01.12.00

# Instruções de operação Liquiline System CA80COD

Analisador colorimétrico para demanda de oxigênio químico

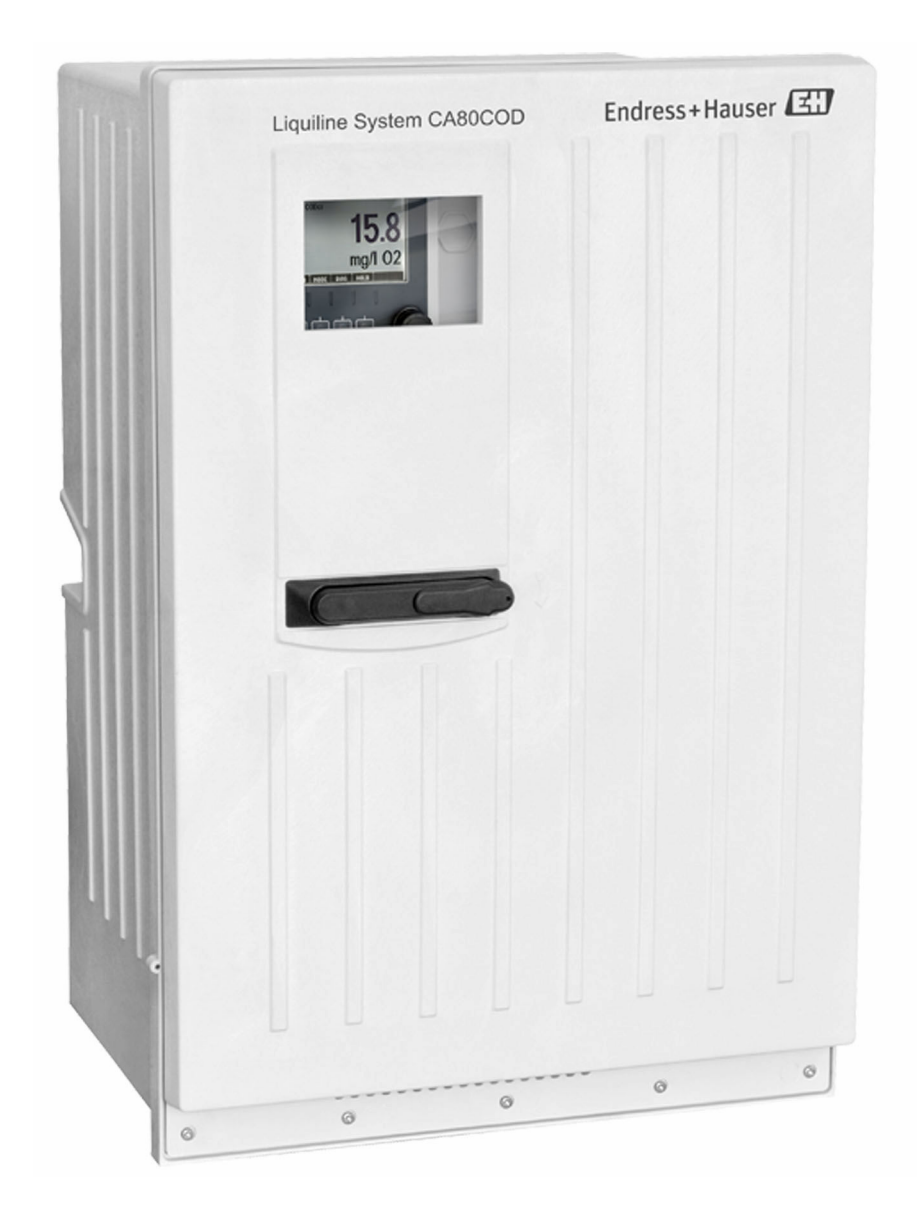

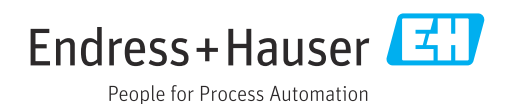

# Sumário

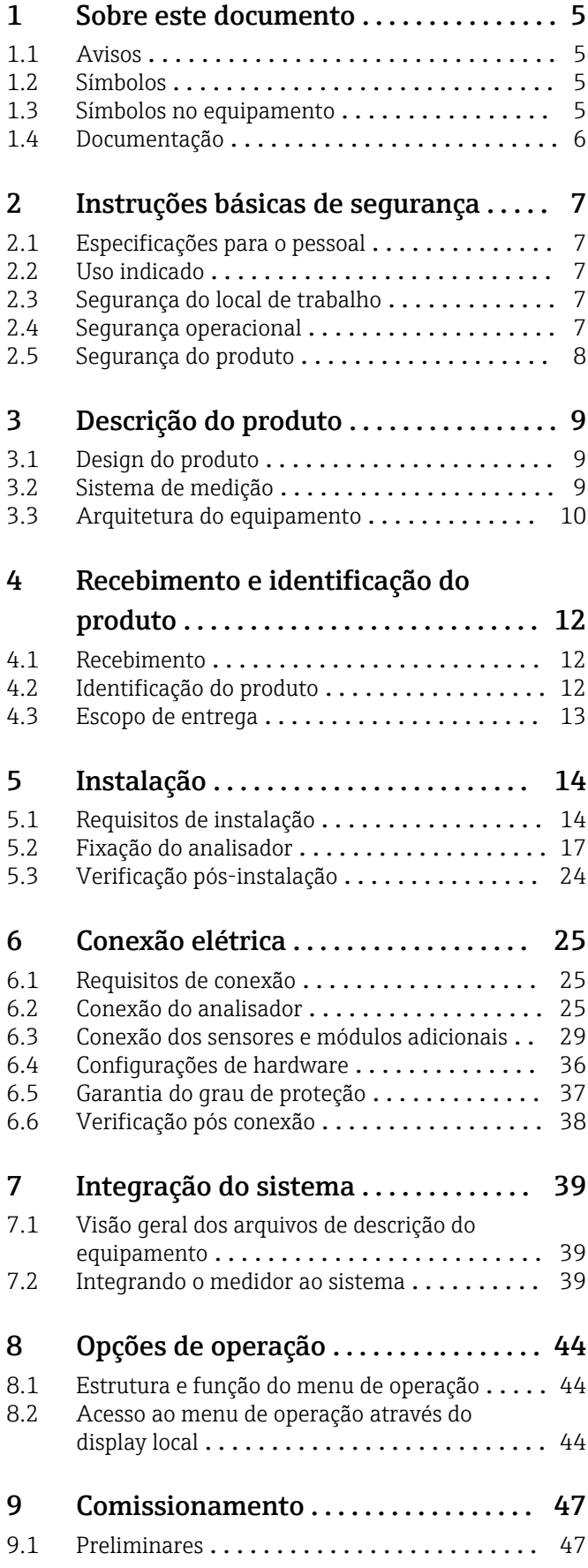

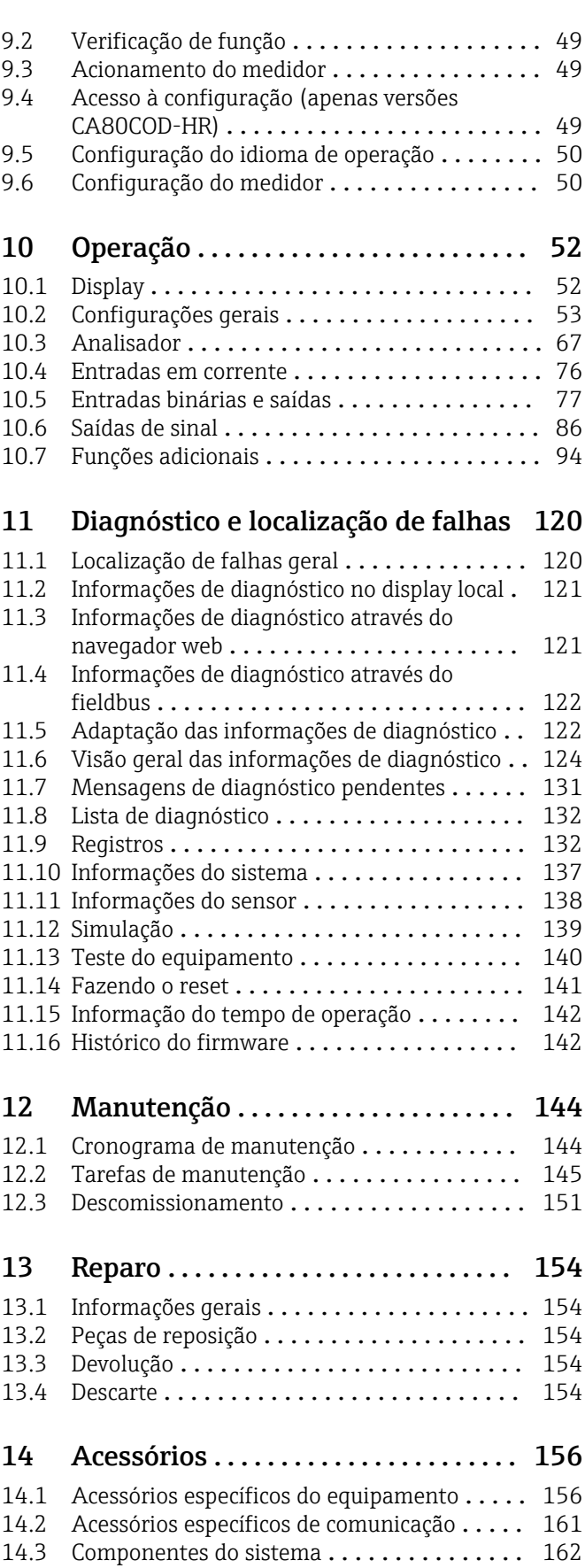

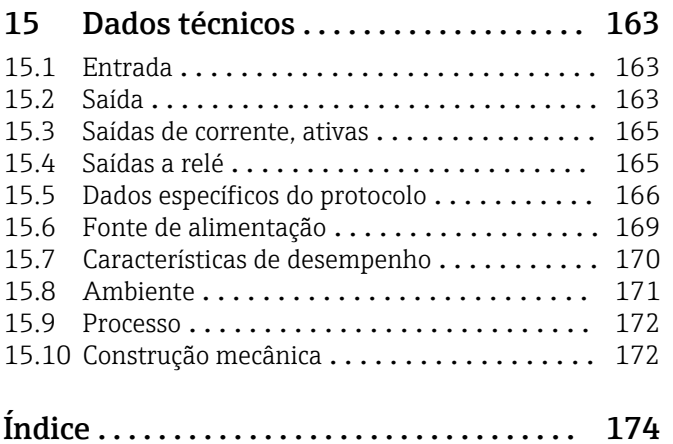

# <span id="page-4-0"></span>1 Sobre este documento

# 1.1 Avisos

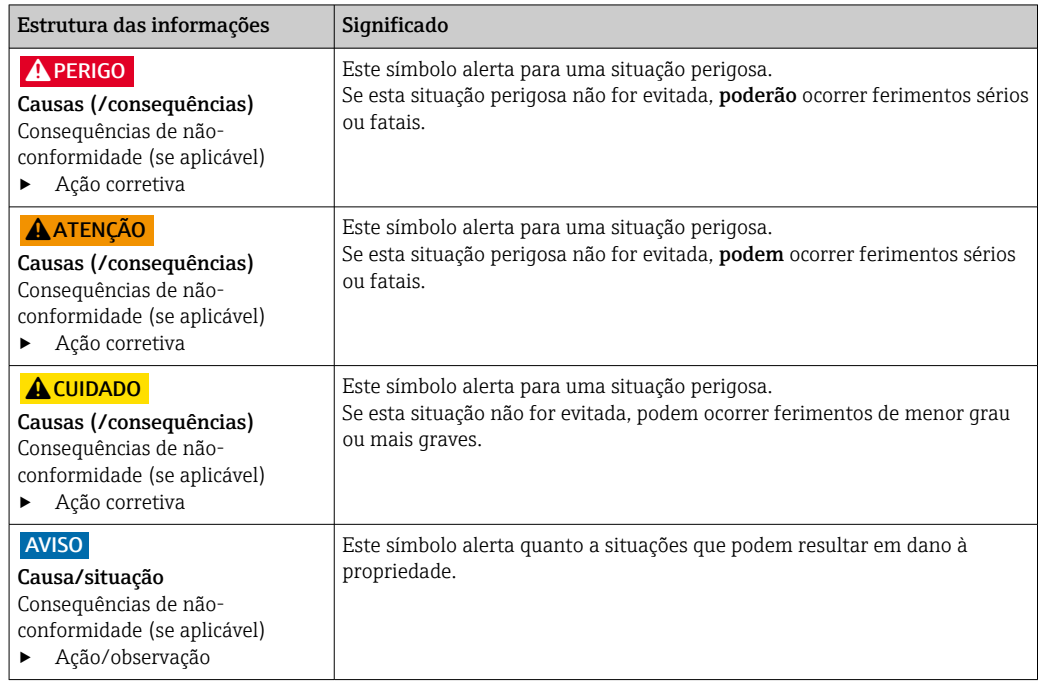

# 1.2 Símbolos

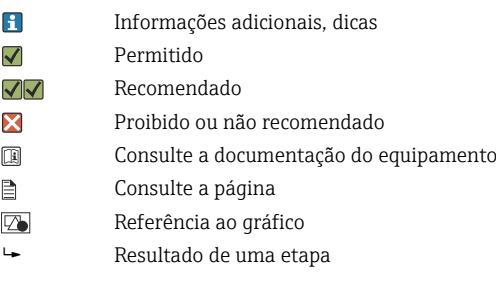

# 1.3 Símbolos no equipamento

- $\bigtriangleup\neg\Box$ Consulte a documentação do equipamento
- $\mathbf{\Lambda}$ Atenção: Tensão perigosa
- ♦ Aviso: Risco à saúde
- $\Diamond$ Aviso: Alta toxicidade
- $\Diamond$ Aviso: Oxidação
- $\Leftrightarrow$ Aviso: Corrosivo
- Aviso: Perigo ao ambiente aquático  $\triangle$
- $\boxtimes$ Não descartar produtos que apresentam esse símbolo como lixo comum. Ao invés disso, devolva-o para o fabricante para o descarte adequado.

# <span id="page-5-0"></span>1.4 Documentação

As instruções a seguir complementam o e as Instruções de operação e estão disponíveis nas páginas do produto na internet:

- Resumo das instruções de operação Liquiline System CA80COD, KA01238C
- Instruções de operação Memosens, BA01245C
	- Descrição de software para entradas Memosens
	- Calibração de sensores Memosens
	- Diagnóstico e localização de falhas específicos do sensor
- Instruções para comunicação pelo fieldbus e servidor da web
	- PROFIBUS, SD01188C
	- Modbus, SD01189C
	- Servidor da web, SD01190C
	- EtherNet/IP, SD01293C
- Documentação especial sobre reagentes: CY80COD, 01583C

# <span id="page-6-0"></span>2 Instruções básicas de segurança

# 2.1 Especificações para o pessoal

- A instalação, comissionamento, operação e manutenção do sistema de medição podem ser executadas apenas por uma equipe técnica especialmente treinada.
- A equipe técnica deve estar autorizada pelo operador da fábrica a executar as atividades especificadas.
- A conexão elétrica deve ser executada apenas por um técnico eletricista.
- A equipe técnica deve ter lido e entendido estas Instruções de Operação, devendo seguilas.
- Os erros no ponto de medição devem ser reparados apenas pela equipe autorizada e especialmente treinada.

Reparos não descritos nas Instruções de operação fornecidos podem apenas ser executados diretamente pelo fabricante ou pela organização de manutenção.

# 2.2 Uso indicado

O Liquiline System CA80COD é um analisador químico via umidade para a quase determinação contínua da demanda de oxigênio químico (COD) em meios líquidos.

O analisador é indicado para uso nas seguintes aplicações:

- Monitoramento de entrada da estação de tratamento de efluentes
- Controle de tratamento de efluentes municipais
- Monitoramento de efluentes industriais
- Controle de tratamento de efluentes industriais

O uso do equipamento para outro propósito, além do que foi descrito, indica uma ameaça à segurança das pessoas e de todo o sistema de medição e, portanto, não é permitido. O fabricante não é responsável por danos causados pelo uso impróprio ou não indicado.

# 2.3 Segurança do local de trabalho

Como usuário, você é responsável por estar em conformidade com as seguintes condições de segurança:

- Orientações de instalação
- Normas e regulamentações locais
- Regulamentações para proteção contra explosão

#### Compatibilidade eletromagnética

- O produto foi testado quanto à compatibilidade eletromagnética de acordo com as normas europeias relevantes às aplicações industriais.
- A compatibilidade eletromagnética indicada aplica-se apenas a um produto que foi conectado de acordo com essas Instruções de operação.

# 2.4 Segurança operacional

#### Antes do comissionamento de todo o ponto do medidor:

1. Verifique se todas as conexões estão corretas.

- 2. Certifique-se de que os cabos elétricos e conexões de mangueira estejam sem danos.
- 3. Não opere produtos danificados e proteja-os de operação acidental.
- 4. Identifique os produtos danificados com falha.

#### <span id="page-7-0"></span>Durante a operação:

- 1. Se as falhas não puderem ser corrigidas:
	- os produtos devem ser retirados de operação e protegidos contra operação acidental.
- 2. Mantenha a porta fechada quando não estiver executando serviço e trabalhos de manutenção.

#### A CUIDADO

#### Atividades enquanto o analisador está em operação

Risco de ferimentos e infecção pelo meio!

- ‣ Antes de soltar as mangueiras, certifique-se de que nenhuma ação, como o bombeamento de amostra, esteja em execução no momento ou esteja prestes a iniciar.
- ‣ Use vestuário de proteção, óculos e luvas de proteção ou tome outras medidas adequadas para proteger-se.
- ‣ Limpe qualquer reagente derramado usando um pano descartável e enxágue com água limpa. Depois, limpe as áreas limpas com um pano.

### A CUIDADO

#### Risco de ferimentos no mecanismo de parada da porta

‣ Sempre abra a porta de modo a assegurar completamente que o batente da porta engate de modo adequado.

# 2.5 Segurança do produto

### 2.5.1 Tecnologia avançada

O produto é projetado para satisfazer os requisitos de segurança mais avançados, foi devidamente testado e deixou a fábrica em condições de ser operado com segurança. As regulamentações relevantes e as normas internacionais foram observadas.

Os dispositivos conectados ao do analisador deve estar em conformidade com as normas de segurança aplicáveis.

# 2.5.2 Segurança de TI

Nossa garantia é válida apenas se o equipamento for instalado e usado como descrito nas instruções de operação. O equipamento possui mecanismos de segurança para proteger contra alterações acidentais às suas configurações.

A segurança de TI está alinhada com as normas de segurança ao operador e são desenvolvidas para fornecer proteção extra ao equipamento e à transferência de dados do equipamento pelos próprios operadores.

# <span id="page-8-0"></span>3 Descrição do produto

# 3.1 Design do produto

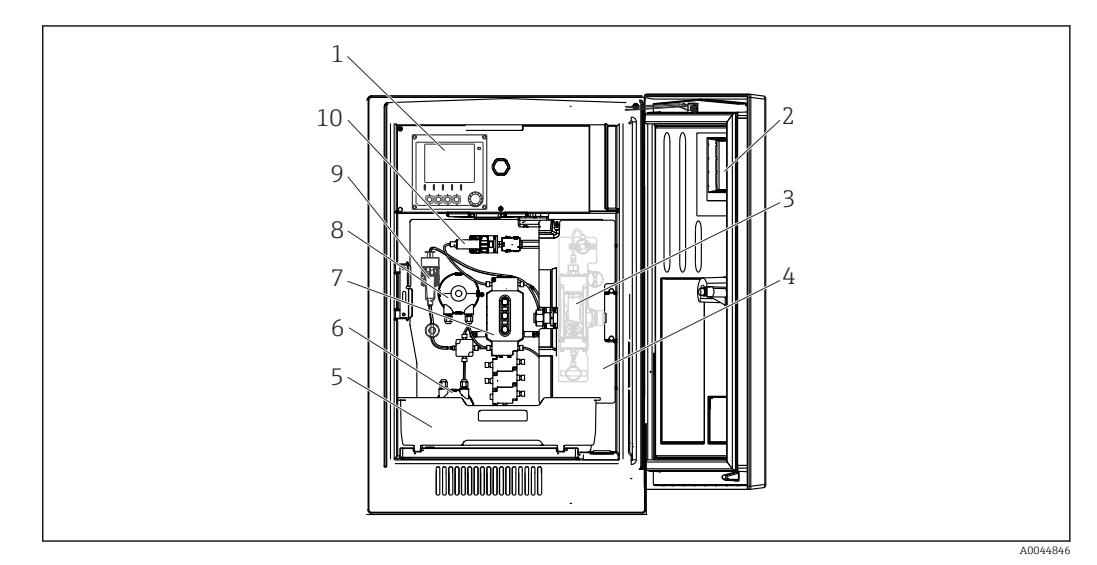

 *1 Exemplo de um Liquiline System CA80*

- *Controlador*
- *Janela*
- *Reator de pressão e fotômetro (atrás da tampa de segurança)*
- *Tampa de segurança*
- *Bandeja de frascos para reagentes, e padrões*
- *Bomba peristáltica para água de diluição (opcional)*
- *Unidade de dosagem*
- *Bomba peristáltica para amostra*
- *Módulo diluição (opcional)*
- *Dispensador*

# 3.2 Sistema de medição

Um sistema de medição completo compreende:

- Analisador Liquiline System CA80COD com a configuração solicitada
- limpador de e soluções padrão (solicitar separadamente)
- Filtro de sucção ou filtro Y opcional com conexão de processo

<span id="page-9-0"></span>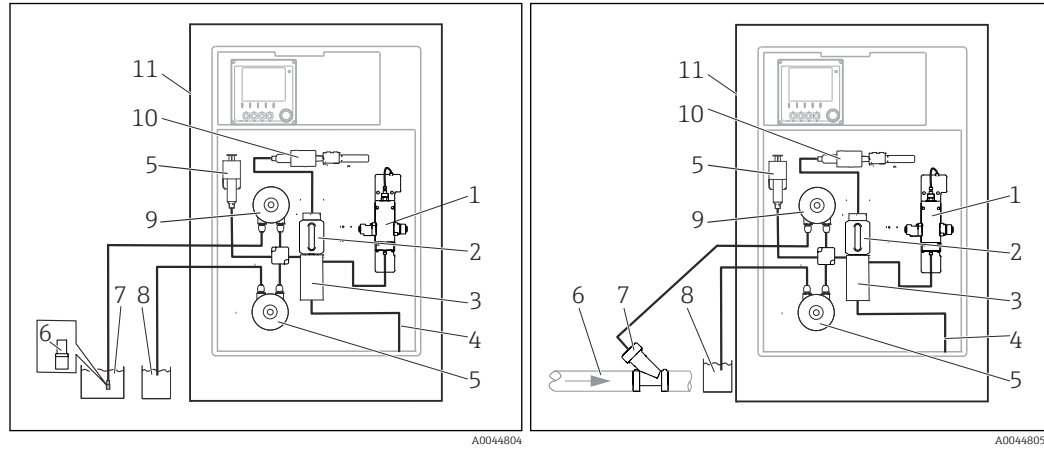

- *2 Sistema de medição com Liquiline System CA80COD e peneira de sucção*
- 
- *Reator de pressão Unidade de dosagem*
- *Manifold*
- *Saída*
- *Módulo diluição (opcional)*
- *Peneira de sucção*
- *Meio*
- *Água para módulo diluição opcional*
- *Bomba peristáltica*
- *Dispensador*
- *Liquiline System CA80COD*

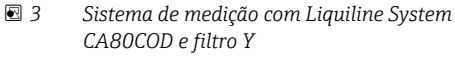

- 
- *Reator de pressão Unidade de dosagem*
- *Manifold*
- *Saída*
- *Módulo diluição (opcional)*
- *Meio*
- *Filtro Y (opcional)*
	- *Água para módulo diluição opcional*
- *Bomba peristáltica*
- *Dispensador*
- *Liquiline System CA80COD*

# 3.3 Arquitetura do equipamento

### 3.3.1 Atribuição de slots e portas

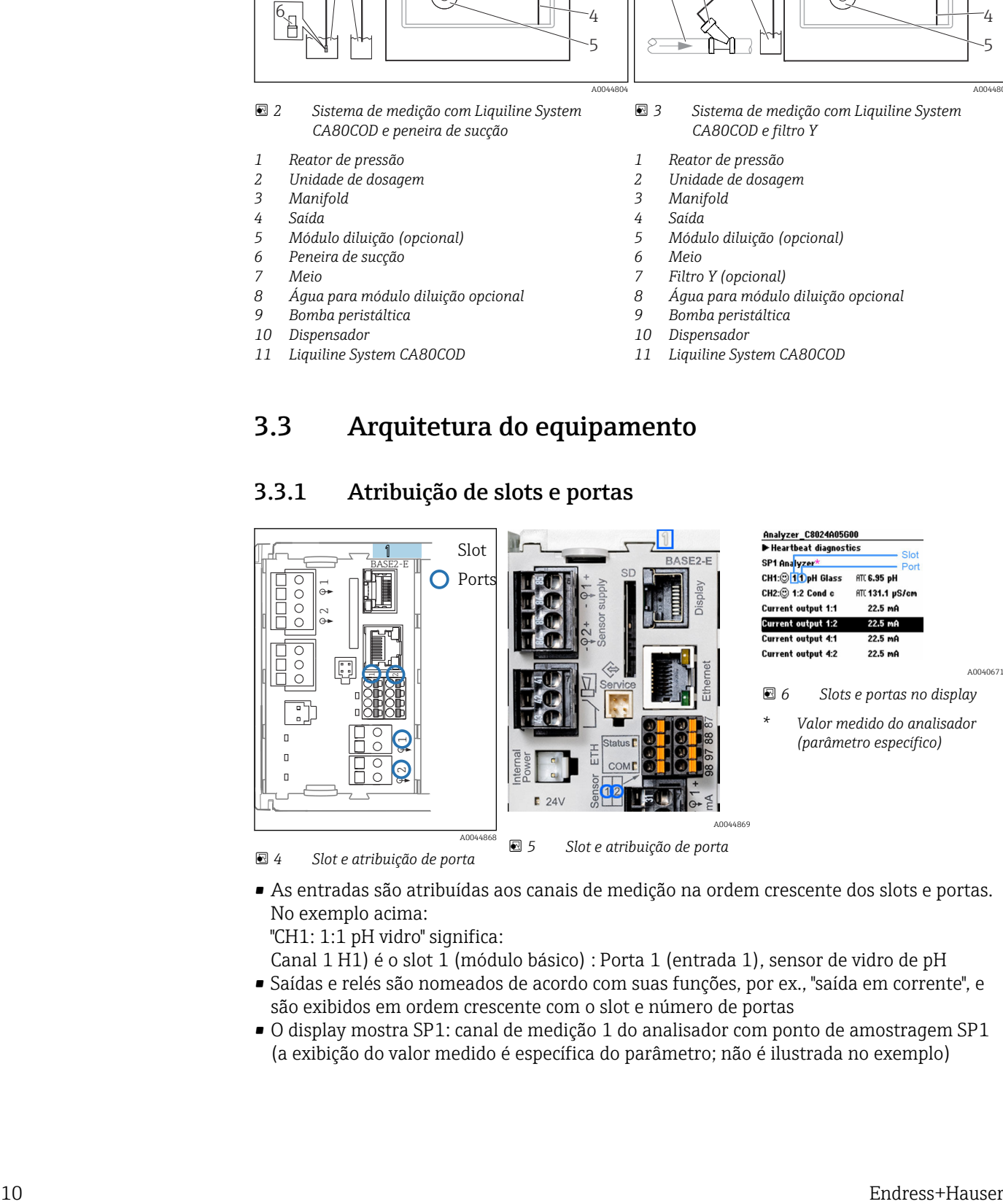

 *4 Slot e atribuição de porta*

- 
- As entradas são atribuídas aos canais de medição na ordem crescente dos slots e portas. No exemplo acima:

"CH1: 1:1 pH vidro" significa:

Canal 1 H1) é o slot 1 (módulo básico) : Porta 1 (entrada 1), sensor de vidro de pH • Saídas e relés são nomeados de acordo com suas funções, por ex., "saída em corrente", e

- são exibidos em ordem crescente com o slot e número de portas
- O display mostra SP1: canal de medição 1 do analisador com ponto de amostragem SP1 (a exibição do valor medido é específica do parâmetro; não é ilustrada no exemplo)

# 3.3.2 Diagrama de terminais

O único nome do terminal é derivado de:

N.º do slot: N.º da porta: Terminal

#### Exemplo, SEM contato de um relé

Equipamentos com 4 entradas para sensores digitais, 4 saídas em correntes e 4 relés

- Módulo BASE2‐E básico (contém 2 entradas de sensor, 2 saídas de corrente)
- Módulo 2DS (2 entradas de sensor)
- Módulo 2AO (2 saídas de corrente)
- Módulo 4R (4 relés)

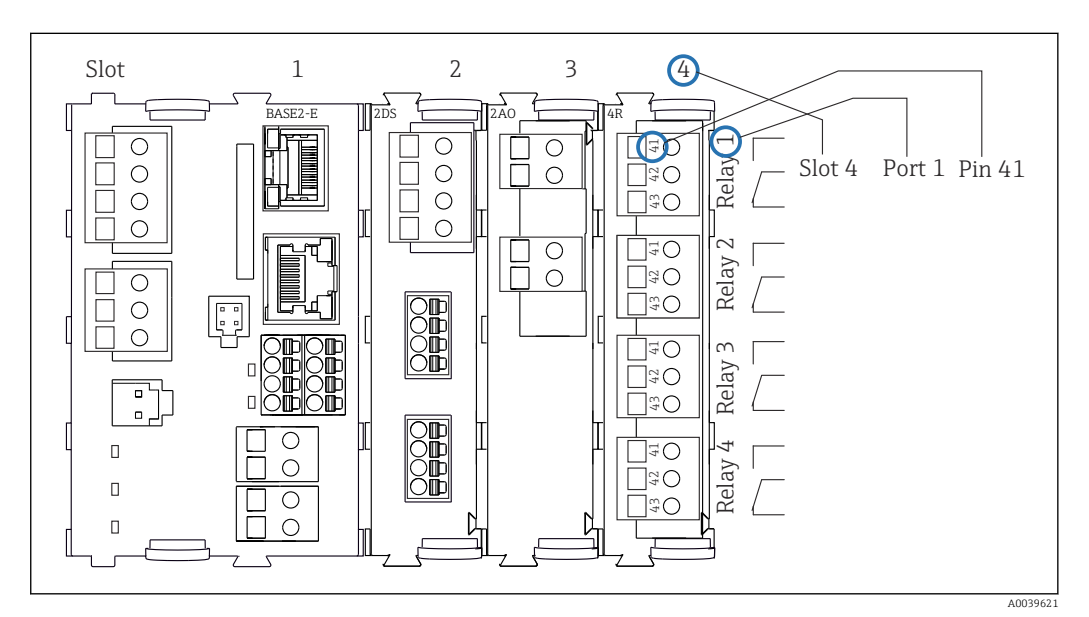

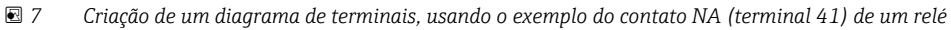

# <span id="page-11-0"></span>4 Recebimento e identificação do produto

# 4.1 Recebimento

1. Verifique se a embalagem está sem danos.

- Notificar o fornecedor sobre quaisquer danos à embalagem. Manter a embalagem danificada até que a situação tenha sido resolvida.
- 2. Verifique se o conteúdo está sem danos.
	- Notificar o fornecedor sobre quaisquer danos ao conteúdo da entrega. Manter os produtos danificados até que a situação tenha sido resolvida.
- 3. Verificar se a entrega está completa e se não há nada faltando.
	- Comparar os documentos de envio com seu pedido.
- 4. Embalar o produto para armazenagem e transporte, de tal modo que esteja protegido contra impacto e umidade.
	- A embalagem original oferece a melhor proteção. Certifique-se de estar em conformidade com as condições ambientais permitidas.

Se tiver quaisquer perguntas, entrar em contato com seu fornecedor ou seu centro de vendas local.

# **AVISO**

#### O transporte incorreto pode danificar o analisador

‣ Sempre use um caminhão de içamento ou empilhadeira para transportar o analisador.

# 4.2 Identificação do produto

# 4.2.1 Etiqueta de identificação

Etiquetas de identificação podem ser encontradas:

- Do lado de dentro da porta no canto inferior direito ou na parte da frente no canto inferior direito
- Na embalagem (etiqueta adesiva, formato retrato)

A etiqueta de identificação fornece as seguintes informações sobre seu equipamento:

- Identificação do fabricante
- Código de pedido
- Código estendido
- Número de série
- Versão do firmware
- Condições de processo e ambiente
- Valores de entrada e saída
- Faixa de medição
- Códigos de ativação
- Informações de segurança e avisos
- Informação do certificado
- Aprovações de acordo com a versão do pedido
- ‣ Compare as informações na etiqueta de identificação com o pedido.

# 4.2.2 Identificação do produto

#### Página do produto

www.endress.com/ca80cod

#### <span id="page-12-0"></span>Interpretação do código de pedido

O código de pedido e o número de série de seu produto podem ser encontrados nos seguintes locais:

- Na etiqueta de identificação
- Nos papéis de entrega

#### Obtenção de informação no produto

1. Vá para [www.endress.com](https://www.endress.com).

2. Pesquisar página (símbolo da lupa): Insira um número de série válido.

3. Pesquisar (lupa).

- A estrutura do produto é exibida em uma janela pop-up.
- 4. Clique na visão geral do produto.
	- Surge uma nova janela. Aqui, preencha as informações referentes ao seu equipamento, incluindo a documentação do produto.

#### 4.2.3 Endereço do fabricante

Endress+Hauser Conducta GmbH+Co. KG Dieselstraße 24 D-70839 Gerlingen

# 4.3 Escopo de entrega

O escopo de entrega compreende:

- 1 analisador na versão solicitada com hardware opcional
- 1 x Resumo das instruções de operação (cópia impressa)
- 1 x Manual de manutenção
- Peneira de sucção
- Escova para limpeza da unidade de dosagem
- Acessórios opcionais
- ► Em caso de dúvidas:

Entre em contato com seu fornecedor ou sua central local de vendas.

# <span id="page-13-0"></span>5 Instalação

# A CUIDADO

### O transporte incorreto pode causar ferimentos e danos ao equipamento

- ‣ Sempre use um caminhão de içamento ou empilhadeira para transportar o analisador. Duas pessoas são necessárias para a instalação.
- ‣ Levante o equipamento pelos cabos encaixados.

# 5.1 Requisitos de instalação

O equipamento pode ser instalado das seguintes maneiras:

- Instalado em uma parede
- Instalado em uma base
- Pós-instalação / em um poste (acessório)

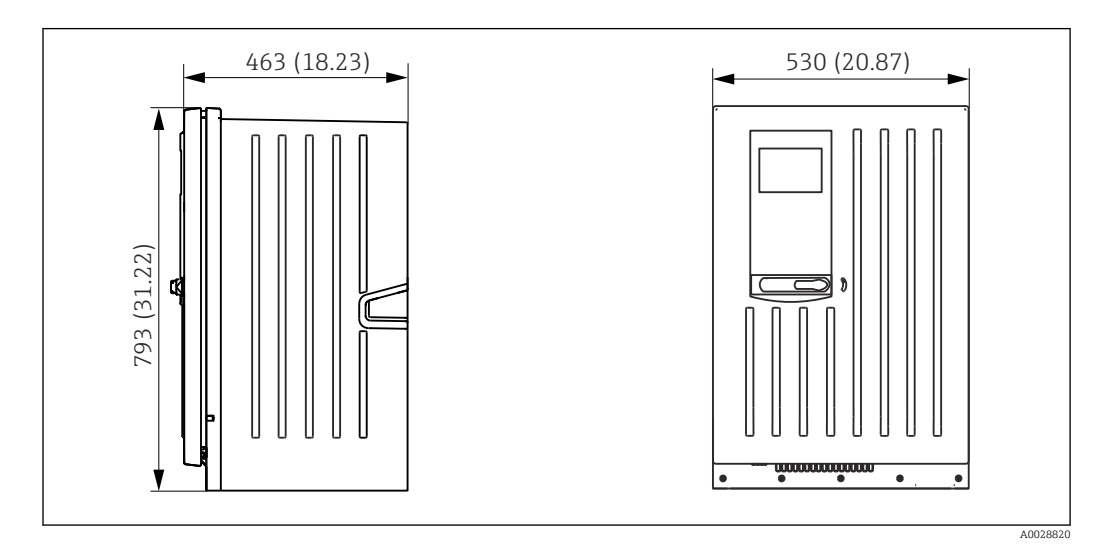

### 5.1.1 Dimensões

 *8 Liquiline System CA80 versão fechada, dimensões em mm (pol.)*

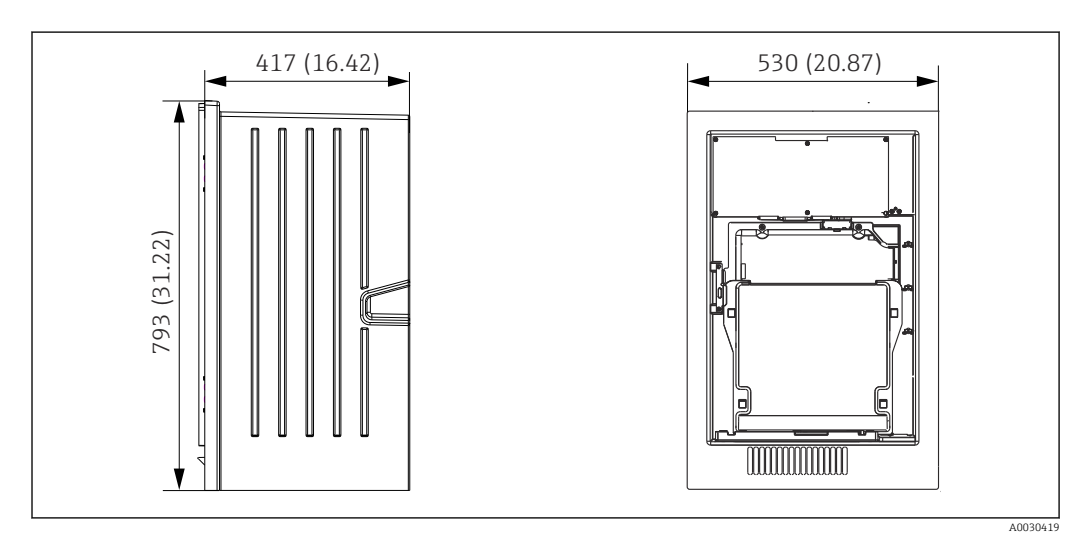

 *9 Liquiline System CA80 versão aberta, dimensões em mm (pol.)*

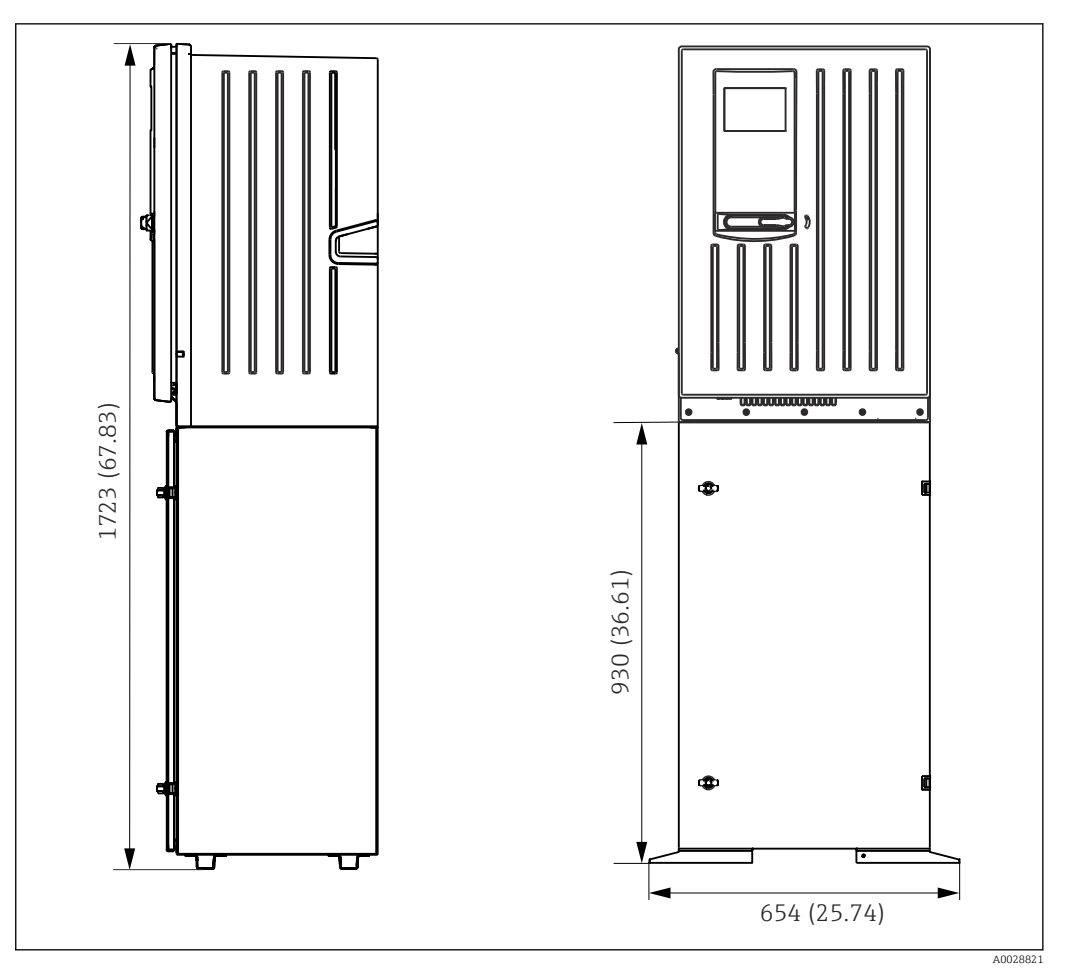

 *10 Liquiline System CA80 com base, dimensões em mm (pol.)*

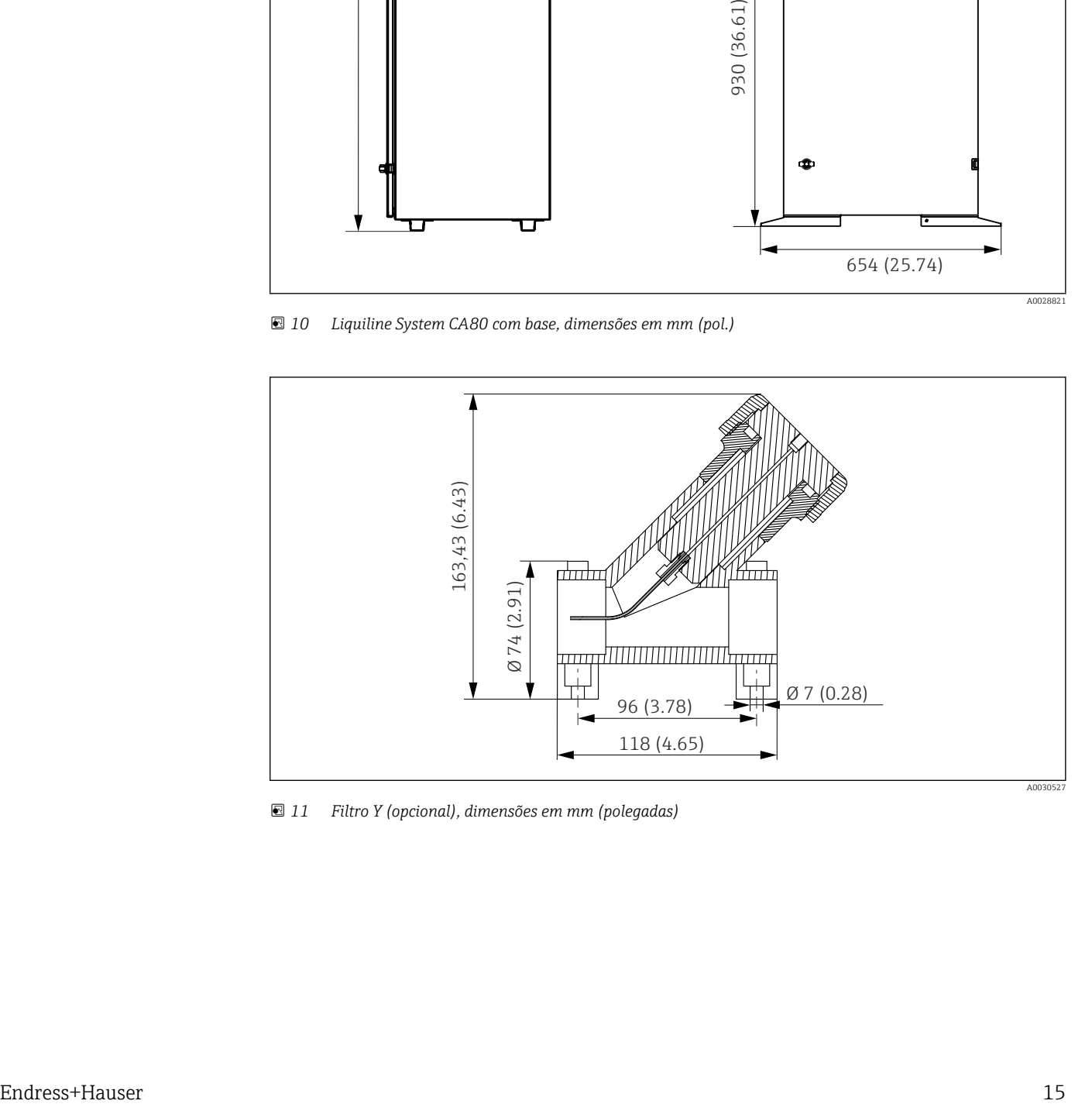

 *11 Filtro Y (opcional), dimensões em mm (polegadas)*

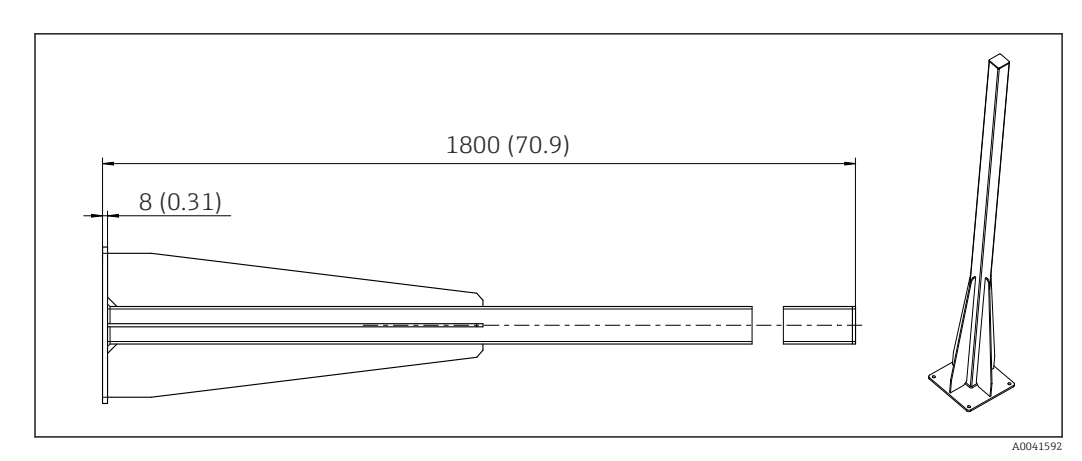

 *12 Poste (acessório) para versão "Ambiente externo", dimensões em mm (polegadas)*

# 5.1.2 Local de instalação

Note o seguinte ao erguer o equipamento:

- ‣ Se estiver montando em uma parede, certifique-se de que a parece tenha capacidade de suporte de carga suficiente e esteja totalmente perpendicular.
- ‣ Se estiver montando em uma base, erga o equipamento em uma superfície plana.
- $\blacktriangleright$  Proteja o equipamento contra aquecimento adicional (ex. de um sistema de aquecimento).
- ‣ Proteja o equipamento contra vibrações mecânicas.
- $\triangleright$  Proteja o equipamento contra gases corrosivos, por ex. sulfato de hidrogênio (H<sub>2</sub>S).
- ‣ Preste atenção à diferença máxima de altura e a distância máxima do ponto de amostragem.
- ‣ Certifique-se de que a unidade pode drenar livremente, sem qualquer efeito sifão.
- ‣ Certifique-se de que o ar possa circular livremente na frente do invólucro.
- ‣ Analisadores abertos (isto é, analisadores que são fornecidos sem uma porta) podem ser erguidos apenas em áreas fechadas, em um gabinete protetor ou instalação semelhante.

# 5.1.3 Especificações de espaçamento durante a instalação

*Espaçamento necessário para instalação do analisador*

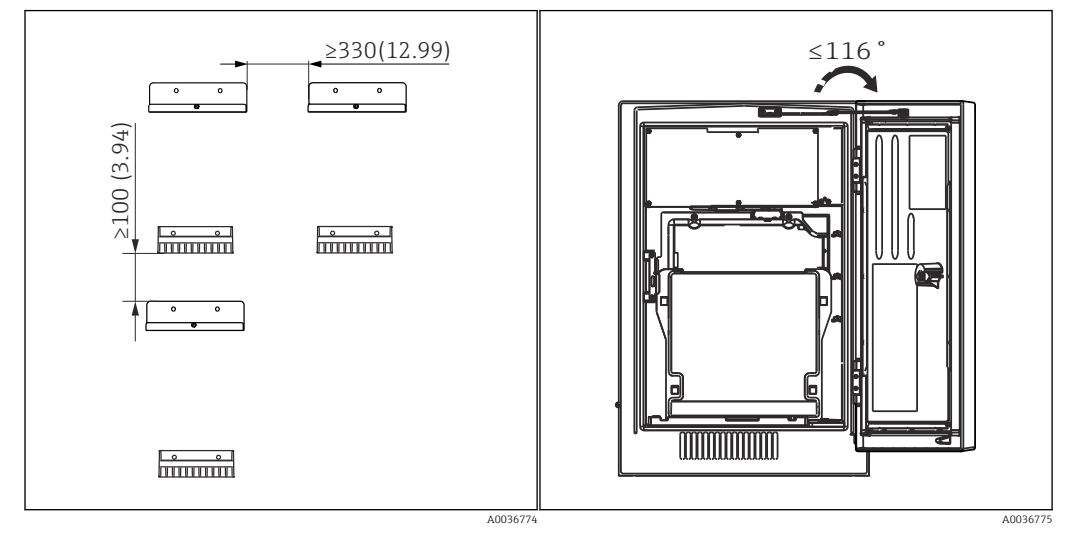

 *13 Espaçamento mínimo necessário para montagem. Unidade de engenharia mm (pol.). 14 Ângulo de abertura máximo*

<span id="page-16-0"></span>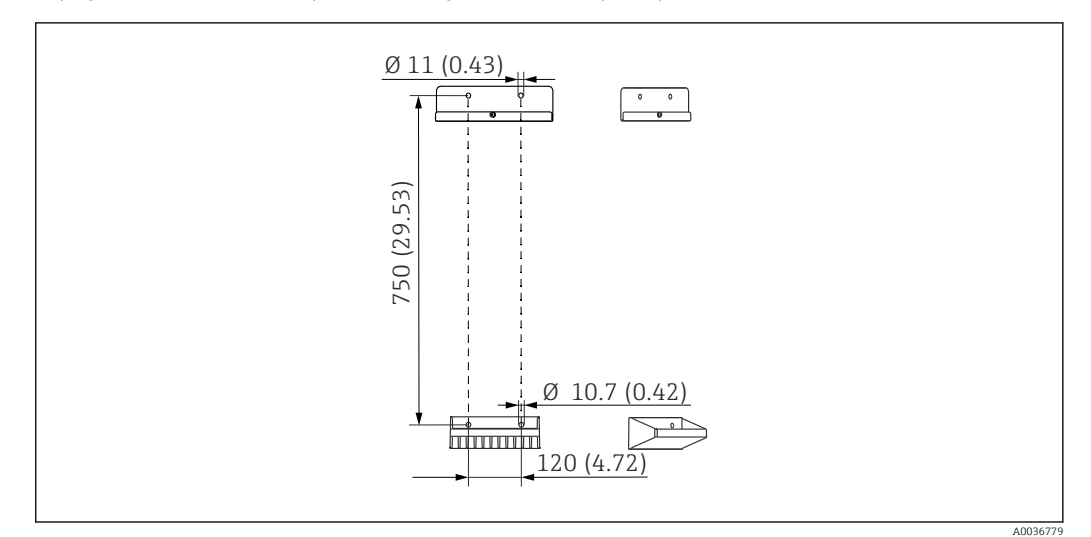

*Espaçamento necessário para instalação da versão para parede*

 *15 Dimensões da unidade de suporte. Unidade de engenharia mm (pol)*

# 5.2 Fixação do analisador

### 5.2.1 Instalação do analisador em uma parede

# A CUIDADO

#### A instalação incorreta pode causar ferimentos e danos ao equipamento

‣ Se estiver montando em uma parede, confirme que o analisador esteja totalmente preso à unidade do suporte de parede na parte superior e inferior e prenda-o na unidade de suporte da parede superior usando o parafuso de fixação.

Os materiais de montagem necessários para prender o equipamento à parede não são fornecidos.

- 1. Providencie os materiais de instalação para prender o equipamento na parede (parafusos, buchas de parede) local.
- 2. Instale a unidade de suporte de parede (2 partes) na parede.

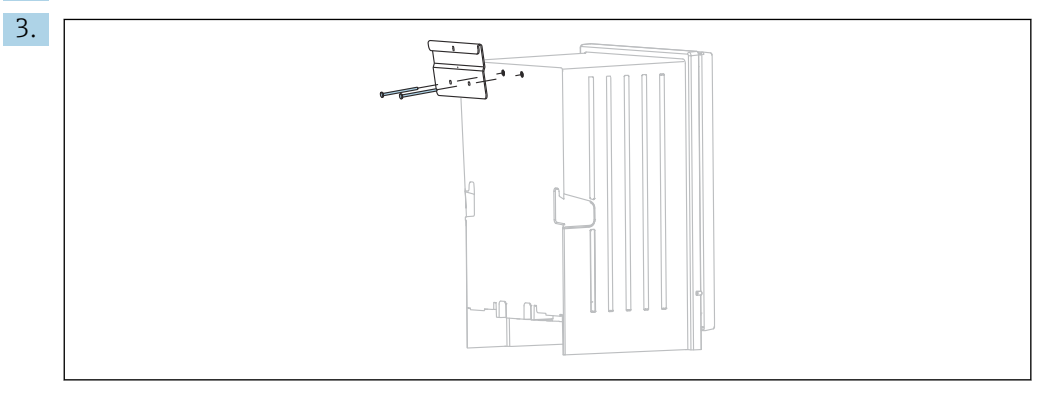

Fixe a montagem no invólucro.

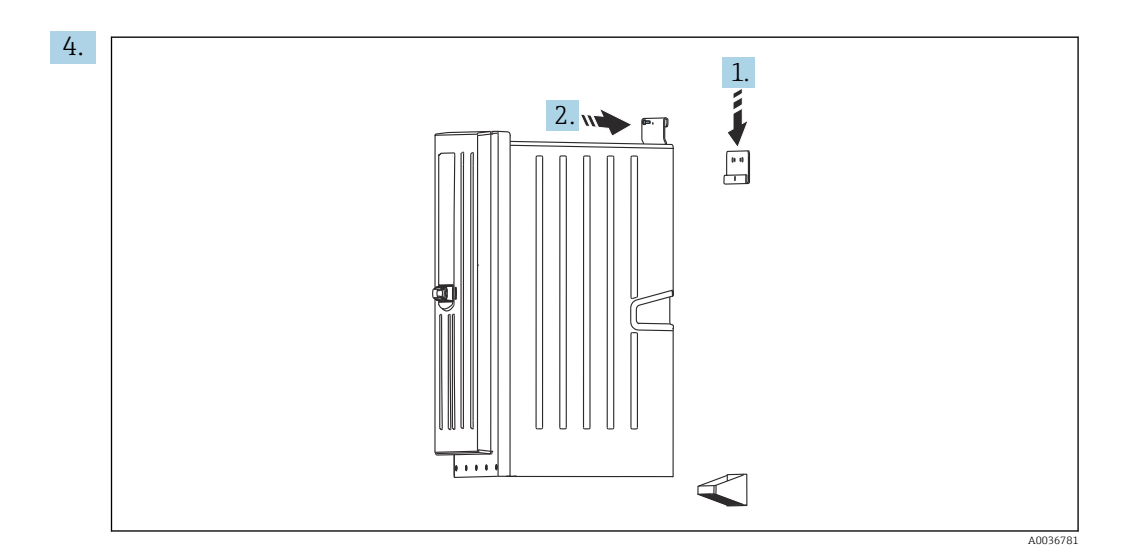

Prenda o analisador na unidade de suporte da parede (1).

5. Fixe a montagem e o suporte de parede no lugar com o parafuso fornecido (2).

# 5.2.2 Versão de instalação com suporte do analisador

# A CUIDADO

### A instalação incorreta pode causar ferimentos e danos ao equipamento

‣ Se usar a versão com estativa para o analisador, certifique-se de que ela esteja presa ao chão.

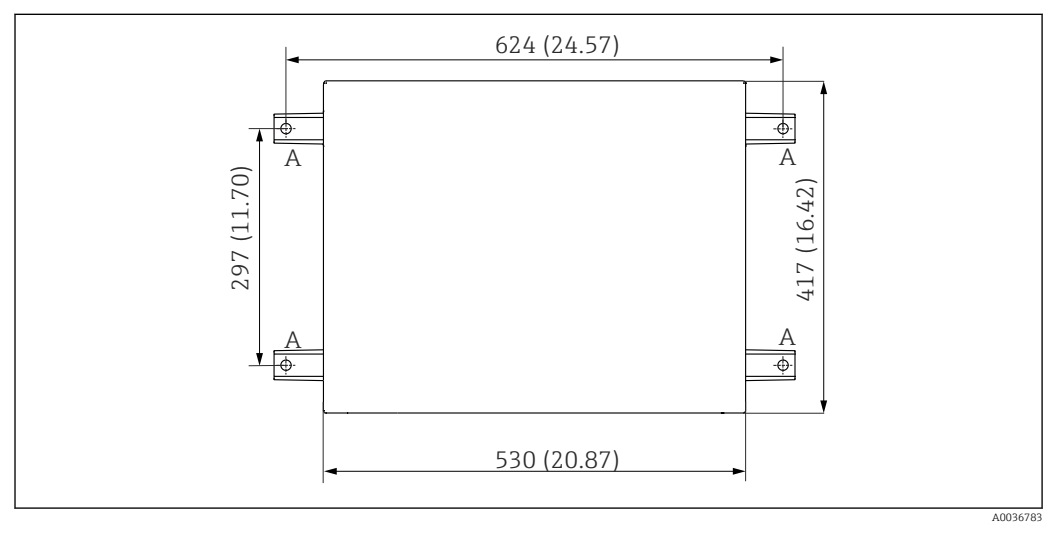

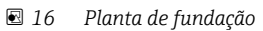

- *A Presilhas (4 x M10)*
- *--- Dimensões do Liquiline System CA80*

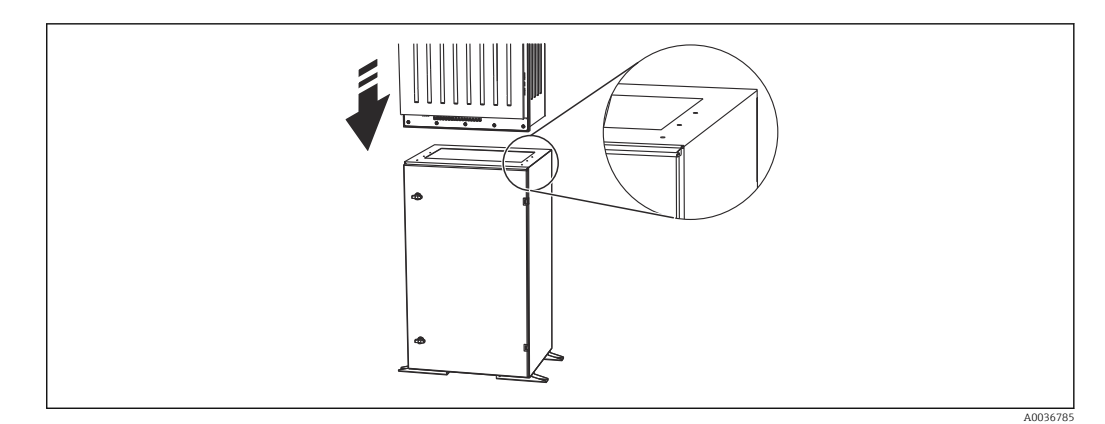

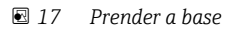

1. Prenda a base no chão.

- 2. Com 2 pessoas, eleve o analisador e coloque-o na base. Use os cabos encaixados.
- 3. Prenda a base ao analisador usando os 6 parafusos fornecidos.

# 5.2.3 Versão "ambiente externo": instalação em um poste

#### Levantamento do poste

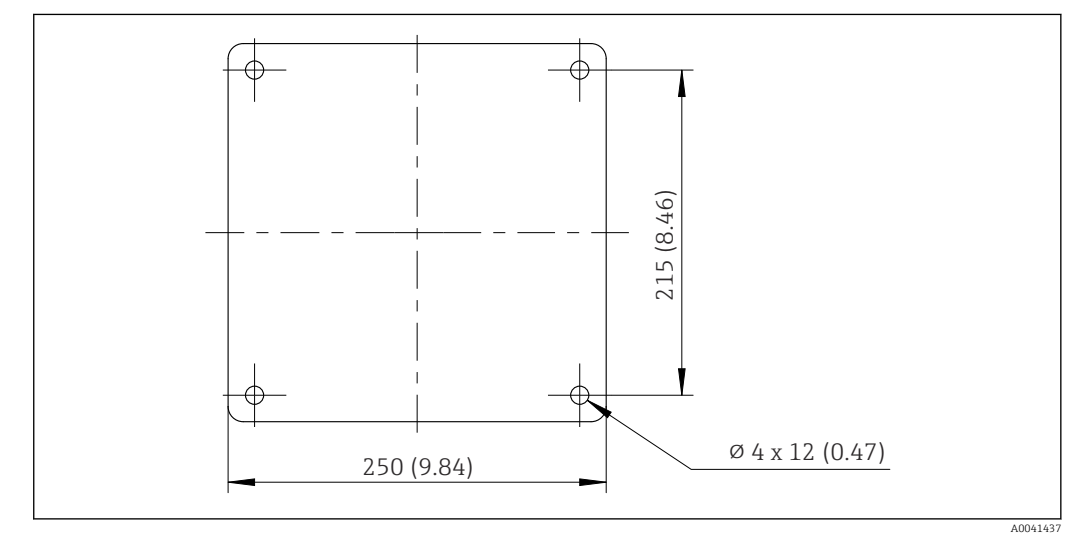

 *18 Plano para fundação, dimensões em mm (polegadas)*

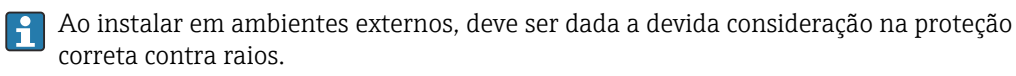

1. Prepare a fundação no local de instalação.

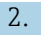

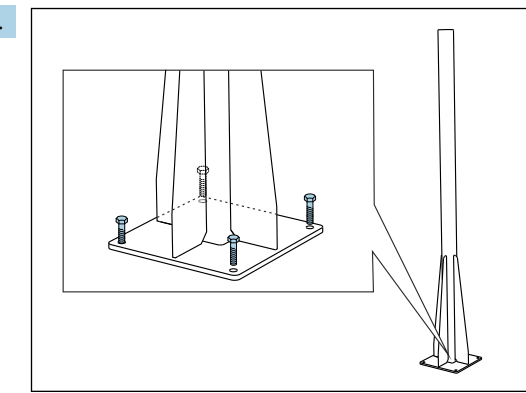

Erga o poste e instale-o com segurança na fundação usando 4 parafusos de fixação (*a serem providenciados pelo cliente. 1)*).

#### Ferramenta necessária para instalação do poste

As seguintes ferramentas, que devem ser fornecidas pelo cliente no ponto de instalação, são necessárias para a instalação do analisador no poste:

- Chave de boca, AF de 17 mm (para o retentor em poste)
- Chave de fenda Torx TX45 (para suporte de parede do analisador, parafusos Torx M8x20)
- Chave de fenda Torx TX25 (para fixar a unidade de suporte de parede no suporte do poste, parafuso Torx M5x12)

<sup>1)</sup> Recomendamos: parafuso de cabeça hexagonal com haste, DIN 931: M10x100 com qualidade A2 + arruela + conector adequado

#### Instalação do analisador no poste

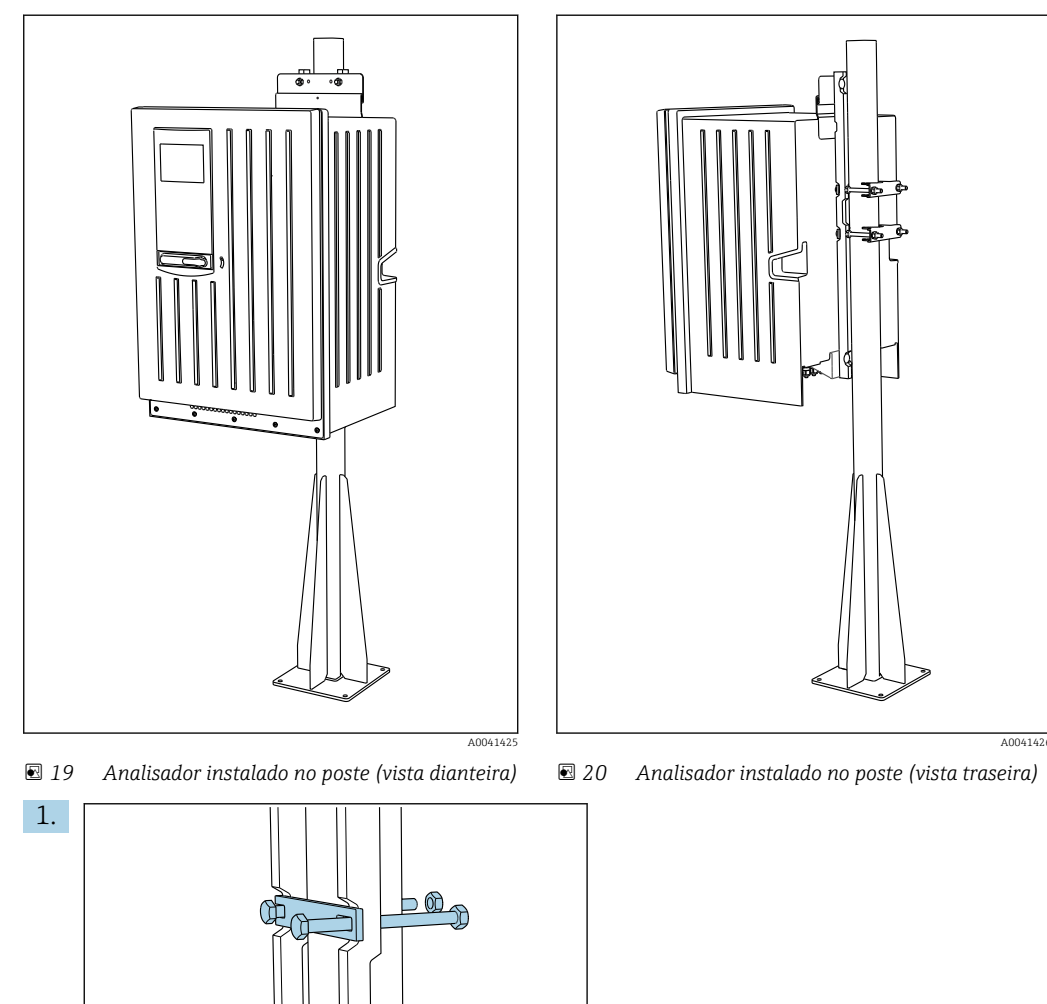

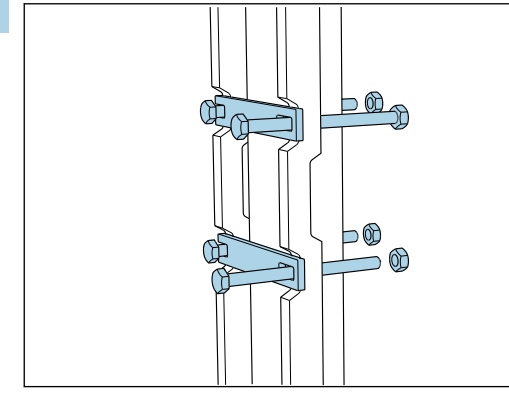

Encaixe a braçadeira do retentor em poste nas hastes de retenção e no poste usando as porcas.

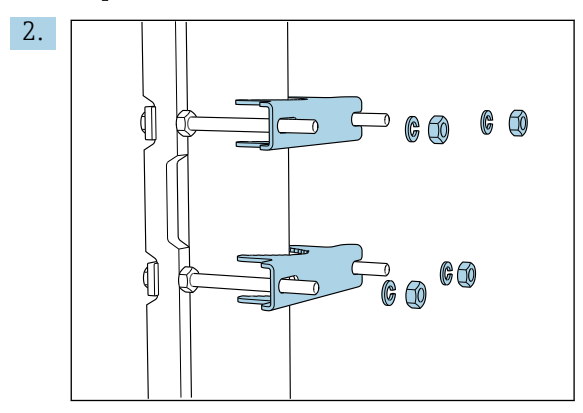

Encaixe as contraporcas e aperte o retentor em poste usando arruelas de pressão e porcas.

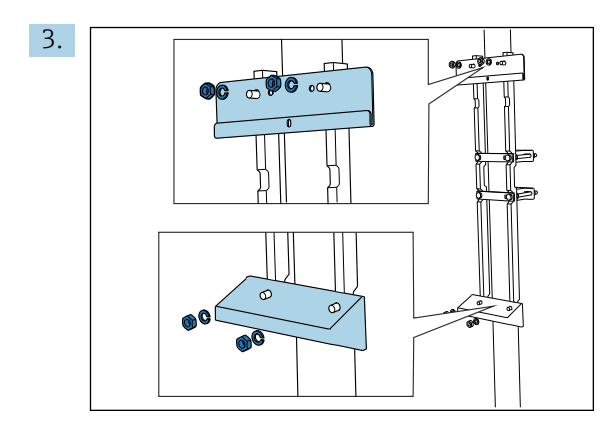

Instale a unidade de suporte de parede (incluída na entrega com o analisador) no retentor em poste.

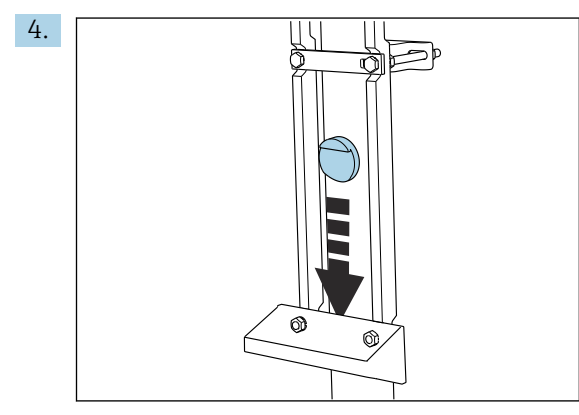

Insira o espaçador.

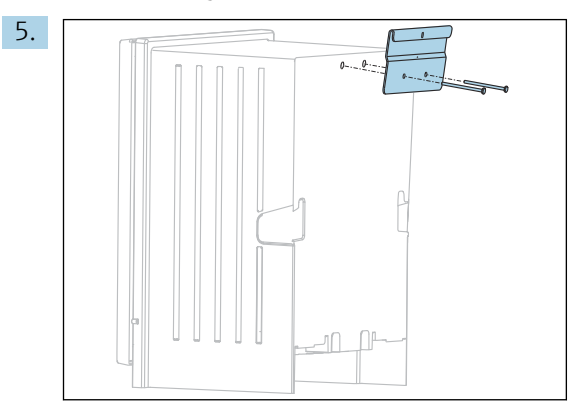

Aparafuse o suporte de suspensão da unidade de suporte de parede (incluído na entrega com o analisador) no analisador.

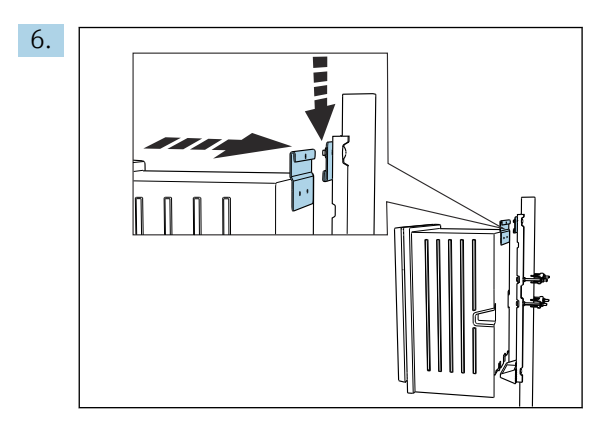

Enganche o analisador.

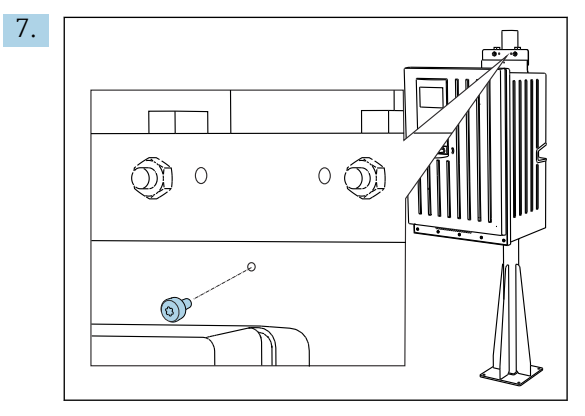

Fixe a unidade de suporte de parede no lugar com o parafuso providenciado.

# 5.2.4 Fixação da deformação Y (opcional)

A deformação Y é projetada para atingir diretamente amostras carregadas de partículas dos tubos. Isto torna possível determinar o COD. Aqui, é necessário incluir partículas até um tamanho definido na medição.

Os materiais de montagem não são fornecidos.

‣ Providencie os materiais de instalação no local.

#### <span id="page-23-0"></span>Instalação da deformação Y em uma superfície plana

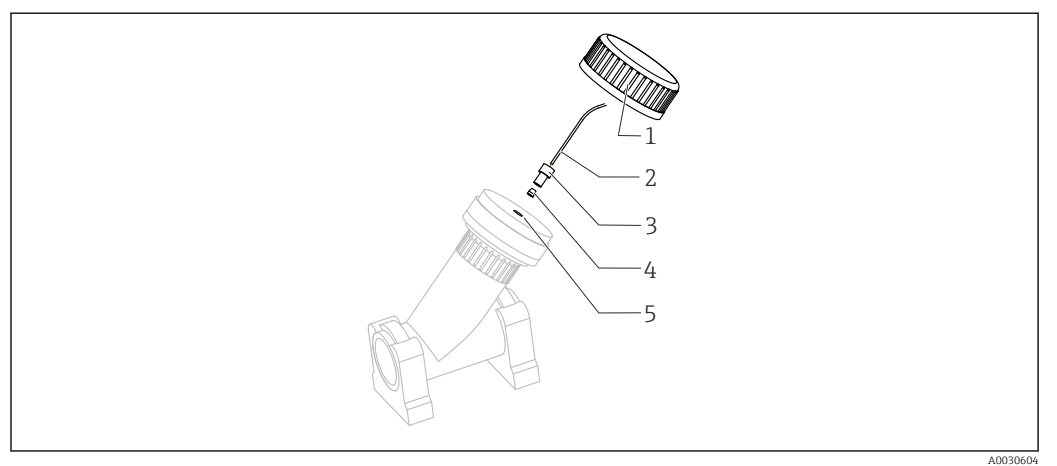

#### *21 Deformação Y*

- *1 Porca de união*
- *2 Mangueira ao analisador*
- *3 Junta rosqueada*
- *4 Arruela*
- *5 Orifício rosqueado*
- 1. Instale a deformação Y em braçadeiras de tubo em uma superfície plana.
- 2. Alinhe o filtro em Y.

#### Fixação das conexões adesivas

- 3. Limpe as superfícies adesivas (final do tubo no lado externo, manga ou pedaço de ângulo no lado interno) com um pano de limpeza.
- 4. Deixe as superfícies limpas secarem por aprox. 5 minutos.
- 5. Aplique a cola uniformemente (camada adesiva fechada) nas superfícies (primeiro a bucha, depois o tubo).
- 6. Conecte as partes imediatamente (parafuse-as o mais distantes possíveis).
- 7. Remova qualquer excesso de cola.
- 8. Permita que a cola nas peças coladas permaneça por pelo menos 24 horas antes de executar a amostra no sistema.

#### Prender a mangueira da amostra

- 9. Vire a porca de união para removê-la.
- 10. Prenda a junta rosqueada e a arruela fornecida na mangueira ao analisador.
- 11. Parafuse a mangueira com a arruela e a junta rosqueada no orifício rosqueado.
- 12. Vire a porca de união para prendê-la.

# 5.3 Verificação pós-instalação

Após a montagem, verifique todas as conexões para garantir que todas elas estejam bem fixadas.

# <span id="page-24-0"></span>6 Conexão elétrica

### **A ATENÇÃO**

#### O equipamento está conectado!

Conexão incorreta pode resultar em ferimentos ou morte!

- ‣ A conexão elétrica deve ser executada apenas por um técnico eletricista.
- ‣ O técnico eletricista deve ter lido e entendido estas Instruções de Operação, devendo segui-las.
- ‣ Antes de iniciar o trabalho de conexão, certifique-se de que nenhuma tensão esteja presente nos cabos.
- ‣ Antes de estabelecer a conexão elétrica, verifique se os cabos de alimentação préinstalados correspondem às especificações elétricas nacionais locais.

# 6.1 Requisitos de conexão

# 6.1.1 Tipos de cabo

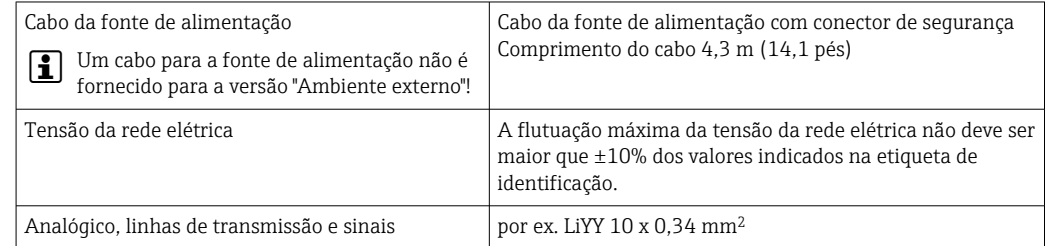

# 6.1.2 Versão "ambiente externo"

### AVISO

Ondas harmônicas no ponto de alimentação da fonte de alimentação do equipamento Valores maiores de radiação

‣ Evite ondas harmônicas no ponto de alimentação do equipamento ou limite-as conectando um filtro de rede curso acima, por exemplo.

# 6.2 Conexão do analisador

# AVISO

#### O equipamento não tem uma chave seletora

- ▶ Você deve instalar o equipamento perto (distância < 3 m (10 pés)) de uma tomada acessível e com fusível, de modo que possa ser desconectada da fonte de alimentação.
- ‣ Esteja em conformidade com as instruções para aterramento de proteção quando instalar o analisador.

# 6.2.1 Roteamento do cabo no compartimento de conexão

O analisador é fornecido com um cabo de alimentação pré-instalado. (Não no caso da versão "Ambiente externo")

- $\bullet$  Para versões com gabinete, o comprimento do cabo é de aprox.  $4,3$  m (14,1 pés) a partir da base do invólucro.
- Para estandes do analisador, o comprimento do cabo é de aprox. 3,5 m (11,5 pés) a partir da base.

ේ(ර)ණ  $\overline{\mathbb{Q}}$ 1.  $\overline{\mathbf{u}}$  $\overline{5}$ mii mir **EXAMPLEMENT CONTINUES** 

Remova a bandeja da garrafa: Eleve o cabo encaixado levemente e empurre-o para a frente.

Conexão de entradas e saídas analógicas, sensores Memosens ou fieldbuses digitais

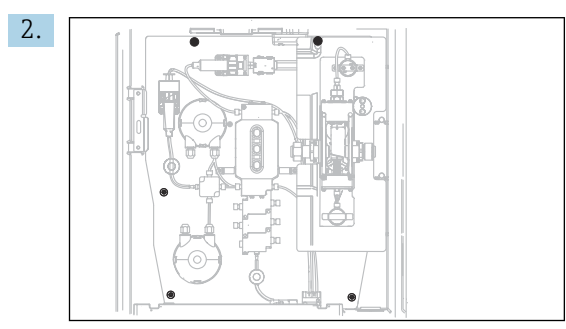

Solte os 5 parafusos no quadro da portadora usando uma chave de fenda Torx (T25).

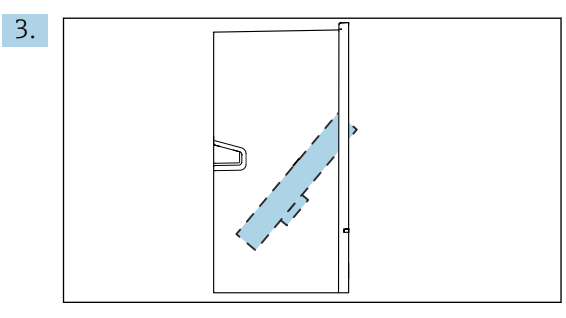

Dobre o quadro da portadora para a frente .

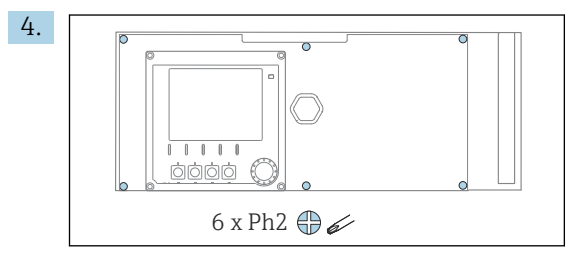

Solte os 6 parafusos na tampa do compartimento de componentes eletrônicos usando uma chave Phillips e dobre a tampa para a frente.

#### 5. Somente para pedidos de versões com prensa-cabos G ou NPT:

Substitua os prensa-cabos de rosca M pré-instalados pelos prensa-cabos G ou NPT que acompanham o pedido. Isso não afeta os prensa-cabos de mangueira M32.

<span id="page-26-0"></span>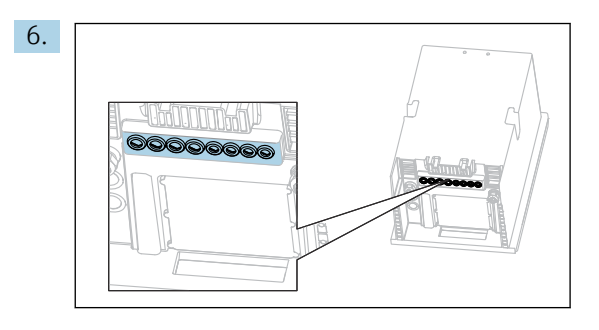

Guie os cabos pelo prensa-cabos na base do equipamento.

Somente para versão "Ambiente externo"

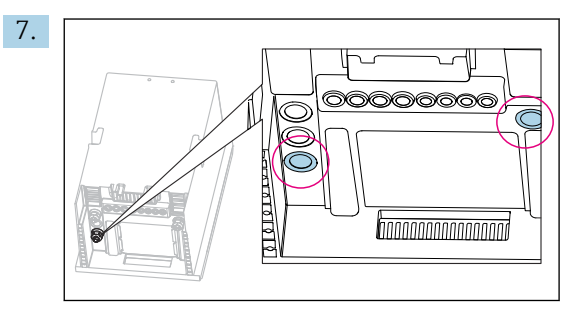

Guie a mangueira de resíduos aquecida (à esquerda no gráfico) e a mangueira de amostra aquecida (à direita no gráfico) através dos prensa-cabos indicados.

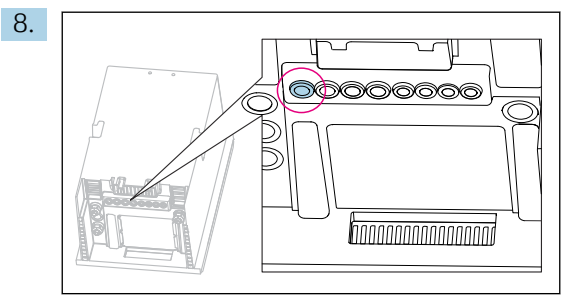

Guie o cabo da fonte de alimentação, o qual é providenciado pelo cliente no local da instalação, através do prensa-cabos indicado.

#### Para todas as versões

- 9. Direcione os cabos atrás do painel traseiro do equipamento de tal forma que eles estejam protegidos de forma adequada. Use clips para cabos.
- 10. Guie o cabo ao compartimento de componentes eletrônicos.

#### Após a conexão:

- 1. Fixe a tampa do compartimento de componentes eletrônicos com os 6 parafusos.
- 2. Dobre a placa portadora e use os 5 parafusos para fixá-la após a conexão.
- 3. Aperte os prensa-cabos na base do equipamento para prender os cabos.
- 4. Coloque a bandeja de frascos de volta no invólucro.

# 6.2.2 Versão "Ambiente externo": conexão da fonte de alimentação e aquecedor de mangueira

O cabo da fonte de alimentação não está incluído na entrega e deve ser providenciado pelo cliente.

1. Guie o cabo da fonte de alimentação e os dois cabos dos aquecedores de mangueira pela parte de baixo passando pelo prensa-cabos no painel traseiro interno do equipamento e insira-os no compartimento de componentes eletrônicos(→  $\triangleq$  27).

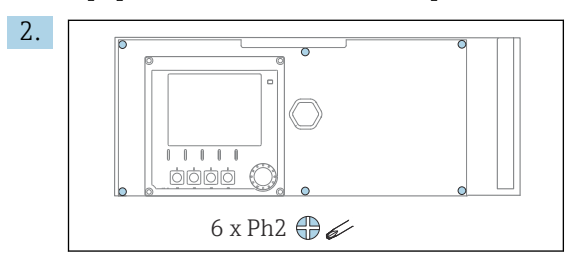

Solte os 6 parafusos na tampa do compartimento de componentes eletrônicos usando uma chave Phillips e dobre a tampa para a frente.

3. Conecte o cabo.

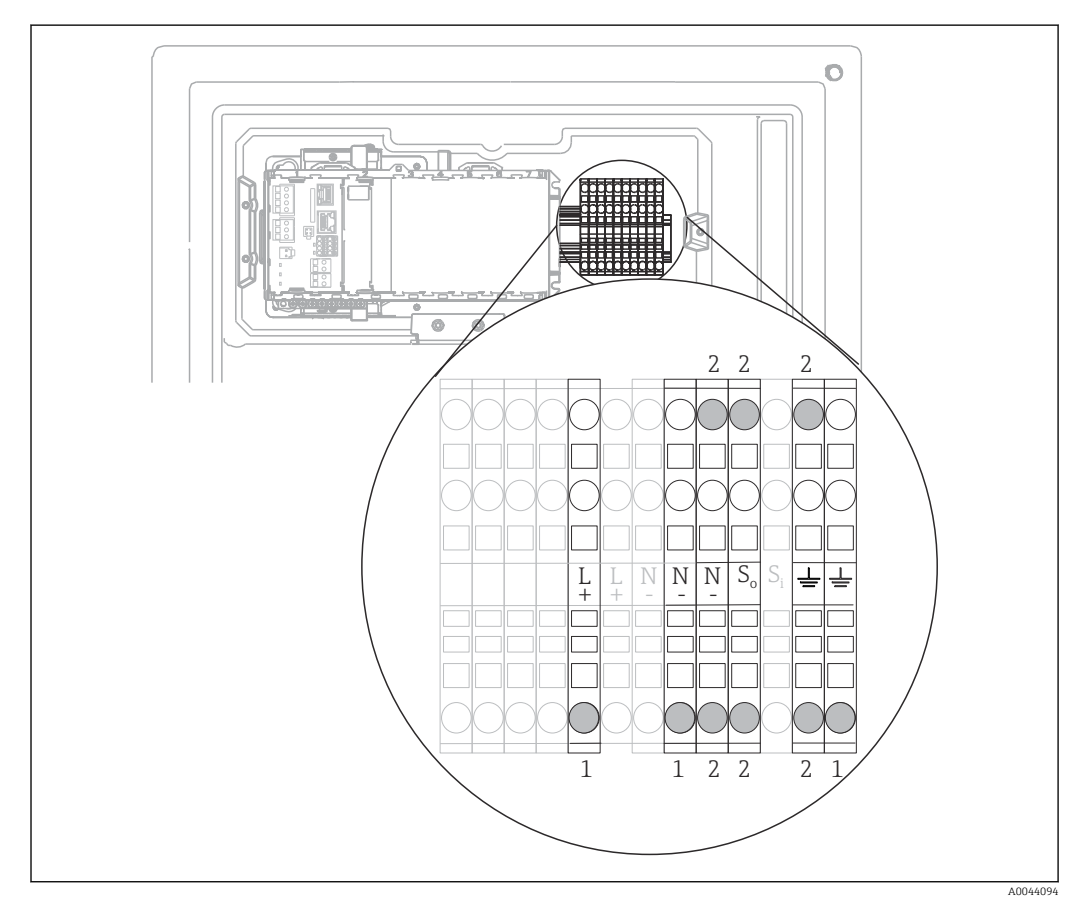

 *22 Esquema de ligação elétrica para a versão "Ambiente externo"*

- *1 Terminais para a fonte de alimentação*
- *2 Terminais para o aquecedor de mangueira (2x)*

# <span id="page-28-0"></span>6.3 Conexão dos sensores e módulos adicionais

### 6.3.1 Visão geral do compartimento de conexão no invólucro controlador

O controlador possui um compartimento de conexão separado.

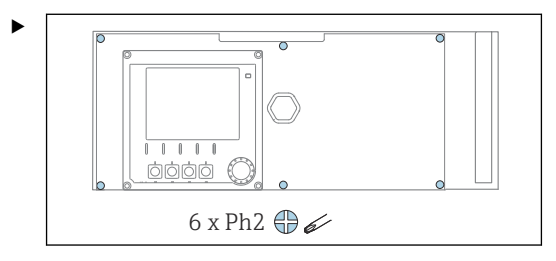

Solte os 6 parafusos na tampa do compartimento de componentes eletrônicos usando uma chave Phillips e dobre a tampa para a frente.

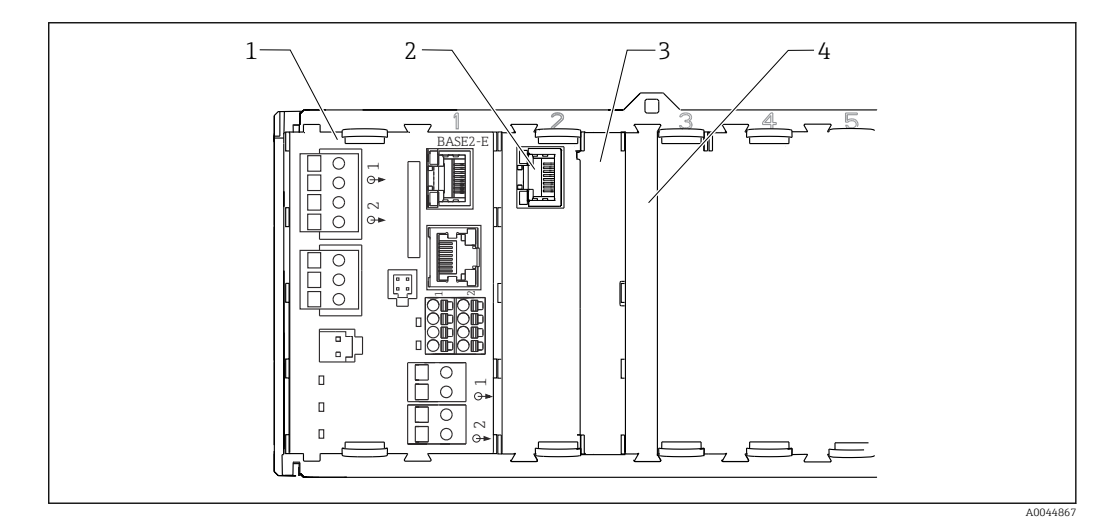

 *23 Compartimento de conexão no invólucro controlador*

- *1 Módulo básico Base2-E*
- *2 Interface do analisador*
- *3 Tampa modelo*
- *4 Tampa do módulo*

#### Módulo básico E

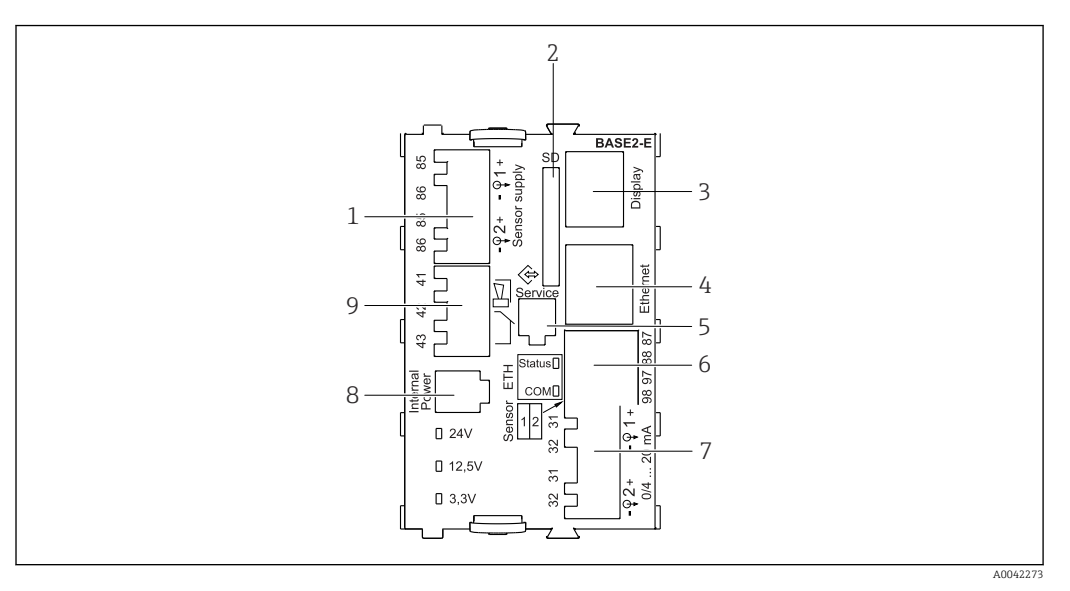

 *24 BASE2-E*

- *1 Fonte de alimentação para os sensores digitais de cabeamento fixo com protocolo Memosens*
- *2 Slot para cartão SD*
- *3 Slot para o cabo do display 1)*
- *4 Interface Ethernet*
- *5 Interface de operação*
- *6 Conexões para 2 sensores Memosens*
- *7 Saídas em corrente*
- *8 Soquete para cabo de fonte de alimentação interna 1)*
- *9 Conexão do relé do alarme*

<sup>1)</sup> Conexão interna de equipamento. Não desconecte o conector!

### 6.3.2 Conexão dos sensores

Se possível, use apenas cabos originais finalizados.

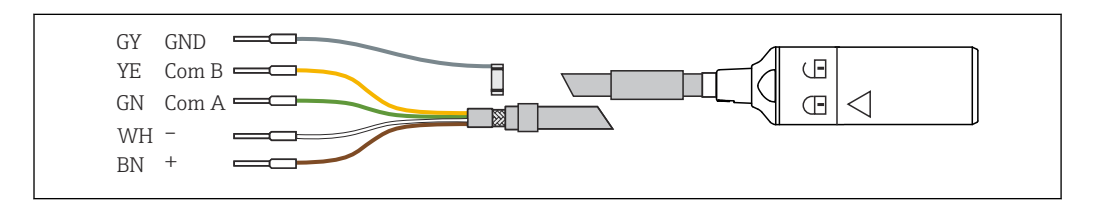

 *25 Exemplo de um cabo de dados CYK10 Memosens*

#### Conexão das arruelas do cabo sensor ao módulo básico E

- 1. Para acessar o compartimento de componentes eletrônicos, proceda conforme descrito na seção "Direcionamento dos cabos".
- 2. Guie o cabo de conexão do sensor pela parte de baixo passando pelo prensa-cabos no painel traseiro interno do equipamento e conecte-o acima, no compartimento dos componentes eletrônicos.
- 3. Estabeleça a conexão de acordo com →  $\Box$  25,  $\Box$  30.

A0024019

4. Aterre a blindagem externa do cabo através do prensa-cabos metálico no trilho de aterramento abaixo do módulo base E.

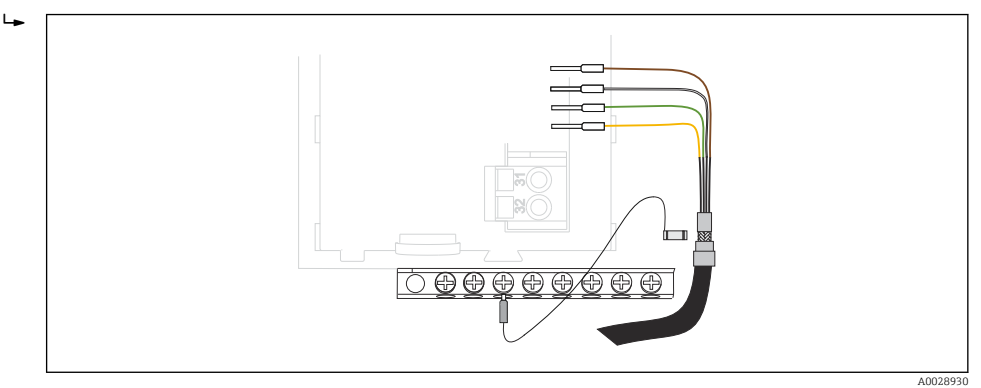

 *26 Faixa Terminal*

### 6.3.3 Conexão de entradas adicionais, saídas ou relés

# **A ATENÇÃO**

#### Módulo não coberto

Sem proteção contra choque. Risco de choque elétrico!

- ‣ Mudança ou expansão do hardware para áreas não classificadas: sempre preencha os slots da esquerda para a direita . Não deixe nenhuma abertura.
- ► Se nem todos os slots forem ocupados no caso de equipamentos para **áreas não** classificadas: sempre insira um modelo ou tampa de terminal no slot à direita do último módulo →  $\stackrel{\frown}{\blacksquare}$  23,  $\stackrel{\frown}{\blacksquare}$  29. Isso assegura que a unidade esteja protegida contra choque.
- ‣ Sempre certifique-se de que a proteção contra choque esteja garantida, especialmente no caso de módulos de relé (2R, 4R, AOR).
- ► O hardware para **áreas classificadas** não pode ser modificado. Somente a equipe de manutenção do fabricante pode converter um equipamento certificado em outra versão certificada do equipamento. Isso inclui todos os módulos do transmissor com um módulo 2DS Ex-i integrado, assim como mudanças que concernem módulos não intrinsecamente seguros.
- ‣ Se blindagens adicionais forem necessárias, conecte-as com PE centralmente no gabinete de controle pelos bornes fornecidos pelo cliente.

### Entradas e saídas digitais

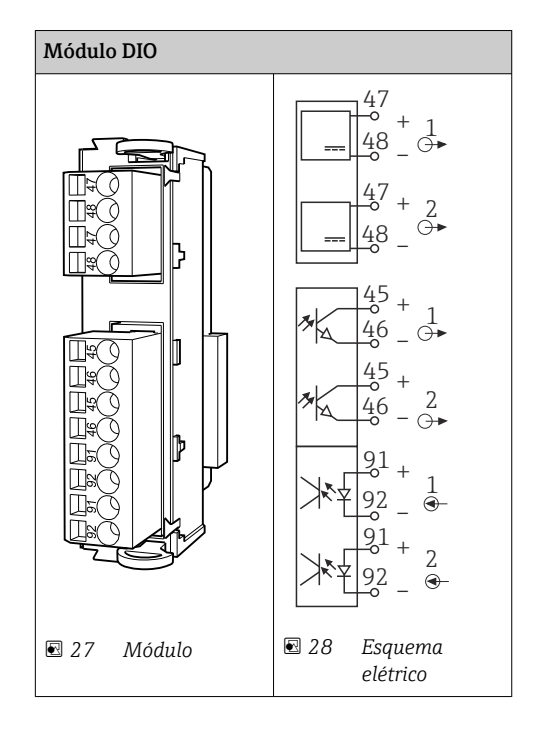

#### Entradas em corrente

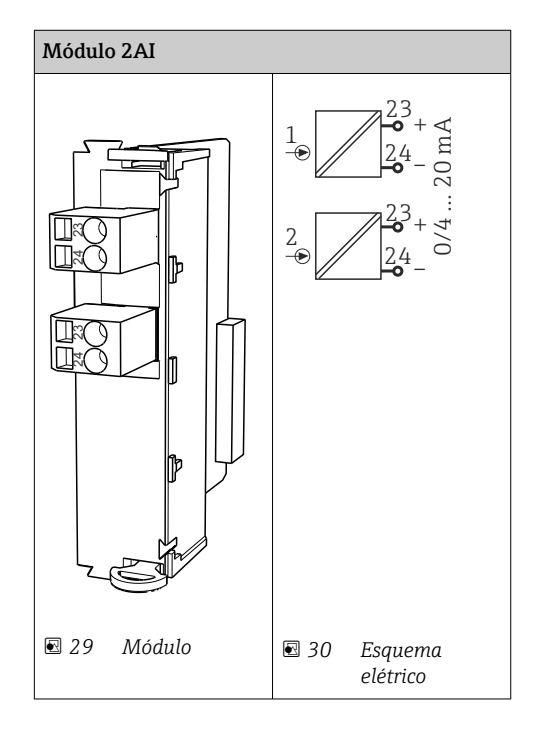

#### Saídas em corrente

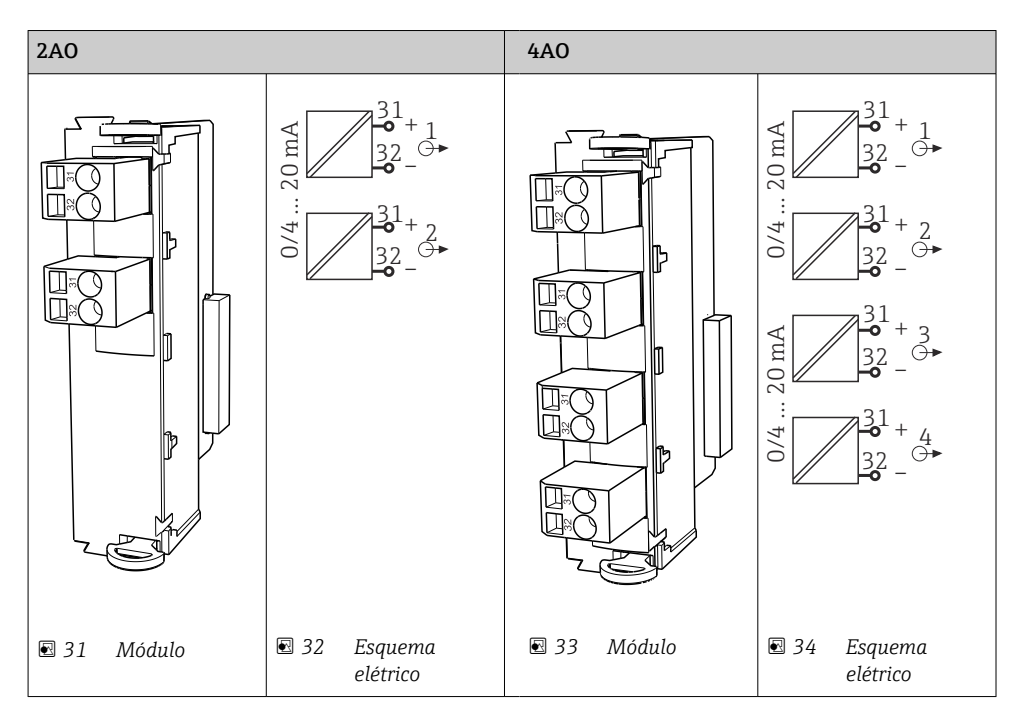

Relés

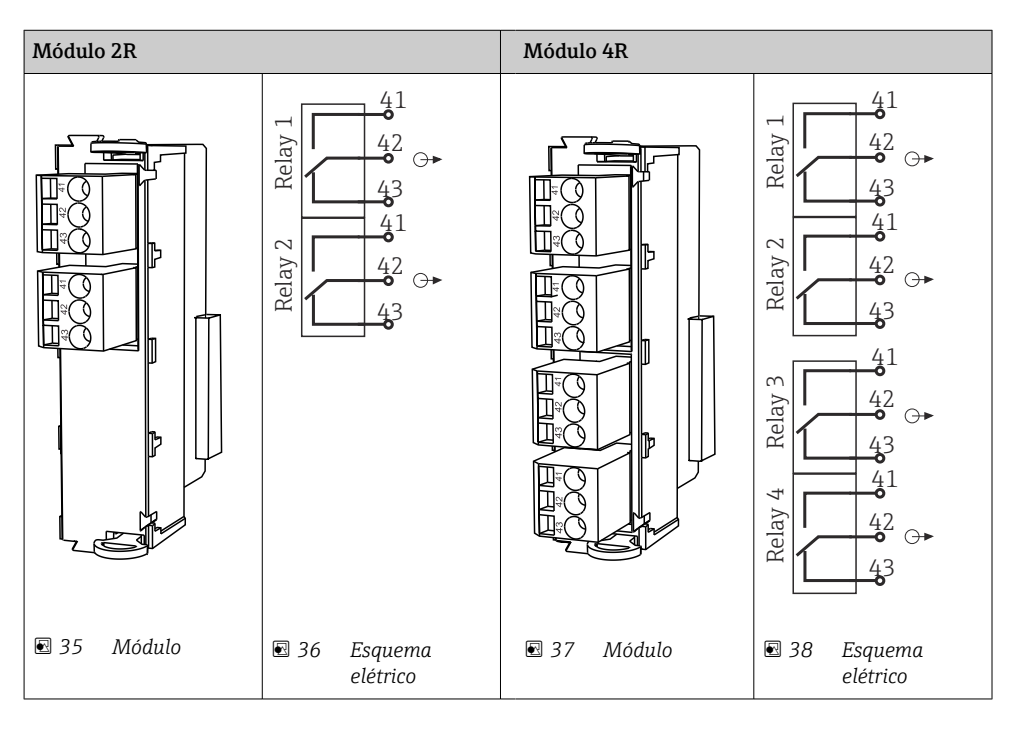

*Exemplo: Conectar a unidade de limpeza 71072583 para CAS40D*

#### AVISO

### Consumo de energia muito alto para o relé de alarme Liquiline!

Pode causar danos irreparáveis ao módulo básico

‣ Conecte a unidade de limpeza apenas a terminais de um módulo adicional (AOR, 2R ou 4R), não ao relé de alarme do módulo básico.

*Exemplo: Conectar a unidade de limpeza do injetor Chemoclean CYR10*

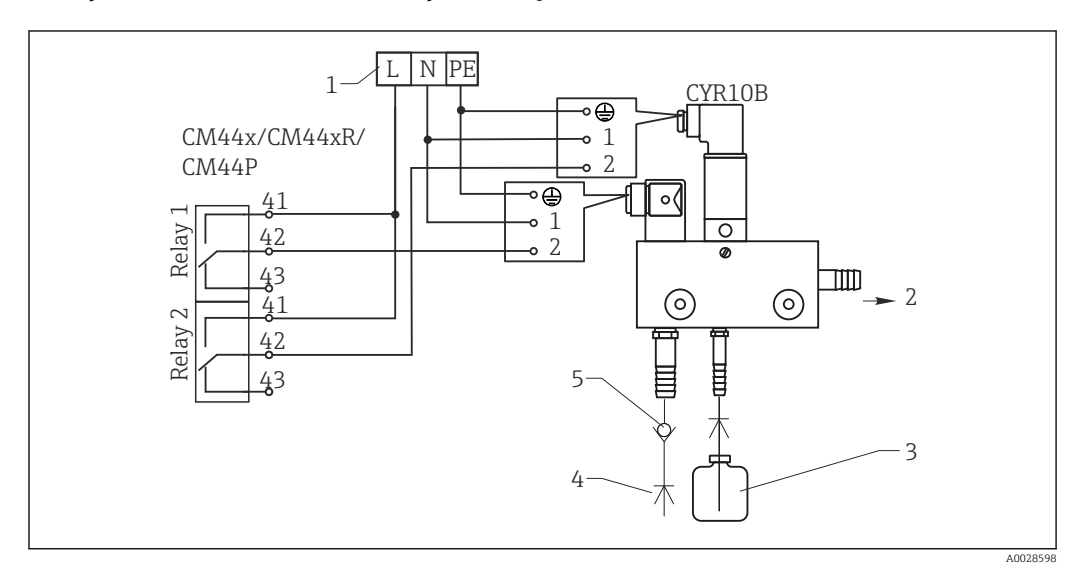

 *39 Conectar a unidade de limpeza do injetor CYR10*

- *1 Fonte de alimentação externa*
- *2 Limpador para cabeçote em spray*
- *3 Tanque com limpador*
- *4 Água motriz 2 a 12 bar (30 a 180 psi)*
- *5 Válvula antirretorno (a ser fornecida pelo cliente)*

# 6.3.4 Conexão do PROFIBUS DP ou Modbus RS485

#### Módulo 485DP

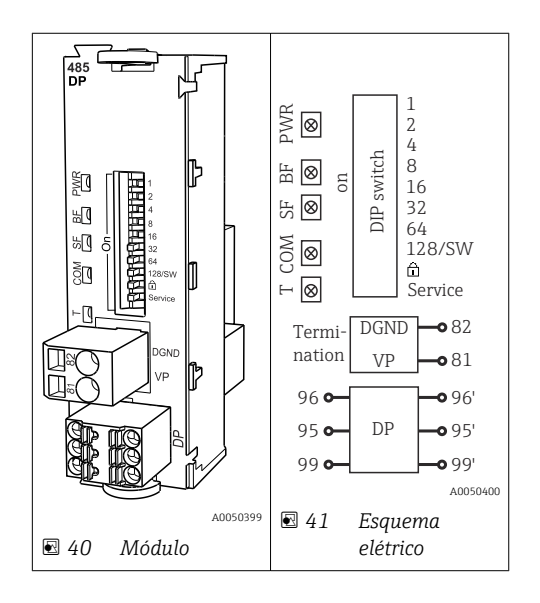

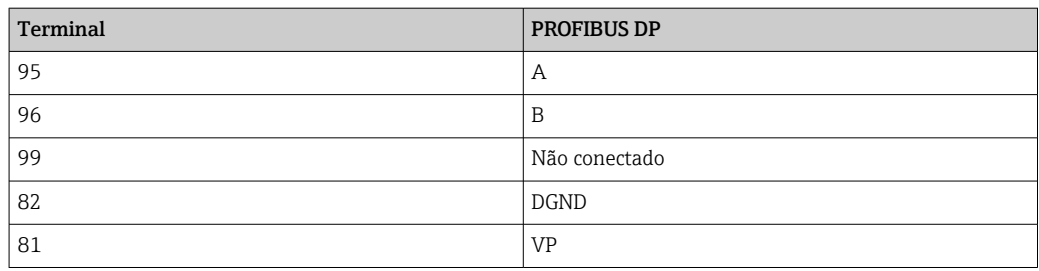

#### *LEDs na frente do módulo*

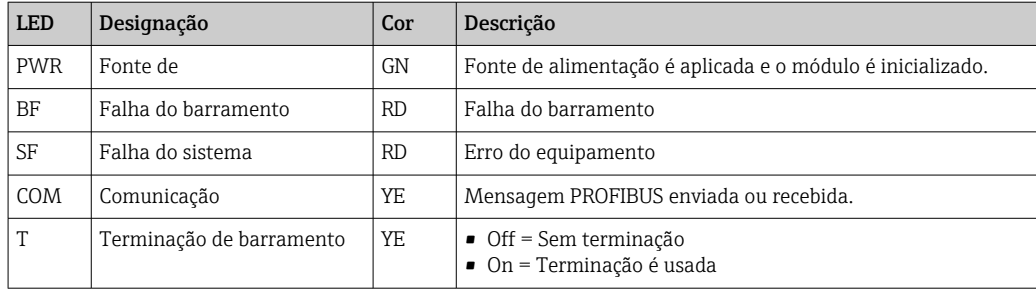

#### *Minisseletoras na frente do módulo*

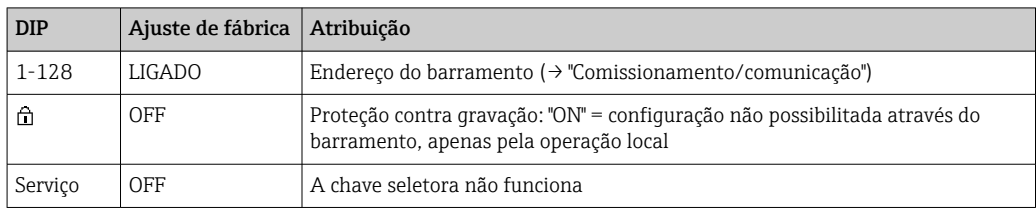

#### Módulo 485MB

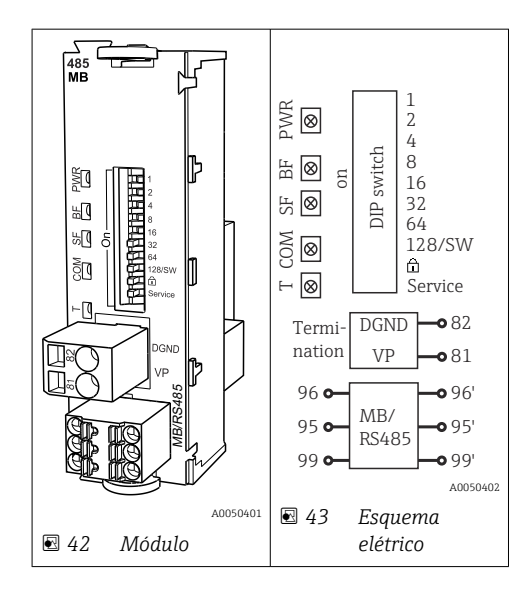

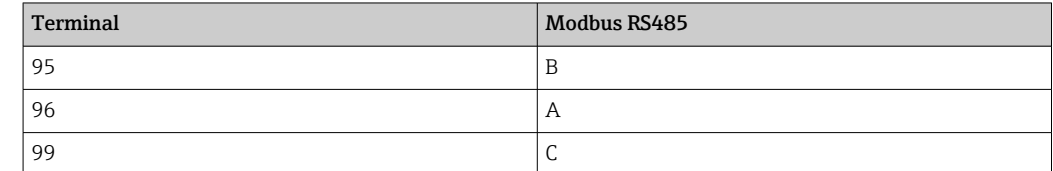

<span id="page-35-0"></span>

| Terminal | Modbus RS485 |
|----------|--------------|
| 82       | <b>DGND</b>  |
| 81       | <b>VP</b>    |

*LEDs na frente do módulo*

| <b>LED</b> | Designação               | Cor       | Descrição                                                           |
|------------|--------------------------|-----------|---------------------------------------------------------------------|
| <b>PWR</b> | Fonte de                 | GN        | Fonte de alimentação é aplicada e o módulo é inicializado.          |
| BF         | Falha do barramento      | <b>RD</b> | Falha do barramento                                                 |
| SF         | Falha do sistema         | <b>RD</b> | Erro do equipamento                                                 |
| COM        | Comunicação              | YF.       | Mensagem Modbus enviada ou recebida.                                |
| T          | Terminação de barramento | YE.       | $\bullet$ Off = Sem terminação<br>$\bullet$ On = Terminação é usada |

*Minisseletoras na frente do módulo*

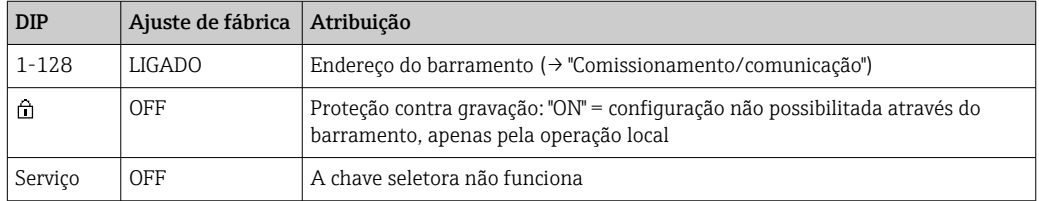

# 6.4 Configurações de hardware

# 6.4.1 Terminação do barramento (somente módulo 485DP ou 485MB)

Há duas formas de terminar o barramento:

1. Terminação interna (via minisseletora na placa do módulo)

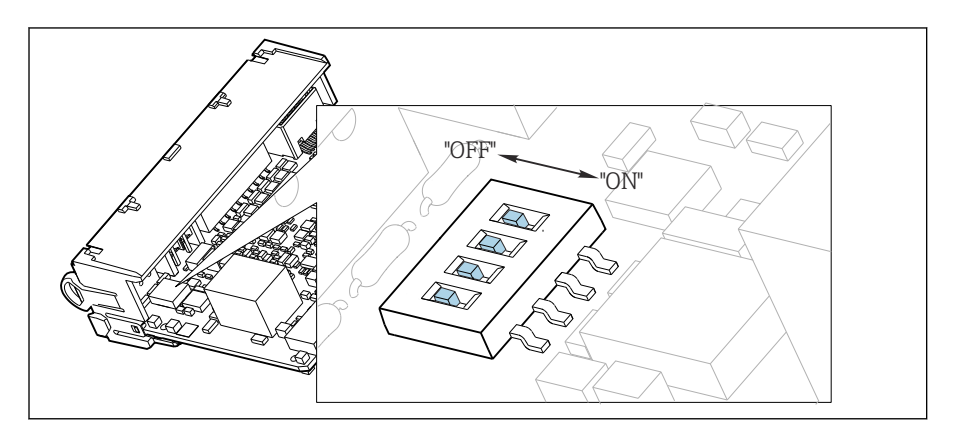

 *44 Minisseletora para terminação interna*

- ‣ Usando uma ferramenta adequada, como uma pinça, mova as quatro minisseletoras para a posição "ON".
	- A terminação interna é usada.
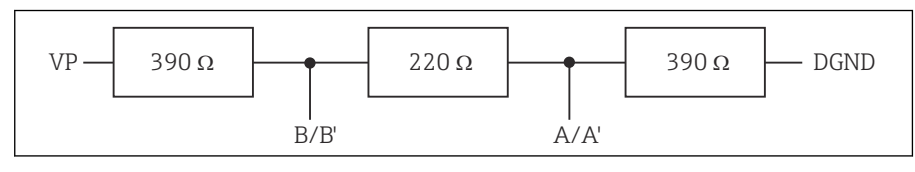

 *45 Estrutura da terminação interna*

#### 2. Terminação externa

Deixe as minisseletoras no quadro do módulo na posição "OFF" (configuração de fábrica).

- ‣ Conecte a terminação externa para os terminais 81 e 82 na frente do módulo 485DP ou 485MB para fonte de alimentação de 5 V.
	- A terminação externa é usada.

### 6.4.2 Endereço de barramento

#### Configuração do endereço do barramento

- 1. Abra o invólucro.
- 2. Ajuste o endereço do barramento desejado através das minisseletoras do módulo 485DP ou 485MB.
- Para PROFIBUS DP, endereços de barramento válidos são quaisquer entre 1 e 126, e quaisquer entre 1 e 247 para Modbus. Se você configurar um endereço inválido, o endereçamento do software é automaticamente habilitado através da configuração local ou através do fieldbus.

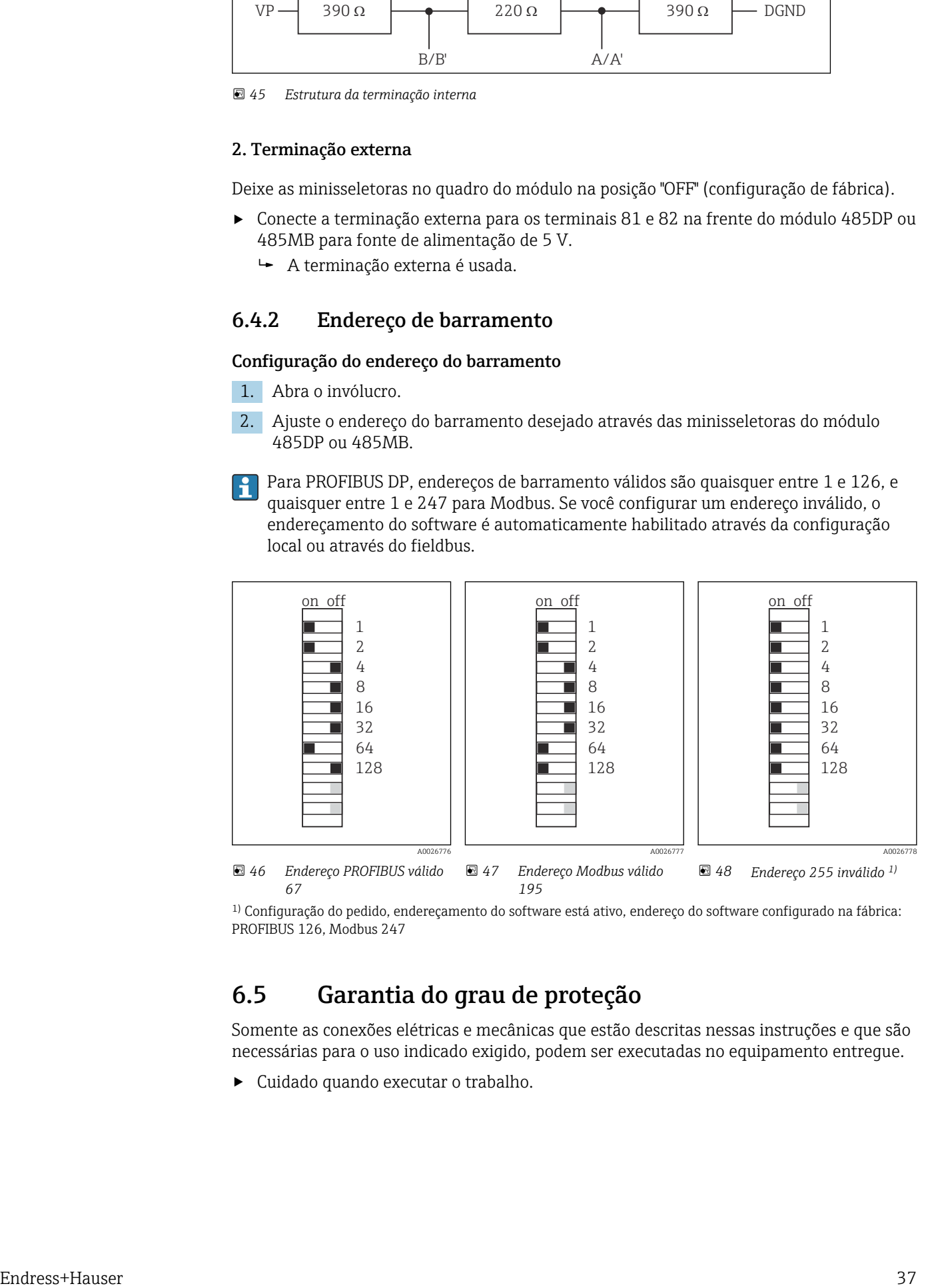

1) Configuração do pedido, endereçamento do software está ativo, endereço do software configurado na fábrica: PROFIBUS 126, Modbus 247

## 6.5 Garantia do grau de proteção

Somente as conexões elétricas e mecânicas que estão descritas nessas instruções e que são necessárias para o uso indicado exigido, podem ser executadas no equipamento entregue.

‣ Cuidado quando executar o trabalho.

Tipos individuais de proteção permitidos para este produto (impermeabilidade (IP), segurança elétrica, imunidade à interferência EMC, proteção Ex) perdem a garantia se, por exemplo :

- As tampas forem retiradas
- Diferentes unidades de energia das que foram fornecidas forem usadas
- Prensa-cabos não forem apertados o suficiente (devem ser apertados com 2 Nm (1.5 lbf ft) para o nível permitido de proteção de IP)
- Diâmetro dos cabos for inadequado para os prensa-cabos
- Os módulos não forem fixados completamente
- O display não estiver totalmente fixo (risco de entrada de umidade devido à vedação inadequada)
- Cabos/extremidades de cabos soltos ou não apertados de forma adequada
- Segmentos de cabos condutores forem deixados no equipamento

## 6.6 Verificação pós conexão

### **A ATENÇÃO**

### Erros de conexão

A segurança das pessoas e do ponto de medição estão em risco! O fabricante não aceita qualquer responsabilidade por erros que resultem da falha em estar em conformidade com as instruções neste manual.

► Coloque o equipamento em operação somente se você puder responder sim para todas as perguntas a seguir.

Condição e especificações do equipamento

‣ Todos os cabos e o equipamento estão livres de danos na parte externa?

Conexão elétrica

- ‣ As deformações dos cabos montados foram aliviadas?
- ‣ Os cabos passam sem enroscar e não têm desvios?
- $\triangleright$  Os cabos de sinal estão conectados corretamente de acordo com o esquema elétrico?
- ‣ Todos os terminais plug-in estão conectados com segurança?
- ‣ Todos os cabos de conexão estão posicionados firmemente nos terminais dos cabos?

# 7 Integração do sistema

## 7.1 Visão geral dos arquivos de descrição do equipamento

### 7.1.1 Identificação do equipamento

[→ 166](#page-165-0), dados específicos do protocolo

## 7.1.2 Fonte para arquivos de descrição do equipamento e arquivos mestre

### Download dos drivers do equipamento

1. Vá para o site: [www.endress.com/downloads](https://www.endress.com/downloads).

Uma lista suspensa é exibida.

- 2. Selecione: device driver.
- 3. Reduza sua pesquisa especificando o tipo de driver, raiz do produto e protocolo de comunicação.

### 4. Busca.

5. Clique na entrada adequada na lista de resultados.

Você receberá links de download incluindo uma descrição ampliada.

## 7.2 Integrando o medidor ao sistema

## 7.2.1 Servidor da web

Versões sem fieldbus: um código de ativação é necessário para o servidor web. **H** 

### Conexão

‣ Conectar o cabo de comunicação do computador à porta Ethernet do módulo BASE2.

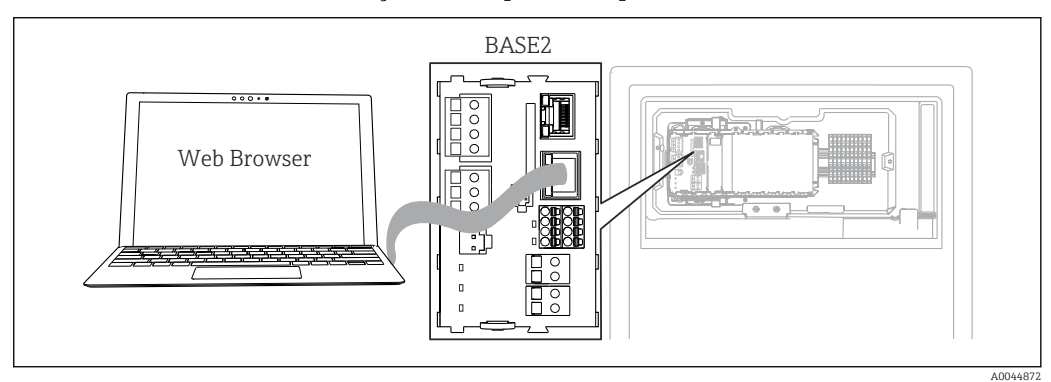

 *49 Conexão do servidor da web/Ethernet*

### Estabelecendo a conexão de dados

*Todas as versões com exceção de PROFINET:*

Para garantir que seu equipamento tenha um endereço IP válido, você deve desabilitar o parâmetro DHCP nas configurações de Ethernet. (Menu/Setup/Param. Gerais /Setup estendido/Ethernet/Ajustes)

Você pode atribuir um endereço de IP manualmente no mesmo menu (para conexões ponto a ponto).

*Todas as versões incluindo PROFINET:*

Você encontrará o endereço IP e mascara de sub-rede do equipamento em: DIAG/ Informação sistema/Ethernet.

- 1. Inicie seu PC.
- 2. Primeiro, configure um endereço IP manual nas configurações de conexão da rede do sistema operacional.

#### Exemplo: Microsoft Windows 10

- 3. Rede Aberta e Centro de Compartilhamento.
	- Além da sua rede padrão, você deverá ver uma conexão Ethernet adicional (por exemplo, "Rede não identificada" ).
- 4. Selecione o link para essa conexão Ethernet.
- 5. Na janela pop-up, selecione o botão "Propriedades".
- 6. Duplo clique em "Protocolo de internet Versão 4 (TCP/IPv4)".
- 7. Selecione "Usar o seguinte endereço IP".
- 8. Insira o endereço IP desejado. Esse endereço deve estar na mesma sub-rede do endereço IP do equipamento, por ex.:
	- endereço IP para equipamentoLiquiline: 192.168.1.212 (conforme configurado previamente) Endereço IP para PC: 192.168.1.213.
- 9. Inicie o navegador da Internet.
- 10. Se você usa um servidor proxy para se conectar à Internet:
	- Desabilite o proxy (configurações do navegador em "Conexões/configurações LAN").
- 11. Insira o endereço IP do seu equipamento na barra de endereços (192.168.1.212, no exemplo).
	- O sistema leva alguns momentos para estabelecer a conexão e então o servidor web do CM44 é iniciado. Pode ser que uma senha seja solicitada. O ajuste de fábrica é "admin" para o nome do usuário e "admin" para a senha.
- 12. Insira o(s) seguinte(s) endereço(s) para fazer o download dos registros:
	- 192.168.1.212/logbooks\_csv.fhtml (para registros no formato CSV) 192.168.1.212/logbooks\_fdm.fhtml (para registros no formato FDM)
- Downloads no formato FDM podem ser transmitidos, memorizados e visualizados com segurança com o "Software de Gerenciamento de Dados de Campo" da Endress +Hauser.

(→ www.endress.com/ms20)

### Operação

A estrutura do menu do servidor web corresponde à operação local.

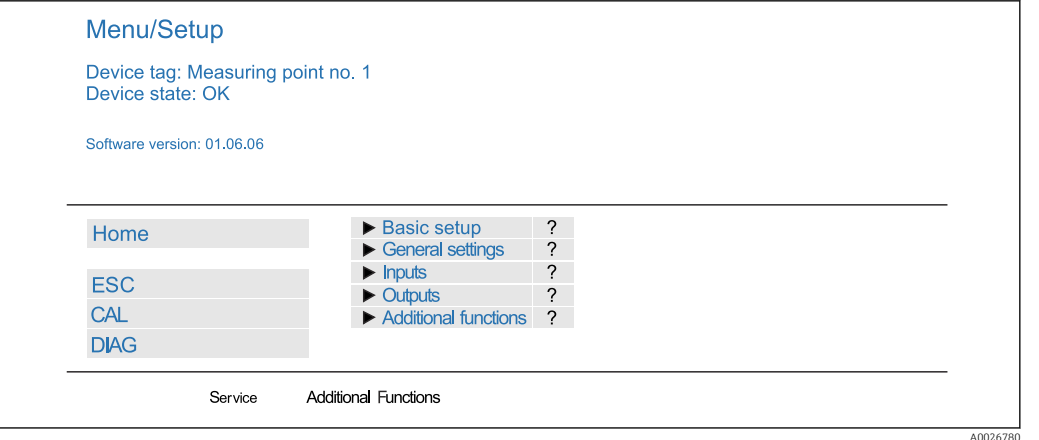

 *50 Exemplo do servidor web (menu/language=English)*

- Ao clicar em um nome ou em uma função do menu corresponde a pressionar o navegador.
- Você pode fazer suas configurações convenientemente através do teclado do computador.
	- Em vez de usar um navegador de internet, você pode usar também o FieldCare para configuração através da Ethernet. O Ethernet DTM necessário para isso é parte integral da "Biblioteca DTM do Equipamento de Interface da Endress+Hauser".

Faça o download em: https://portal.endress.com/webdownload/ FieldCareDownloadGUI/

### 7.2.2 Interface de operação

Você pode conectar o equipamento ao computador através da interface de operação e configurá-lo usando o "FieldCare". Além disso, as configurações podem ser memorizadas, transferidas e documentadas.

### Conexão

- 1. Conecte o conector de serviço à interface no módulo de base Liquiline conecte-o ao Commubox.
- 2. Conecte o Commubox através da conexão USB ao computador no qual o FieldCare está instalado.

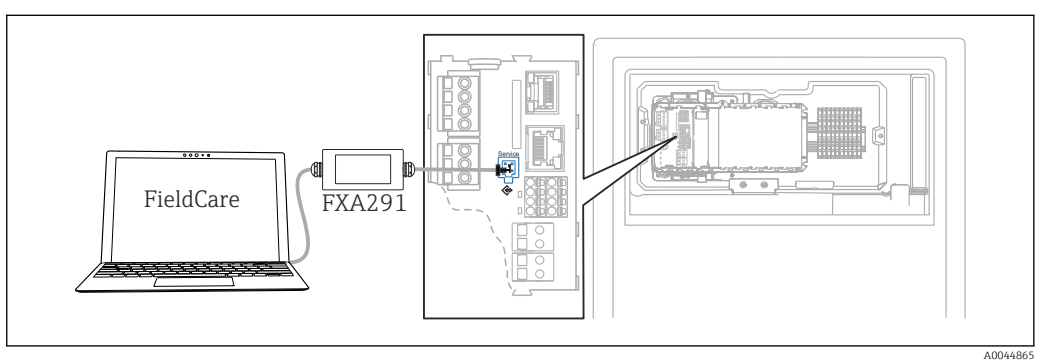

 *51 Visão geral da conexão*

#### Estabelecendo a conexão de dados

- 1. Inicie o FieldCare.
- 2. Estabeleça uma conexão com o Commubox. Para fazê-lo, selecione o "CDI Communication FXA291" ComDTM.

3. Em seguida selecione o "Liquiline CM44x" DTM e inicie a configuração.

Agora, você pode iniciar a configuração online através do DTM.

Configuração online compete com operação local, isto é uma das opções bloqueia a outra. Em ambos os lados é possível impedir o acesso pelo outro lado.

#### Operação

- No DTM, a estrutura do menu corresponde à operação local. As funções de teclas Liquiline são encontradas na janela principal à esquerda.
- Ao clicar em um nome ou em uma função do menu corresponde a pressionar o navegador.
- Você pode fazer suas configurações convenientemente através do teclado do computador.
- Você pode usar o FieldCare para salvar registros, fazer backups e configurações, e transferir configurações para outros equipamentos.
- Você também pode imprimir as configurações ou salvá-las como PDF.

### 7.2.3 Sistemas Fieldbus

#### PROFIBUS DP

A comunicação através de PROFIBUS DP é possível com o módulo 485DP e a versão do equipamento adequado.

‣ Conecte o cabo de dados PROFIBUS aos terminais no módulo fieldbus conforme descrito .

Para informações detalhadas sobre "comunicação PROFIBUS", consulte as páginas do produto na Internet (→ SD01188C).

#### Modbus

A comunicação através de Modbus RS485 é possível com o módulo 485DP e a versão do equipamento adequado.

A comunicação através do Modbus TCP é possível com o módulo BASE2.

Os protocolos RTU e ASCII estão disponíveis ao conectar através do Modbus RS485. Você pode comutar para ASCII no equipamento.

► Conecte o cabo de dados Modbus aos terminais do módulo 485MB (RS 485) ou à tomada RJ45 do módulo BASE2 (TCP), conforme descrito.

Para informações detalhadas sobre "comunicação Modbus", consulte as páginas do produto na Internet ( $\rightarrow$  SD01189C).

#### EtherNet/IP

A comunicação através de EtherNet/IP é possível com o módulo BASE2 e a versão do equipamento adequado.

‣ Conecte o cabo de dados EtherNet/IP à tomada RJ45 do módulo BASE2.

Para informações detalhadas sobre "comunicação Ethernet/IP", consulte as páginas do produto na Internet (→ SD01293C).

### PROFINET

A comunicação através de PROFINET é possível com o módulo BASE2 e a versão do equipamento adequado.

‣ Conecte o cabo de dados PROFINET ao conector RJ45 do módulo BASE2.

Para informações detalhadas sobre "comunicação PROFINET", consulte as páginas do produto na Internet (→ SD02490C).

# 8 Opções de operação

## 8.1 Estrutura e função do menu de operação

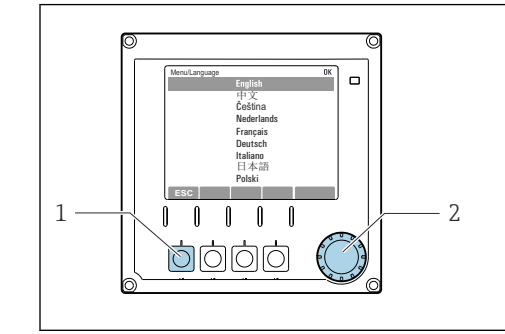

 *52 Display (exemplo)*

- *1 Tecla (pressione função)*
- *2 Navegador (função lançar/balançar e pressionar/ segurar)*

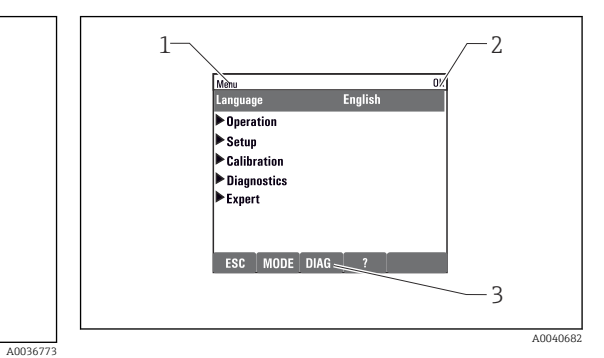

- *53 Display (exemplo)*
- *1 Sequência do menu e/ou denominação do equipamento*
- *2 Indicador de status*

*3 Atribuição de teclas, ESC: Retornar, MODE: Acesso rápido a funções frequentemente usadas, DIAG: Link para o menu de diagnósticos ?: Ajuda, se disponível*

## 8.2 Acesso ao menu de operação através do display local

## 8.2.1 Bloqueio ou desbloqueio de teclas de operação

### Travamento das teclas operacionais

1. Pressione o navegador por mais de 2 s.

 Um menu de contexto para travamento das teclas operacionais é exibido. Você tem a escolha de travar as teclas com ou sem proteção de senha. "Com senha" significa que você apenas pode destravar as teclas novamente ao inserir a senha correta. Defina essa senha aqui: Menu/Setup/Param. Gerais /Setup estendido/Gerenc. dados/Alterar senha bloqueio.

2. Selecione se as teclas devem ser bloqueadas com ou sem uma senha.

 As teclas estão travadas. Nenhuma entrada pode ser feita. Na barra de teclas, você pode ver o Asímbolo.

A senha é 0000 quando o equipamento é entregue da fábrica. Certifique-se de anotar quaisquer mudanças feitas na senha, visto que, caso contrário, você não poderá destravar o teclado sozinho.

### Destravamento das teclas operacionais

1. Pressione o navegador por mais de 2 s.

- Um menu de contexto para destravamento das teclas operacionais é exibido.
- 2. Destravado .
	- As teclas são travadas imediatamente se você não escolheu travar com uma senha. Caso contrário, será pedido que você insira sua senha.
- 3. Apenas o teclado é protegido com senha: insira a senha correta.
	- As teclas estão destravadas. É possível acessar todo o local de operação novamente. O <del>∩</del> símbolo não é mais visível no display.

## 8.2.2 Opções de configuração

### Somente exibição

- Você pode somente ler os valores, mas não é possível alterá-los.
- Valores somente leitura típicos são: dados do analisador, dados do sensor e informações do sistema
- Exemplo: Menu/Setup/Analyzer/../Param. medido

### Listas de opções

- Você recebe uma lista de opções. Em poucos casos, eles também aparecem na forma de caixas de múltipla escolha.
- Normalmente, você só seleciona uma opção; em raras ocasiões, você seleciona uma ou mais opções.

### Valores numéricos

- Você está alterando uma variável.
- Os valores máximos e mínimos para essa variável são exibidos no display.
- Configure um valor dentro destes limites.

### Ações

- Você dispara uma ação com a função apropriada.
- Você sabe que o item em questão é uma ação se ele for precedido do seguinte símbolo:
- Exemplos de ações típicas incluem:
	- Exclusão de entradas de registro
	- Salvar ou carregar configurações
	- Disparar programas de limpeza
- Exemplo: Menu/Operação/Manual operation

#### Texto definido pelo usuário

- Você está atribuindo uma designação individual.
- Insira um texto. Você pode utilizar os caracteres no editor para este fim (letras maiúsculas e minúsculas, números e caracteres especiais).
- Utilizando as teclas de função você pode:
	- $\bullet$  Cancele suas entradas sem salvar os dados  $(\times)$
	- **•** Exclua o caractere em frente ao cursor  $(\chi)$
	- $\bullet$  Mova o cursor para trás em uma posição  $\left(\leftarrow\right)$
	- Finalize suas entradas e salve  $(v)$

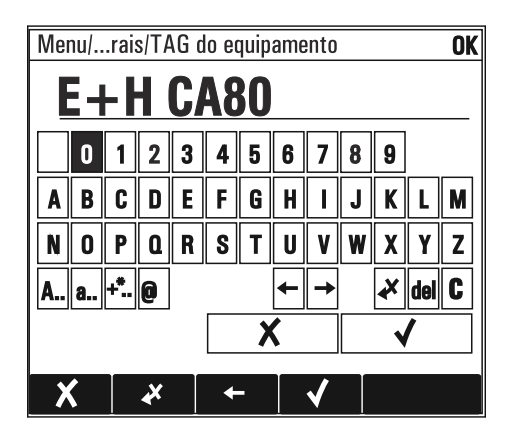

### Tabelas

- Tabelas são necessárias para mapear funções matemáticas ou para inserir amostras em intervalos irregulares.
- Você edita uma tabela navegando através das linhas e colunas com o navegador e mudando os valores das células.
- Você pode apenas editar os valores numéricos. O controlador cuida automaticamente das unidades de engenharia.
- Você pode adicionar linhas à tabela (tecla INSERT) ou excluí-las (tecla DEL).
- Depois, você salva a tabela (tecla SAVE).
- Você também pode cancelar suas entradas a qualquer momento usando a tecla  $\chi$ .
- Exemplo: Menu/Setup/Entradas/pH/Comp. do meio

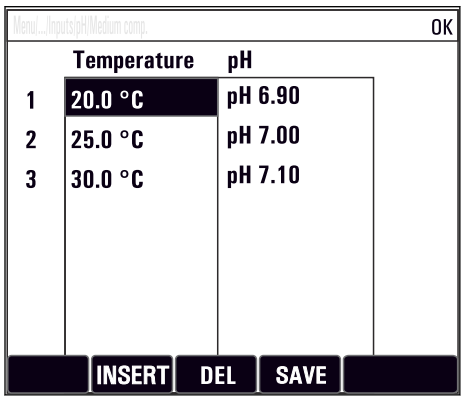

# 9 Comissionamento

### Antes que a tensão de alimentação seja aplicada

Devido ao projeto do instrumento, altas correntes de acionamento ocorrem quando o dispositivo é comissionado em temperaturas baixas. O valor de energia indicado na etiqueta de identificação refere-se ao consumo de energia após um minuto de operação quando o equipamento é comissionado a 5 ° C (41 ° F).

- ‣ Apenas para a versão "Ambiente externo": para evitar sobrecarga do cabo de alimentação ou ativação do fusível principal, comissione o equipamento somente em temperaturas  $\geq$ 5°C (41°F).
- ▶ Apenas para a versão "Ambiente externo": No local de instalação, forneça uma fonte de alimentação equipada com um interruptor de proteção de falha de corrente.

### Atividades enquanto o analisador está em operação

Risco de ferimentos e infecção pelo meio!

- ‣ Antes de soltar as mangueiras, certifique-se de que nenhuma ação, como o bombeamento de amostra, esteja em execução no momento ou esteja prestes a iniciar.
- ‣ Use vestuário de proteção, óculos e luvas de proteção ou tome outras medidas adequadas para proteger-se.
- ‣ Limpe qualquer reagente derramado usando um pano descartável e enxágue com água limpa. Depois, limpe as áreas limpas com um pano.

## 9.1 Preliminares

### 9.1.1 Etapas de comissionamento

- 1. Conecte as mangueiras de líquidos do sistema de abastecimento de amostras.→ ■ 48
- 2. Inspecione visualmente as conexões da mangueira para assegurar que tudo esteja correto. Utilize o diagrama de conexão de mangueiras →  $\triangleq$  47.
- 3. Insira os frascos e realize os ajustes mais importantes do menu. $\rightarrow \Box$  50
- 4. Início do comissionamento através do menu. →  $\triangleq$  51

## 9.1.2 Diagrama de conexão da mangueira

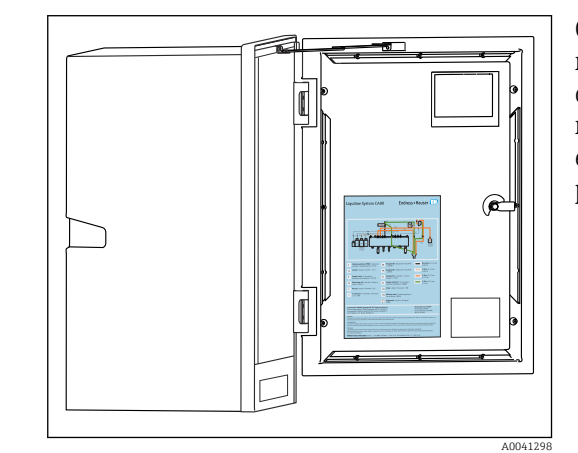

 *54 Diagrama de conexão da mangueira*

Os diagramas abaixo refletem o status no momento da publicação desta documentação. O diagrama de conexão de mangueira que se aplica à versão do seu equipamento é mantido na parte interna da porta do analisador.

‣ Conecte as mangueiras somente como especificado neste diagrama.

<span id="page-47-0"></span>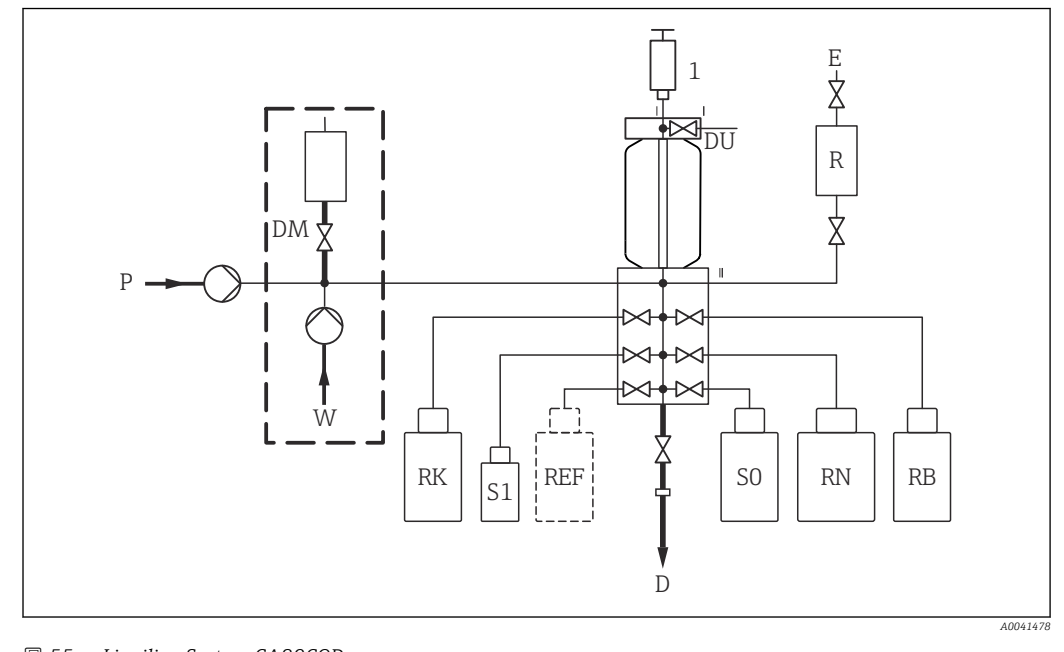

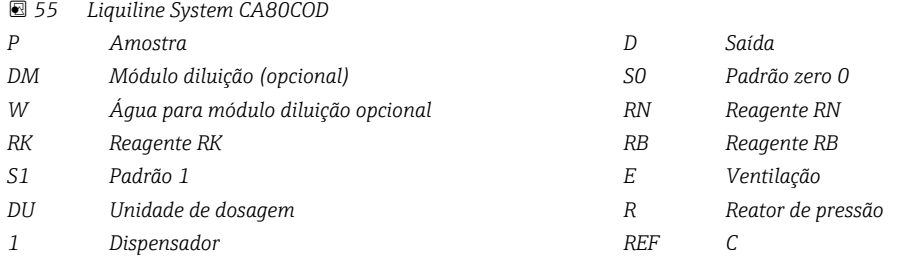

### 9.1.3 Conexão da mangueira de entrada de amostras

1. Assegure um constante e suficiente fornecimento de amostra no local da instalação.

2. Conecte a mangueira de entrada fornecida à bomba peristáltica ("amostra", → diagrama de conexão de mangueiras) e a guie através do prensa-cabos para mangueira do analisador para o lado externo.

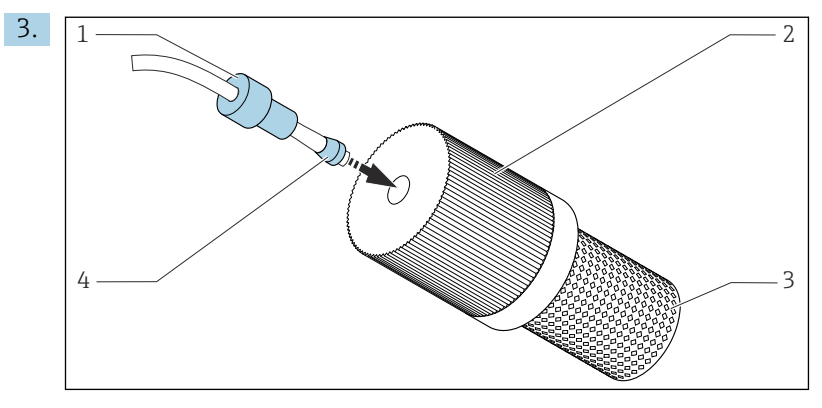

 *56 Instalação do filtro de sucção (fornecido) na mangueira de amostragem*

Encaixe o prensa-cabos (1) e o cone (4) na mangueira na direção indicada e aparafuse-os no adaptador (2) do filtro de sucção (3) junto com a mangueira.

- 4. Insira o filtro de sucção na unidade de amostragem.
- 5. Assegure que apenas amostras que sejam aquosas e homogenizadas sejam fornecidas, visto que, caso contrário, há risco de obstrução.

## 9.2 Verificação de função

### **A ATENÇÃO**

### Conexão incorreta, tensão incorreta

Riscos de segurança para colaboradores e mau funcionamento do equipamento!

- ‣ Verifique se todas as conexões foram estabelecidas corretamente de acordo com o esquema elétrico.
- ‣ Certifique-se de que a fonte de alimentação corresponda à tensão indicada na etiqueta de identificação.
- ‣ Certifique-se de que a tampa de segurança do reator não está danificado e instalado corretamente.

## A ATENÇÃO

### Erros de conexão

A segurança das pessoas e do ponto de medição estão ameaçadas. O fabricante não aceita qualquer responsabilidade por erros que resultem da falha em estar em conformidade com as instruções neste manual.

► Coloque o equipamento em operação somente se você puder responder sim para todas as perguntas a seguir.

Condição e especificações do equipamento

‣ As mangueiras estão livres de danos externamente?

Reator de pressão

- ▶ Todas as conexões do reator foram instaladas corretamente?
- ‣ A tampa de segurança do reator foi instalada?

Inspeção visual de todas as linhas contendo líquidos

- ‣ Verifique as conexões da mangueira usando o diagrama de conexão da mangueira.
- ‣ A linha de sucção está conectada à bomba peristáltica?
- ‣ O dispensador está inserido corretamente?
- ▶ O dispensador pode mover-se livremente?
- ‣ Todas as conexões da mangueira estão sem vazamentos?
- ‣ a mangueira da amostra no prensa-cabos da mangueira está sem tensionamento?
- ‣ Os frascos com reagentes, e padrões foram inseridos e conectados?

## 9.3 Acionamento do medidor

1. Conecte a fonte de alimentação.

2. Aguardar enquanto a inicialização está sendo concluída.

## 9.4 Acesso à configuração (apenas versões CA80COD-HR)

### Habilitação do acesso à configuração

Apenas pessoas autorizadas podem ajustar as configurações do equipamento. O acesso é protegido por senha.

1. Acesse: MENU/Entrar no nível de manutenção.

2. Insira a senha 8888.

O acesso é habilitado e você pode ajustar as configurações.

3. Mude a senha para uma nova senha segura: MENU/Param. Gerais /Setup estendido/Gerenc. dados/Alterar senha do nível de manutenção.

Se você esquecer a senha, é possível redefini-la usando o PUK fornecido: Atualizar senha com PUK.

### <span id="page-49-0"></span>Bloqueio do acesso à configuração

- ‣ Acesse: MENU/Sair do nível de manutenção.
	- O acesso é bloqueado novamente e não é mais possível modificar qualquer configuração.

## 9.5 Configuração do idioma de operação

### Configuração do idioma

- 1. Pressione a tecla: **MENU**.
- 2. Ajuste seu idioma no item do menu superior.
	- $\rightarrow$  0 equipamento agora pode ser operado em seu idioma escolhido.

## 9.6 Configuração do medidor

### 9.6.1 Analisador de configuração básico

### Fazendo as configurações básicas

- 1. Vá para o menu Setup/Basic setup analyzer.
	- ← Faça as sequintes configurações.
- TAG equipamento Dê a seu equipamento qualquer nome de sua escolha (máx. 32 caracteres).
- Config. data Corrija a data definida se necessário.
- Configura hora Corrija a hora definida se necessário.
- 2. Insira os frascos e ative os frascos usados no menu: Bottle insertion/Bottle selection.
- 3. Verifique a concentração do padrão de calibração usado: Calibração/Ajustes/ Nominal concentration.
- 4. Opcionalmente, modifique também o intervalo de medição: Medição/Intervalo medição.
	- Todas as outras configurações podem permanecer nas configurações de fábrica padrão por enquanto.
- 5. Volte para o modo de medição: pressione e segure a tecla ESC por pelo menos um segundo.
	- Seu analisador agora funciona com suas configurações gerais. Os sensores conectados opcionalmente usam os ajustes de fábrica do tipo de sensor específico e os ajustes de calibração individuais que foram memorizados por último.

Caso você deseje já configurar os parâmetros de entrada e saída adicionais no Basic setup analyzer:

‣ Configure as saídas em corrente, relés, chaves fim de curso e diagnóstico do equipamento com os seguintes submenus.

### <span id="page-50-0"></span>9.6.2 Início do comissionamento

### Começo do comissionamento inicial

- 1. Selecione: Menu/Operação /Manutenção/Commissioning/Start commissioning.
	- $\rightarrow$  Quando o comissionamento terminar, o equipamento exibe a sequinte mensagem: Sucesso na operação Caso a ação não seja bem-sucedida ou tenha sido cancelada, o equipamento exibe uma mensagem com as medidas corretivas. Realize as correções e repita o comissionamento.
- 2. Imediatamente após o início do comissionamento:

Pressione MODE e passe para o modo automático.

 Depois que o comissionamento for completado com sucesso, a calibração do ponto zero se inicia automaticamente, seguida da determinação do fator de calibração e então da primeira medição.

# 10 Operação

## 10.1 Display

## 10.1.1 Teclas de função no modo de medição

Na última linha do display você pode encontrar quatro teclas nas telas de medição:

- Com MENU e DIAG leva você diretamente para o menu específico do software.
- Com HOLD você pode ativar uma espera imediata, geral para sensores. Isto também configura todas as saídas conectadas, controladores e ciclos de limpeza para HOLD. Qualquer programa de limpeza de sensor que esteja operando no momento será interrompido. No entanto, você também pode iniciar limpeza manual do sensor quando uma espera estiver ativa.
- Com MODE leva você para uma lista de opções frequentemente usadas de funções de software.

## 10.1.2 Modo de medição

Há diferentes modos de exibição: (pressione o botão do navegador para alterar o modo)

- (1) Visão geral de todas as entradas e saídas
- (2) Valor medido do analisador ou valor principal medido de uma entrada ou saída ou status de um relé
- (3) Visualização menor do valor medido do analisador ou do valor medido principal e secundário no caso de uma entrada de sensor
- (4) Valor medido do analisador e ações pendentes ou todos os valores medidos no caso de uma entrada de sensor
- (5) Somente para valor medido do analisador: Display gráfico

Há também os submenus:

(6) Menus de medição definidos pelo usuário (disponíveis somente se já definidos) Seleção das telas configuradas anteriormente

### Mudança de canal para os modos (2) - (5)

- ▶ Abra o navegador.
	- $\rightarrow$  0 display muda de canal para canal.

## 10.1.3 Status do equipamento

Os ícones no display alertam sobre estados especiais do equipamento.

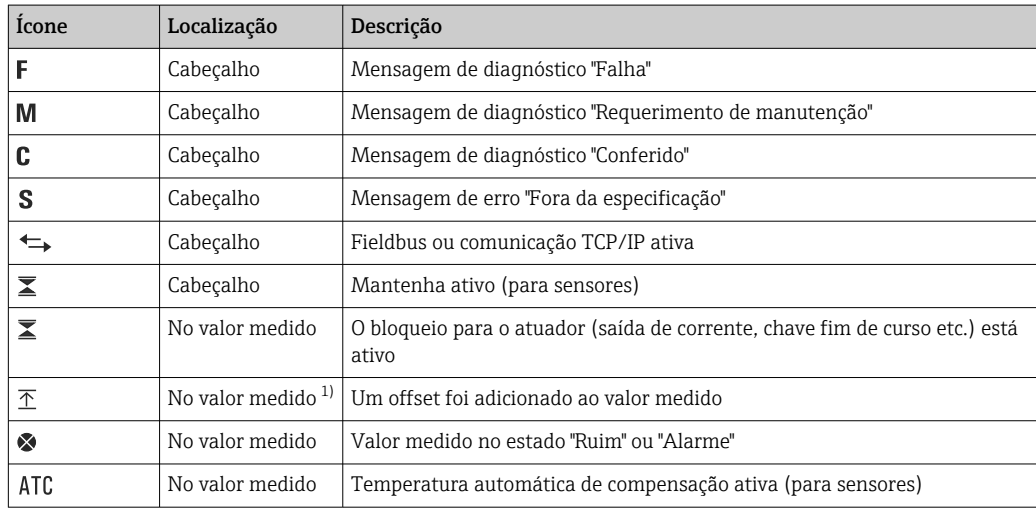

<span id="page-52-0"></span>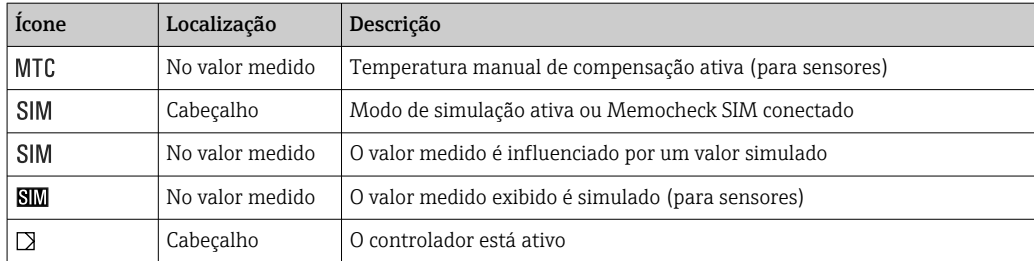

1) Somente medição de pH ou ORP

Se duas ou mais mensagens de diagnóstico ocorrerem simultaneamente, apenas o  $|\mathbf{f}|$ ícone com a mensagem de prioridade máxima é exibido no display (para a ordem de prioridade segundo a NAMUR,  $\rightarrow \Box$  122).

## 10.1.4 Visualização das atribuições

Visualizações de atribuição, ex. Atribuição dos canais, aparecem como a última função em muitas seções do menu. Você pode usar esta função para visualizar quais atuadores ou funções estão conectados a uma entrada ou saída. As atribuições aparecem em ordem hierárquica.

## 10.2 Configurações gerais

## 10.2.1 Configuração básica

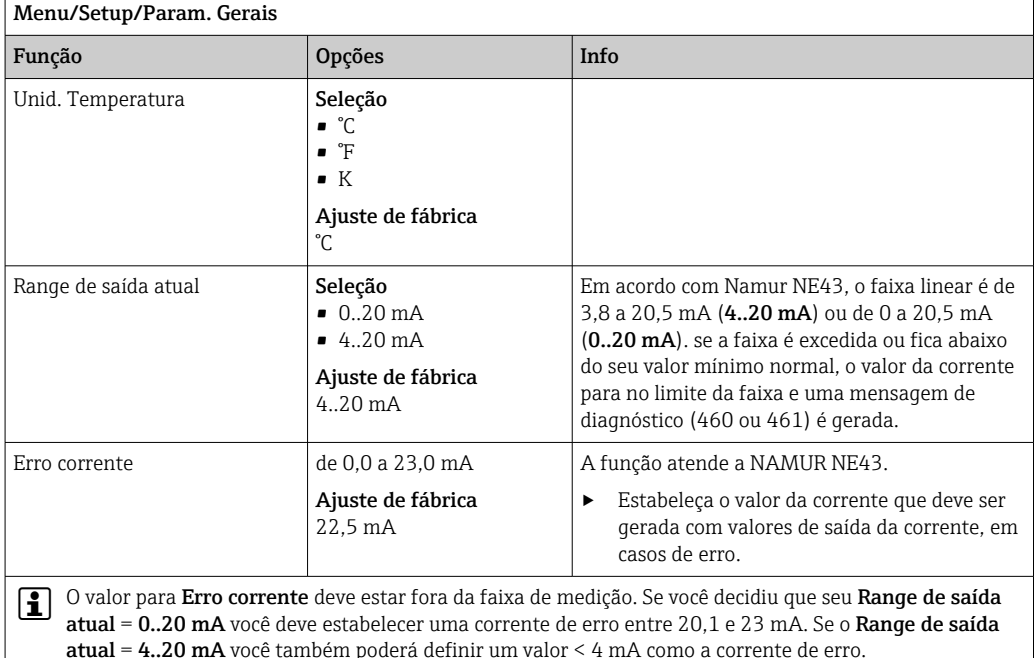

atual = 4..20 mA você também poderá definir um valor < 4 mA como a corrente de erro. O equipamento permite uma corrente de erro dentro da faixa de medição. Em tais situações, preste atenção a qualquer efeito que isto pode ter em seu processo.

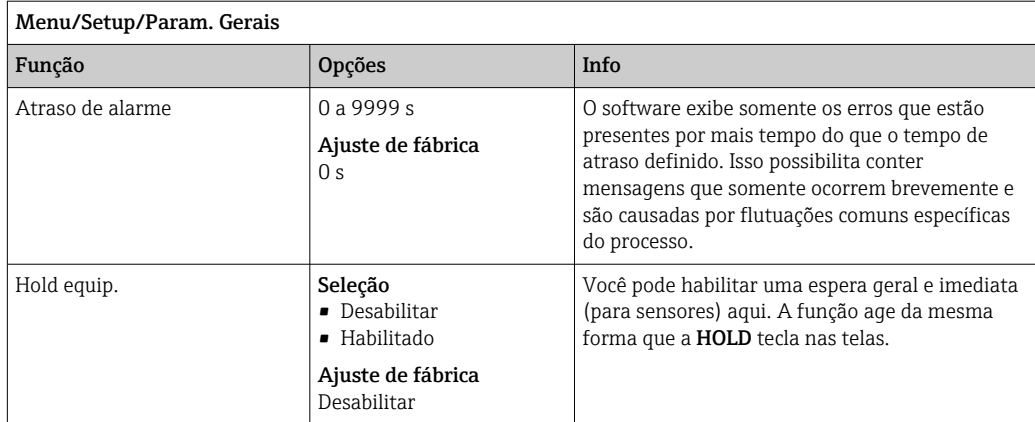

## 10.2.2 Data e hora

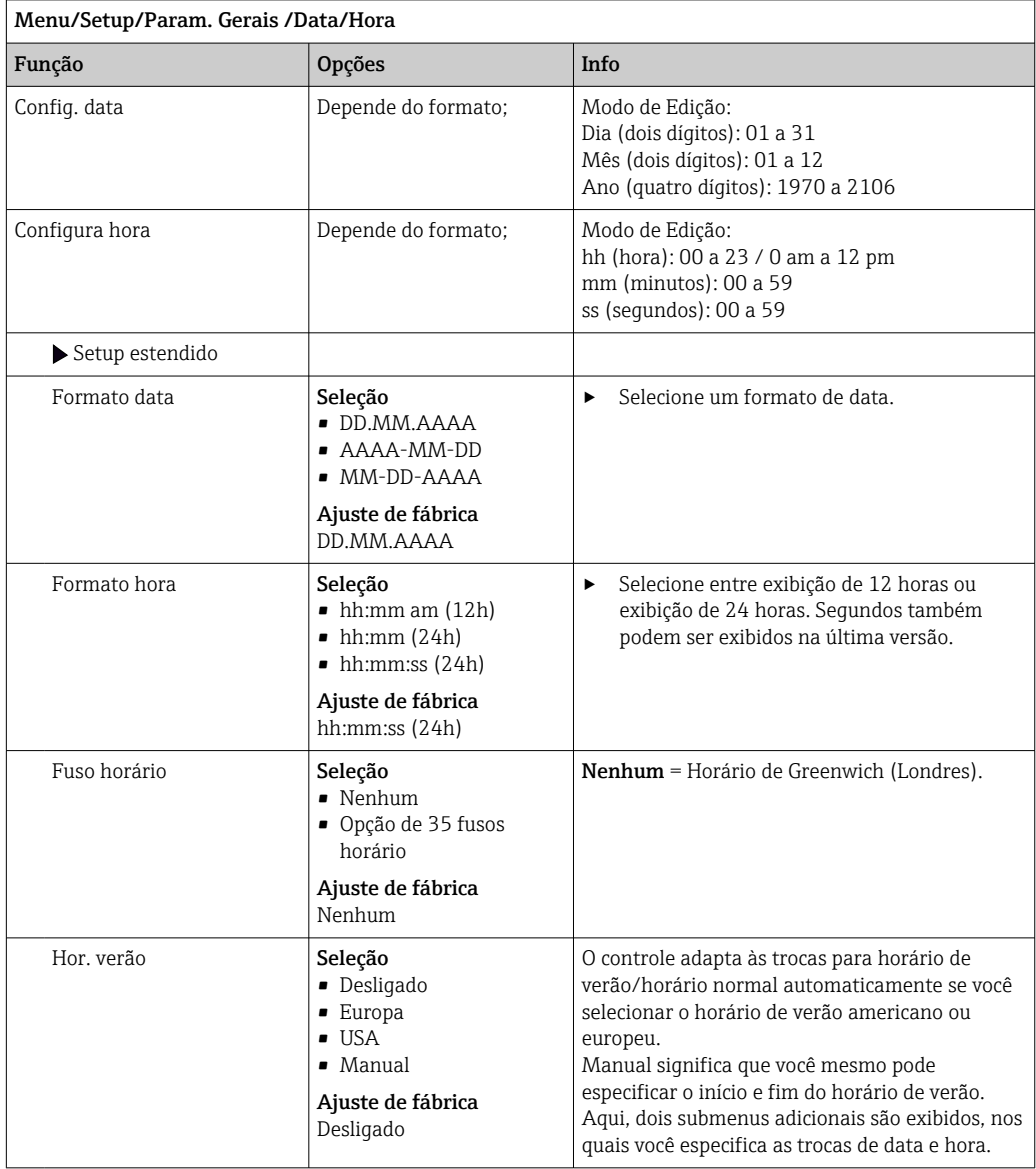

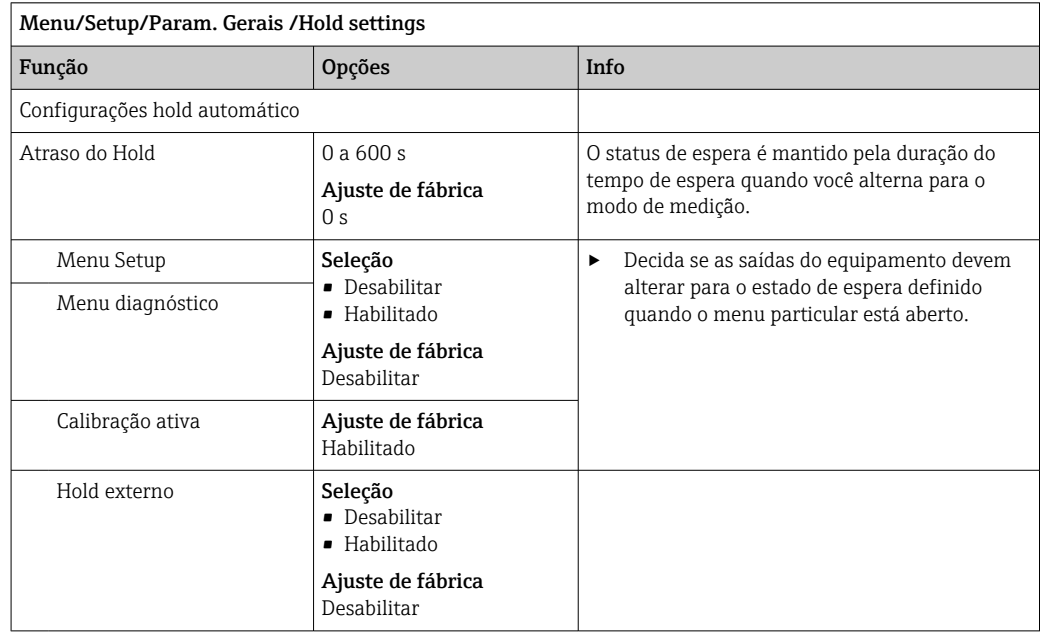

## 10.2.3 Configurações de Modo de Espera

### 10.2.4 Registros

Os registros gravam os seguintes eventos:

- Calibração/eventos de ajuste
- Eventos do operador
- Eventos de diagnóstico
- Eventos do analisador
- Valores medidos

Você define como os registros devem armazenas os dados.

Além disso, você também define registros de dados individuais para sensores.

- 1. Atribua um nome ao registro.
- 2. Selecione o valor medido a ser gravado.
- 3. Configura o tempo de varredura (Busca tempo).
	- Você pode definir o tempo de varredura individualmente para cada registro de dados.

Informações adicionais nos registros: .  $\vert$  -  $\vert$ 

> Registros de dados somente se aplicam aos sensores (opcional). Existem registros de dados especiais para o analisador. Esses registros são ativados automaticamente e especificados para o canal de medição.

SP1: Registro de dados SP1 é especificado pelo canal de medição 1 do analisador.

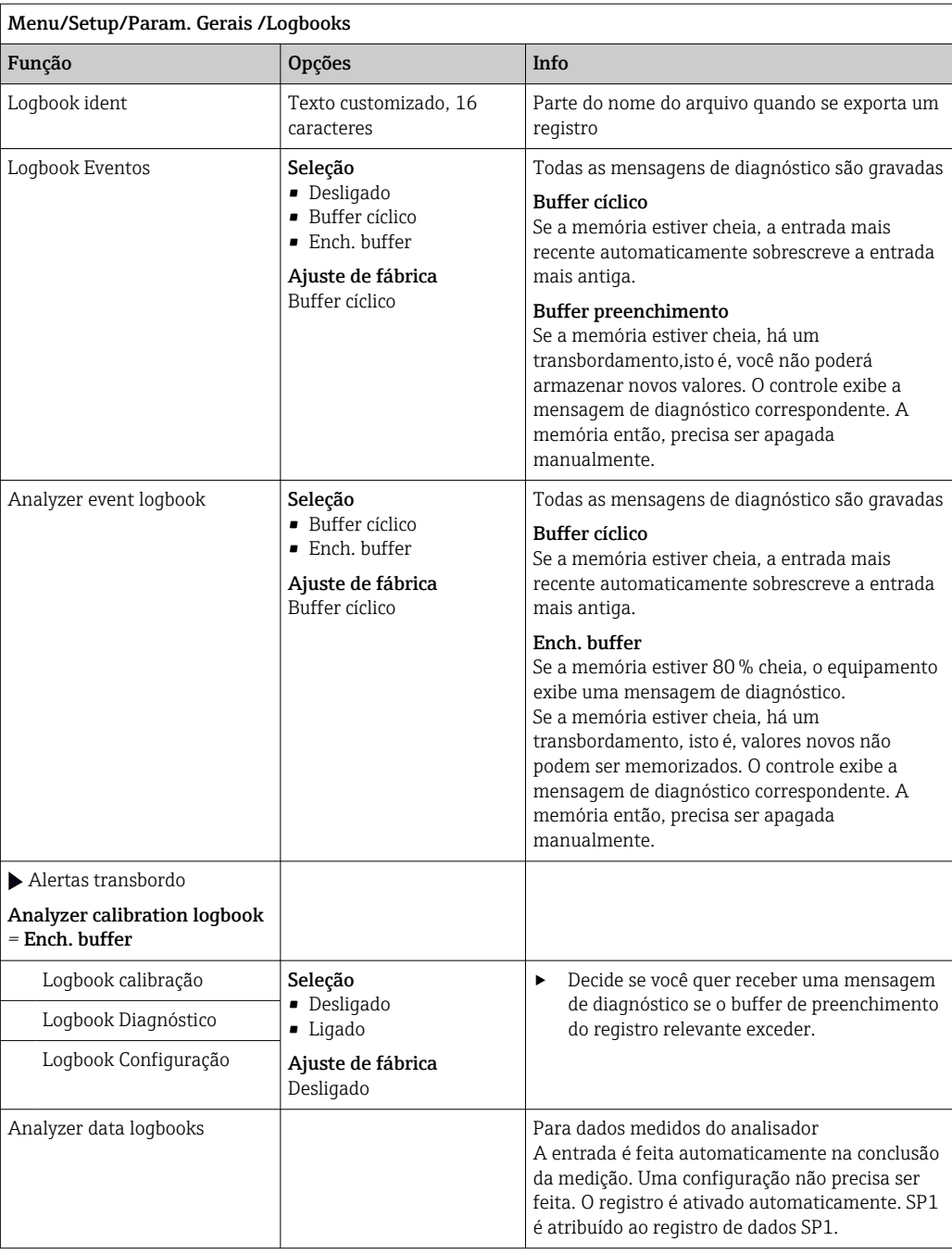

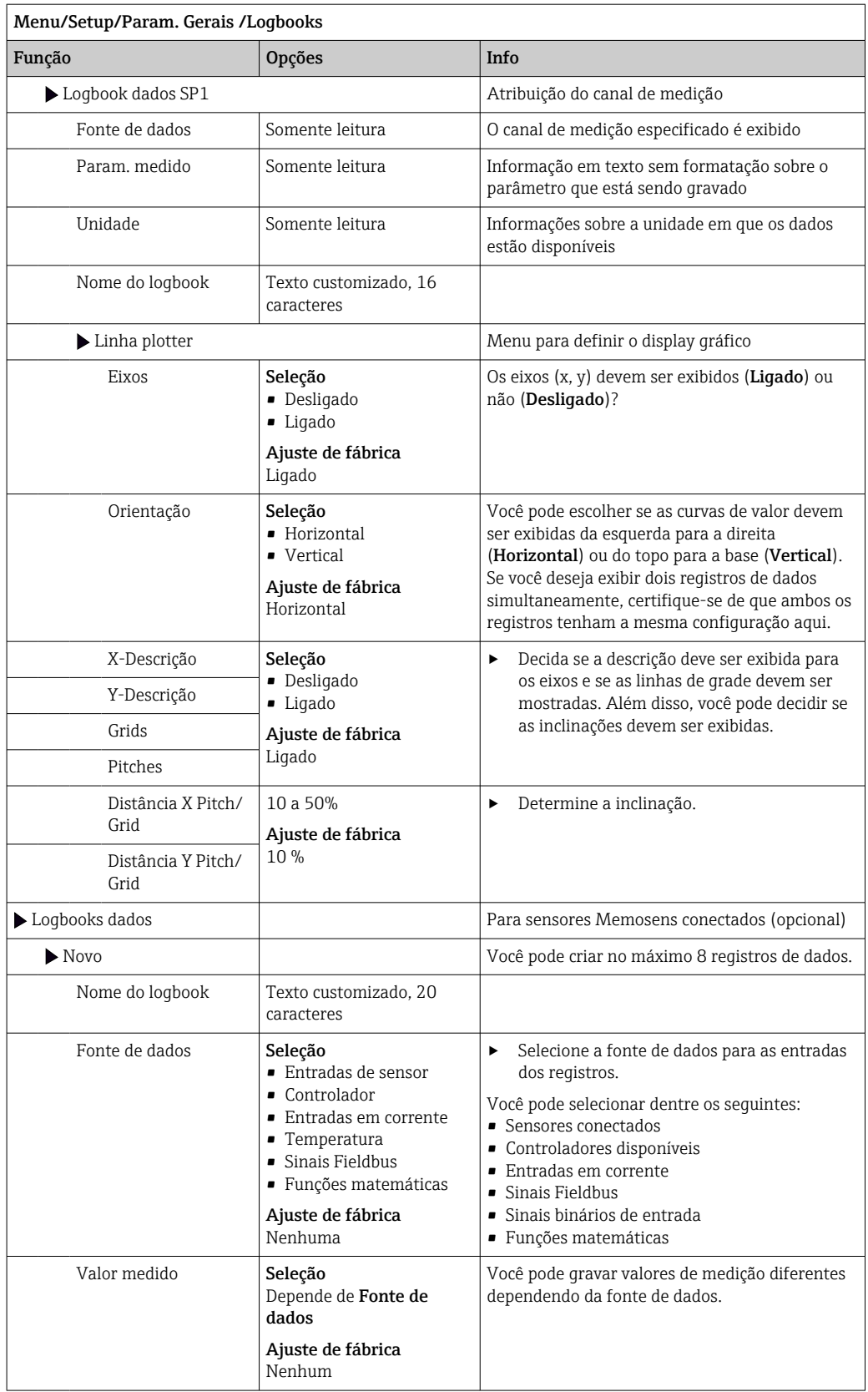

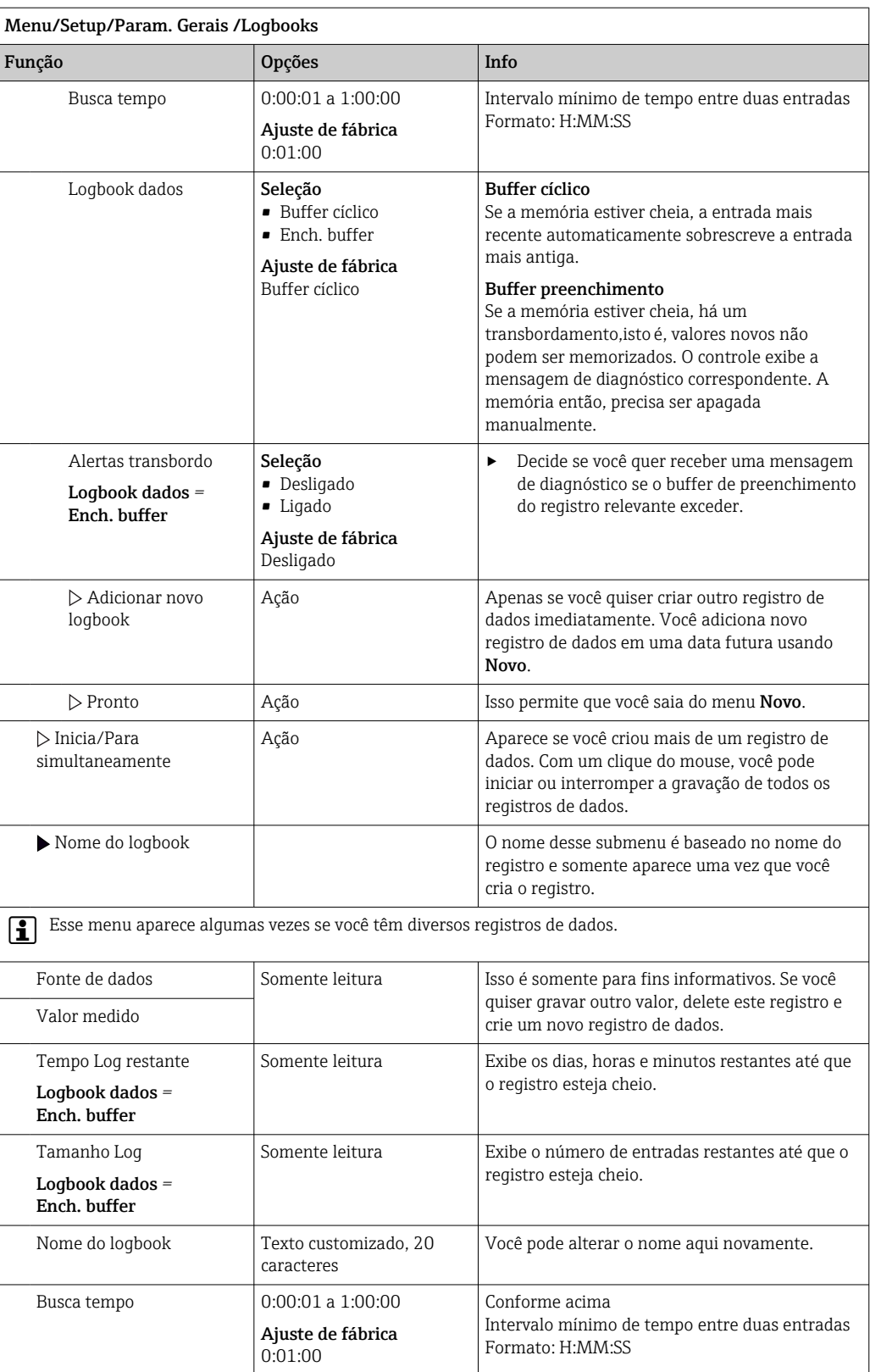

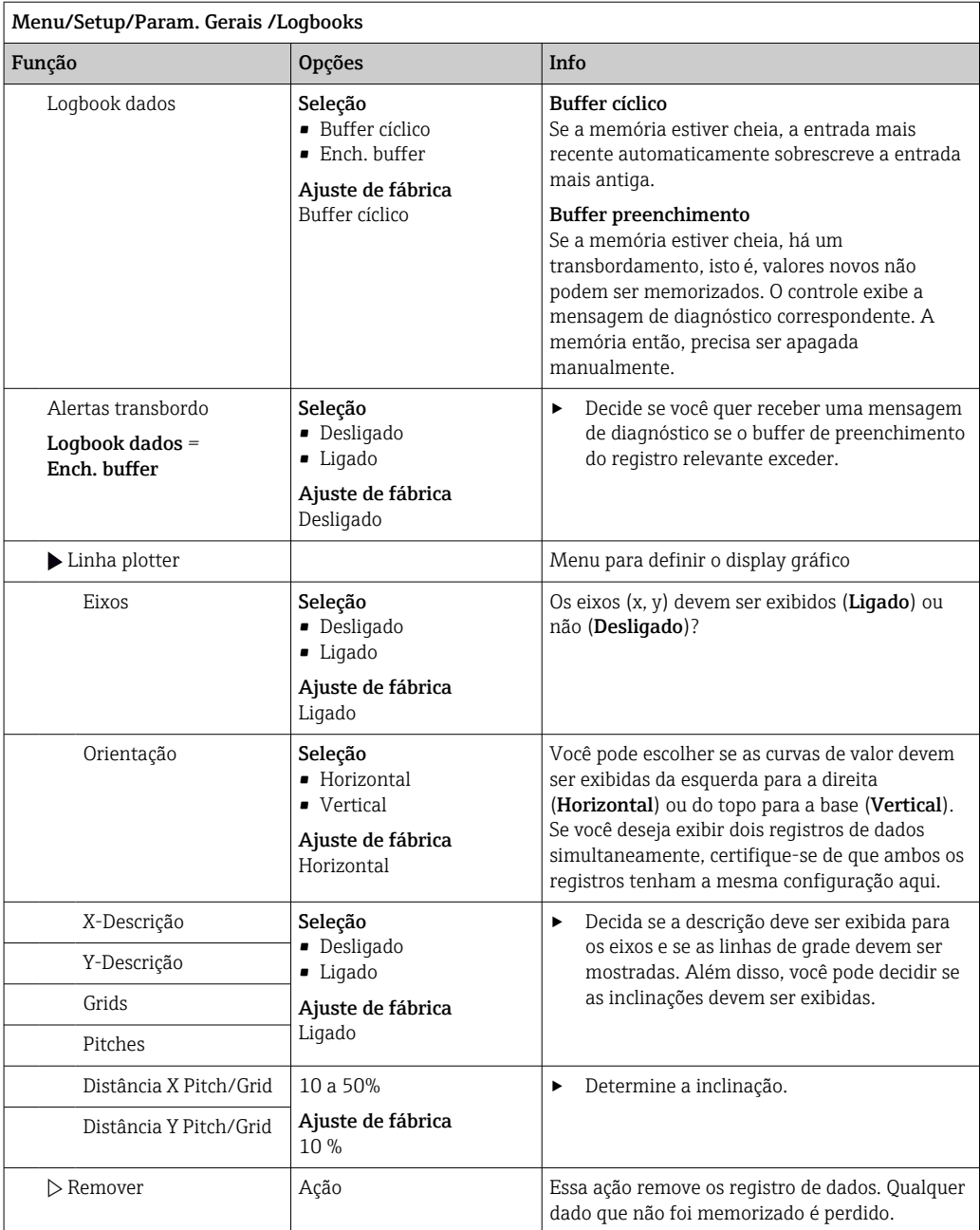

### Exemplo: Novo registro de dados (Setup/Param. Gerais /Logbooks/Logbooks dados/ Novo)

- 1. Defina as configurações:
- Nome do logbook
	- Atribua um nome. Exemplo: "01".
- Fonte de dados Selecione uma fonte de dados. Exemplo: Sinal de entrada binária 1.
- Valor medido
- Selecione o valor medido a ser gravado. Exemplo: valor do pH.
- Busca tempo
- Especifique o intervalo de tempo entre duas entradas de registro.
- Logbook dados Ative o registro: especifique o método de armazenamento de dados.
- 2. ../Pronto: Execute a ação.
	- O equipamento mostra o novo registro na lista de registros de dados.

3. Selecione o registro de dados "01".

- Display adicional: Tempo Log restante.
- 4. Somente no caso de Ench. buffer:
	- Escolha para definir Alerta transbordo: Ligado ou Desligado.
	- Ligado: O equipamento exibe uma mensagem de diagnóstico em casos de excedente de memória.
- 5. Submenu Linha plotter: Especifica o tipo de representação gráfica.

### 10.2.5 Configurações estendidas

#### Configurações de diagnósticos

A lista de mensagens de diagnóstico exibida depende do caminho selecionado. Existem mensagens específicas do equipamento, e mensagens que dependem de qual sensor está conectado.

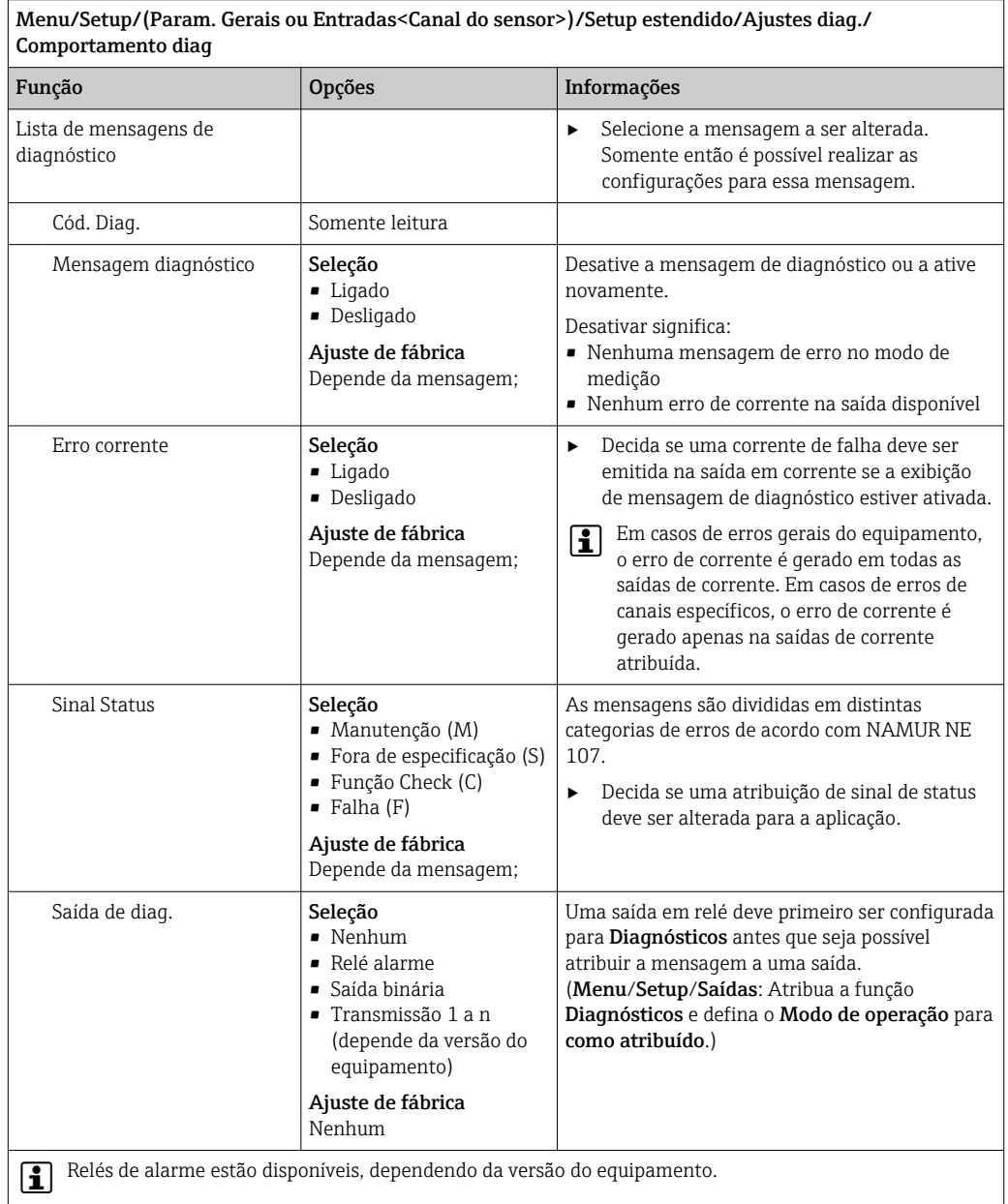

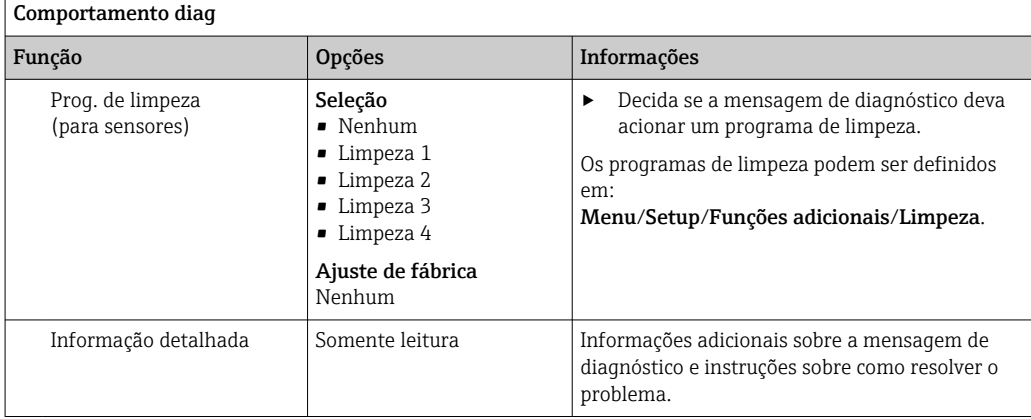

# Menu/Setup/(Param. Gerais ou Entradas<Canal do sensor>)/Setup estendido/Ajustes diag./

### PROFIBUS DP

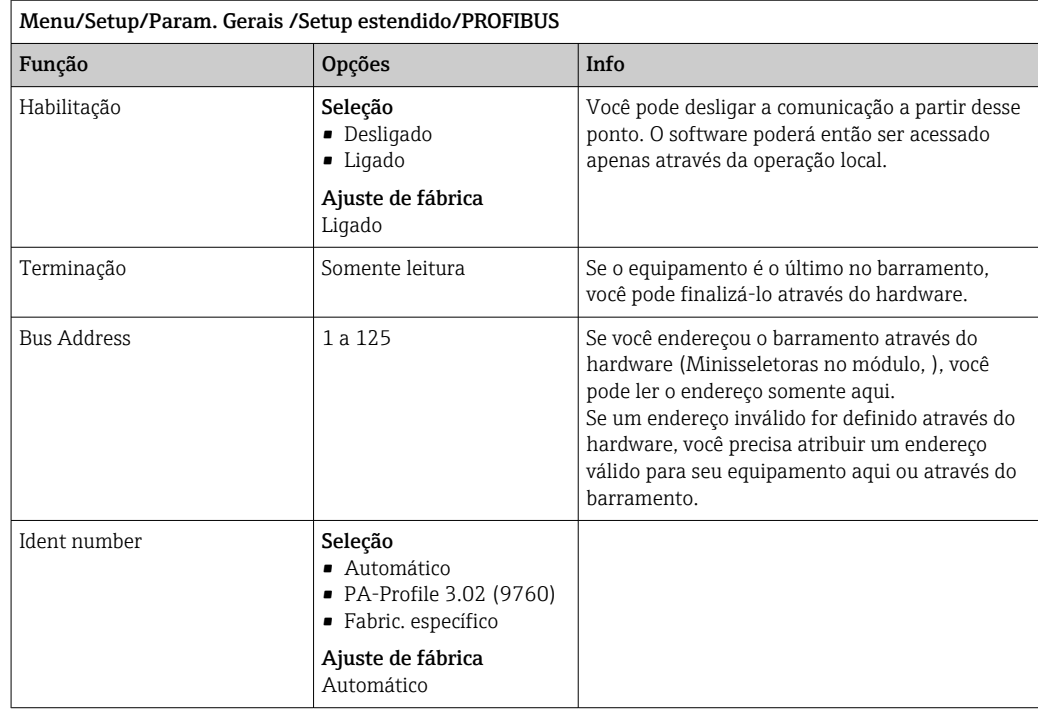

### Modbus

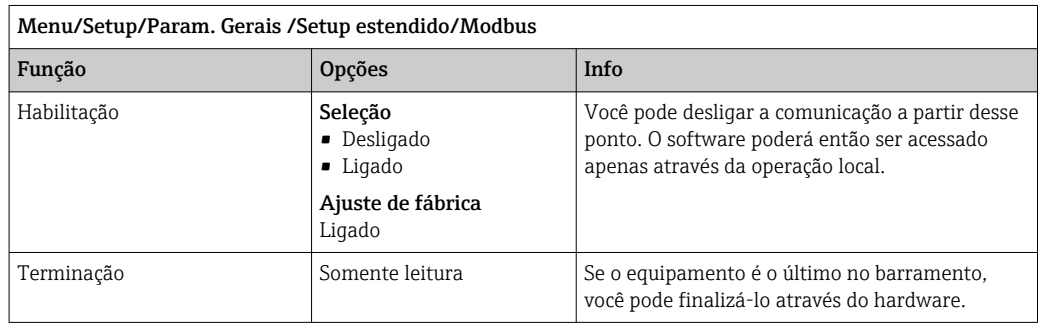

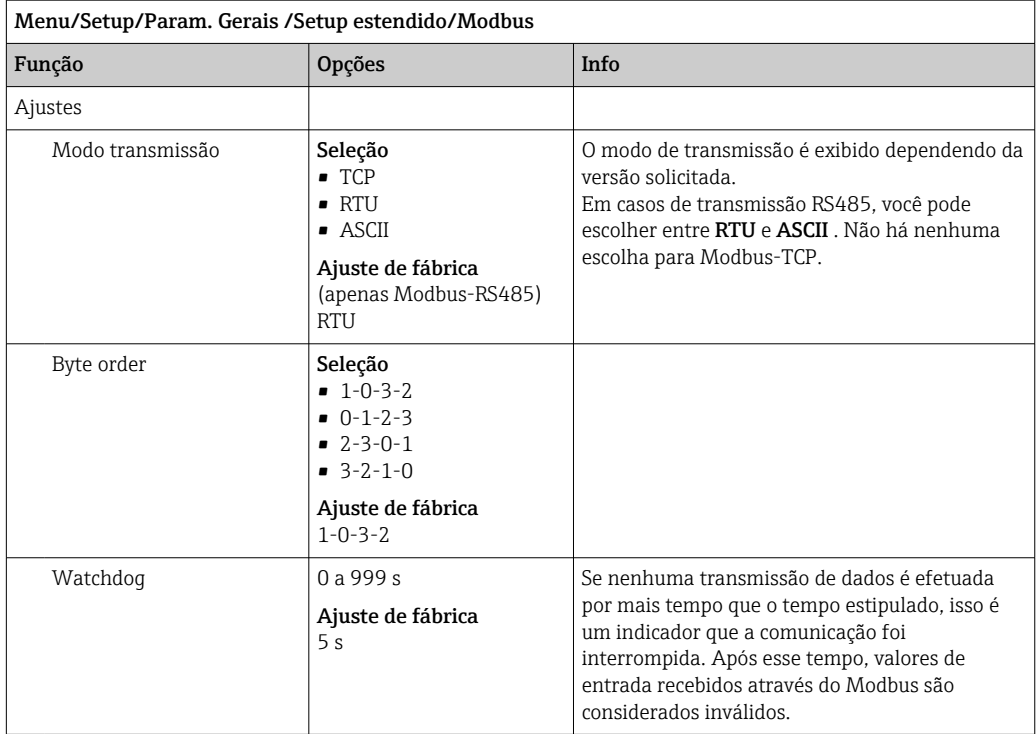

### Servidor de rede

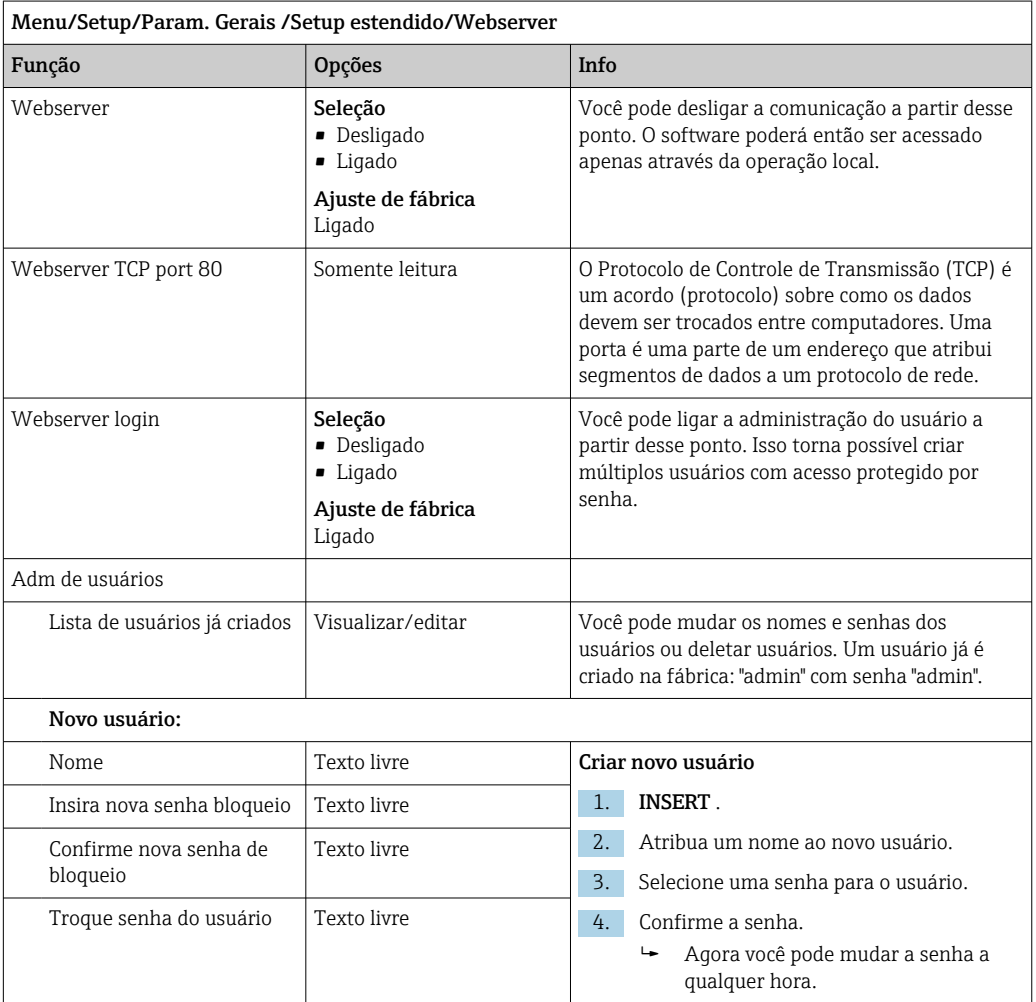

### EtherNet/IP

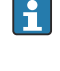

Se o PROFINET for usado, as configurações neste menu são somente leitura. As configurações de rede são feitas através do protocolo DCP-PROFINET.

Para informações detalhadas sobre "comunicação PROFINET", consulte as páginas do produto na Internet (→ SD02490C).

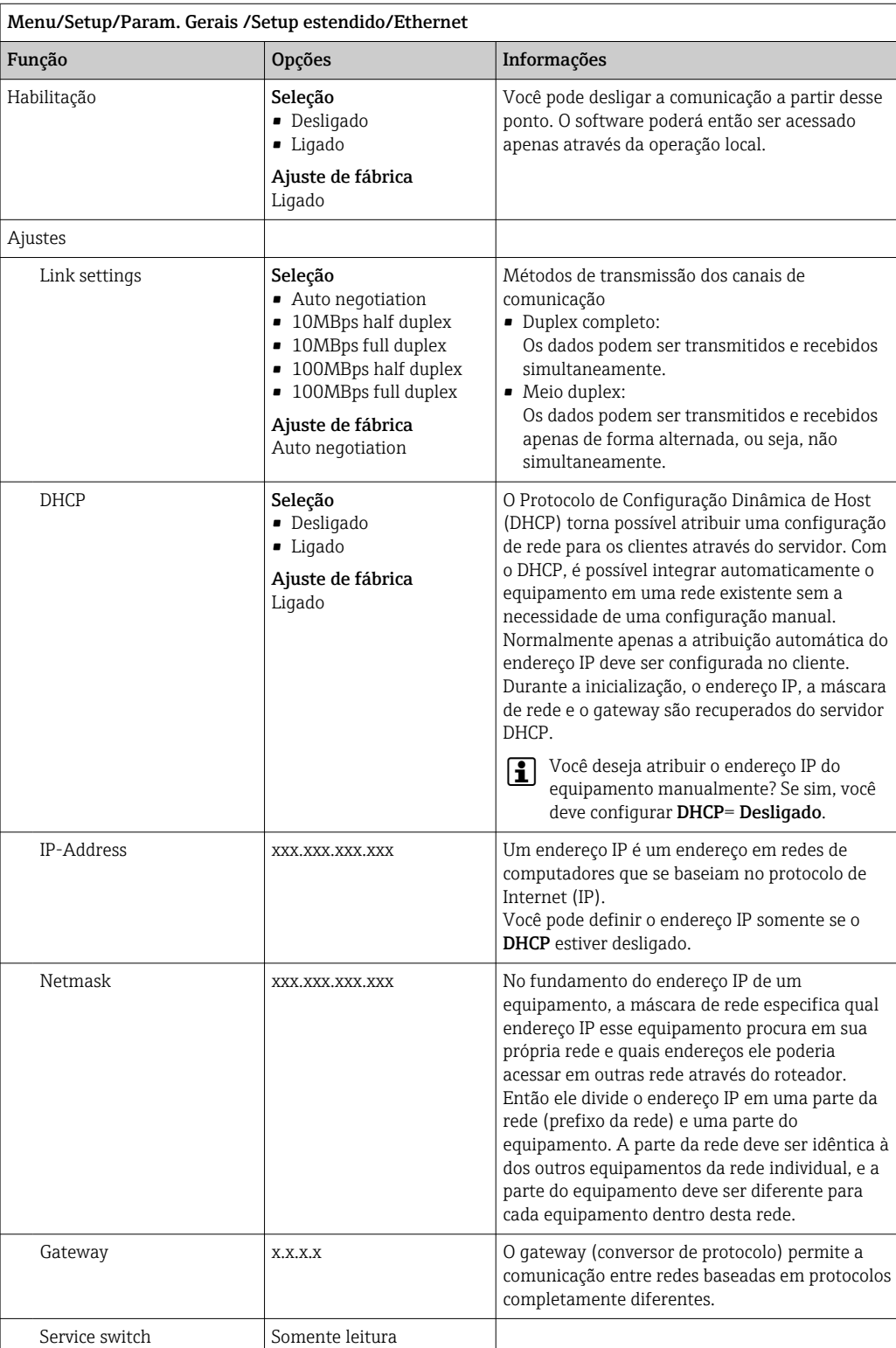

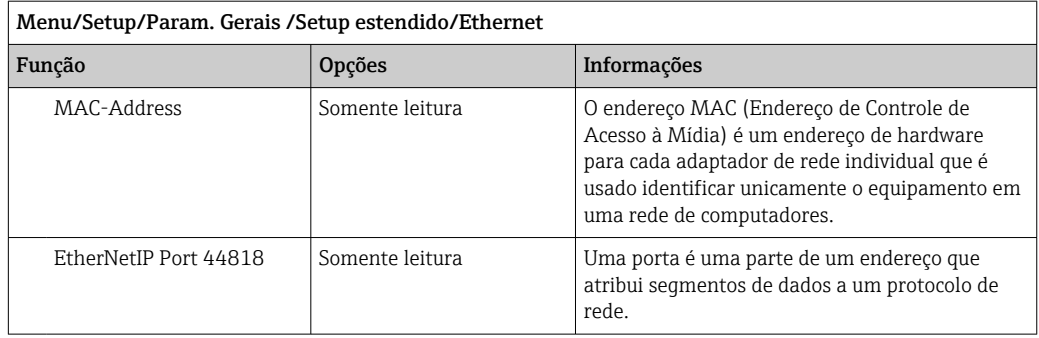

### Confirmando as configurações

Você alterou configurações manualmente, tais como o endereço IP?

- ▶ Antes de você sair do menu Ethernet:
	- selecione SAVE para aplicar suas configurações.
	- No menu DIAG/Informação sistema, você pode verificar se as novas configurações são usadas.

### Gestão de dados

*Atualização do firmware*

Entre em contato com o escritório de vendas local para informação sobre atualização de firmware disponível para seu controlador e sua compatibilidade com versões anteriores.

Versão atual de firmware do analisador, módulo de controle do atuador e fotômetro: Menu/Diagnóstico/Informação sistema.

‣ Faça um backup da sua configuração atual e seus registros em um cartão SD.

Para instalar uma atualização de firmware, você precisa ter o arquivo de atualização disponível no cartão SD.

- 1. Insira o cartão SD no leitor de cartão do controlador.
- 2. Vá para Menu/Setup/Param. Gerais /Setup estendido/Gerenc. dados/Atualização Firmware.
	- Os arquivos de atualização no cartão SD são exibidos.
- 3. Selecione a atualização desejada e selecione sim quando solicitado o seguinte:

O firmware atual vai ser atualizado e o equipamento vai reiniciar. Confirma?

O firmware é carregado e o equipamento então é iniciado com o novo firmware.

### *Salvando a configuração*

Salvar uma configuração oferece as seguintes vantagens, entre outras :

- Copiar configurações para outros equipamentos
- Comutação rápida e fácil entre várias configurações, por ex., para diferentes grupos de usuários ou para alterações recorrentes do tipo de sensor
- Restauração de uma configuração tentada e testada, por ex., se você alterou várias configurações e não sabe mais quais eram as configurações originais

1. Insira o cartão SD no leitor de cartão do controlador.

2. Vá para Menu/Setup/Param. Gerais /Setup estendido/Gerenc. dados/Salvar setup .

- 3. Nome: Atribua um nome de arquivo.
- 4. Então selecione Armazenar .
	- Se você já atribuiu um nome de arquivo, você será questionado se deseja sobrescrever a configuração existente.
- 5. Uso OK para confirmar ou cancelar a operação e atribuir um novo nome de arquivo.
	- Sua configuração é gravada no cartão SD e você pode fazer o upload dela para o equipamento rapidamente em uma data futura.

#### *Carregamento da configuração*

Quando você carrega uma configuração, a configuração corrente é sobrescrita.

Note que programas de limpeza e controladores podem estar ativos. Você deseja continuar mesmo assim?

- 1. Insira o cartão SD no leitor de cartão do controlador. Uma configuração deve ser memorizada no cartão SD.
- 2. Vá para Menu/Setup/Param. Gerais /Setup estendido/Gerenc. dados/Carregar setup .
	- Uma lista de todos as configurações no cartão SD são exibidas. Uma mensagem de erro é exibida se não houver configurações válidas no cartão.
- 3. Selecione a configuração desejada.
	- Um aviso é exibido:

Os parâmetros atuais serão sobrescritos e o equipamento reiniciará. Atenção: Os programas de limpeza e controle podem estar ativos Quer continuar?

- 4. Uso OK para confirmar ou cancelar.
	- Se você selecionar OK para confirmar, o equipamento reinicia com a configuração desejada.

#### *Exportação de configuração*

Exportar uma configuração oferece as seguintes vantagens,  entre outras:

- Exporte no formato XML com uma folha de estilo para exibição formatada em um aplicativo compatível com XML, como o  . Microsoft Internet Explorer
- Importação de dados (arraste e solte o arquivo XML dentro de uma janela de seu navegador)
- 1. Insira o cartão SD no leitor de cartão do controlador.
- 2. Vá para Menu/Setup/Param. Gerais /Setup estendido/Gerenc. dados/Exportar setup .
- 3. Nome: Atribua um nome de arquivo.
- 4. Então selecione Exportar .
	- Se você já atribuiu um nome de arquivo, você será questionado se deseja sobrescrever a configuração existente.
- 5. Uso OK para confirmar ou cancelar a operação e atribuir um novo nome de arquivo. Sua configuração é memorizada no cartão SD dentro da pasta "Equipamento".

P Você não pode fazer o upload novamente de uma configuração exportada do equipamento . Você deve usar a Salvar setup . Esta é a única forma de você salvar uma configuração em um cartão SD e recarregá-la depois ou transferi-la para outros equipamentos.

#### *Código de ativação*

Códigos de ativação são necessários para:

- Funções adicionais, por ex. comunicação Fieldbus
- Atualizações de Firmware

Se o equipamento original possuir códigos de ativação, eles podem ser encontrados na H. etiqueta de identificação . As funções do equipamento correspondente são ativadas na fábrica. Códigos só são necessários se realizando a manutenção do equipamento.

1. Insira o código de ativação: Menu/Setup/Param. Gerais /Setup estendido/Gerenc. dados/Código ativação.

2. Confirme seu registro.

A nova função do hardware ou software é ativada e pode ser configurada.

*Funções ativadas por um código de ativação:*

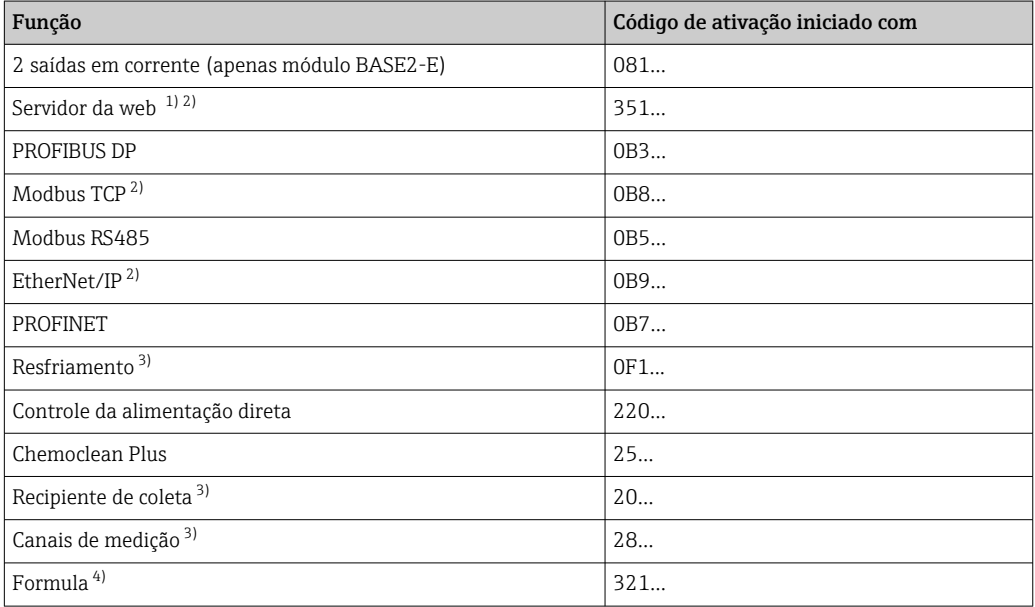

1) Através do soquete de Ethernet do módulo BASE2, para versões sem um fieldbus Ethernet

2)

3) A disponibilidade depende do parâmetro de medição

4) Função matemática

#### *Alteração da senha*

Você pode bloquear as teclas de operação com uma senha (acesse o menu conteúdo pressionando o botão navegador por mais tempo) . As teclas podem então ser habilitadas com inserção da senha correta.

Você pode configurar a senha para bloquear as teclas aqui: Menu/Setup/Param. Gerais / Setup estendido/Gerenc. dados/Alterar senha bloqueio.

1. Insira a senha atual (0000 na configuração de fábrica).

Insira nova senha bloqueio

2. Insira uma nova senha.

Confirme nova senha de bloqueio

3. Insira a senha novamente.

A senha de bloqueio foi alterada com sucesso.

Pressione o botão navegador por mais tempo para retornar ao modo de medição.

Ī

# 10.3 Analisador

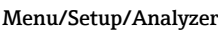

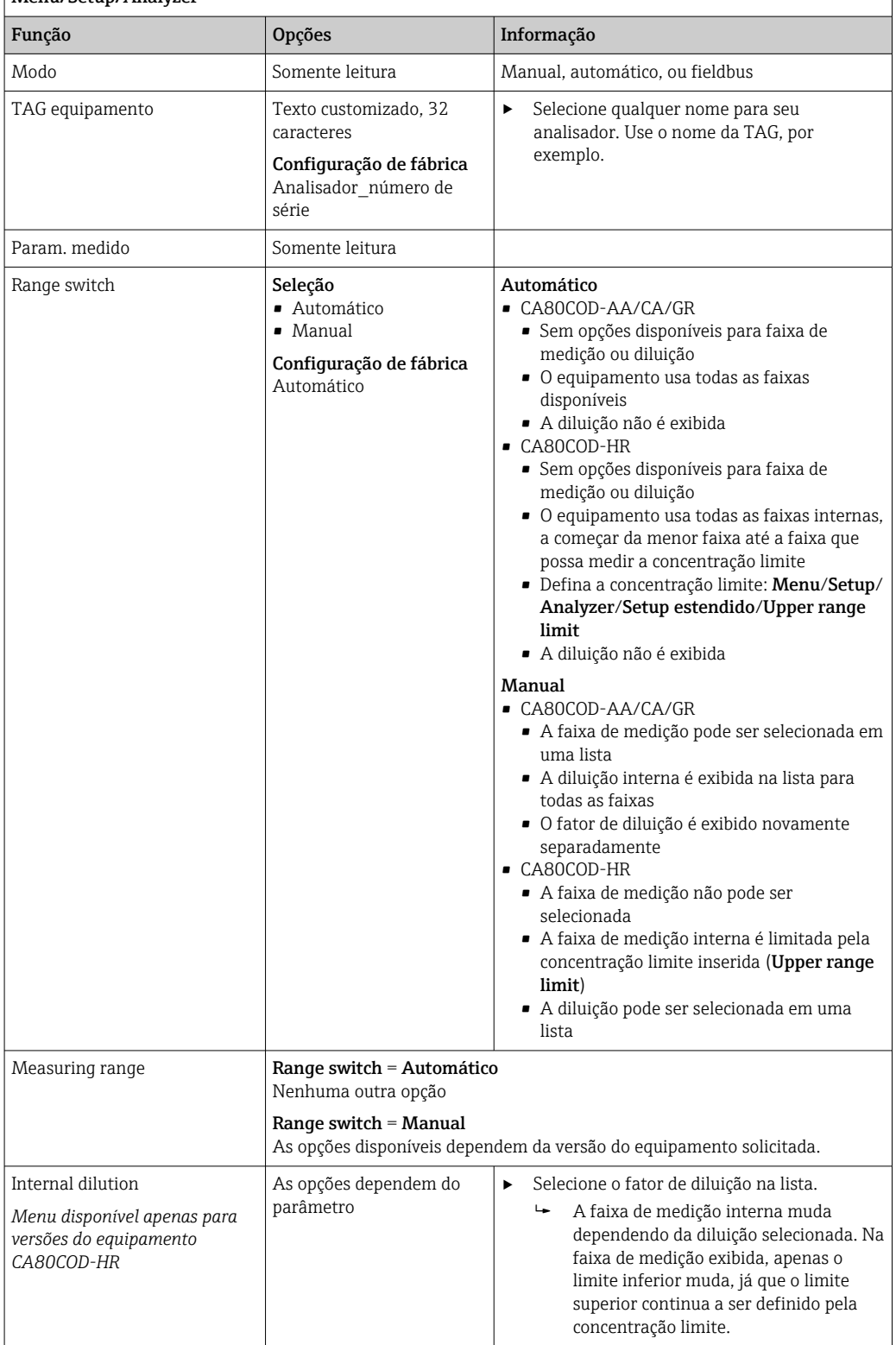

# 10.3.1 Configurações estendidas

## Valor de medição

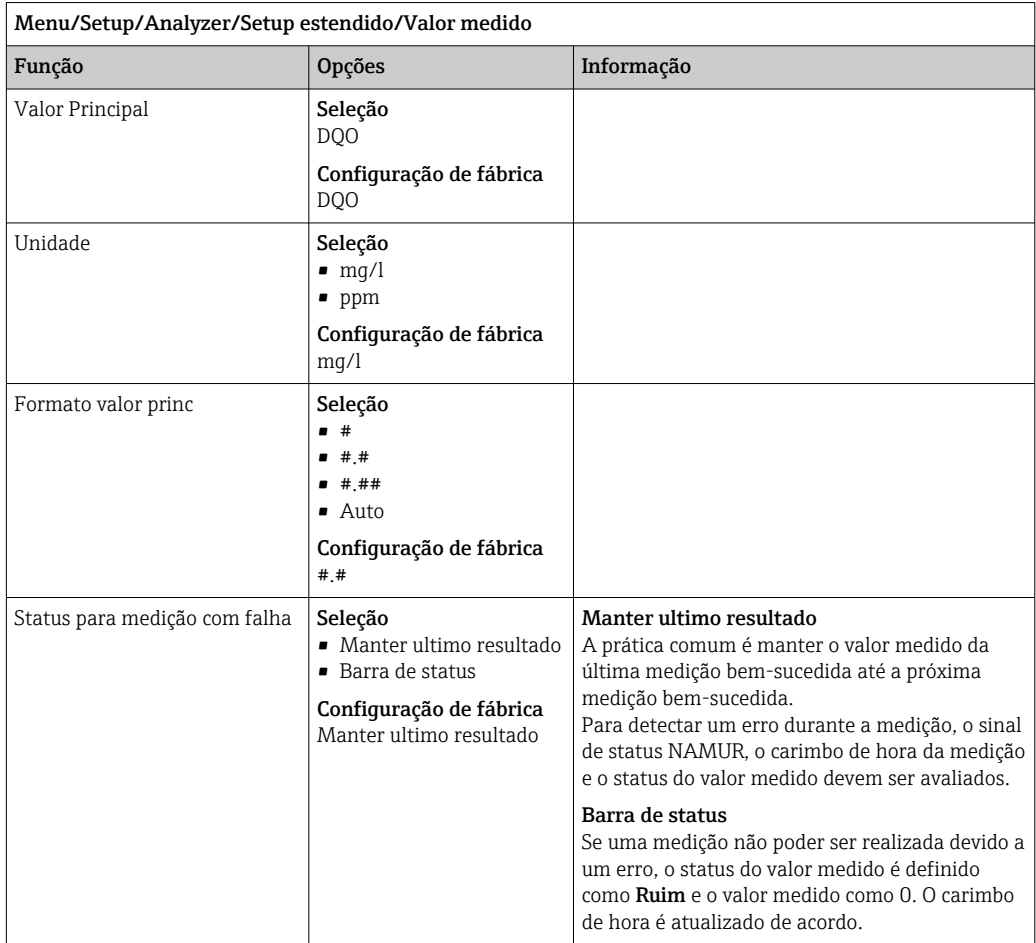

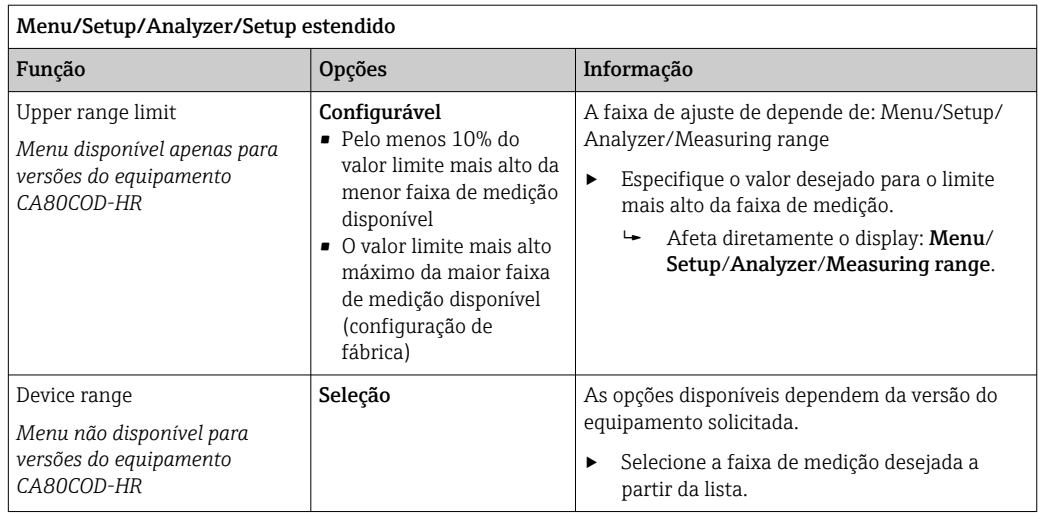

### Sinais

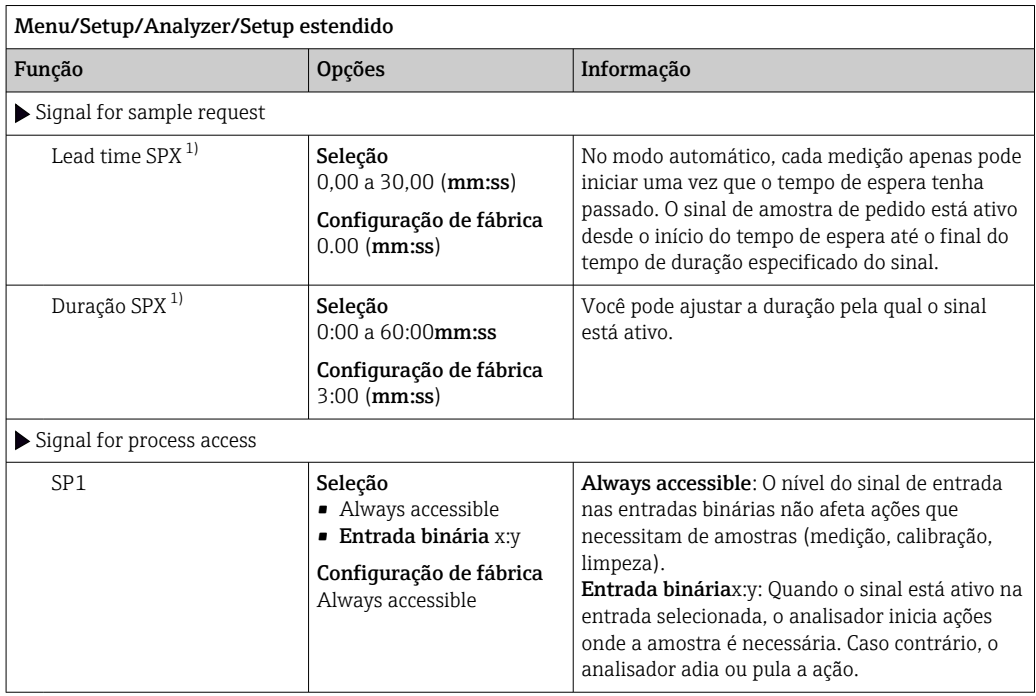

1) X depende do conteúdo, é automaticamente gerado pelo software e representa o nome da preparação de amostras, por ex. "1" ou "2".

### Configurações de diagnóstico

*Valores limite para dispensadores*

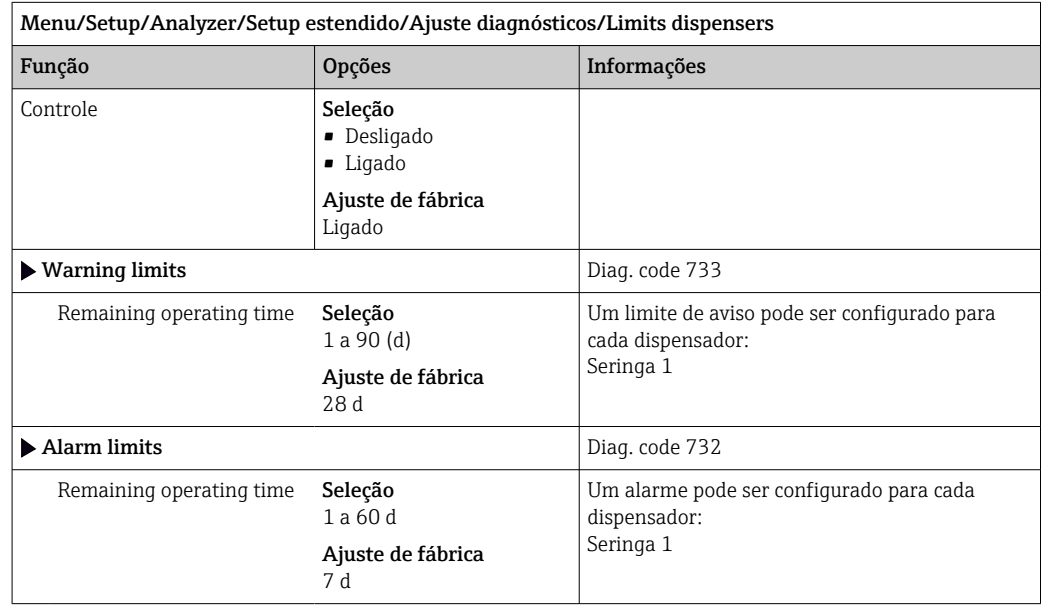

### *Frascos*

Você pode monitorar os níveis de todos os frascos.

1. Acionar monitoramento.

- 2. Insira o volume inicial para cada fasco.
- 3. Especifique os limites de alarme e aviso para os volumes residuais.

4. Especifique os limites de alarme e aviso para o tempo restante até que o refil dos frascos seja consumido.

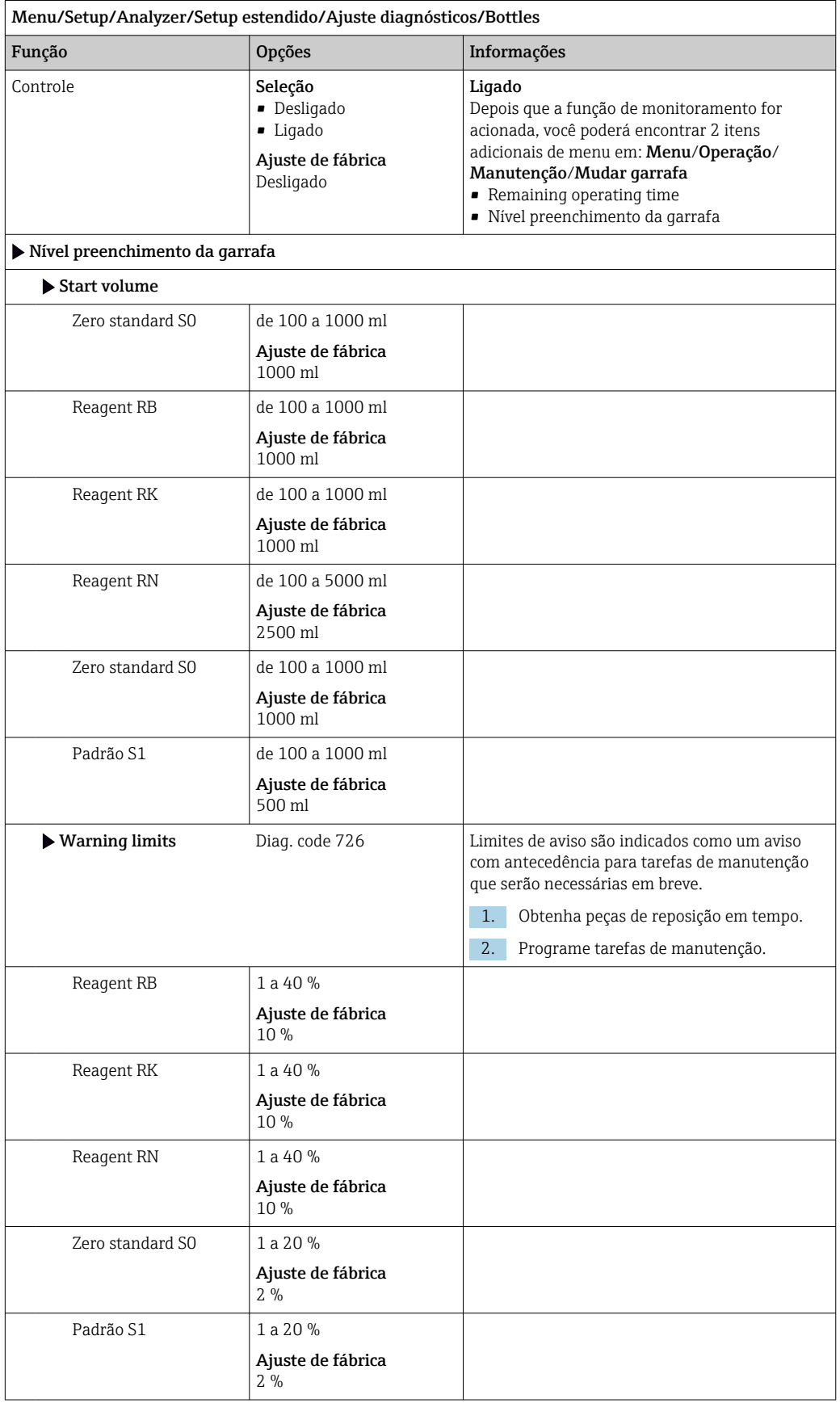

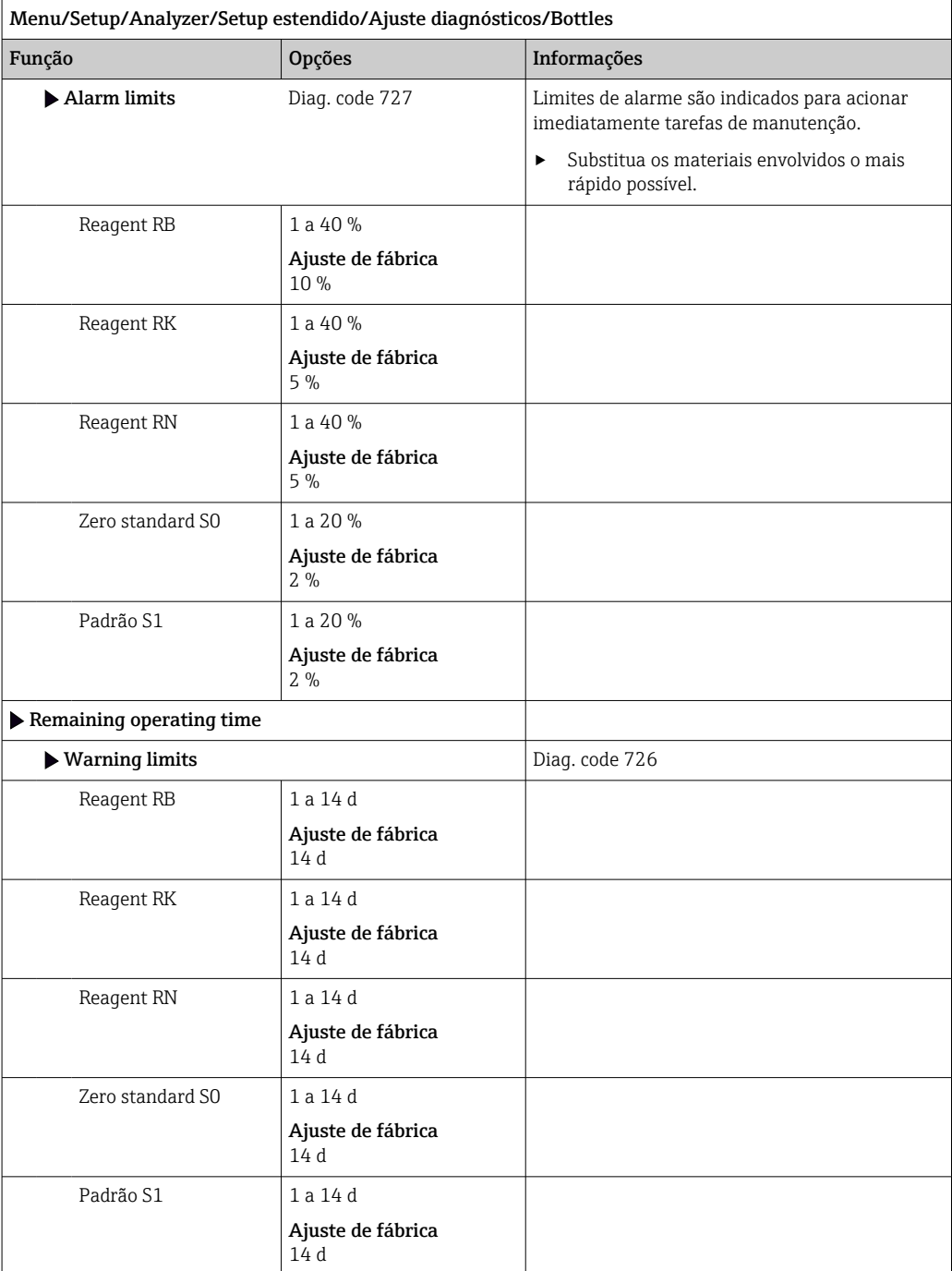

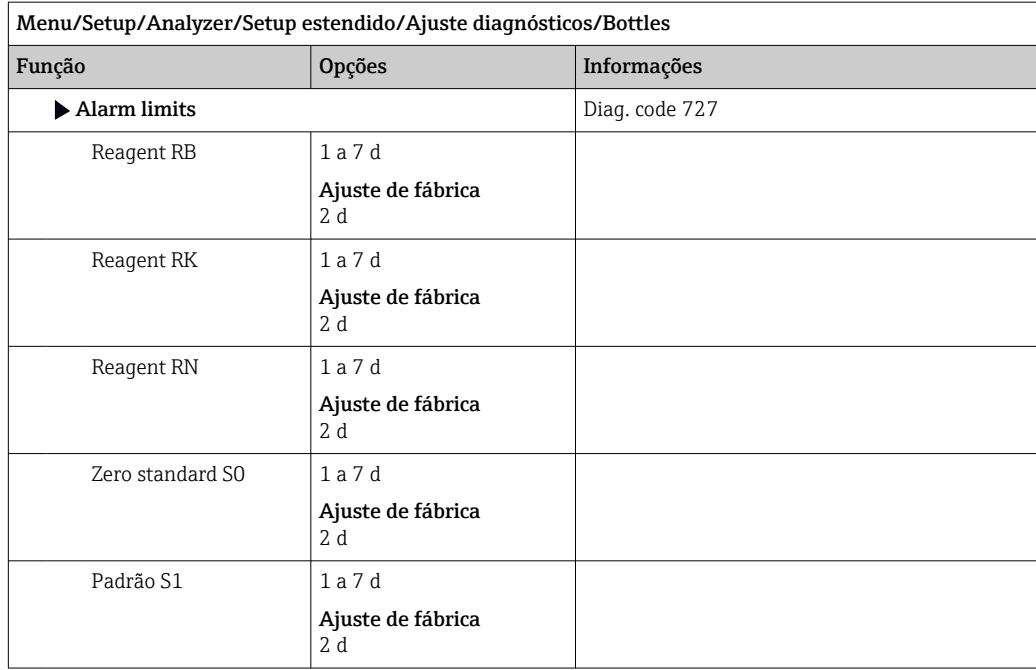

*Recipiente de resíduos*

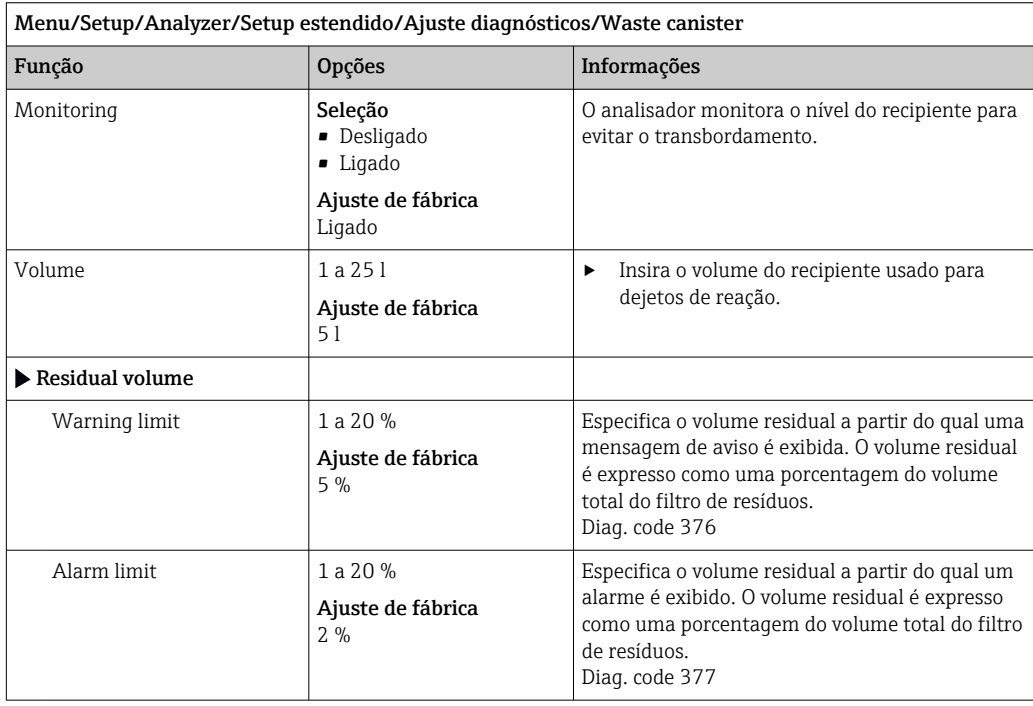
*Valores limite da mangueira da bomba*

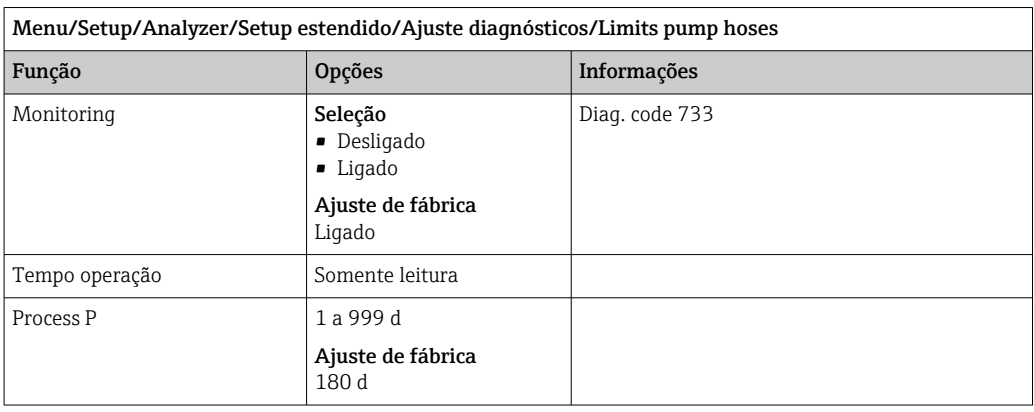

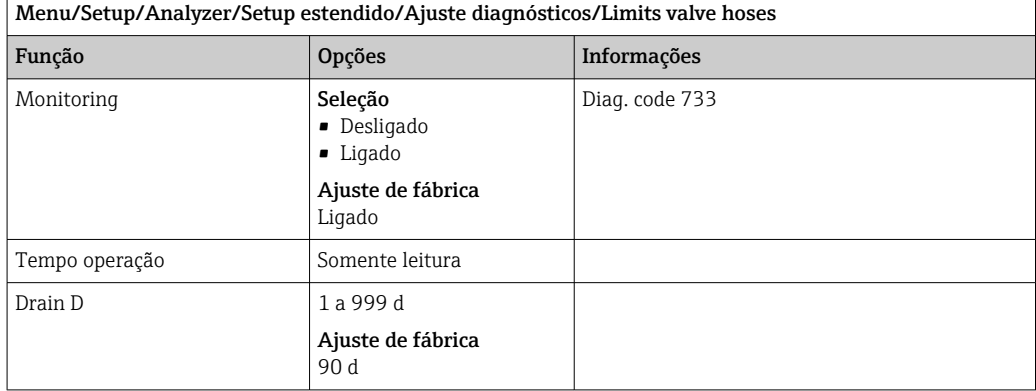

*Registro da curva de absorção*

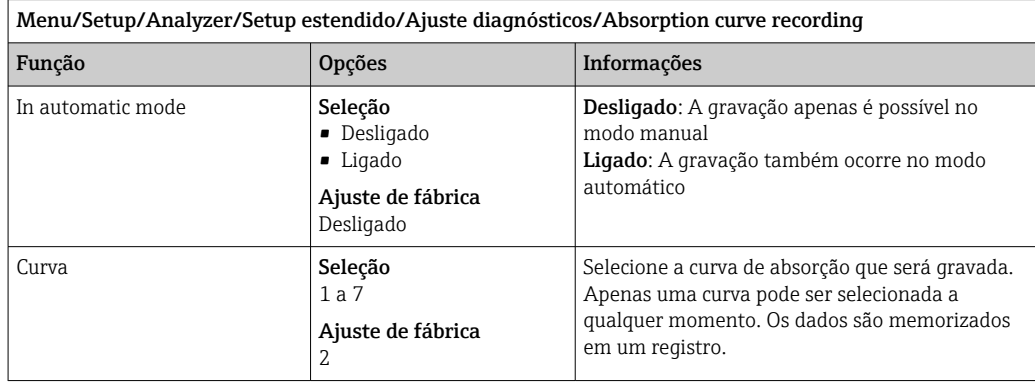

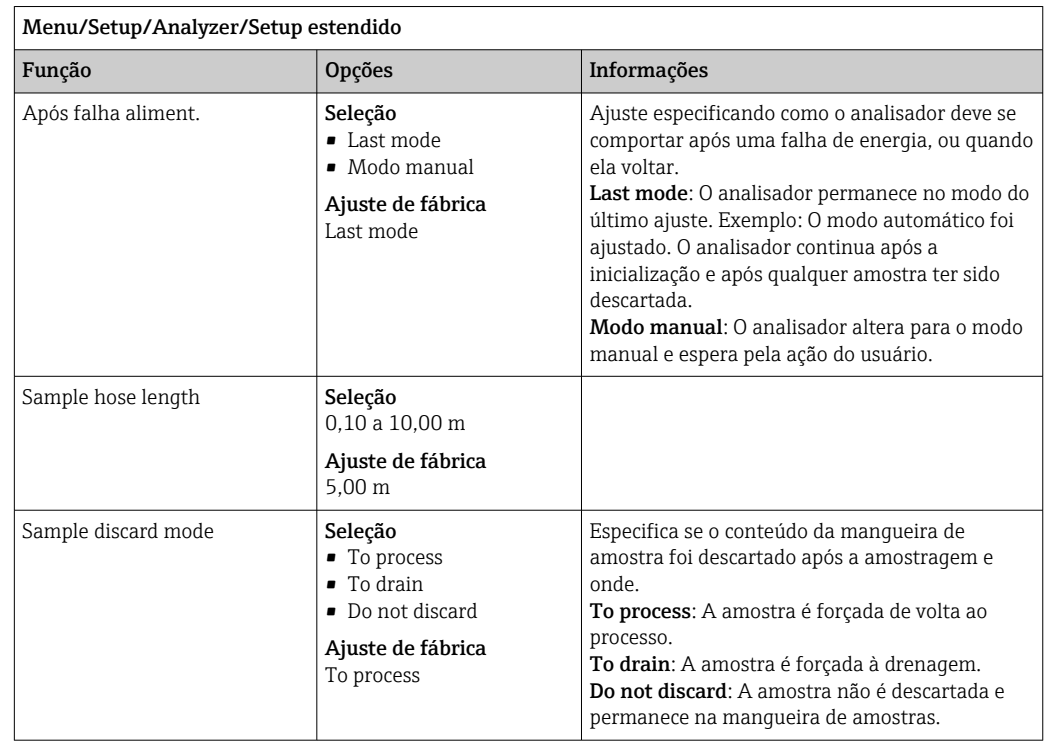

## Comportamento após falha de energia e outras configurações

# 10.3.2 Medição

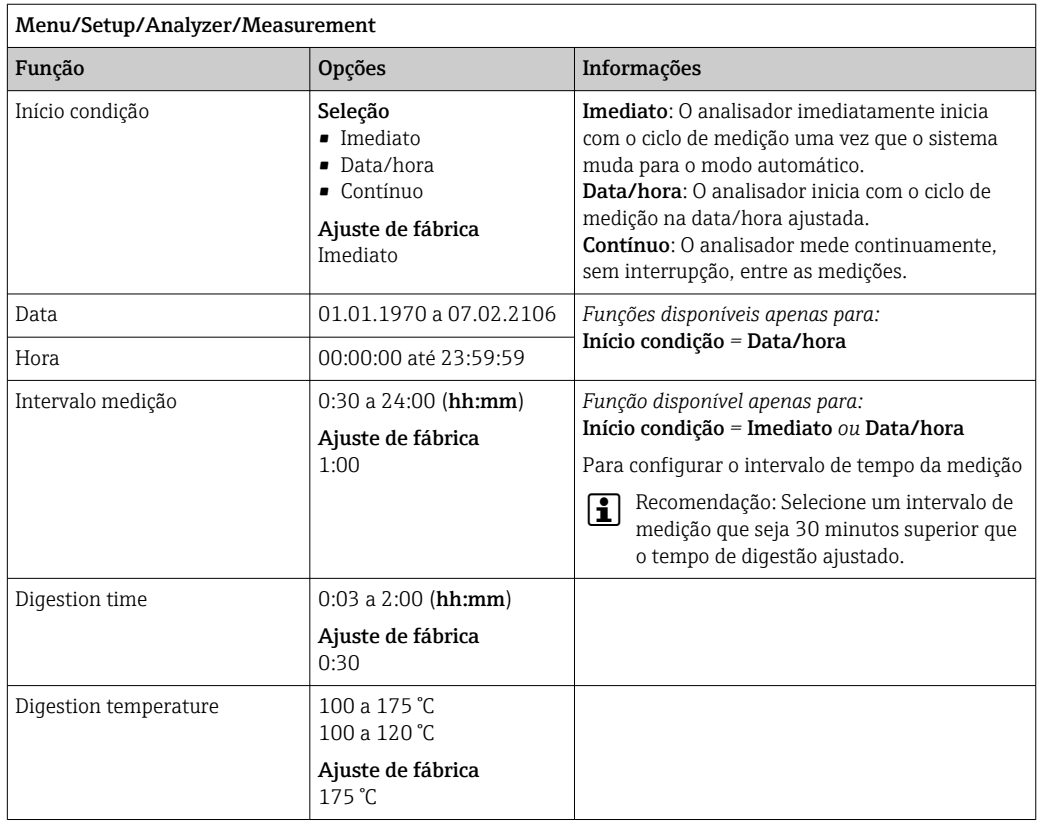

# 10.3.3 Medição de referência

Menu disponível apenas para versões do equipamento CA80COD-HR.

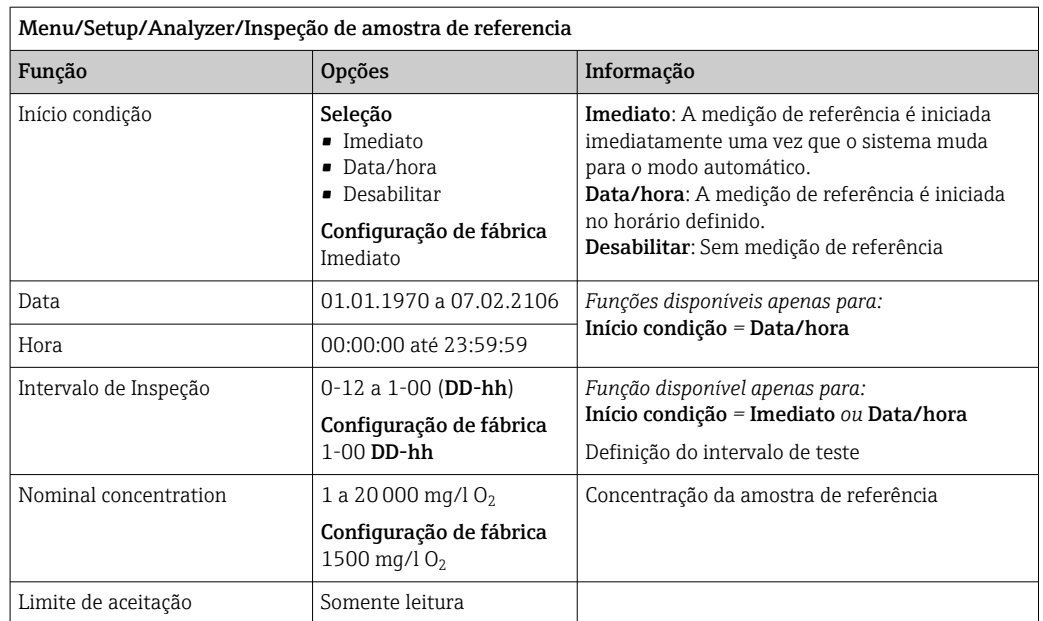

# 10.3.4 Calibração

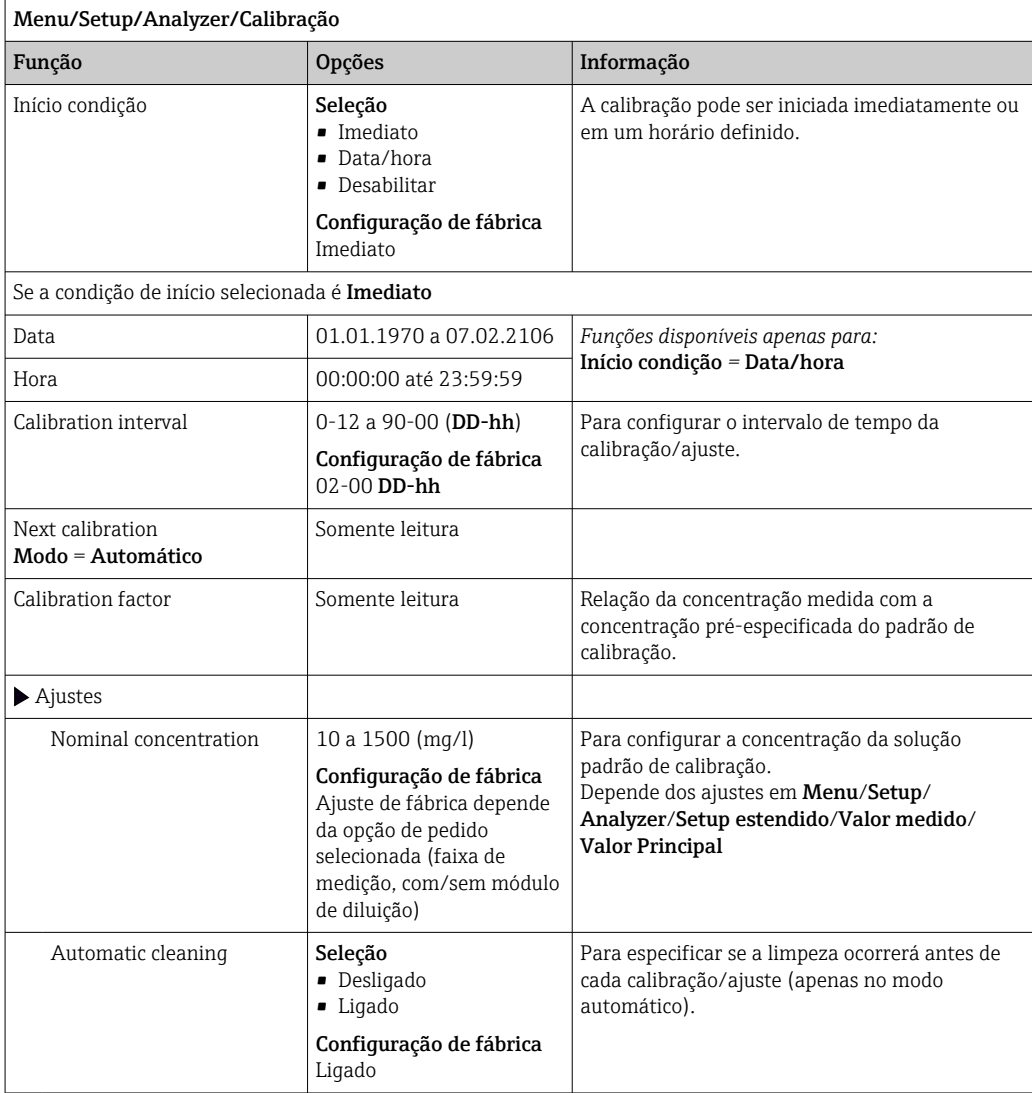

# 10.4 Entradas em corrente

A entrada pode ser usada como fonte de dados para chaves de fim de curso e registros, por exemplo. Além disso, valores externos podem ser disponibilizados como valores de referência para controladores.

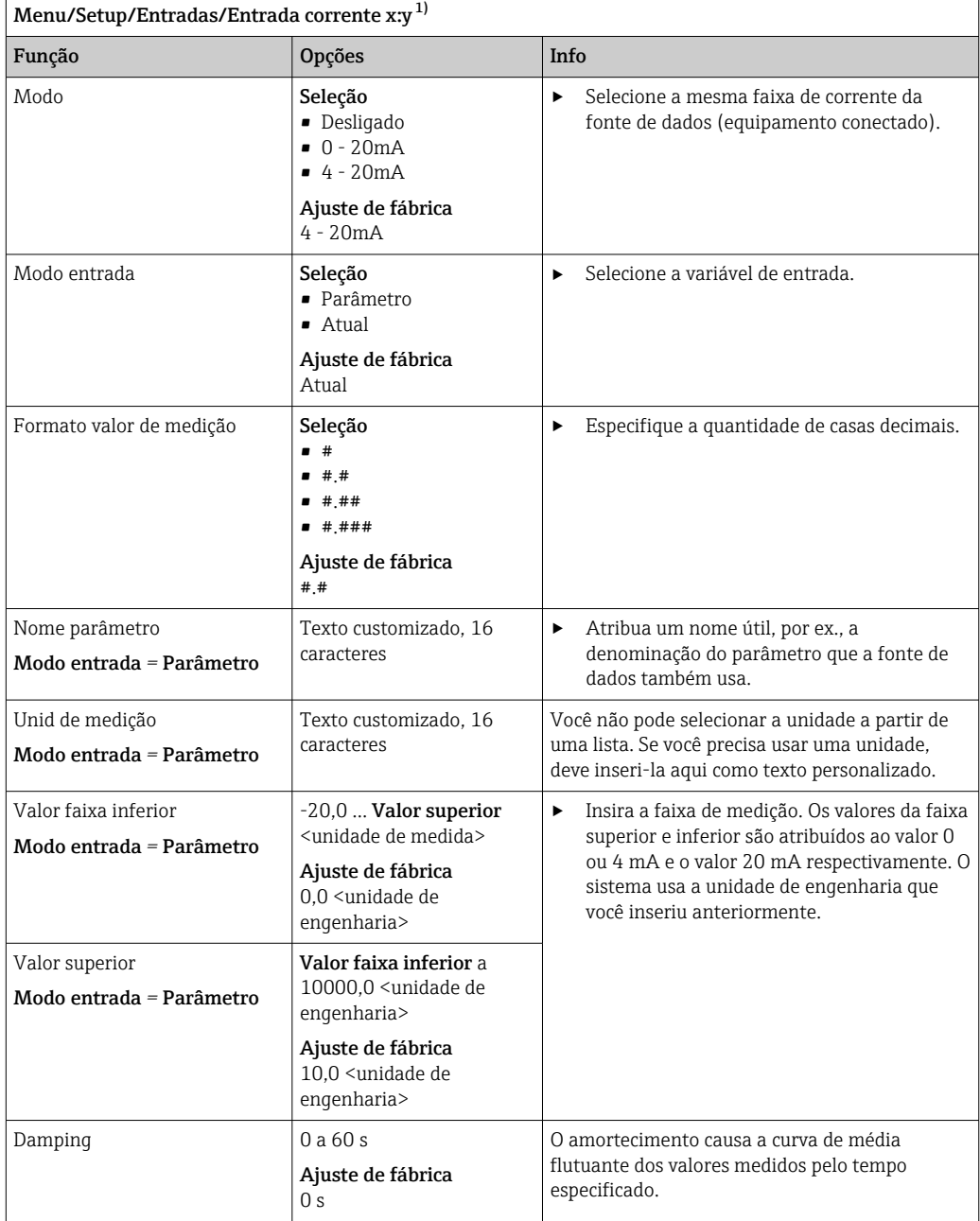

1) x:y = slot nº : número da entrada

# 10.5 Entradas binárias e saídas

Opções de hardware, tais como o módulo "DIO" com 2 entradas digitais e 2 saídas digitais ou módulo fieldbus 485DP/485MB possibilitam o seguinte:

- Através de um sinal de entrada
	- comutação da faixa de medição para condutividade (necessário código de atualização,  $\rightarrow$   $\blacksquare$  66)
	- alternância entre diferentes conjuntos de dados de calibração no caso de sensores ópticos
	- espera externa (para sensores)
	- um intervalo de limpeza a ser disparado (para sensores)
	- medições a serem iniciadas, interrupção de intervalos de medição
- controlador PID liga/desliga, por ex., através da chave de proximidade do CCA250
	- o uso da entrada como uma "entrada analógica" para modulação por frequência de pulso (PFM)
- Através de um sinal de saída
	- status de diagnósticos, chaves de nível pontual, status do sistema de "Medição ativa", informações de "Amostra necessária" ou status similares transmitidos estaticamente (semelhante a um relé)
	- a transmissão dinâmica (comparável a uma "saída analógica" não usada) dos sinais de PFM, por ex., para controlar bombas de dosagem

# 10.5.1 Exemplos de aplicação

### Medição de cloro com controle feedforward

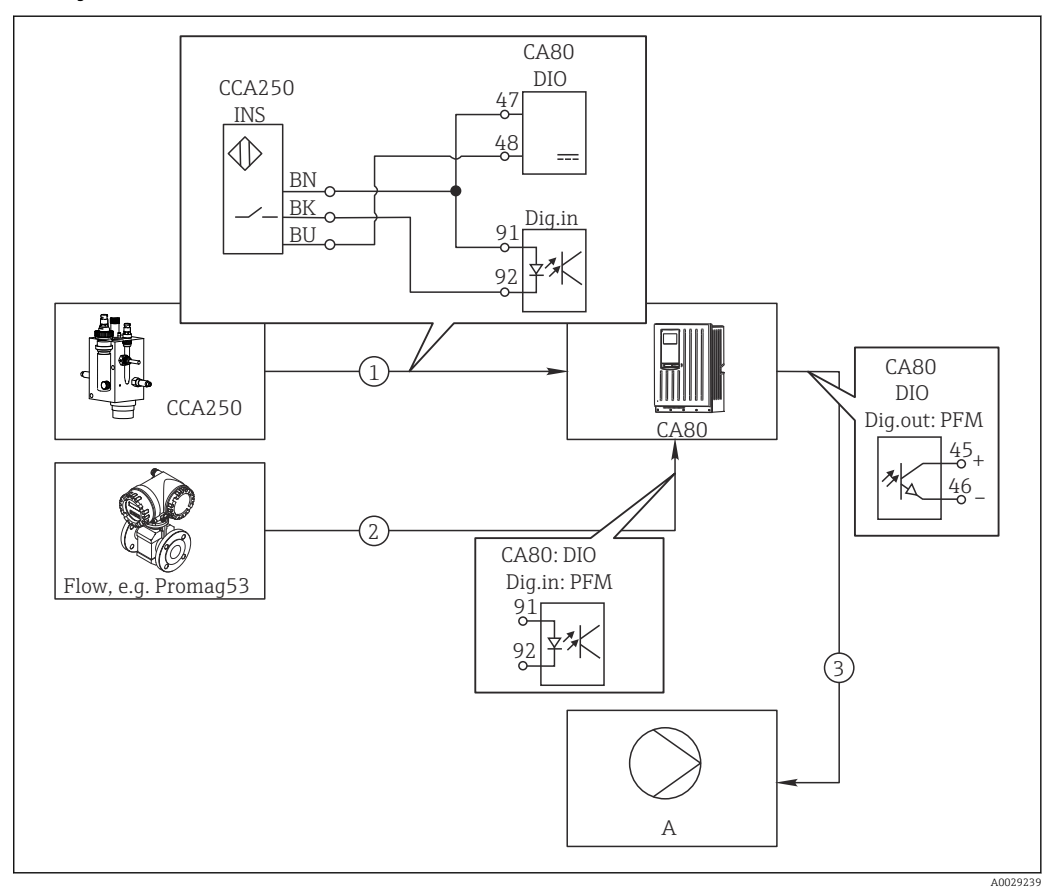

 *57 Exemplo de regulagem de cloro com controle feedfoward*

- *1 Conexão da chave de proximidade indutiva INS do CCA250 à entrada digital do módulo de DIO*
- *2 Conexão do sinal vindo de um medidor de vazão à entrada digital do módulo de DIO*
- *3 Ativação de uma bomba de dosagem (pulso) através da saída digital do módulo de DIO*
- *A Bomba de dosagem*

Utilize a vantagem do controle efetivamente livre de desgaste com saídas binárias versus um sistema de controle com relé. Com a modulação por frequência de pulso (PFM), é possível alcançar dosagem praticamente contínua usando-se uma bomba de dosagem com frequência de entrada maior.

- 1. Conecte a chave de proximidade INS do conjunto CCA250 a uma entrada digital do módulo de DIO (por ex., slot 6, porta 1).
- 2. No software, configure um controlador e como fonte selecione a entrada binária (por ex., . Entrada binária1) à qual a chave de proximidade é conectada. (Menu/ Funções adicionais/Controladores/Controlador1/Controlador habilitado = Entrada binária1)
- 3. Tipo sinal: Para a entrada selecionada, selecione o ajuste de fábrica (Sinal estatística).
- 4. Conecte o valor medido de um medidor de vazão à segunda entrada do módulo de DIO (e.g. slot 6, porta 2).
- 5. Tipo sinal: para esta entrada, selecione PFM . (Menu/Entradas/Entrada binária 6:2/Tipo sinal = PFM)
- 6. Modo entrada: selecione o valor medido correspondente (Vazão).
	- Você pode agora usar a entrada que acabou de configurar como variável de turbulência para seu controlador<sup>2)</sup>.
- 7. Variável perturbada: no menu do controlador, selecione a entrada binária à qual você conectou o valor medido de vazão. (Menu/Funções adicionais/Controladores/ Controlador1/Variável perturbada/Fonte de dados = Entrada binária 6:2 e Valor medido = Valor PFM)
- 8. Você pode ativar uma bomba de dosagem por PFM através de uma saída digital do módulo de DIO.

Conecte a bomba à uma saída do módulo de DIO (por ex., slot 6, porta 1) e selecione as seguintes configurações no menu: Menu/Saídas/Saída binária 6:1/Tipo sinal = PFM e Fonte de dados = Controlador1.

Leve em conta a direção de ação da sua dosagem. Selecione o parâmetro correto (Tipo atuador = Unipolar+ ou Unipolar-).

Você deve fazer ajustes adicionais no menu do controlador para personalizar totalmente o controle e adequar às suas condições do processo.

<sup>2)</sup> Um código de ativação, número do pedido 71211288, é necessário para a função "controle feedforward".

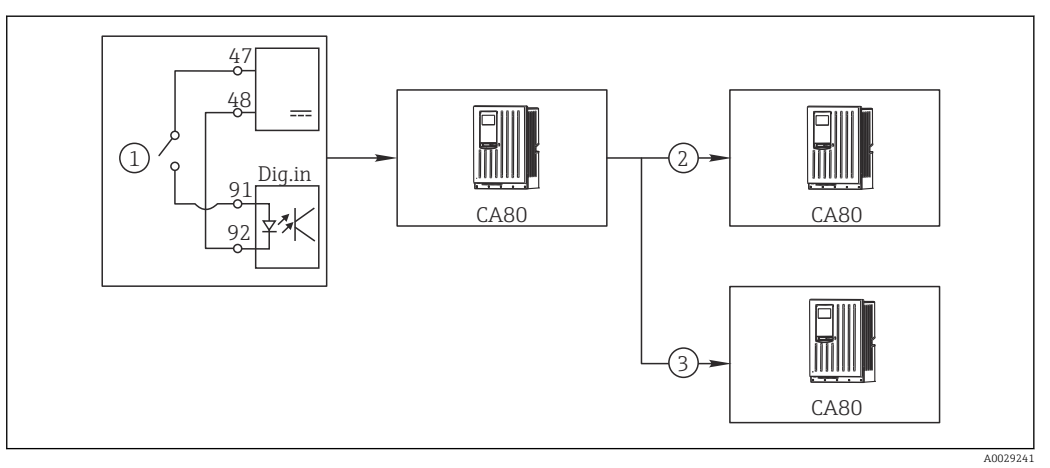

#### CA80 como a principal limpeza para sensores conectados (opcional)

- *58 Exemplo de um controle de limpeza central*
- *1 Disparo da limpeza externa na entrada binária*
- *2 Transferência da espera externa por saída binária para outros medidores sem funções de limpeza conectadas*
- *3 Transferência da ativação da limpeza por uma saída binária para outros pontos de medição de autolimpeza*
- 1. Uma ativação externa aciona uma operação de limpeza no principal. Uma unidade de limpeza é conectada através de um relé ou saída binária, por exemplo.
- 2. A ativação de limpeza é transferida para outro equipamento através de uma saída binária. Isto não possui sua própria unidade de limpeza conectada, mas seus sensores são instalados no meio afetados pela limpeza no principal e são definidos para espera pela ativação.
- 3. A ativação é transferida através de uma saída binária adicional para outro equipamento, cujos sensores conectados possuem suas próprias unidades de limpeza. O sinal pode ser usado para ativar simultaneamente uma autolimpeza com o principal.

## Interrupção da operação por um sinal externo

Você pode interromper temporariamente a operação automática do analisador por um sinal externo no módulo "DIO". Isso pode ser útil se nenhuma amostra estiver disponível em seu processo em determinados momentos, por ex.. durante uma fase de limpeza.

A informação seguinte é processada nas entradas binárias ou saída nas saídas binárias: • Entradas binárias:

- Signal for process access: O analisador pode executar somente atividades que requerem amostra (medição, calibração, limpeza) quando o sinal está ativo. O tempo e a sequência das atividades correspondem aos ajustes no setup. Todas as atividades que necessitem de amostra são adiadas enquanto o sinal estiver inativo.
- Saídas binárias:
	- Sinal Measurement active: Indica que uma medição está sendo efetuada no momento. O sinal não está ativo em casos de uma calibração ou limpeza.
	- Sinal Sample required: O sinal está ativo por um tempo configurável, antes de cada atividade que necessite de amostra. Isso torna possível ativar uma bomba externa ou um módulo de diluição, por exemplo.
- 1. Selecione Menu/Setup/Entradas/Entrada binária x:y.
- 2. Configure as entradas binárias como a seguir:

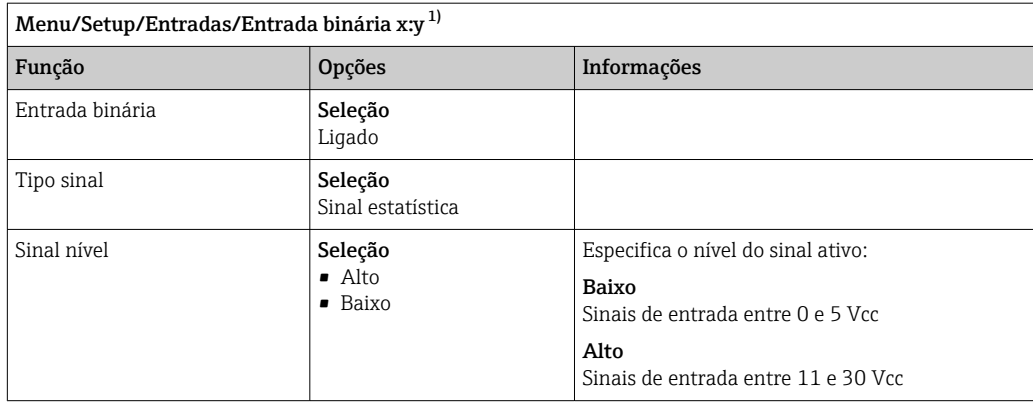

- 3. Ligue as entradas binárias com o analisador: selecione Menu/Setup/Analyzer/Setup estendido/Signal for process access.
- 4. Selecione o canal de medição SP1.
- 5. Atribua uma entrada binária ao canal de medição selecionado: selecione Entrada binária x:y.

#### Controle do momento de início da medição por um sinal externo

Você pode interromper temporariamente a operação automática do analisador por um sinal externo no módulo "DIO". Você também pode usar este sinal para iniciar especificamente as medições individuais. Deste modo, você pode especificar o momento das medições usando seu sistema de controle externo.

Para isto, conecte o Signal for process access a uma entrada binária do módulo "DIO" e configure o horário de início das medições para Contínuo. Uma medição é iniciada imediatamente, assim que o sinal na entrada binária estiver ativo. A única exceção é se uma calibração ou limpeza estiver expirada com base nos intervalos de tempo ajustados: neste caso, essas atividades são executadas primeiramente e a medição segue imediatamente após. Se necessário, conecte o Measurement active a uma saída binária para identificar quando a medição é efetivamente iniciada. Se não forem mais necessárias medições uma vez que a primeira medição tenha sido finalizada, é preciso já desabilitar o Signal for process access durante a medição ativa.

A informação seguinte é processada nas entradas binárias ou saída nas saídas binárias: • Entradas binárias:

Signal for process access: O analisador pode executar somente atividades que requerem amostra (medição, calibração, limpeza) quando o sinal está ativo. O tempo e a sequência das atividades correspondem aos ajustes no setup. Todas as atividades que necessitem de amostra são adiadas enquanto o sinal estiver inativo.

- Saídas binárias:
	- Sinal Measurement active: Indica que uma medição está sendo efetuada no momento. O sinal não está ativo em casos de uma calibração ou limpeza.
	- Sinal Sample required: O sinal está ativo por um tempo configurável, antes de cada atividade que necessite de amostra. Isso torna possível ativar uma bomba externa ou um módulo de diluição, por exemplo.
- 1. Para a medição, vá para Menu/Setup/Analyzer/Medição e selecione Contínuo como condição inicial (o analisador mede continuamente, sem interrupção entre as medições).
- 2. Selecione Menu/Setup/Entradas/Entrada binária x:y.
- 3. Configure as entradas binárias como a seguir:

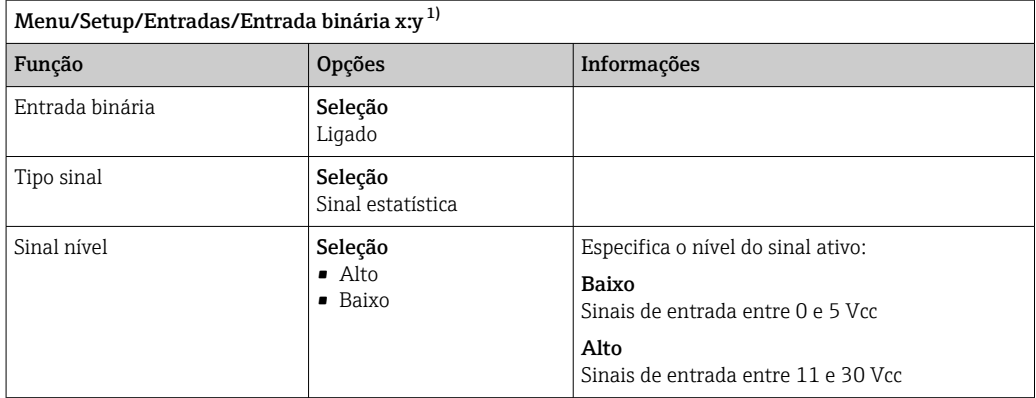

- 4. Ligue as entradas binárias com o analisador: selecione Menu/Setup/Analyzer/Setup estendido/Signal for process access.
- 5. Selecione o canal de medição SP1.
- 6. Atribua uma entrada binária ao canal de medição selecionado: selecione Entrada binária x:y.
- 7. Selecione Menu/Setup/Saídas/Saída binária x:y.
- 8. Configure as saídas binárias como a seguir:

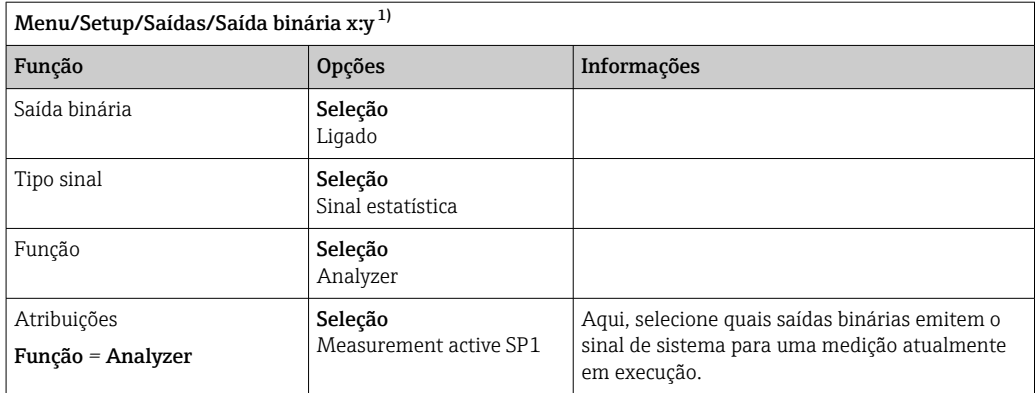

1) x:y = slot nº : número da entrada

9. Pressione OK para confirmar.

- As entradas binárias e saídas binárias são configuradas.
- 10. Mude para o modo automático: pressione a tecla MODE e selecione Continue automatic mode ou Inicia modo automático.
	- ← O display exibe Current mode- Automático.

#### Ativação de uma bomba externa antes de cada medição

Se você transporta a amostra para o analisador usando uma bomba externa ou um sistema externo de preparação de amostras, você pode usar o Signal for sample request para ligar os equipamentos externos por um tempo limitado somente quando o analisador necessitar de amostra. O sinal torna-se ativo antes de toda medição, calibração e limpeza. Você pode configurar quanto tempo o sinal deveria ficar ativo. O início da atividade real do analisador é atrasada por esse tempo.

1. E preciso selecionar Menu/Setup/Analyzer/Setup estendido/Signal for sample request.

- 2. No Lead time, configure por quanto tempo uma ação que necessita de amostra (medição, calibração ou limpeza) é adiada.
- 3. No Duração SP%C, configure por quanto tempo o sinal deve permanecer ativo. A duração pode ser superior ao tempo de espera. O valor máximo possível é igual ao tempo de espera mais a duração da medição.

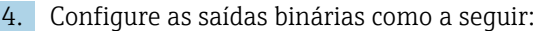

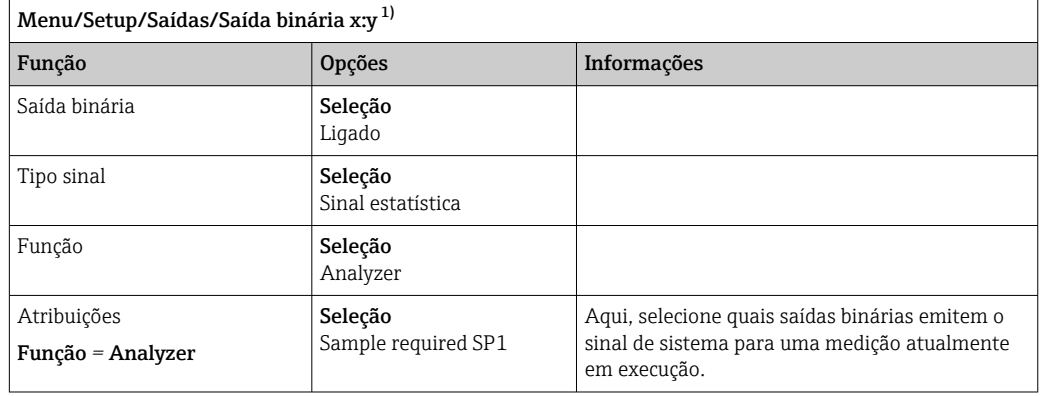

5.  $\rightarrow$  O nível do sinal de saída Alto indica que amostra é necessária.

# 10.5.2 Configuração de entrada binária

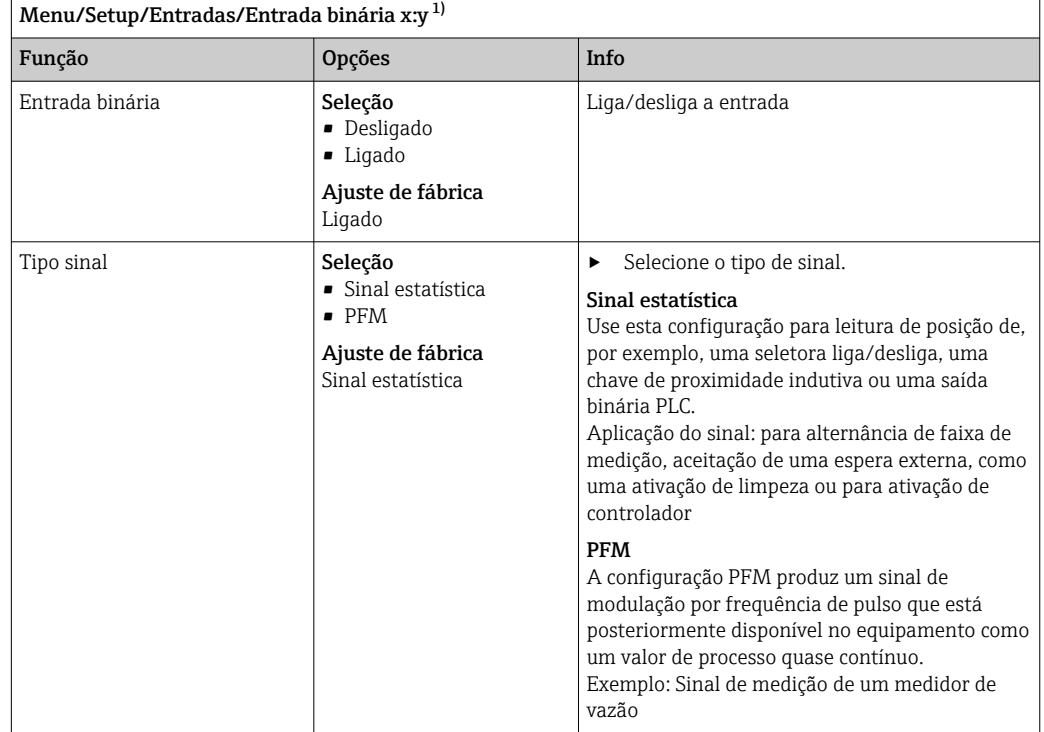

<span id="page-82-0"></span>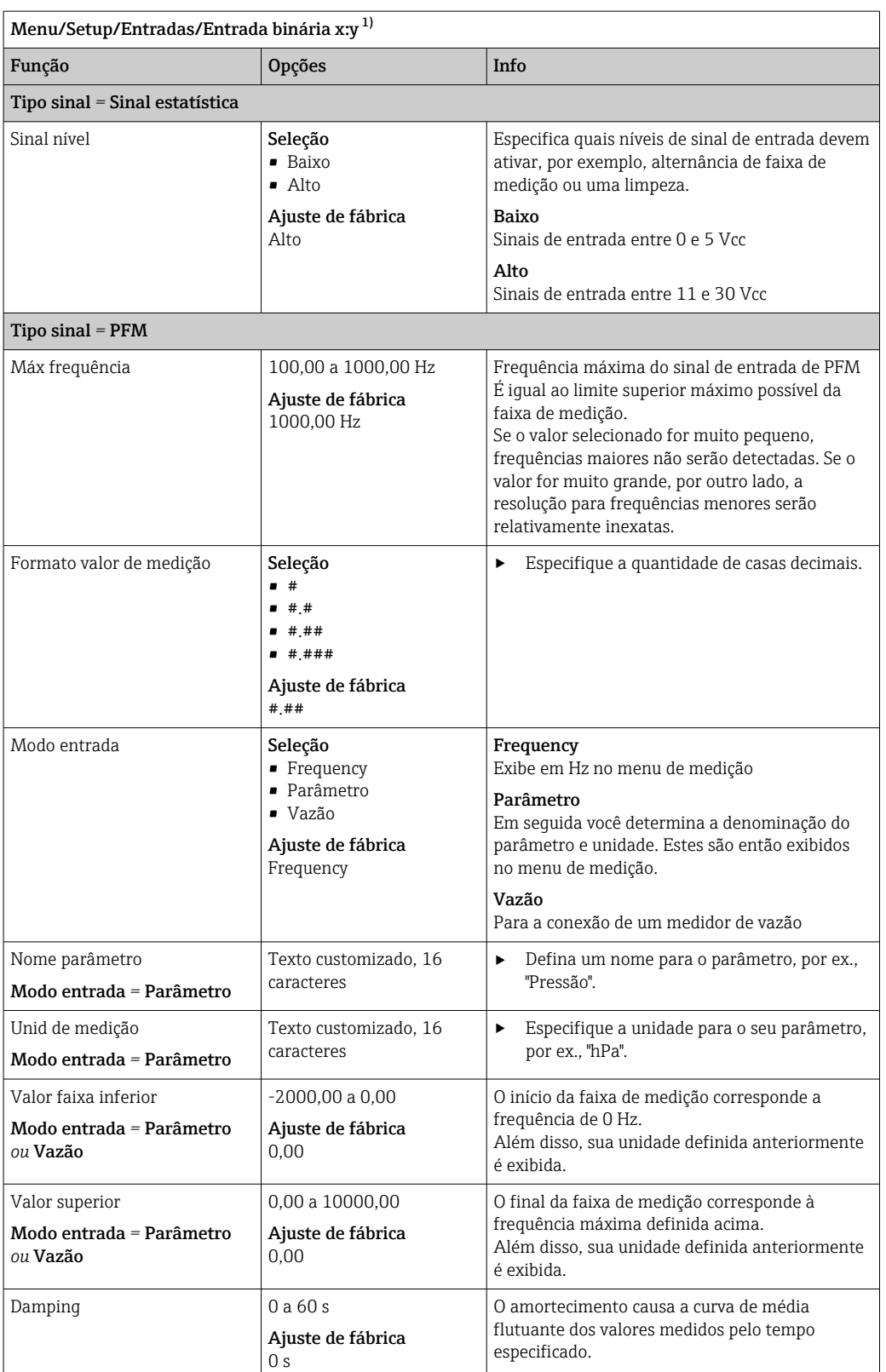

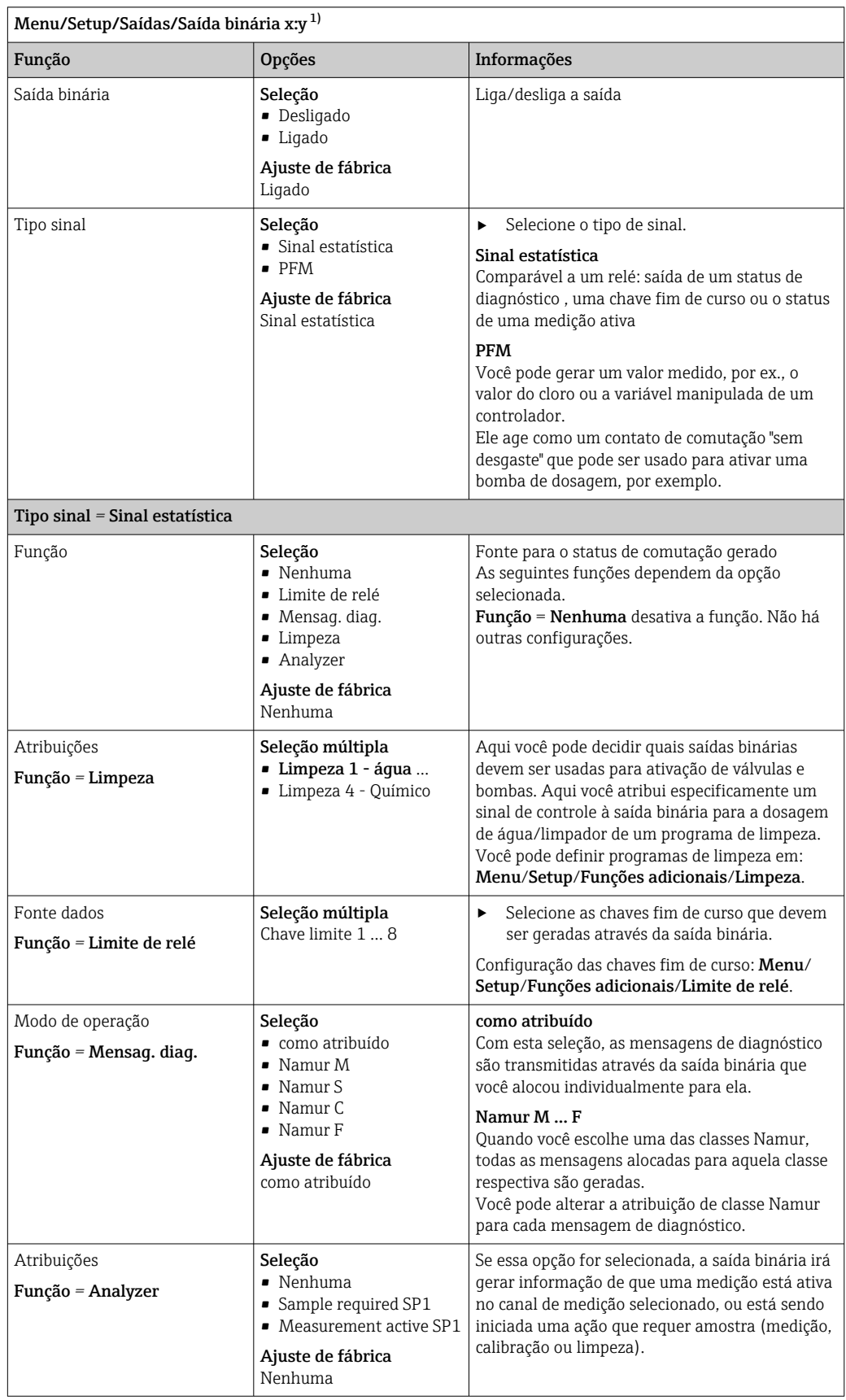

# 10.5.3 Configuração das saídas binárias

<span id="page-84-0"></span>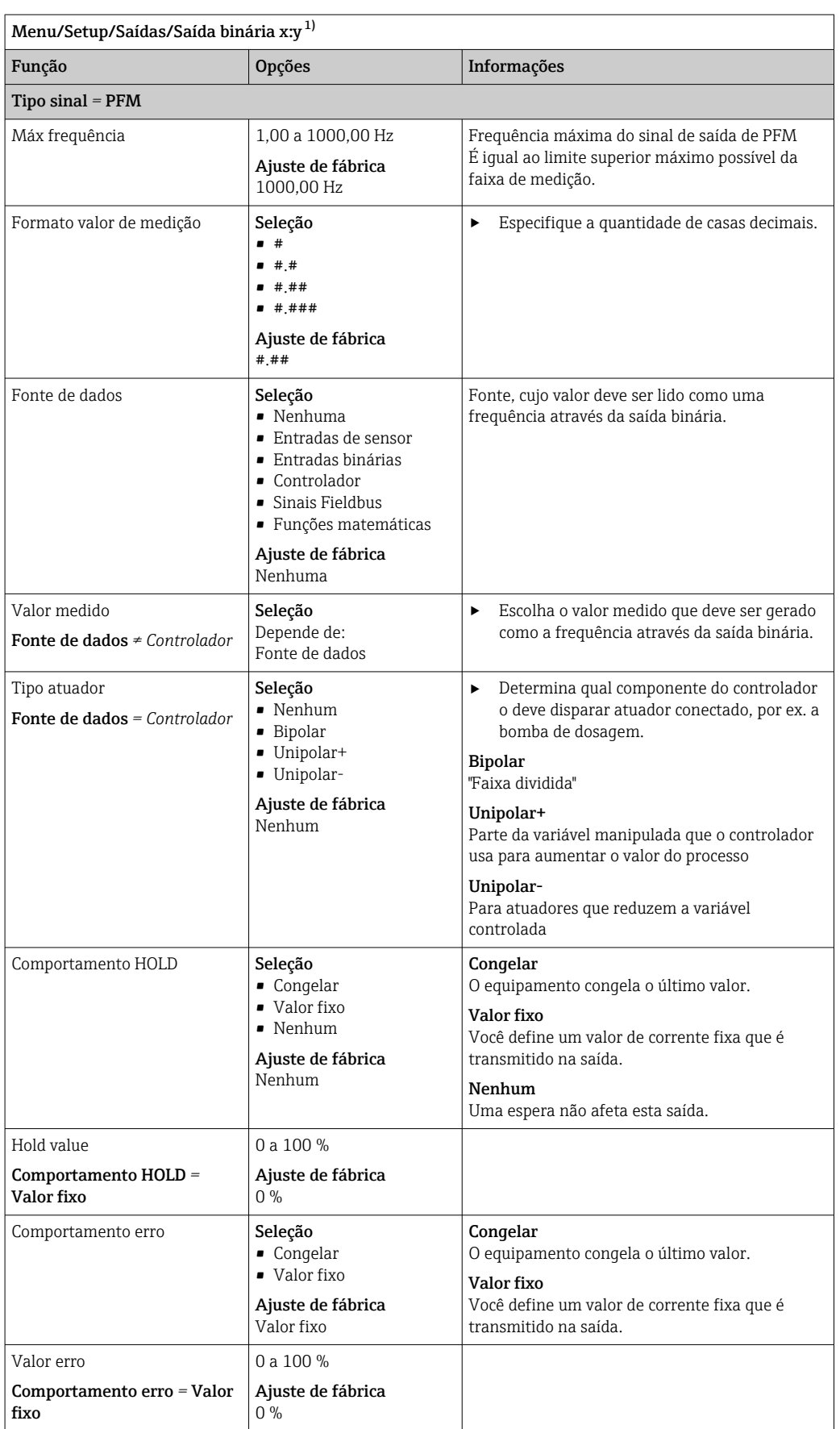

# 10.6 Saídas de sinal

# 10.6.1 Saídas em corrente

O Liquiline System CA80 possui duas saídas analógicas em corrente por padrão. Você pode configurar saídas de corrente adicionais com módulos de extensão.

## Configurando a faixa de saída de corrente

## ‣ Menu/Setup/Param. Gerais : 0..20 mA ou 4..20 mA.

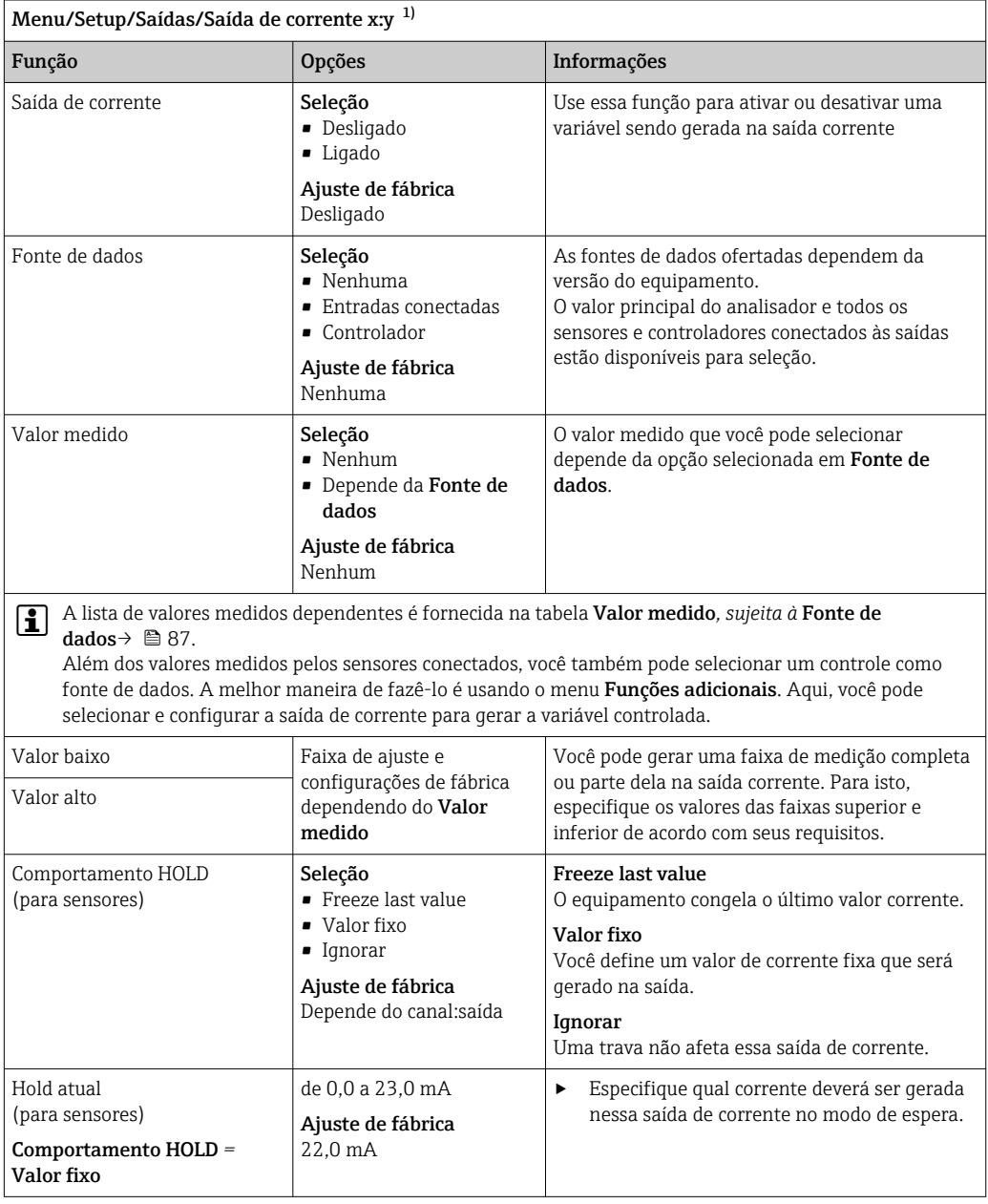

1) x:y = slot:número da saída

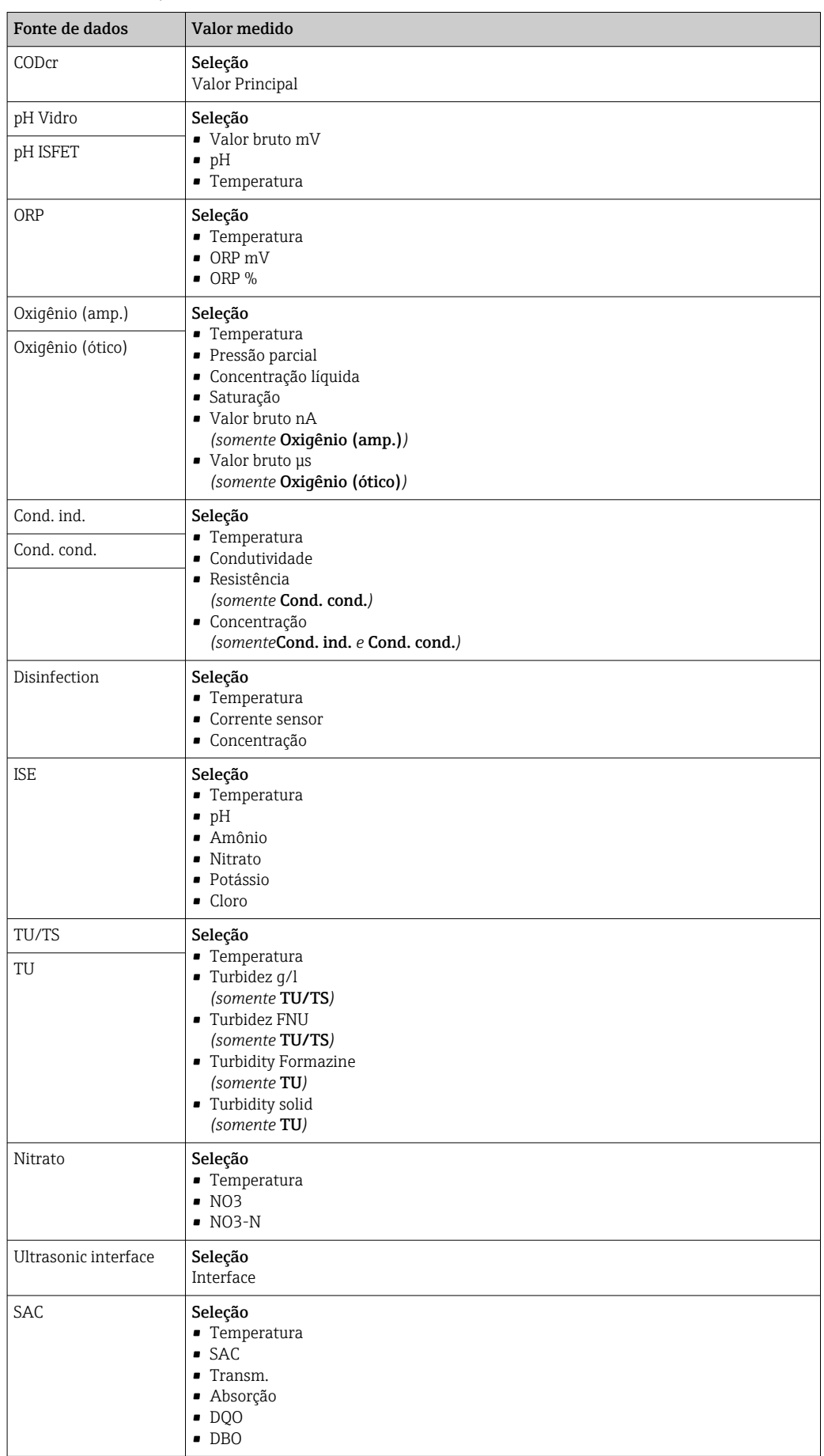

<span id="page-86-0"></span>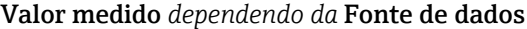

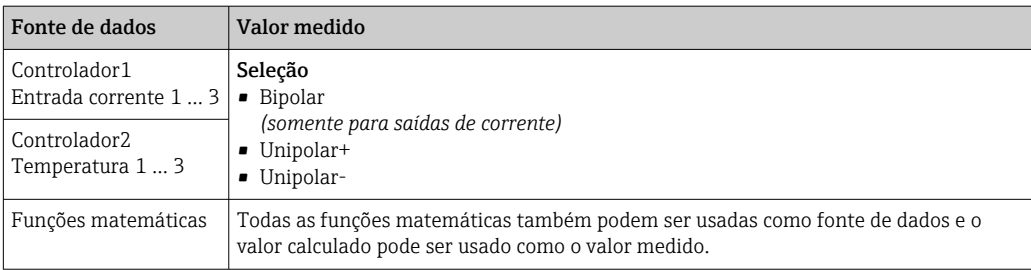

#### Enviando a variável manipulada do controlador através da saída de corrente

Unipolar+ Atribua à saída na qual um atuador que pode aumentar o valor medido é conectado. Unipolar- Atribua à saída na qual um atuador que pode reduzir o valor medido é conectado.

Para enviar a variável manipulada de um controlador duplo, variáveis manipuladas positivas e variáveis manipuladas negativas geralmente precisam ser enviadas a diferentes atuadores, já que a maioria dos atuadores é capaz de influenciar o processo somente em uma direção (não em ambas). Para este fim, o instrumento divide a variável manipulada bipolar y em duas variáveis manipuladas unipolares, y+ e y‐.

Somente as duas partes variáveis manipuladas unipolares estão disponíveis para seleção para envio aos relés modulados. Se enviar os valores através de uma saída de corrente, você tem também a possibilidade de enviar a variável manipulada bipolar y para somente uma saída de corrente (faixa dividida).

# 10.6.2 Relé de alarme e relés opcionais

A versão básica do equipamento sempre possui um relé de alarme . Relés adicionais também estão disponíveis dependendo da versão do equipamento.

#### As seguintes funções podem ser geradas através de um relé:

- Status da chave fim de curso
- Variável manipulada por controle para controlar um atuador
- Mensagens de diagnóstico
- Status de uma função de limpeza para controlar uma bomba ou válvula

Você pode atribuir um relé a múltiplas entradas para limpar diversos sensores com apenas uma unidade de limpeza, por exemplo.

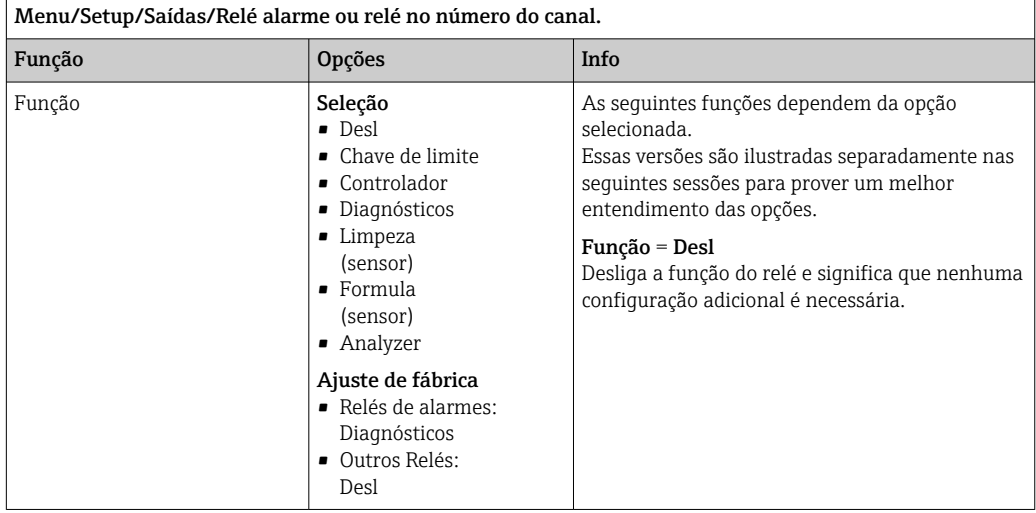

### Gerando o status de uma chave fim de curso

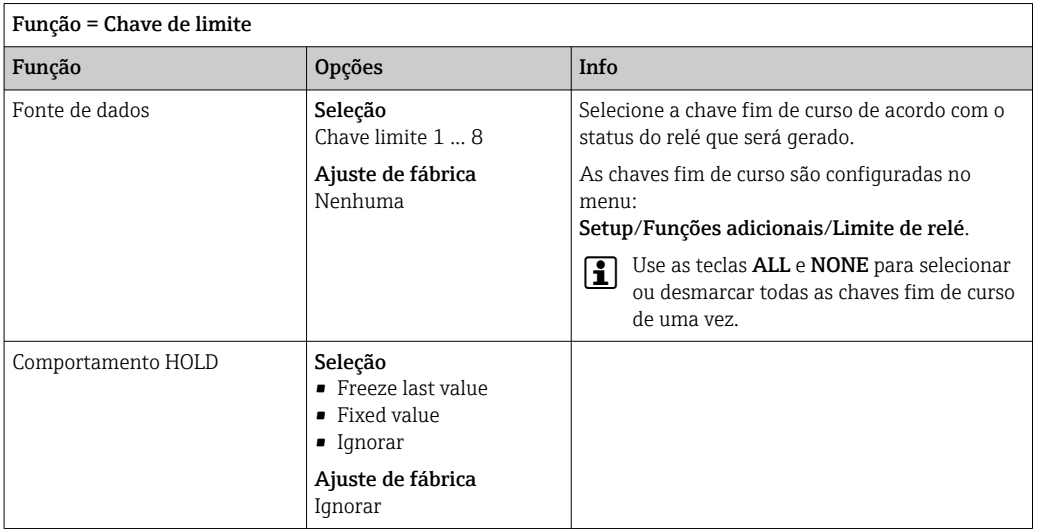

## Saída de variável manipulada de um controlador

Para gerar uma variável manipulada do controlador através de um relé, o relé é modulado. O relé é energizado (pulso,  $t_1$ ) e é então desenergizado (intervalo,  $t_0$ ).

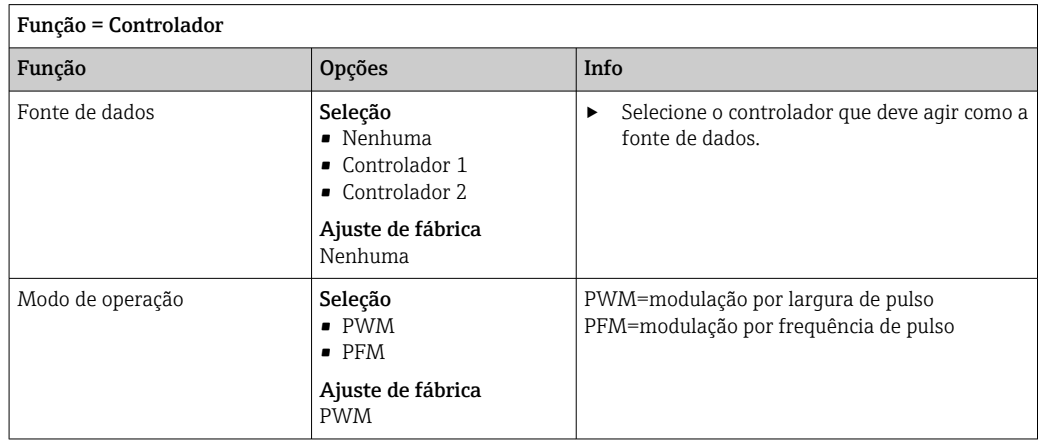

1. PWM (modulação por largura de pulso): O ciclo de trabalho é variado dentro de um período **T** ( $T=t_1+t_0$ ). A duração do ciclo permanece constante.

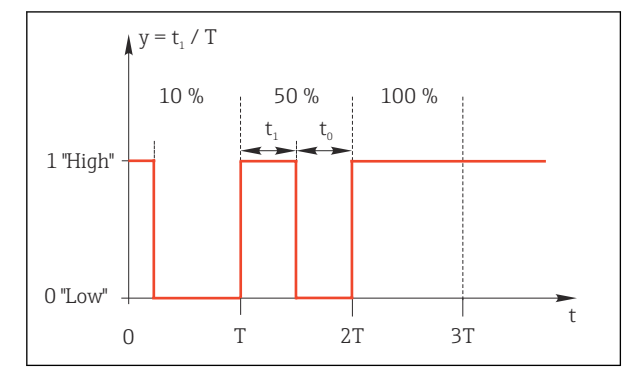

 *59 Aplicação típica: válvula solenoide*

2. PFM (modulação por frequência de pulso): Aqui, pulsos de um comprimento constante  $(t_1)$  são gerados e o intervalo entre os pulsos varia (t<sub>0</sub>). Em uma frequência máxima, t<sub>1</sub> = t<sub>0</sub>.

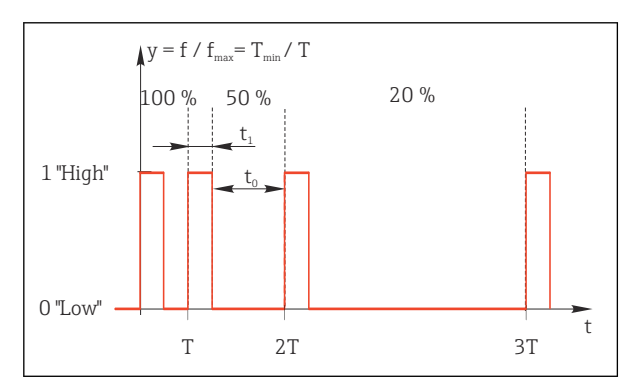

 *60 Aplicação típica: bomba de dosagem*

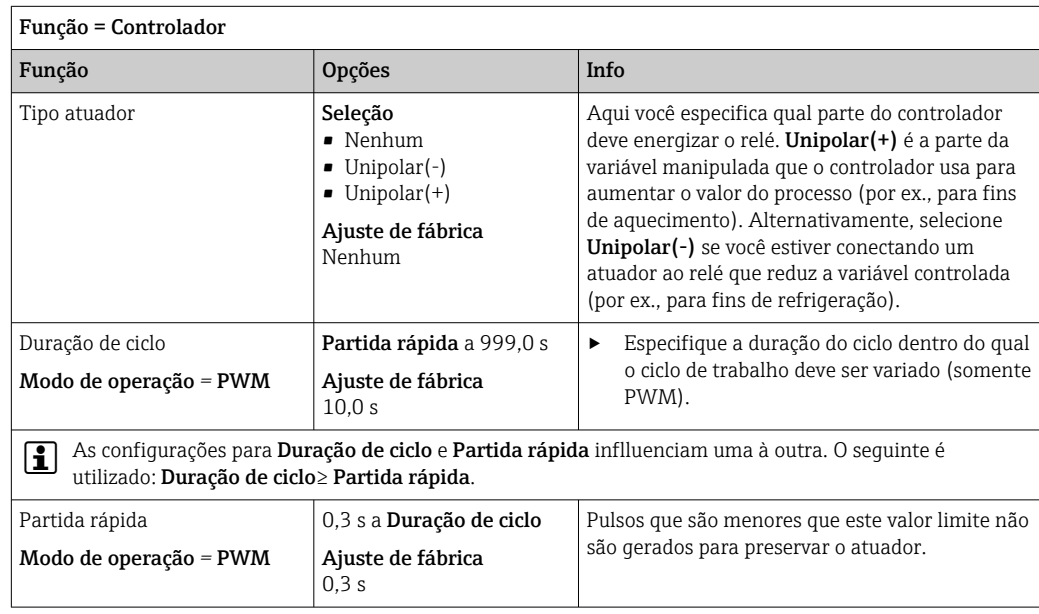

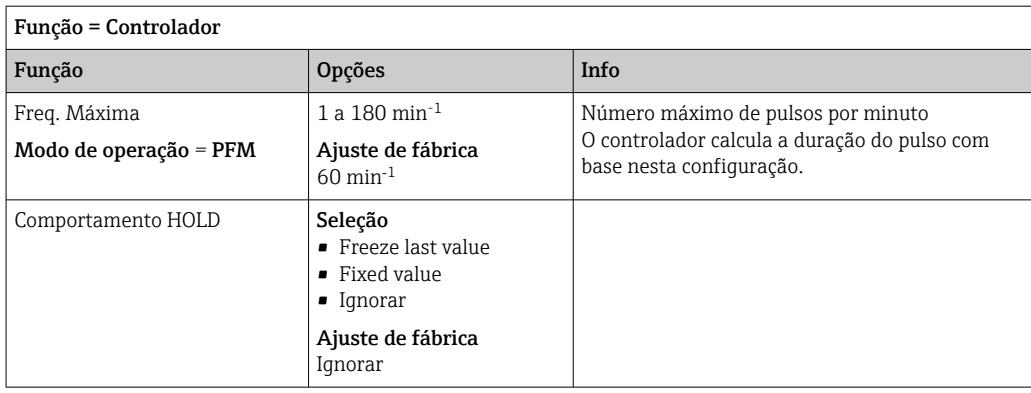

### Gerando mensagens de diagnóstico através do relé

Se um relé é definido como um relé de diagnóstico (Função = Diagnósticos), ele trabalha no "modo a prova de falhas".

Isso significa que o relé está sempre energizado ("normalmente fechado", NF) no estado básico se um erro não está presente. Dessa forma, também pode indicar uma queda de tensão, por exemplo.

O relé do alarme sempre trabalha no modo de segurança de falhas.

Você pode gerar duas categorias de mensagens de diagnóstico através do relé:

- Mensagens de diagnóstico de uma das 4 classes Namur
- Mensagens de diagnóstico que você atribuiu individualmente às saídas a relé

Uma mensagem é individualmente atribuída à saída a relé em 2 pontos específicos do menu:

• Menu/Setup/Param. Gerais /Setup estendido/Ajuste diagnósticos/Comportamento diag

{mensagens específicas do equipamento)

• Menu/Setup/Entradas/<Sensor>/Setup estendido/Ajuste diagnósticos/ Comportamento diag

(mensagens específicas do sensor)

Antes de ser possível atribuir uma saída a relé para uma mensagem especial em Comportamento diag você deve configurar primeiro as Saídas/a relé x:y ou /Relé alarme/Função = Diagnósticos .

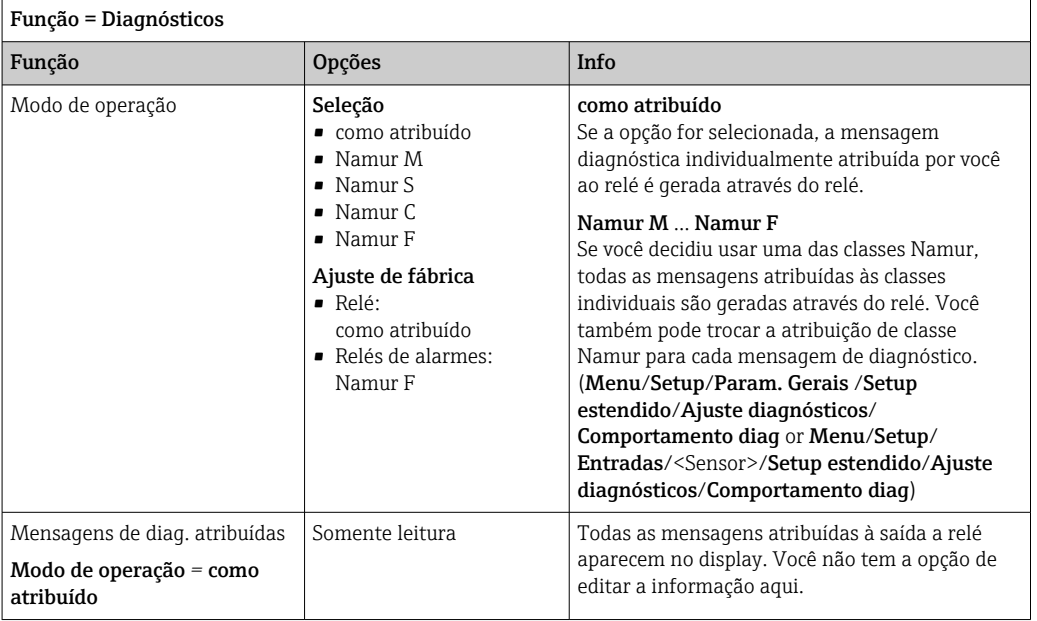

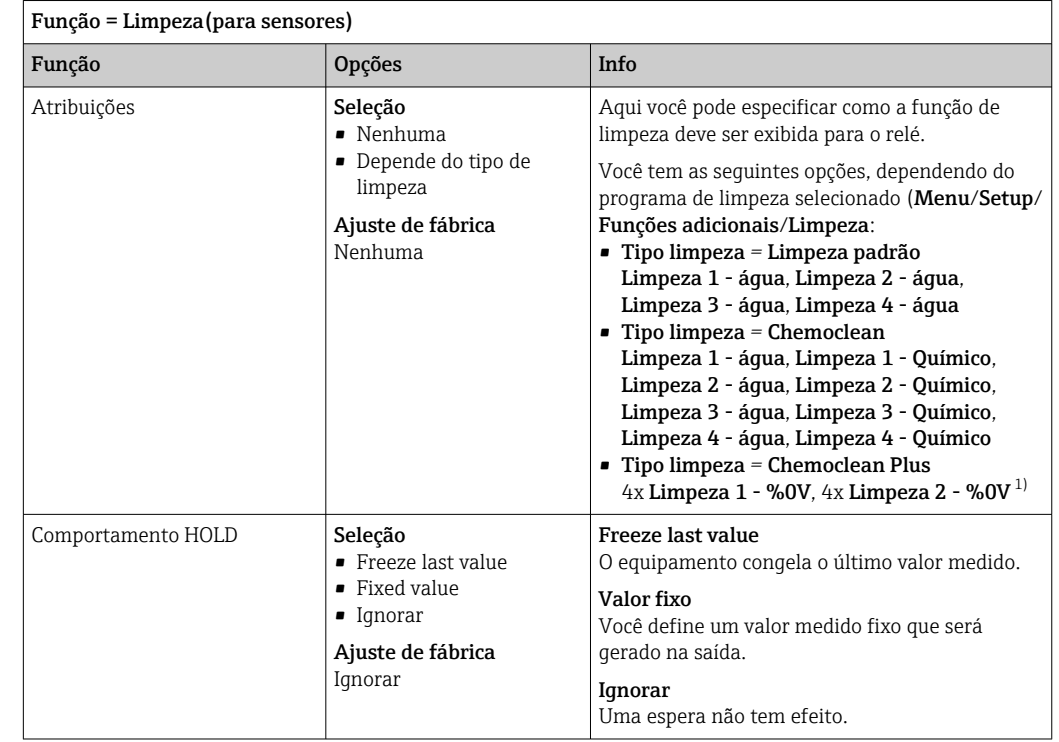

#### Gerando o status de uma função de limpeza

1) %0V é texto variável que você pode atribuir em Menu/Setup/Funções adicionais/Limpeza/Chemoclean Plus/Saída 1 ... 4.

#### Gerar o status do sistema Medição ativa" e a informação "Amostra necessária"

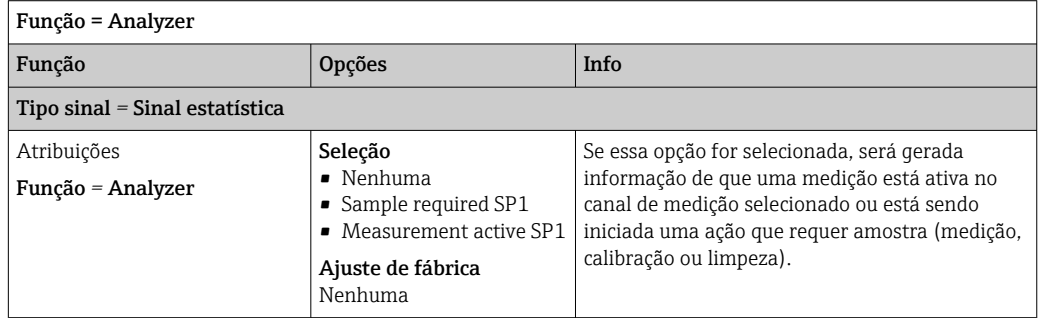

# 10.6.3 PROFIBUS DP e PROFINET

## Variáveis do equipamento (equipamento → PROFIBUS/PROFINET)

Aqui você pode especificar quais valores de processo devem ser mapeados para os blocos de funções do PROFIBUS e estarem assim disponíveis para transmissão através da comunicação PROFIBUS.

Você pode definir um máximo de 16 variáveis de equipamento (Blocos AI).

1. Defina a fonte de dados.

- Você pode escolher entre entradas de sensores, entradas em corrente e funções matemáticas.
- 2. Escolha o valor medido a ser transmitido.

3. Defina como o equipamento deve se comportar no status de espera (para sensores). (Opções de configuração de Fonte de dados, Valor medido e Comportamento  $HOLD$   $\rightarrow$   $\bigoplus$  87

Observe que se você selecionar Comportamento HOLD= Congelar , o sistema não somente sinaliza o status, mas também "congela" o valor medido.

Além disso, você pode definir 8 variáveis binárias (Blocos DI):

1. Defina a fonte de dados.

2. Selecione a chave fim de curso ou relé do qual o status é para ser transmitido.

#### Variáveis PROFIBUS/PROFINET (PROFIBUS/PROFINET → equipamento)

Um máximo de 4 variáveis analógicas (AO) e 8 variáveis digitais (DO) PROFIBUS estão disponíveis como valores medidos nos menus de controle, chave fim de curso ou saída corrente.

Exemplos: Usando um valor AO ou DO como valor de referência para o controle

#### Menu/Setup/Funções adicionais/Controlador1

1. No menu especificado, defina PROFIBUS como a fonte de dados.

2. Selecione a saída analógica desejada (AO) ou saída digital (DO) como o valor medido.

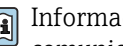

 $\mathbb{E}$ 

Informações adicionais sobre "PROFIBUS" podem ser encontradas no Guia para comunicação através do PROFIBUS, SD01188C

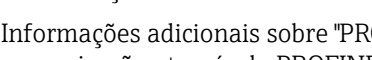

Informações adicionais sobre "PROFINET" podem ser encontradas no Guia para comunicação através do PROFINET, SD02490C

# 10.6.4 Modbus RS485 e Modbus TCP

Especifique quais valores do processo devem ser enviados através da Comunicação Modbus RS485 ou através do Modbus TCP.

No caso do Modbus RS485, você pode comutar através do RTU e do protocolo ASCII.

Você pode definir um máximo de 16 variáveis de equipamento.

- 1. Defina a fonte de dados.
	- Você pode selecionar entre o analisador assim como os controles e sensores de entrada.

2. Selecione o valor medido a ser enviado.

3. Defina como o equipamento deve se comportar no status de espera (para sensores). (Opções de configuração de Fonte de dados, Valor medido e Comportamento  $HOLD$   $\rightarrow$   $\bigoplus$  87

Observe que se você selecionar **Comportamento HOLD = Congelar**, o sistema não apenas sinaliza o status mas também "congela" o valor medido.

Mais informações sobre "Modbus" podem ser encontradas no Guia para comunicação  $\sqrt{1}$ através do Modbus, SD01189C

## 10.6.5 EtherNet/IP

Especifique quais valores de processo devem ser gerados através da comunicação EtherNet/IP.

Você pode definir um máximo de 16 variáveis analógicas de equipamento (AI).

1. Defina a fonte de dados.

- Você pode selecionar entre o analisador assim como os controles e sensores de entrada.
- 2. Selecione o valor medido a ser enviado.
- 3. Defina como o equipamento deve se comportar no status de espera (para sensores). (Opções de configuração de Fonte de dados, Valor medido e Comportamento  $HOLD$   $\rightarrow$   $\oplus$  87
- 4. No caso dos controles, especifique também o tipo da variável manipulada.

Observe que se você selecionar Comportamento HOLD = Congelar , o sistema não apenas sinaliza o status mas também "congela" o valor medido.

Além disso, você pode definir 8 variáveis digitais de equipamento (DI):

- ‣ Defina a fonte de dados.
	- Você pode selecionar entre relés, entradas binárias e chaves fim de curso.

Para mais informações sobre "EtherNet/IP", consulte o Guia para comunicação através da EtherNet/IP, SD01293C

# 10.7 Funções adicionais

# 10.7.1 Chave fim de curso

Há diferentes formas de configurar uma chave fim de curso:

- Atribuindo um ponto de ligar e desligar
- Atribuindo um tempo de espera no ponto de ligar e desligar para o relé
- Configurando um limiar do alarme e gerando também uma mensagem de erro
- Iniciando uma função de limpeza (para sensores)

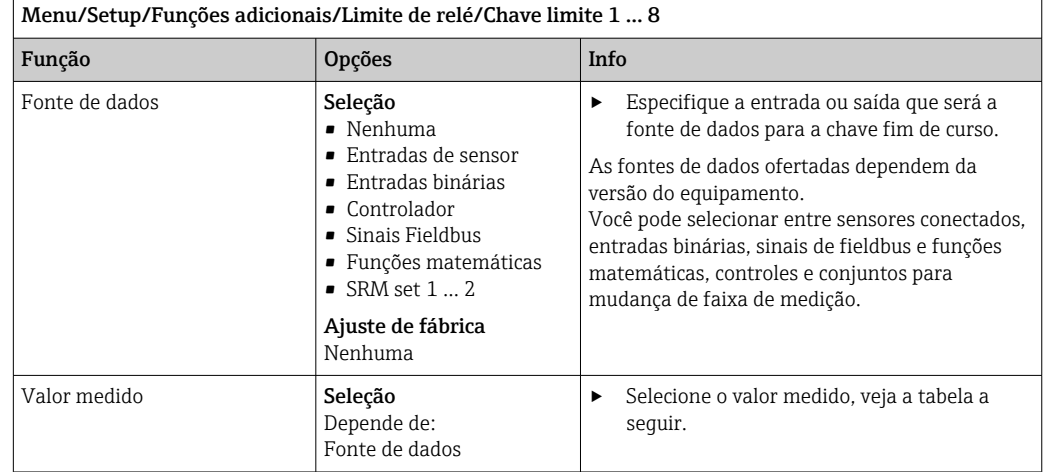

#### Valor medido *dependendo da* Fonte de dados

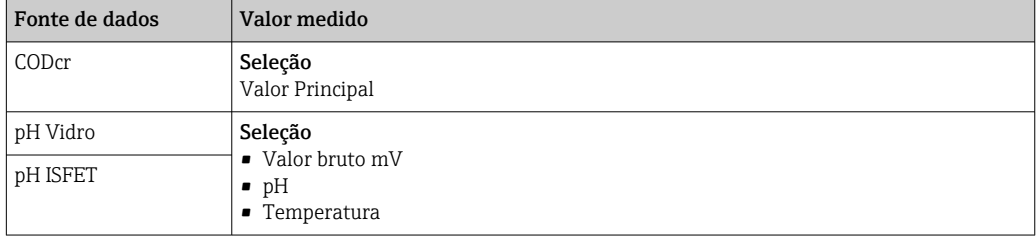

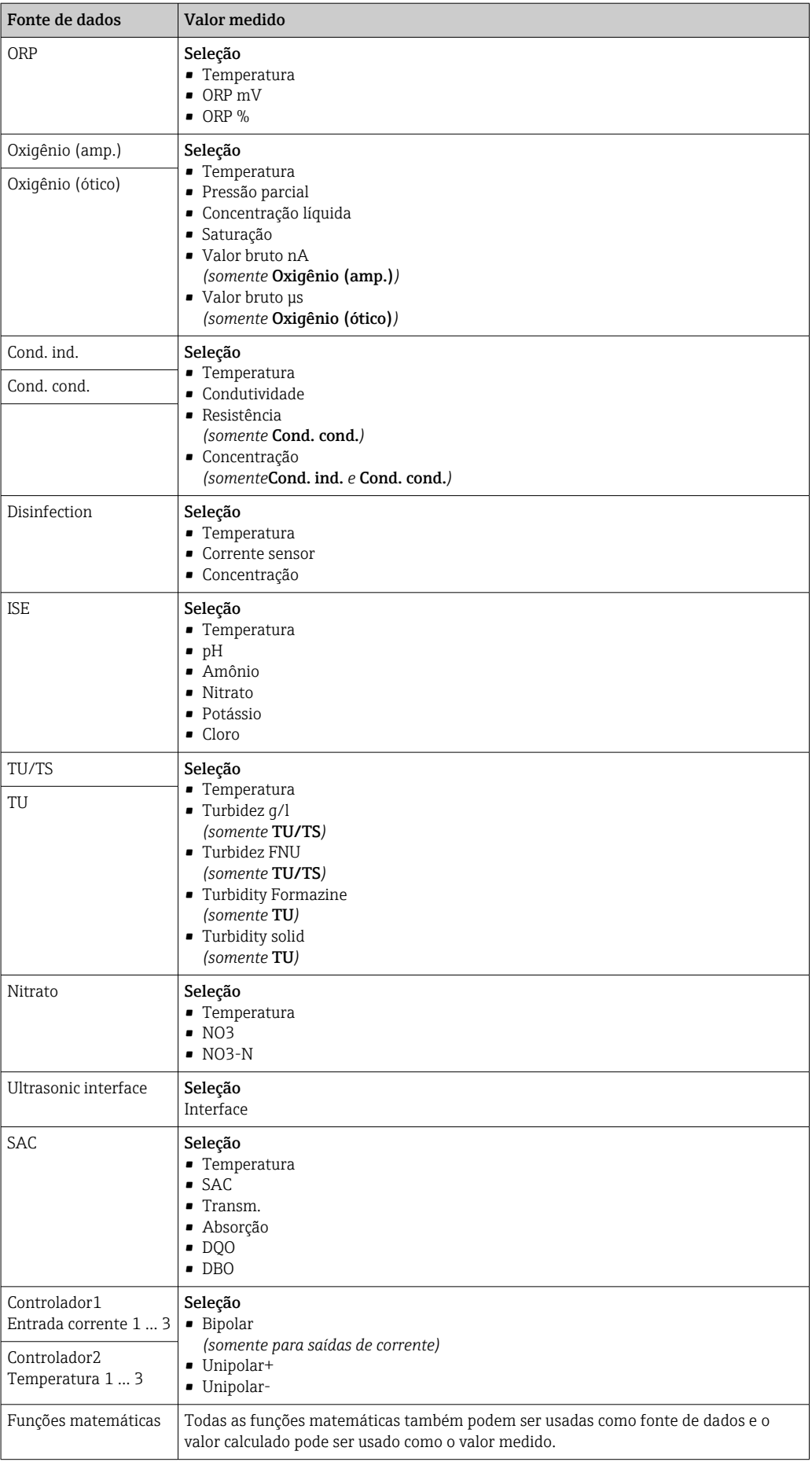

Você pode monitorar a variável manipulada atribuindo a variável manipulada do controlador à uma chave fim de curso (por  ex., configurando um alarme de tempo de dosagem).

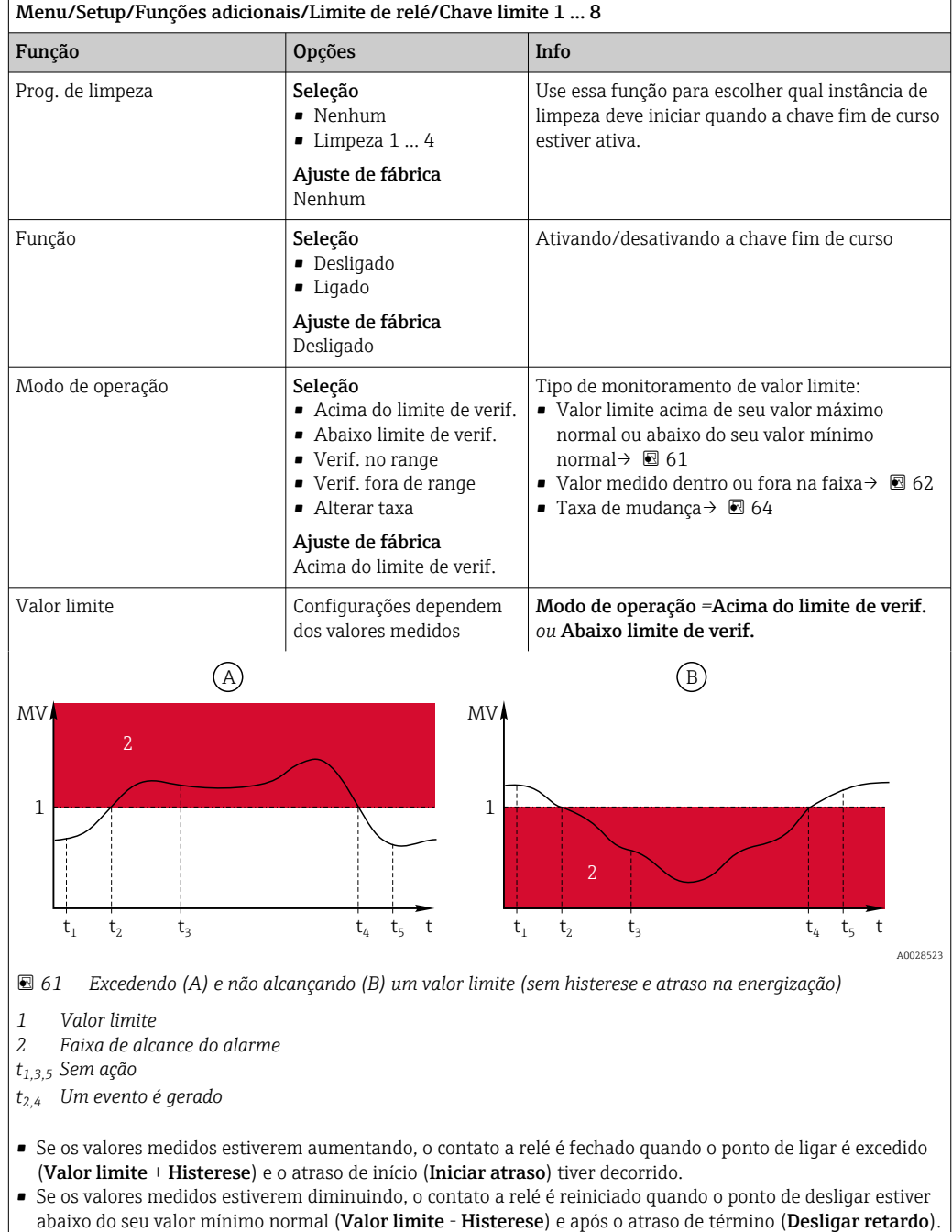

<span id="page-96-0"></span>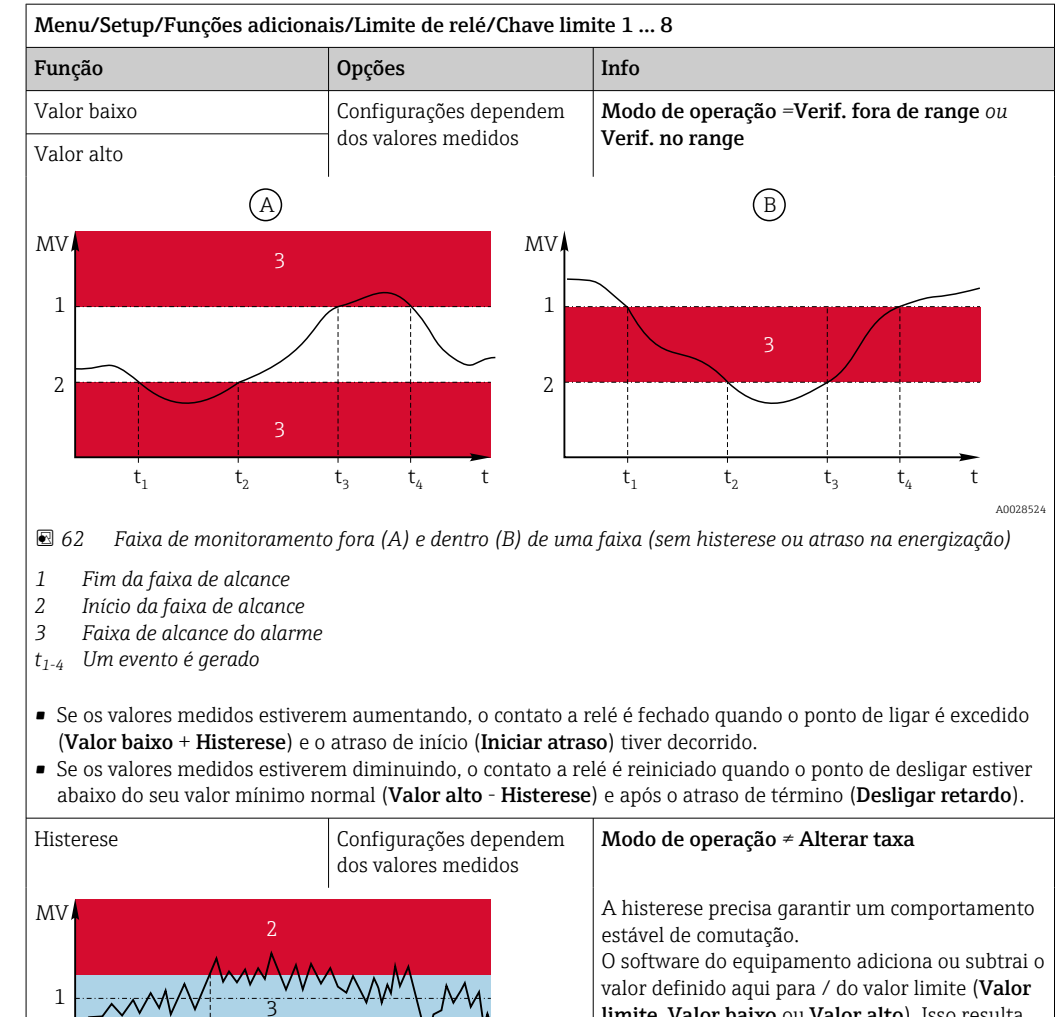

limite, Valor baixo ou Valor alto). Isso resulta no dobro do valor de Histerese para a faixa de histerese em torno do valor limite. Um evento é então gerado se o valor medido (MV) passa completamente pela faixa de histerese.

t  $t<sub>1</sub>$  $t<sub>2</sub>$  A0028525  *63 Histerese em um exemplo de valor limite acima de seu valor máximo normal 1 Valor limite 2 Faixa de alcance do alarme 3 Faixa de histerese t1,2 Um evento é gerado* Iniciar atraso Modo de operação *≠* Alterar taxa 0 a 9999 s Ajuste de fábrica  $0<sub>s</sub>$ Sinônimo: tempo de espera de coleta e entrega Desligar retardo Modo de operação *≠* Alterar taxa

<span id="page-97-0"></span>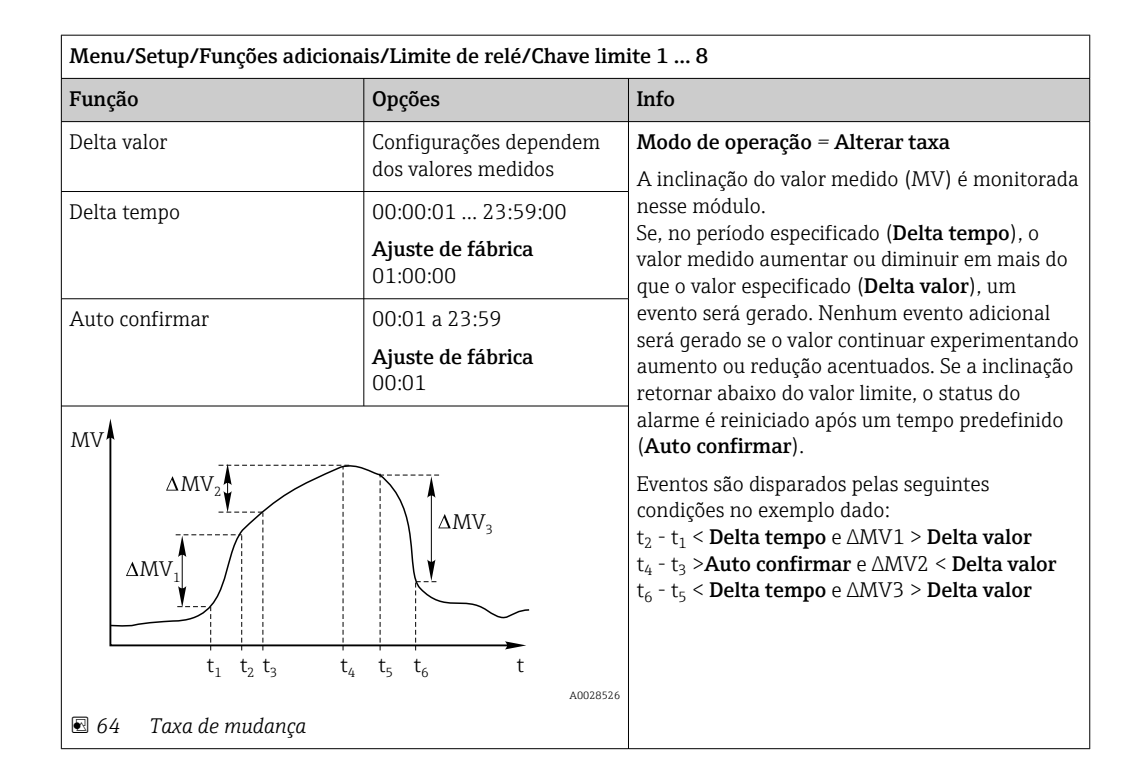

# 10.7.2 Botão de horário

Um interruptor horário fornece um valor de processo binário controlado por tempo. Isso pode ser usado como uma fonte pela função matemática "Fórmula".

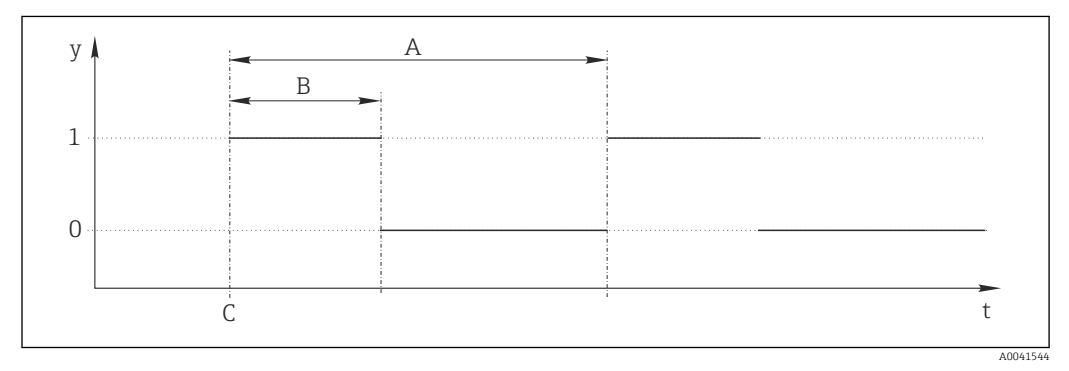

 *65 Padrão de sinal para um interruptor horário*

*t Linha do tempo*

*y Nível de sinal (1 = ligado, 0 = desligado)*

*A Período*

- *B Duração do sinal*
- *C Hora de início (*Data início*,* Hora início*)*

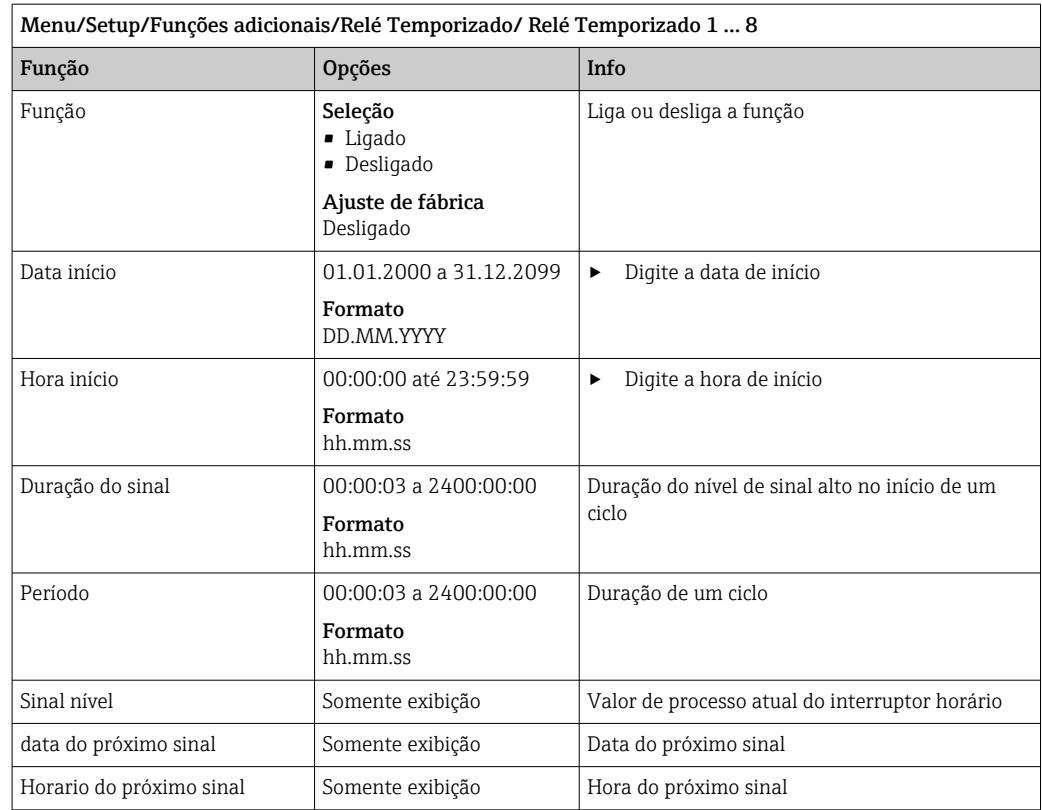

## Exemplo 1: Valor de referência baseado em tempo para um controlador de temperatura

A temperatura deve aumentar para 21 °C a partir das 08:00 todos os dias, e depois para 23 °C por 5 horas a partir das 12:00. A temperatura deve ser controlalda para voltar para 18 °C a partir das 17:00. Dois interruptores horário são definidos para esse fim, usados em uma função matemática MF1: Formula. Usando uma função matemática, um valor de referência de temperatura analógico fica, então, disponível para um controlador.

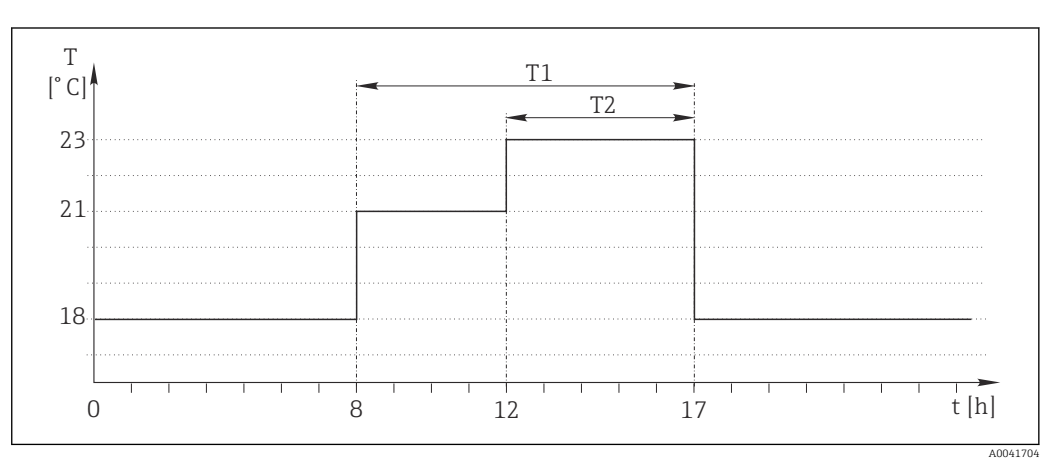

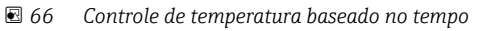

### 1. Programa Relé Temporizado 1 (T1):

- $\blacksquare$  Data início = 01.01.2020
- $\blacksquare$  Hora início = 08:00:00
- Duração do sinal = 09:00:00
- $\blacksquare$  Período = 24:00:00

2. Defina Relé Temporizado 2 (T2):

- $\bullet$  Data início = 01.01.2020
- $\blacksquare$  Hora início = 12:00:00
- Duração do sinal = 05:00:00
- $\blacksquare$  Período = 24:00:00

3. Crie a função matemática Formula.

Menu/Setup/Funções adicionais/Funções matemáticas

- MF1: Formula
- Rastreando = Ligado
- **Source A** = Relé Temporizado 1
- **Source B** = Relé Temporizado 2
- Formula =  $18.0 + 3*NUM(A) + 2*NUM(B)$

Explicação: NUM converte o valor lógico a um valor numérico e assim permite a multiplicação.

- 3\*NUM(A) resulta no valor 3,0 das 08:00 às 17:00 e 0,0 fora desse período.
- 2\*NUM(A) resulta no valor 2,0 das 12:00 às 17:00 e 0,0 fora desse período.

A fórmula produz um destes valores analógicos dependendo do tempo: 18,0, 21,0 ou 23,0. Este valor analógico pode ser usado como um valor de referência para um controlador de temperatura.

#### Exemplo 2: Condição baseada no tempo

Uma bomba deve ligar (através de um relé) por 10 minutos a cada 2 horas. Isso se aplica apenas se o valor de pH for menor do que 4,0.

#### 1. Programa Relé Temporizado 1:

- $\blacksquare$  Data início = 01.01.2020
- $\blacksquare$  Hora início = 00:00:00
- $\bullet$  Duração do sinal = 00:10:00
- $\blacksquare$  Período = 02:00:00

2. Crie a função matemática Formula.

#### Menu/Setup/Funções adicionais/Funções matemáticas

- MF1: Formula
- $\blacksquare$  Rastreando = Ligado
- Source  $A = Rel$ é Temporizado 1
- **Source B** = valor de pH de uma entrada de pH Memosens
- Formula =  $A E(B<4,0)$

3. Use a fórmula como fonte de dados de um relé.

Menu/Setup/Saídas/Relay[x:y]

- Função = Formula
- Modo de operação = Sinal estatística
- Fonte de dados = MF1: Formula

A fórmula gera um valor lógico (VERDADEIRO ou FALSO) e, portanto, é adequada para acionar um relé diretamente no modo de operação estático. A Relé Temporizado 1 fornece um valor VERDADEIRO por 10 minutos a cada 2 horas, mas apenas se o valor de pH cair abaixo de 4 ao mesmo tempo.

# 10.7.3 Controlador

#### Estrutura do controlador em representação Laplace

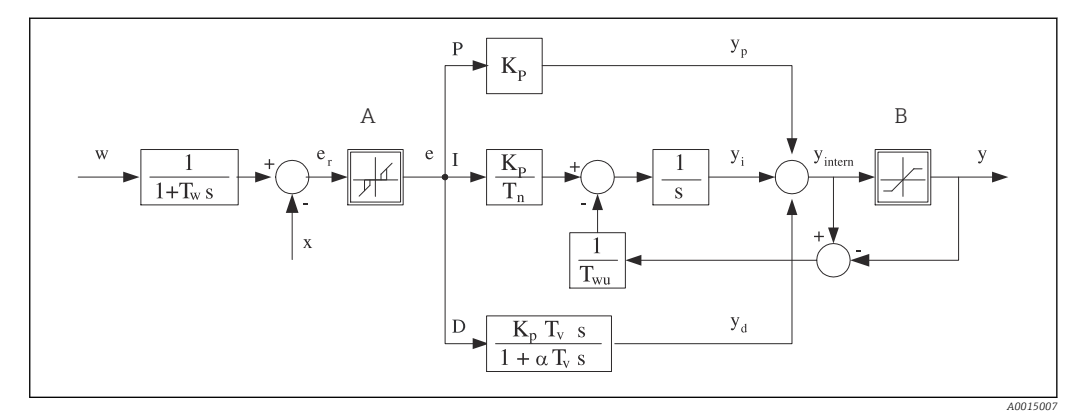

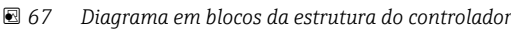

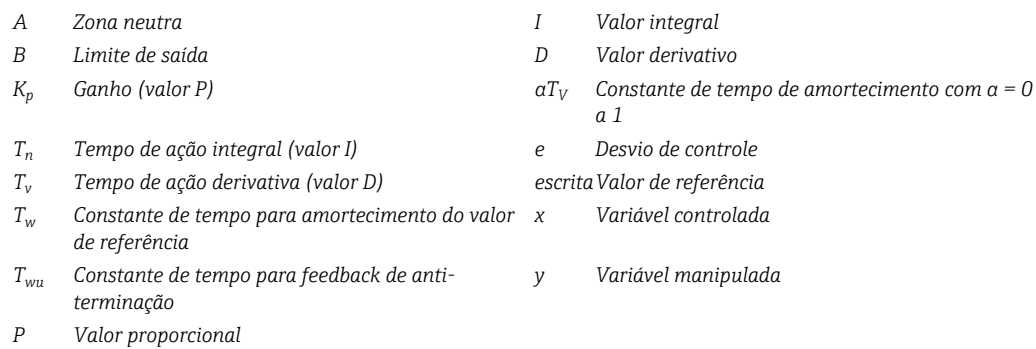

A estrutura do controlador do equipamento inclui amortecimento do valor de referência na entrada para evitar alterações erráticas na variável manipulada se o valor de referência for alterado. A diferença entre o valor de referência w e a variável controlada (valor medido) X resulta no desvio de controle que é filtrado por uma zona neutra.

A zona neutra é usada para suprimir desvios de controle (e) que são muito pequenos. O desvio de controle assim filtrado é agora alimentado ao atual controlador PID que se divide em 3 partes com base em valores P (proporcional), I (integral) e D (derivativo (de cima para baixo). A seção integral (meio) também é composta de um mecanismo antiterminação para limitar o integrador. Um filtro de passagem baixa é adicionado à seção D para amortecer termos D rígidos na variável manipulada. A soma das 3 seções resulta na variável manipulada do controlador interno o qual é limitado de acordo com as configurações (para PID‐2s a ‐100% a +100%).

O gráfico não ilustra um filtro na descendente para limitar a taxa de alteração da variável manipulada (pode ser configurado no menu em Máx. mudança taxa Y/s).

No menu não configure o ganho  $\rm{K_p}.$  Em vez disso, configure o valor recíproco, a faixa proporcional  $X_p$  (K<sub>p</sub>=1/X<sub>p</sub>).

## Configuração

Tome as seguintes decisões para configurar um controlador:

- (1) Para qual tipo de processo o seu processo pode ser atribuído?  $\rightarrow$  **Tipo processo**
- (2) É possível influenciar a variável medida (variável controlada) em uma direção ou em ambas as direções? Controlador de um lado ou dois lados,  $\rightarrow$  Tipo de controlador
- (3) Qual deve ser a variável controlada (sensor, valor medido)?  $\rightarrow$  Variável controlada
- (4) Você tem uma variável de turbulência que deve estar ativa na saída do controlador?  $\rightarrow$  Variável perturbada
- (5) Especifique os parâmetros para o controlador:
	- Valor de referência, → Setpoint
	- Zona neutra,  $\rightarrow$  Xn
	- Banda proporcional,  $\rightarrow$  Xp
	- **Tempo de ação integral (valor-I),**  $\rightarrow$  **Tn**
	- **Tempo de ação derivativo (valor-D),**  $\rightarrow$  **Tv**
- (6) O que deve fazer o controlador em casos de uma espera (erro medido, substituição de sensor, limpeza etc.)?
	- Pausar ou continuar com a dosagem? →Comportamento HOLD/Variável manipulada
	- Ao término de uma espera, continuar ou reiniciar o ciclo de controle (afeta o valor-I)? →Comportamento HOLD/Estado
- (7) Como deve ser disparado o atuador?
	- Unipolar+: atribui essa configuração à saída para um atuador, que pode aumentar o valor medido.
	- Unipolar-: atribui essa configuração à saída para um atuador, que pode reduzir o valor medido.
	- Bipolar: selecione esta configuração se você deseja gerar a variável manipulada através de somente uma saída de corrente (faixa dividida).
- (8) Configure as saídas e a seletora no controlador.

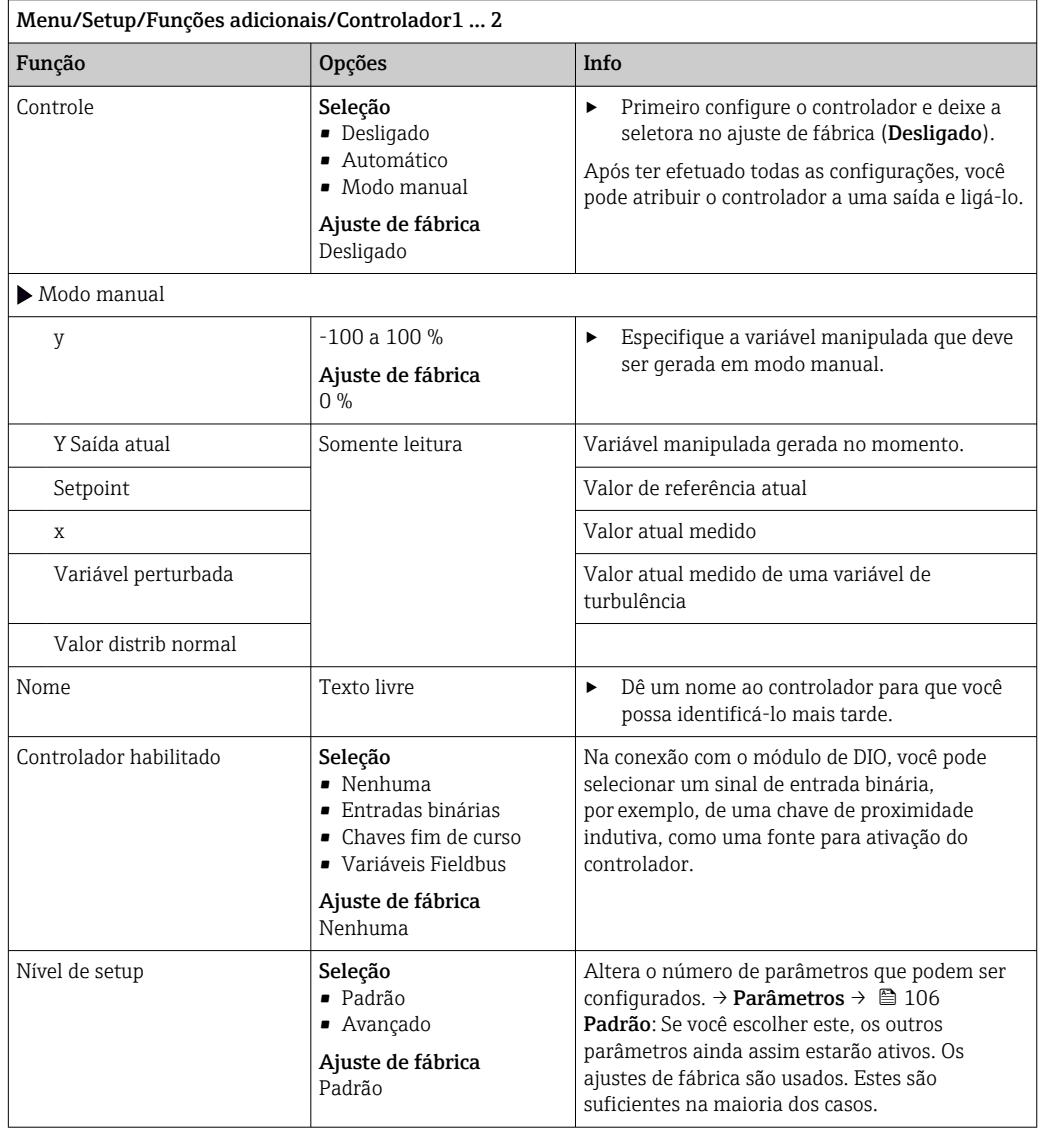

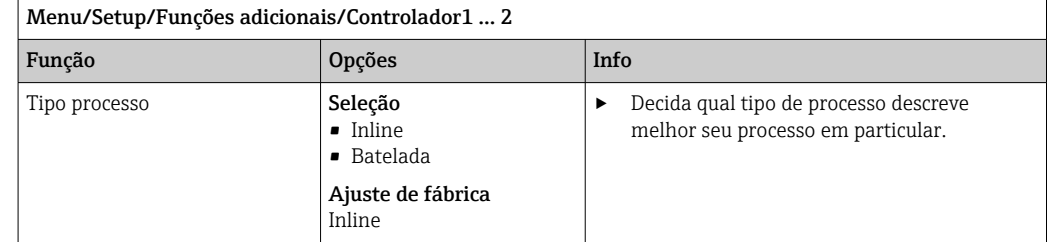

#### Processo em lote

O meio está em um sistema fechado.

A tarefa do sistema de controle é dosar de tal forma que o valor medido (valor controlado) seja alterado de seu valor inicial para seu valor alvo. Não é mais necessária a dosagem quando o valor de referência é atingido e o sistema está estável. Se o valor alvo ultrapassou-se, um sistema de controle de dois lados pode compensar por isto. No caso de sistemas de controle em lote de 2 lados, uma zona neutra é usada/configurada para suprimir oscilações em torno do valor de referência.

#### Processo em linha

Em um processo em linha, o sistema de controle trabalha com o meio fluindo pelo processo. Aqui, o controlador tem a tarefa de usar a variável manipulada para definir uma relação de mistura entre o meio e o agente de dosagem de modo que a variável medida resultante corresponda ao valor de referência. As propriedades e o volume da vazão do meio podem mudar a qualquer hora e o controlador precisa reagir a essas alterações de forma contínua. Se a taxa de vazão e o meio permanecem constantes, a variável manipulada pode também assumir um valor fixo quando o processo estiver acomodado. Como o processo de controle nunca é "finalizado" aqui, este tipo de controle também é chamado de controle contínuo.

 Uma mistura de ambos os tipos de processo pode ser encontrado com frequência na prática: o processo metade em lote. Dependendo da relação entre a vazão e o volume do contêiner, este arranjo se comporta como um processo em lote ou como um processo em linha.

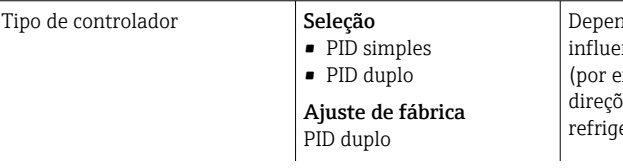

dendo de qual atuador você conectou, você ncia o processo em somente uma direção exemplo , aquecimento) ou em ambas as ies (por exemplo, aquecimento e eração).

Um controlador de A 2 lados pode gerar uma variável manipulada na faixa de -100 % a +100 %, isto é, a variável manipulada é bipolar. A variável manipulada será positiva se o controlador aumenta o valor do processo. No caso de um puro controlador-P, isto significa que o valor da variável controlada x é menor que o valor de referência w. Por outro lado, a variável manipulada será negativa se o valor do processo deve ser reduzido. O valor para x é maior que o valor de referência w.

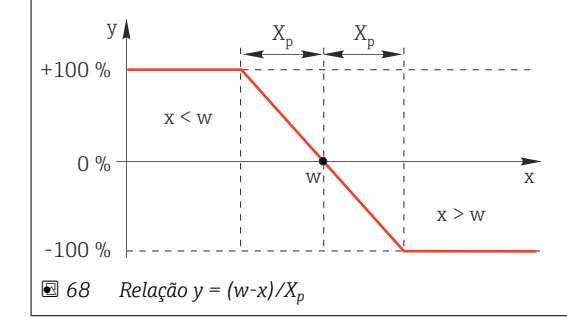

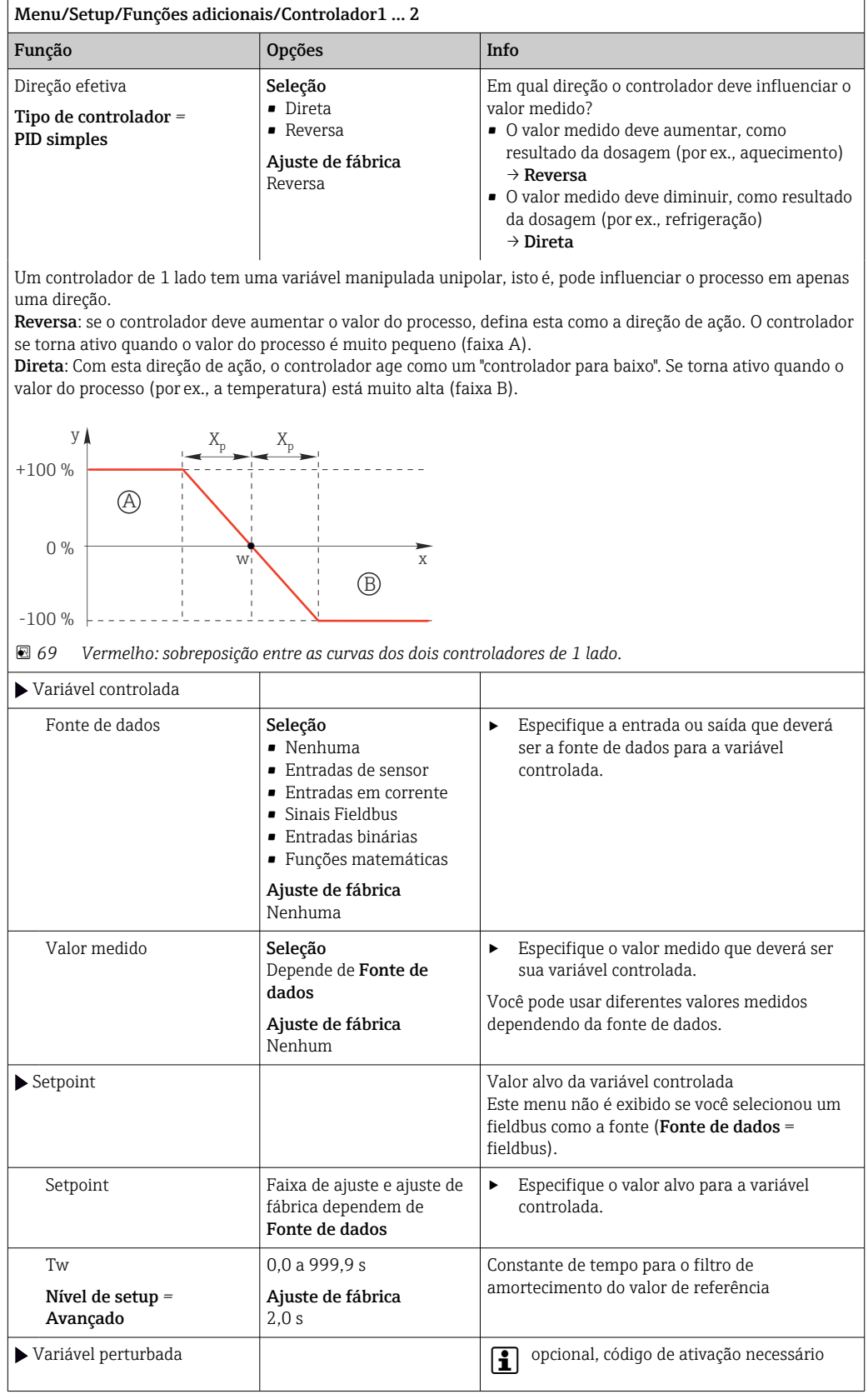

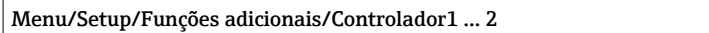

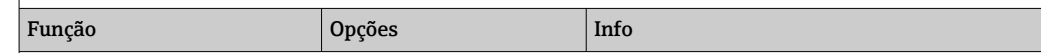

no caso de controles de "média vazão" (em linha), a taxa de vazão pode não ser constante. Em algumas circunstâncias, fortes flutuações são possíveis. No caso de um sistema de controle acomodado no qual a taxa de vazão cai repentinamente pela metade, é desejável que a quantidade dosada vinda do controlador também seja diretamente reduzida pela metade. Para alcançar este tipo de dosagem "taxa de vazão proporcional", esta tarefa não é deixada para o componente-I do controlador, mas sim entra na (a ser medida) taxa de vazão como variável de turbulência z multiplicativa na saída do controlador.

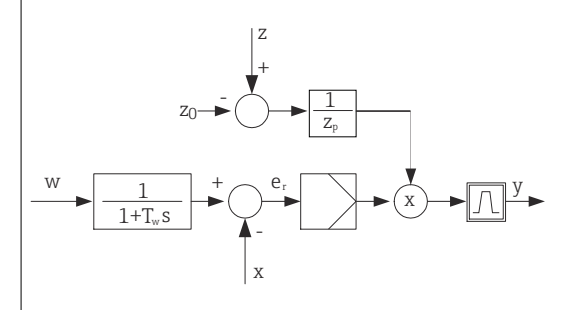

Estritamente falando, o controle feedforward envolve um sistema de controle de ciclo aberto, já que seu efeito não é medido diretamente. Isto significa que a vazão de alimentação é direcionada exclusivamente para frente. Por isso a designação "controle feedforward".

Para o controle feedforward aditivo que está disponível alternativamente no equipamento, a variável de turbulência (padronizada) é adicionada à variável manipulada do controlador. Isto permite a você definir um tipo de dosagem de carga com base variável.

A padronização da variável de turbulência é necessária para ambos os controles feedforward aditivo e multiplicativo e é feita usando-se parâmetros Z<sub>0</sub> (ponto zero) e Z<sub>p</sub> (banda proporcional): z<sub>n</sub> = (z - z<sub>0</sub>)/z<sub>p</sub>

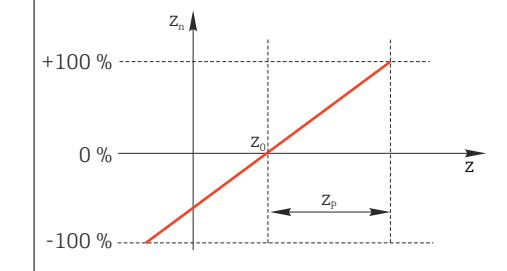

#### Exemplo

Medidor de vazão com faixa de medição de 0 a 200 m<sup>3</sup>/h

O controlador irá dosar atualmente 100% sem o controle feedforward.

O controle feedforward deve ser configurado de modo que em  $z = 200 \text{m}^3/\text{h}$ , o controlador ainda dose em 100%  $(z_n = 1)$ .

Se a taxa de vazão cair, a taxa de dosagem deve ser reduzida, e com uma taxa de vazão inferior a 4 m<sup>3</sup>/h, a dosagem deve parar completamente  $(z_n = 0)$ .

 $\rightarrow$  Selecione o ponto zero  $z_0 = 4$  m<sup>3</sup>/h e a banda proporcional  $Z_p = 196$  m<sup>3</sup>/h.

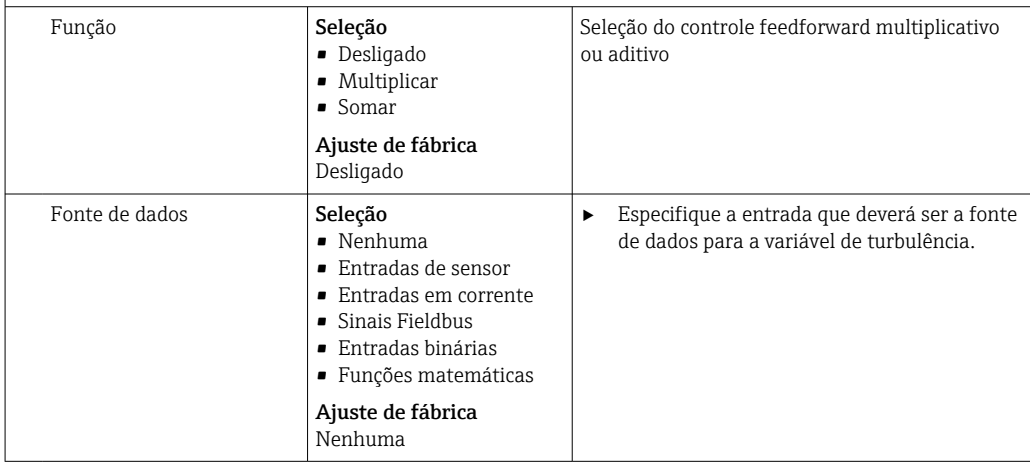

<span id="page-105-0"></span>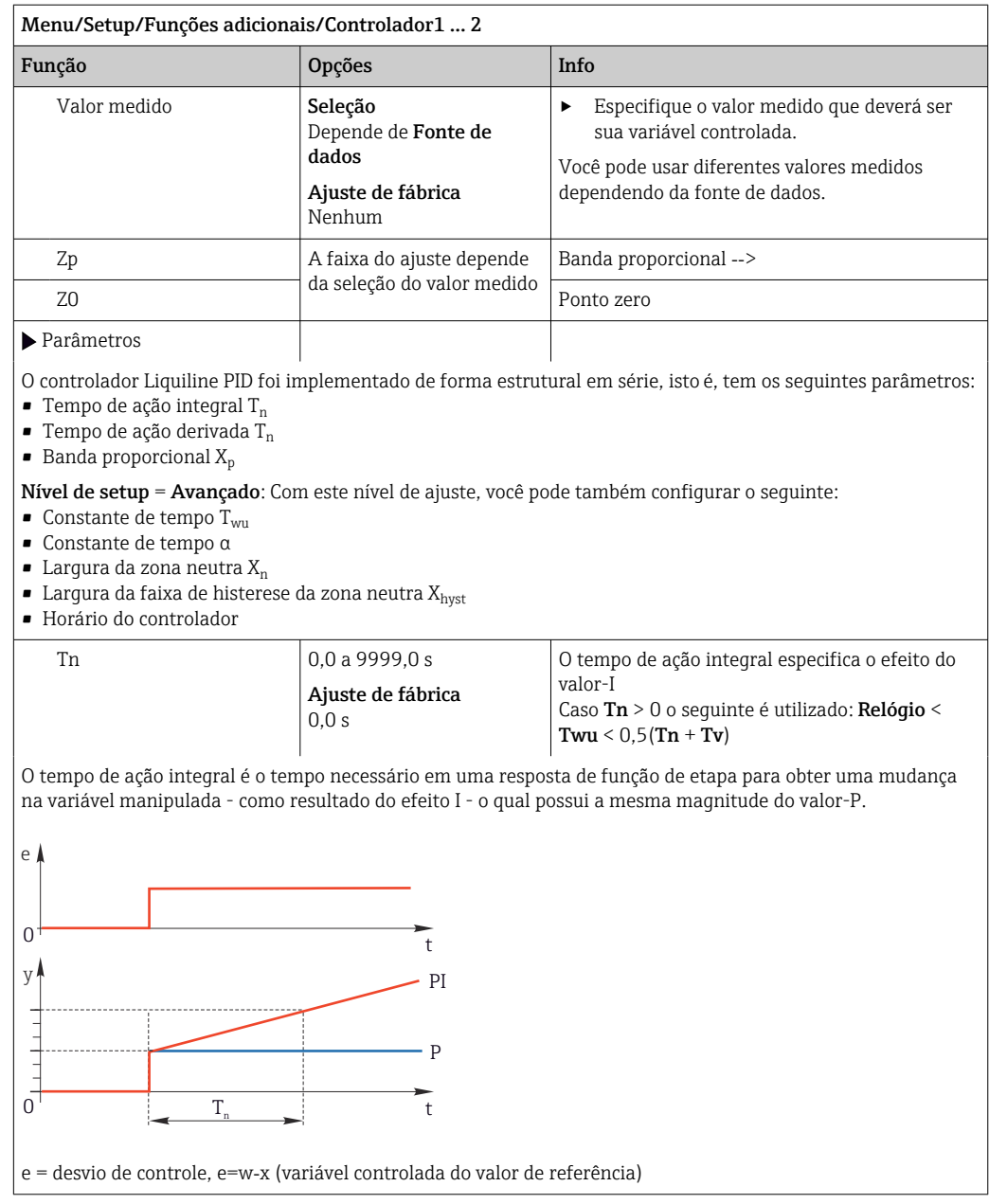

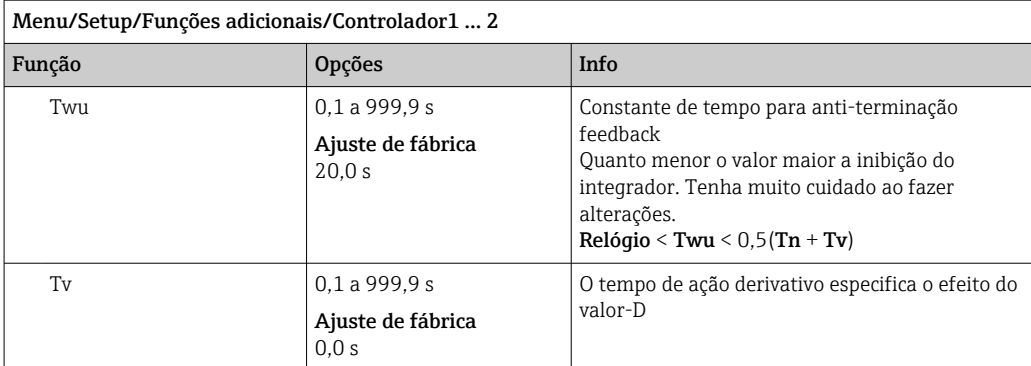

O tempo de ação derivativo é o tempo no qual a resposta em rampa de um controlador PD atinge um valor específico da variável manipulada em um estágio anterior ao que seria somente como um resultado de seu valor-P.

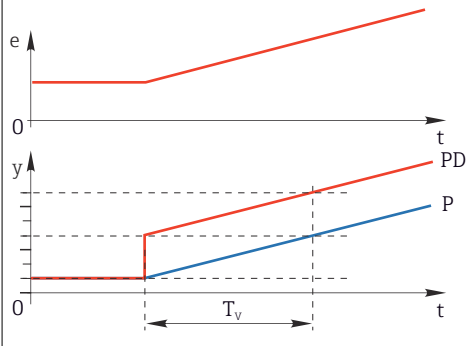

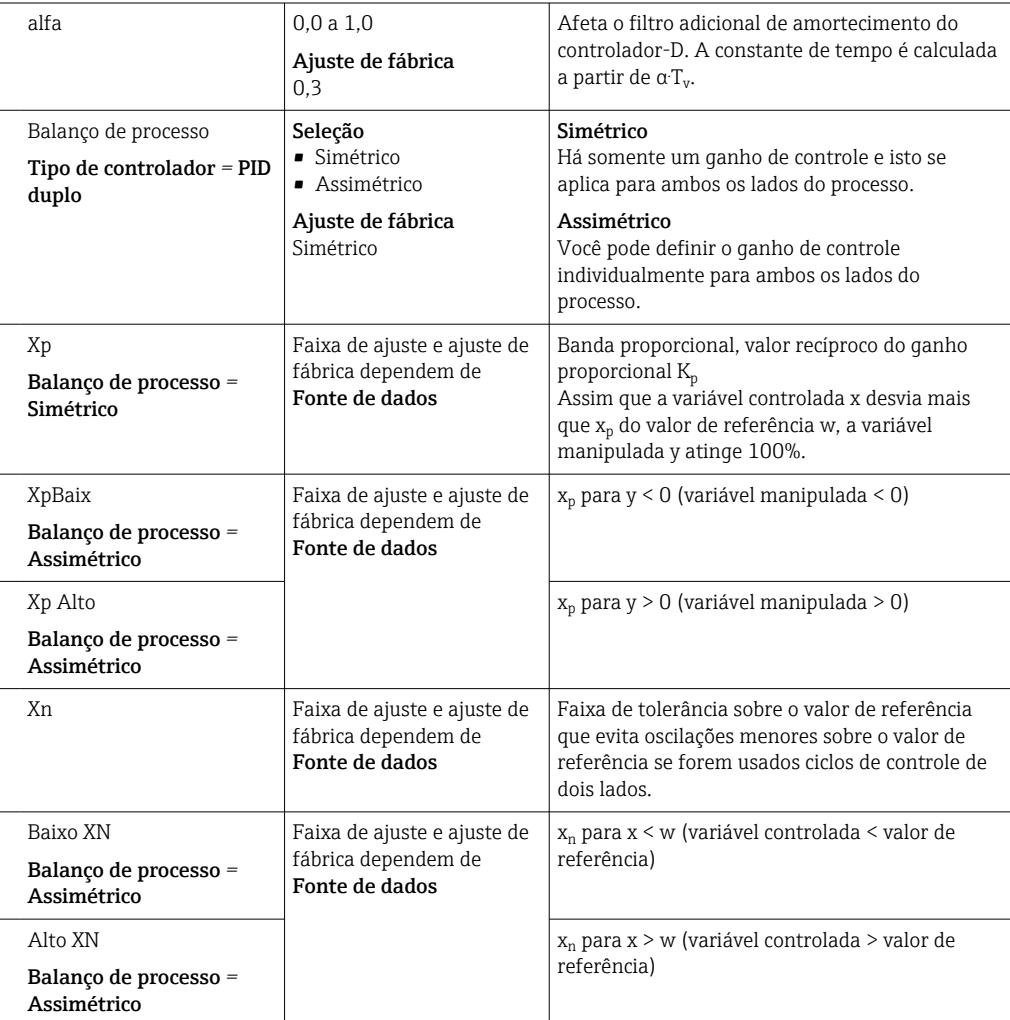

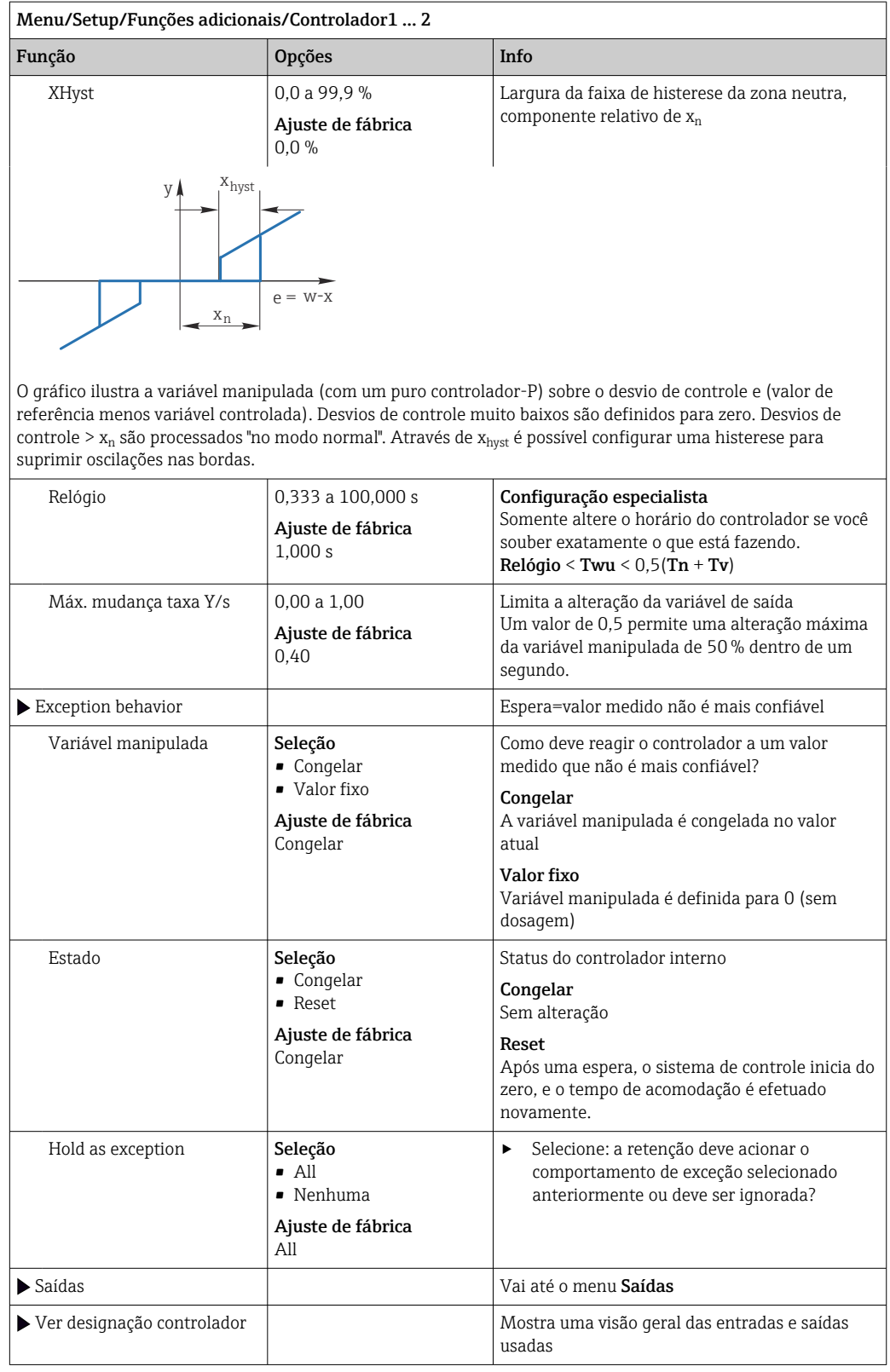
## 10.7.4 Programas de limpeza para sensores

### A CUIDADO

### Programas não desligados durante as atividades de manutenção.

Risco de ferimentos devido ao meio ou agente de limpeza!

- ‣ Feche qualquer programa que esteja ativo.
- ▶ Trocar para o modo de serviço.
- ‣ Se estiver testando a função de limpeza enquanto a limpeza está em andamento, utilize roupas, óculos e luvas de proteção ou tome outras medidas adequadas para proteger-se.

### Tipos de limpeza

O usuário pode selecionar entre os seguintes tipos de limpeza:

- Limpeza padrão
- Chemoclean
- Chemoclean Plus

Estado de limpeza: Indica se o programa de limpeza está ativo ou não. Isso é somente para fins informativos.

#### Seleção do tipo de limpeza

1. Menu/Setup/Funções adicionais/Limpeza: Selecione o programa de limpeza.

- Você pode configurar 4 diferentes tipos de limpeza que poderão ser atribuídos individualmente às entradas.
- 2. Tipo limpeza: Para cada programa de limpeza, decida qual o tipo de limpeza que deve ser executada.

### Limpeza padrão

Limpeza padrão envolve limpeza de um sensor com ar comprimido, por exemplo, conforme executado com o sensor de íon seletivo CAS40D (conexão da unidade de limpeza para  $\rightarrow$   $\textcircled{3}$  34CAS40D)

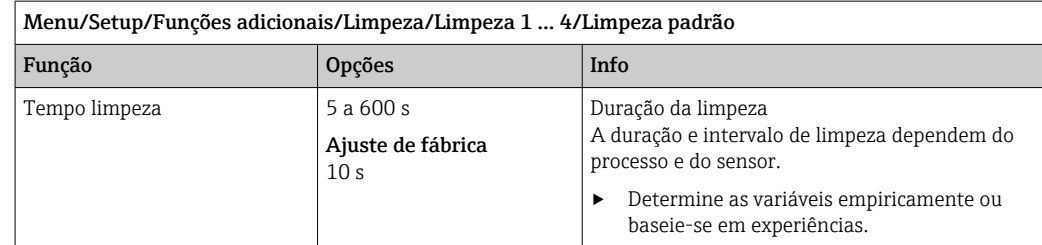

 $\triangleright$  Defina o ciclo de limpeza →  $\triangleright$  111.

### Chemoclean

Um exemplo é o uso da unidade injetora CYR10 para limpar os sensores de pH de vidro. (conexão CYR10 →  $\textcircled{\scriptsize{34}}$ )

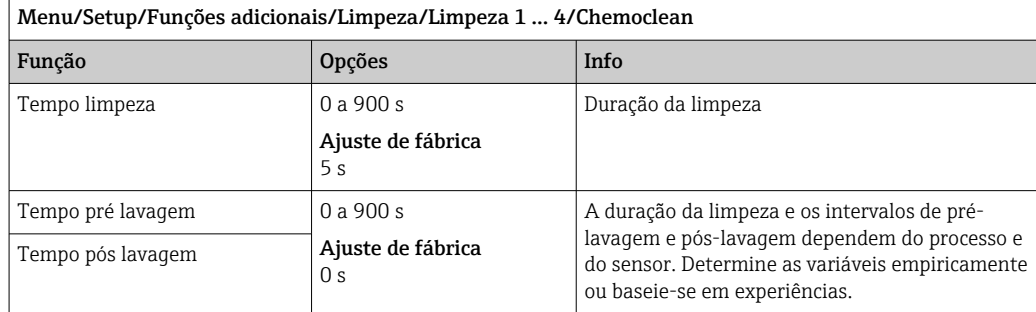

### Chemoclean Plus

Um exemplo é o uso da unidade injetora CYR10 para limpar os sensores de pH de vidro. (conexão CYR10 →  $\textcircled{\scriptsize{\textbf{34}}}$ )

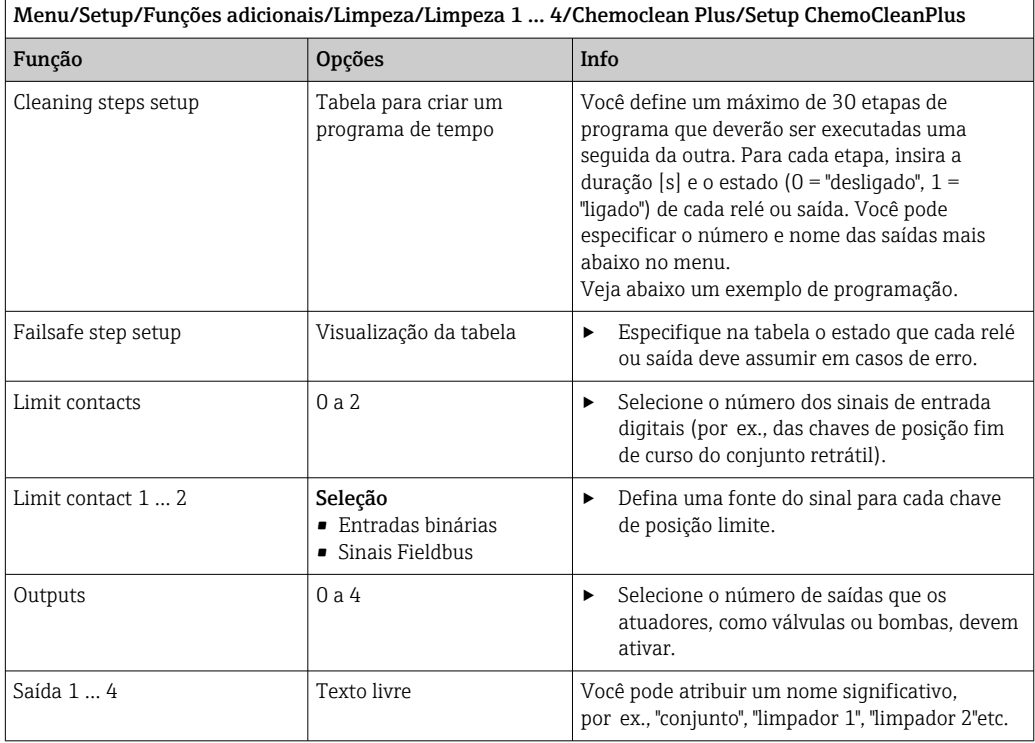

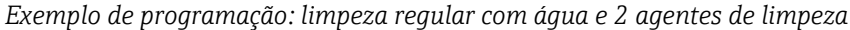

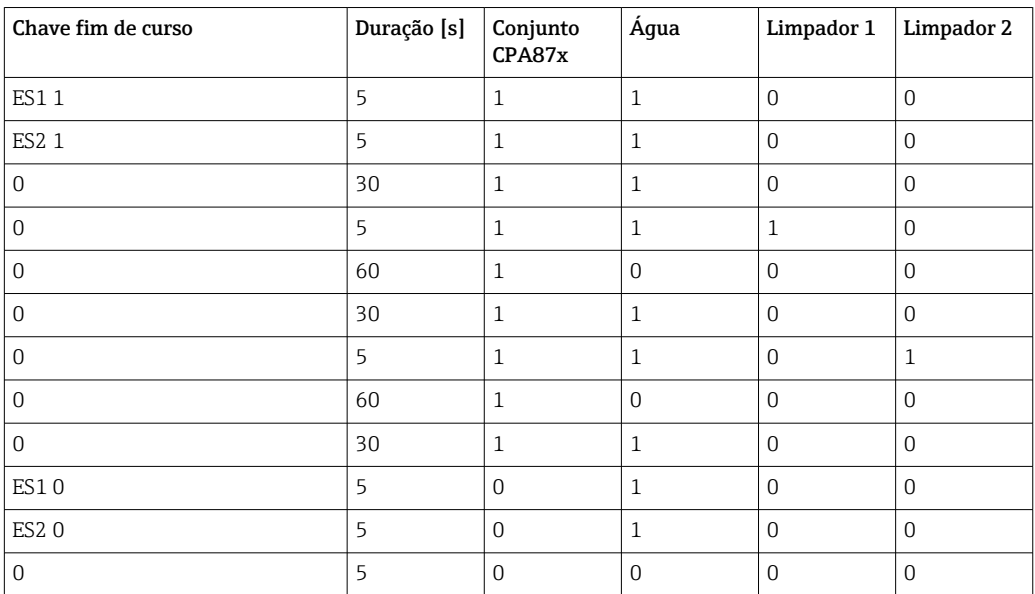

O conjunto retrátil pneumático, por ex. CPA87x, é ativado por ar comprimido através de uma válvula de duas vias. Como resultado, o conjunto assume ou a posição "Medida" (sensor no médio) ou a posição "Serviço" (sensor em câmara de enxágue). Meios como água ou agentes de limpeza são fornecidos através de válvulas ou bombas. Aqui, há dois estados: 0 (= "desligado" ou "fechado") e 1 (= "ligado" ou "aberto").

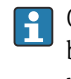

O hardware necessário para o "Chemoclean Plus", tais como válvulas de controle, bombas, alimentação de ar comprimido, alimentação de meio etc., deve ser fornecido pelo cliente.

## <span id="page-110-0"></span>Definição do ciclo de limpeza

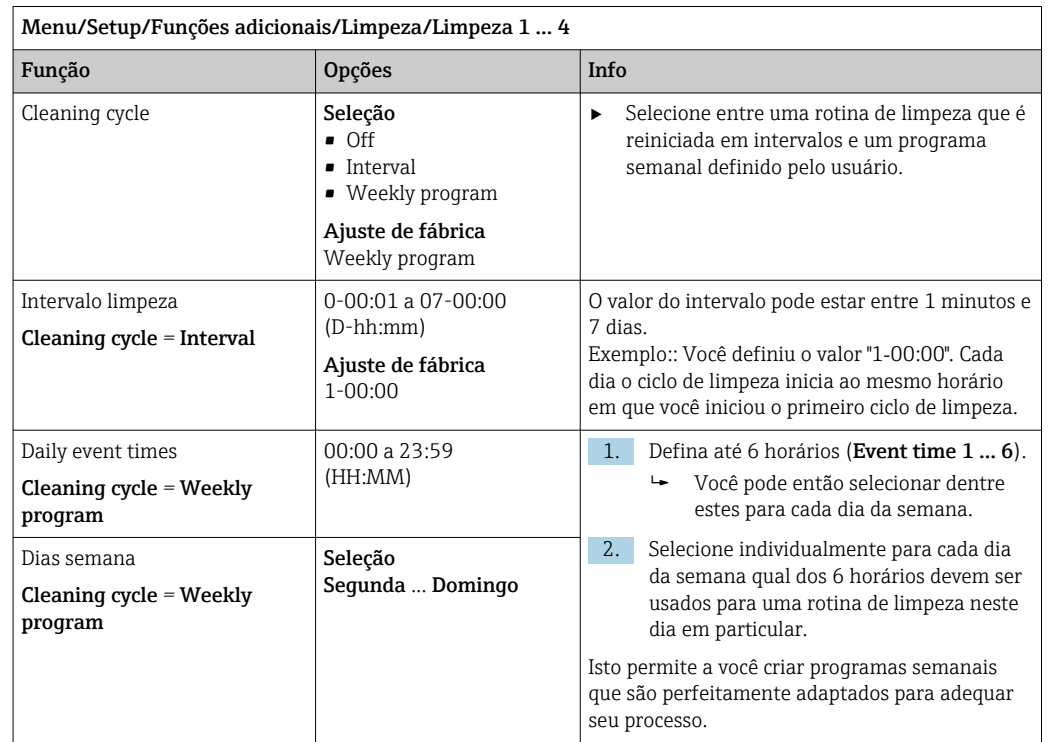

## Outras configurações e limpeza manual

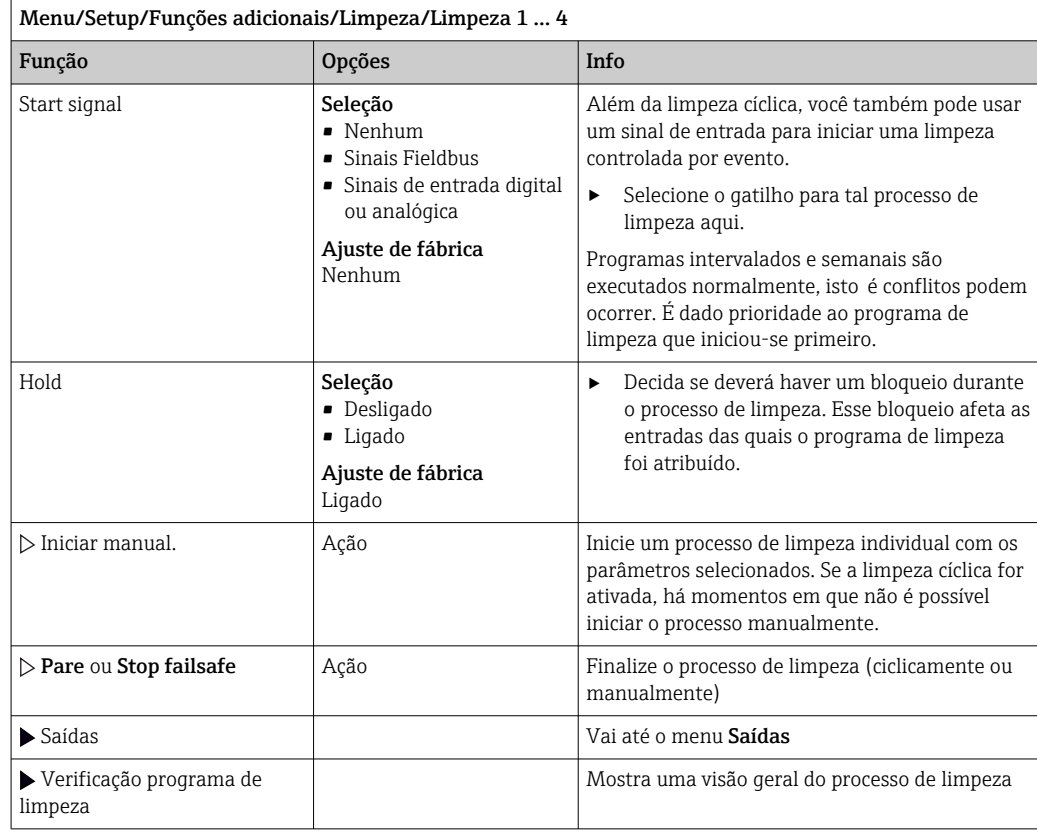

## 10.7.5 Funções matemáticas

Além de valores de processo "real", que são fornecidos por sensores físicos conectados ou entradas analógicas, funções matemáticas podem ser usadas para se calcular um máximo de 8 valores de processos "virtuais".

Os valores de processos "virtuais" podem ser:

- Saída através de uma saída corrente ou um fieldbus
- Usada como uma variável controlada
- Atribuída como uma variável medida para uma chave fim de curso
- Usada como uma variável medida para acionar a limpeza
- Exibida nos menus de medição definidos pelo usuário

#### Diferença

Você pode subtrair os valores medidos de dois sensores e usar o resultado para detectar medições incorretas, por exemplo.

Para calcular a diferença, você deve usar dois valores medidos com a mesma unidade de engenharia.

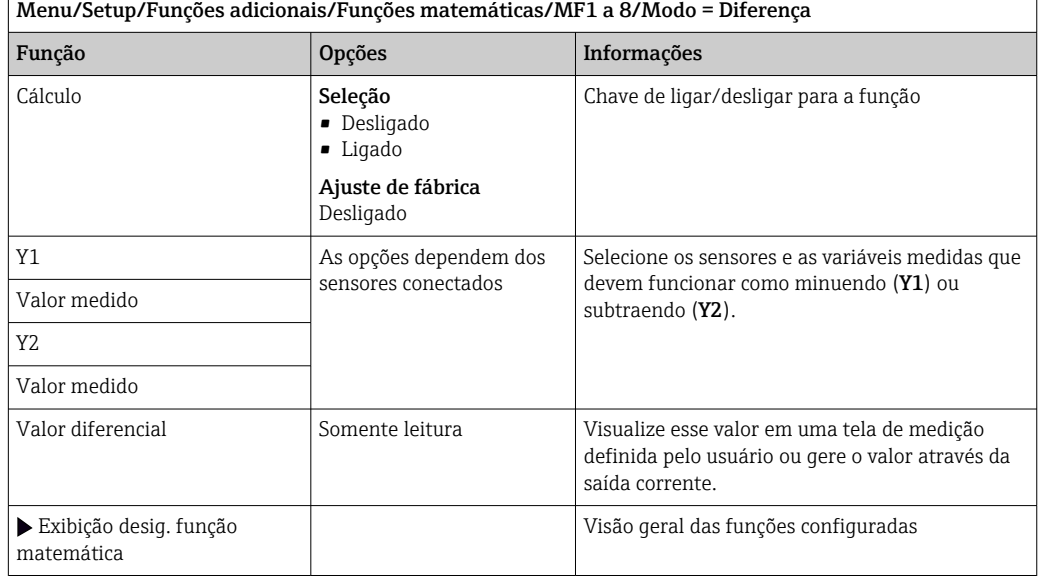

### Redundância

Use essa função para monitorar dois ou três sensores com medições redundantes. A média aritmética dos dois valores mais próximos medidos é calculada e gerada como o valor de redundância.

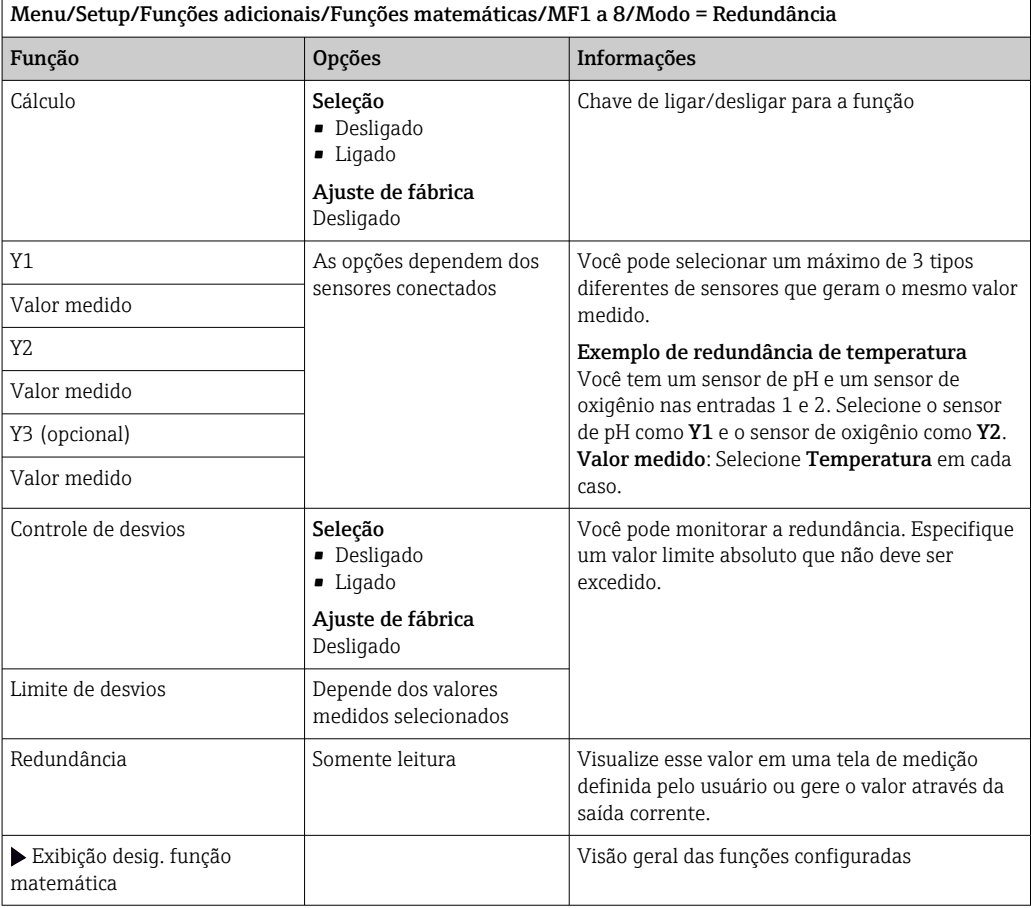

### Valor rH

Para calcular o valor rH, um sensor pH e um sensor ORP devem ser conectados. É irrelevante se você está usando um sensor de pH de vidro, um sensor ISFET ou um eletrodo de pH de um sensor ISE.

Ao invés das funções matemáticas, você também pode conectar um sensor combinado de pH/ORP.

‣ Defina o valor medido principal simplesmente para rH.

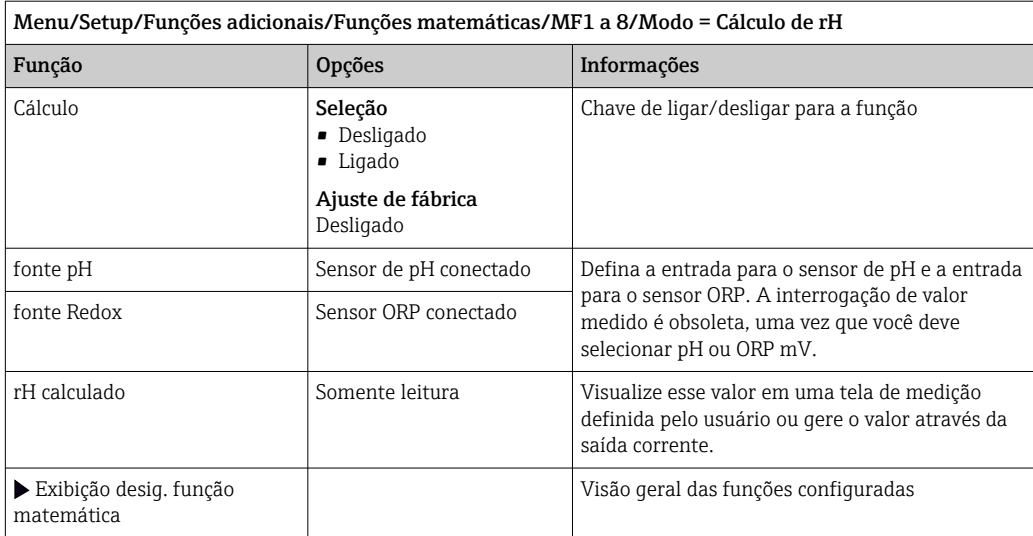

#### Condutividade desgaseificada

O dióxido de carbono do ar pode ser um fator contribuinte para a condutividade de um meio. A condutividade desgaseificada é a condutividade do meio excluída da condutividade causada pelo dióxido de carbono.

Vantagens de se usar a condutividade desgaseificada, pelo exemplo de uma estação de energia:

- A condutividade causada pelos produtos de corrosão ou contaminação na água de alimentação é determinada assim que as turbinas são iniciadas. O sistema exclui os valores de condutividade inicialmente altos resultantes da entrada de ar.
- Se o dióxido de carbono for considerado não corrosivo, o vapor pode ser direcionado para a turbina bem antes durante a inicialização.
- Se o valor da condutividade aumenta durante uma operação normal, é possível determinar imediatamente uma entrada de refrigeração ou ar calculando a condutividade desgaseificada.

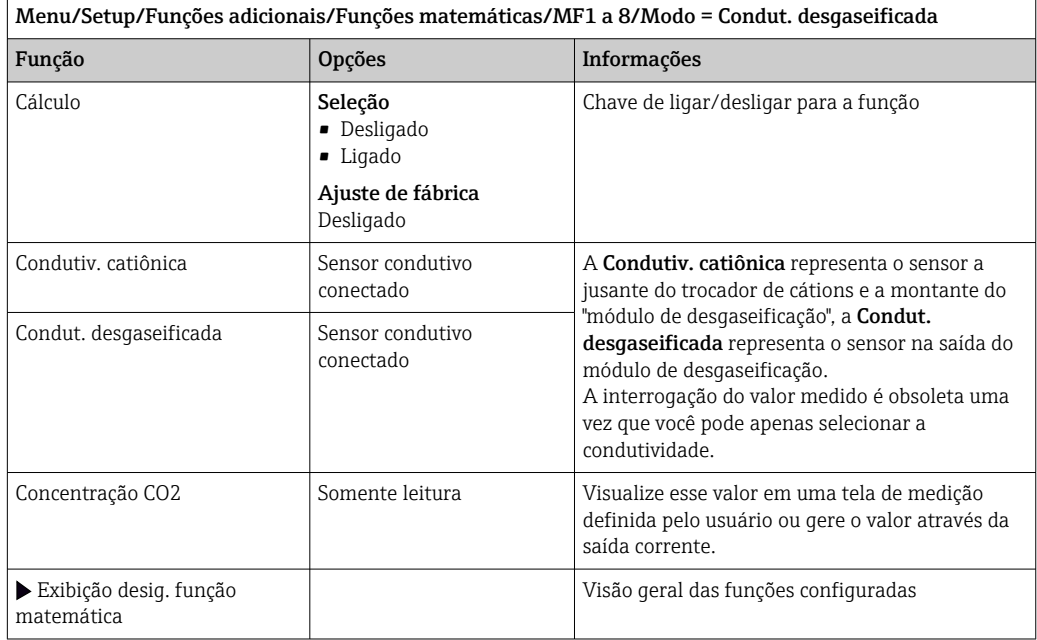

### Condutividade dupla

Você pode subtrair dois valores de condutividade e usar o resultado para monitorar a eficiência de um permutador de íons, por exemplo.

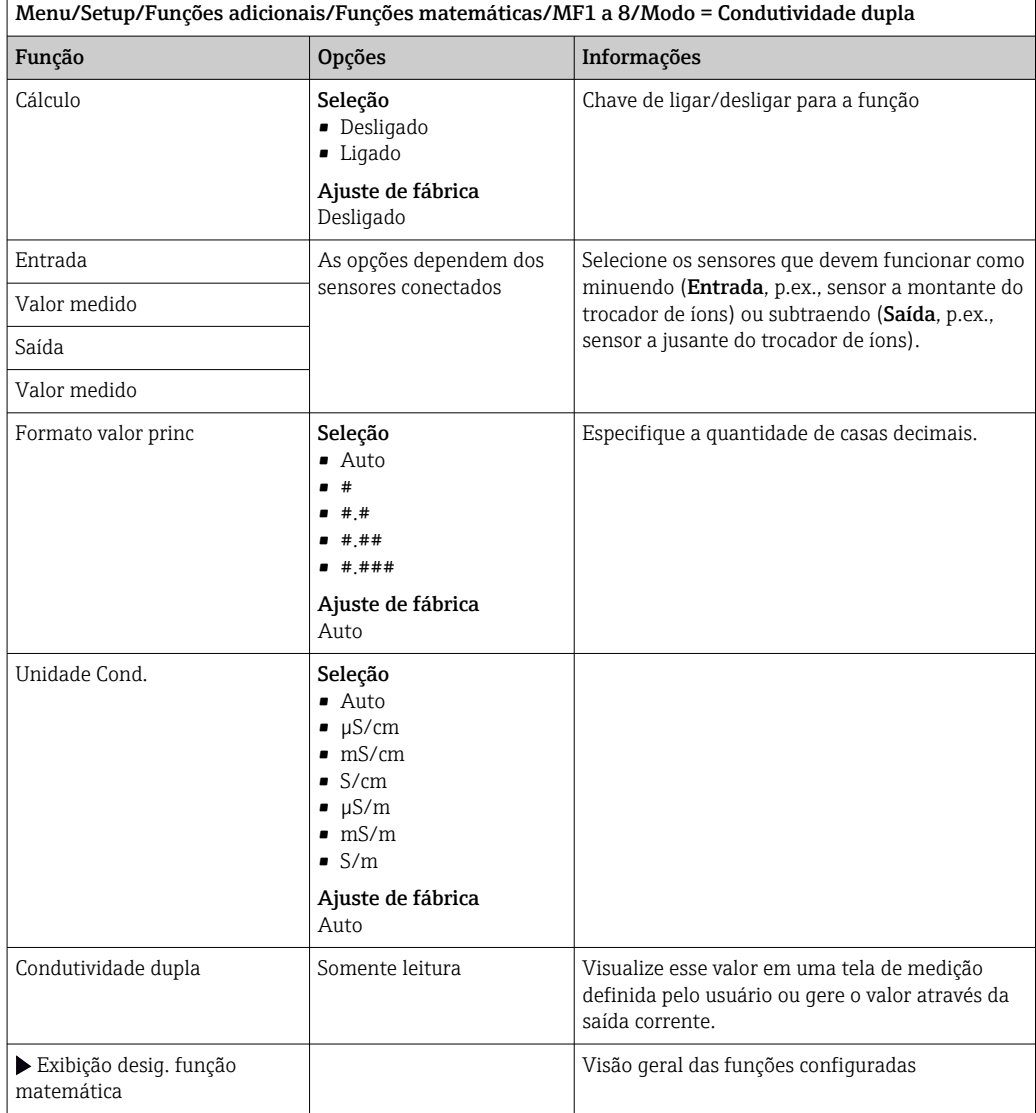

### <span id="page-115-0"></span>Valor calculado do pH

O valor do pH pode ser calculado pelos valores medidos de dois sensores de condutividade dentro de certas condições. Áreas de aplicação incluem centrais elétricas, geradores de vapor e água de alimentação de caldeira.

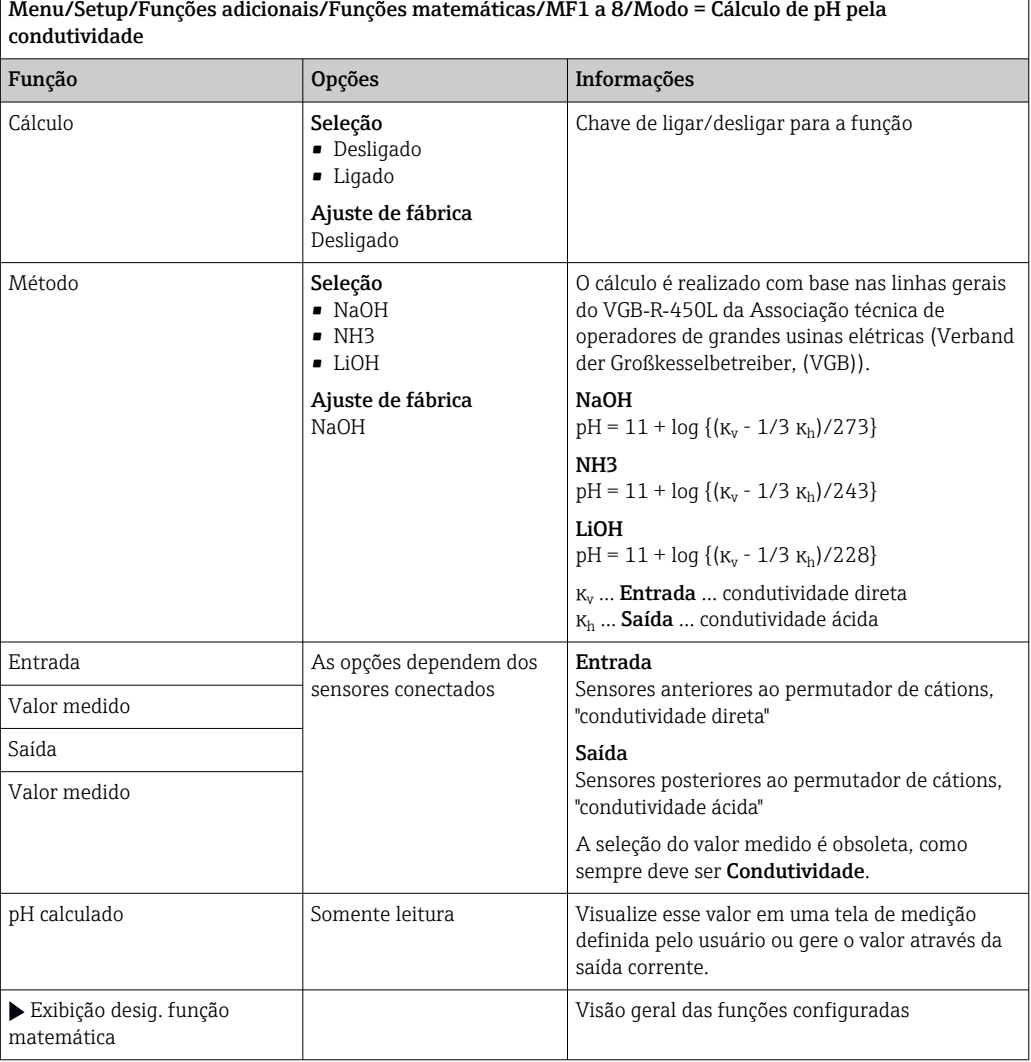

### Formula (opcional, com código de ativação)

Com o editor de fórmula, é possível calcular um novo valor a partir de um máximo de 3 valores medidos. Uma faixa abrangente de operações matemáticas e lógicas (Booleanas) está disponível para esse propósito.

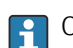

O firmware Liquiline oferece a você uma ferramenta matemática poderosa com o editor de fórmula. Você é responsável pela viabilidade de sua fórmula e, portanto, pela viabilidade do resultado.

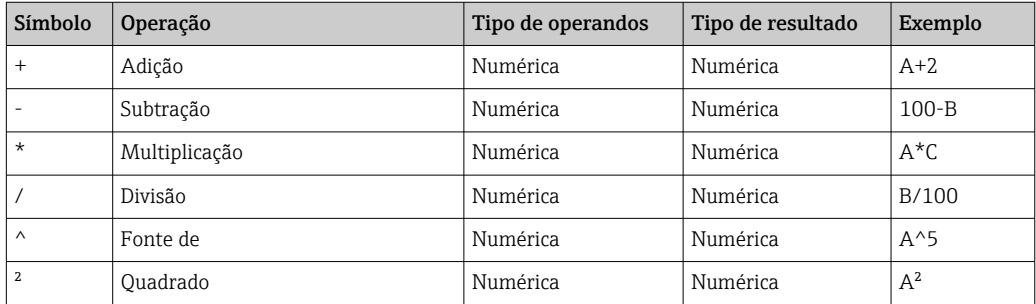

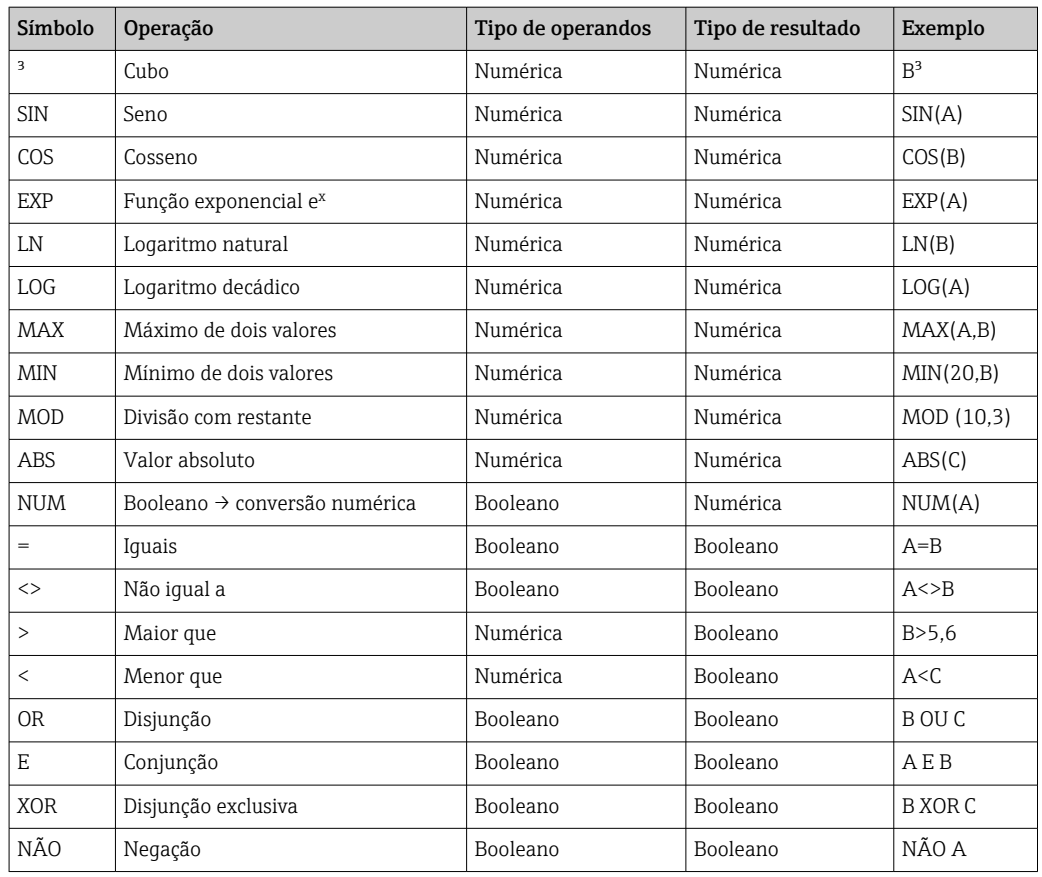

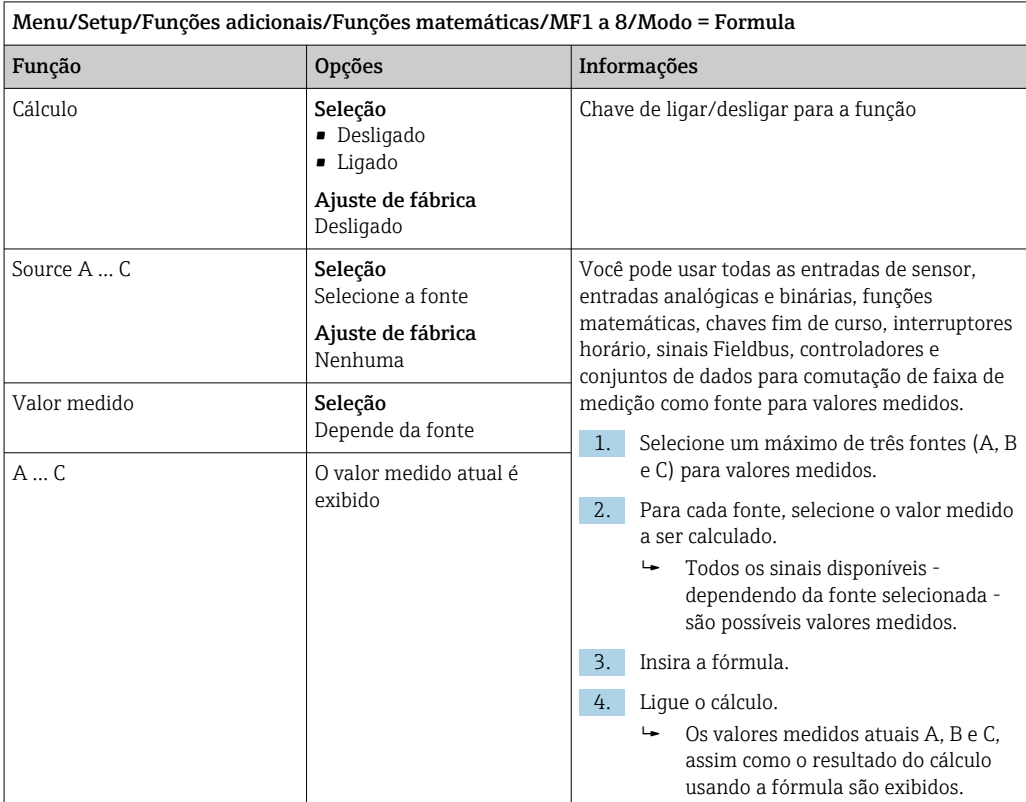

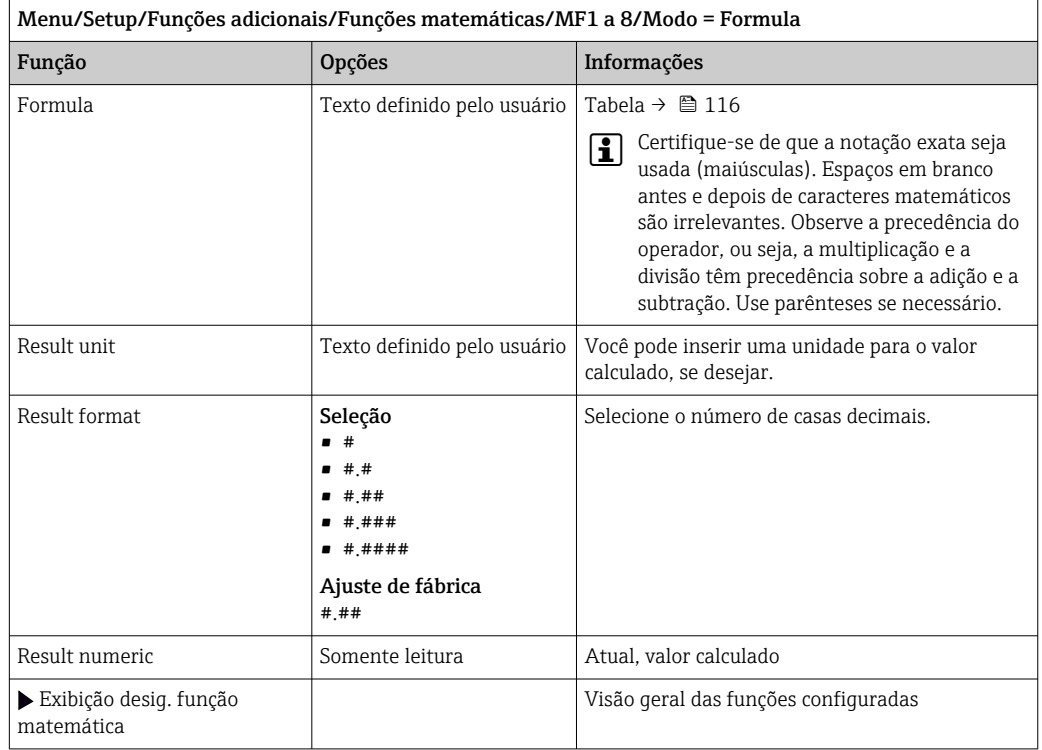

#### Exemplo: regulador de cloro de 2 pontos com monitoramento de vazão volumétrica

Uma saída de relé ativa uma bomba de dosagem. A bomba deve ligar quando as 3 seguintes condições forem atendidas:

- (1) Há vazão
- (2) A vazão volumétrica está acima de um valor definido
- (3) A concentração de cloro cai abaixo de um valor definido
- 1. Conecte um sinal de entrada binário de uma chave de nível pontual "INS" do conjunto CCA250 ao módulo de DIO.
- 2. Conecte um sinal de entrada analógica de um medidor de vazão volumétrica ao módulo de AI.
- 3. Conecte o sensor de cloro.
- 4. Configure a função matemática Formula: Source A = entrada binária DIO, Source B  $=$  entrada em corrente AI, Source C  $=$  entrada Disinfection.
	- Fórmula:
		- $A E (B > 3) E (C < 0.9)$

(onde 3 é o valor limite inferior da vazão volumétrica e 0,9 é o valor limite inferior da concentração de cloro)

5. Configure a saída a relé com a função matemática Formula e conecte a bomba doseadora ao relé correspondente.

A bomba é ligada se todas as 3 condições forem atendidas. Se uma das três condições não for mais atendida, a bomba é desligada novamente.

 Em vez de enviar o resultado da fórmula diretamente para um relé, você pode também conectar uma chave fim de curso intermediária para atenuar o sinal de saída através de um atraso de ligar e desligar.

#### Exemplo: Controle com base em carga

A carga - isto é, o produto da concentração e a vazão volumétrica - é necessária para a dosagem de precipitantes, por exemplo.

1. Conecte o sinal de entrada de um amostrador de fosfato ao módulo de AI.

- 2. Conecte um sinal de entrada analógica de um medidor de vazão volumétrica ao módulo de AI.
- 3. Configure a função matemática **Formula: Source A** = fosfato do sinal de entrada e Source B = vazão volumétrica do sinal de entrada.

```
 Fórmula:
```

```
A^*B^*x
```
(onde x é um fator de proporcionalidade específico de aplicação)

- 4. Selecione esta fórmula como a fonte, por ex., da saída de corrente ou de uma saída binária modulada.
- 5. Conecte a válvula ou a bomba.

## 10.7.6 Módulos de diagnóstico

Aqui você pode configurar um máximo de 8 mensagens individuais de diagnóstico.

Um módulo de diagnóstico possui as seguintes propriedades:

- A fonte de alimentação pode ser configurada como uma saída binária (relé, saída digital).
- Você pode selecionar se a mensagem de diagnóstico deve ser saía em um nível alto ou nível baixo.
- Você decide qual categoria de erro (classe Namur) deve ser atribuída à mensagem.
- Você pode definir um texto personalizado para ser saída como o texto da mensagem de diagnóstico.

Além disso, você pode desligar o código de diagnóstico de fábrica para chaves fim de curso. Isto permite que você:

- Use a chave fim de curso em uma base puramente funcional (sem uma mensagem)
- Configure textos de mensagem para aplicação específica
- Controle módulos de diagnóstico diretamente por um sinal digital ou através de uma saída de chave fim de curso (permite o uso de atraso de ligar/desligar, por exemplo).

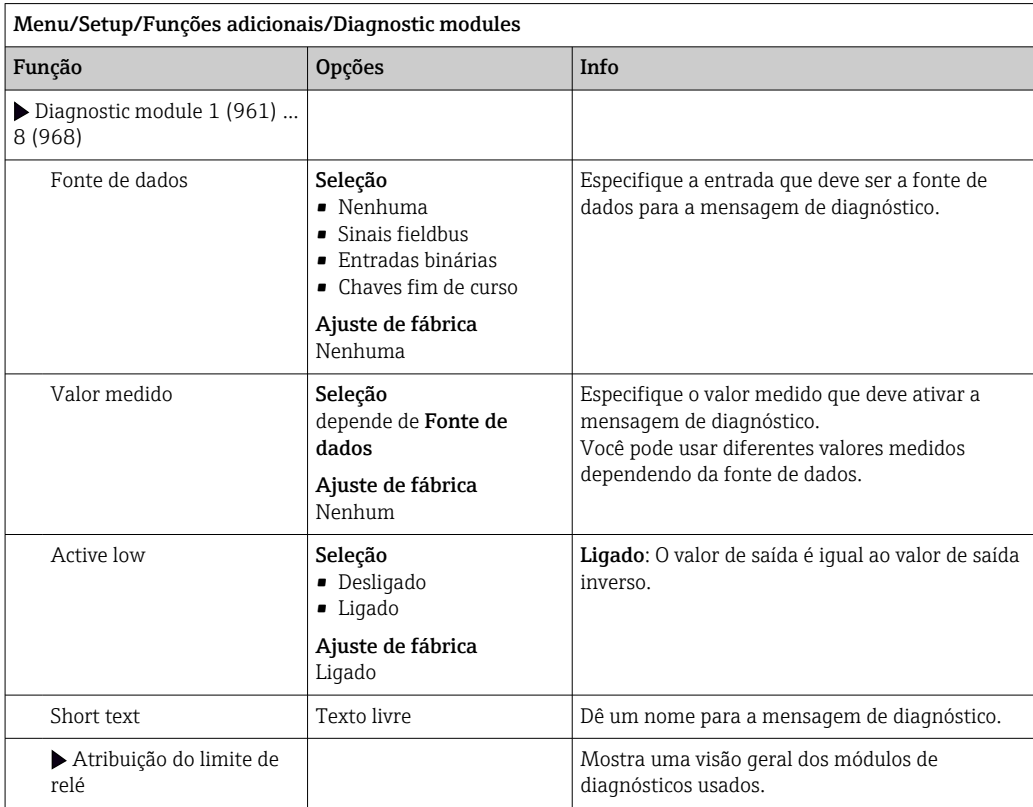

# 11 Diagnóstico e localização de falhas

## 11.1 Localização de falhas geral

O amostrador continuamente monitora suas próprias funções.

Caso uma mensagem de diagnóstico ocorra, o display alterna entre a mensagem de diagnóstico e o valor medido no modo de medição.

A cor do fundo do display muda para vermelho se uma mensagem de diagnóstico para a categoria de erro "F" ocorrer.

## 11.1.1 Localização de falhas

Uma mensagem de diagnóstico aparece no display ou através do fieldbus, valores medidos não são plausíveis, ou você identifica um erro.

1. Consulte o menu de Diagnósticos para detalhes na mensagem de diagnóstico.

- Siga as instruções para corrigir o problema.
- 2. Se isso não ajudar: procure pela mensagem de diagnóstico em "Visão geral das informações de diagnóstico" nestas Instruções de Operação. Use o número da mensagem como critério de busca. Ignore as letras indicando a categoria de erro Namur.
	- Siga as instruções de localização de falhas fornecidas na última coluna das tabelas de erro.
- 3. Se os valores medidos são implausíveis, o display local está com erro ou você encontrar outros problemas, procure por erros sob "Erros de processo sem mensagens" (→ Instruções de operação Memosens, BA01245C) ou "Erros de equipamentos específicos" ( $\rightarrow \blacksquare$  124).
	- Siga as medidas recomendadas.
- 4. Entre em contato com o Departamento de Serviços caso você não consiga corrigir o erro por conta própria, citando somente o número do erro.

## 11.1.2 Erros de processo sem mensagens

Instruções de operação para Memosens, BA01245C m

## 11.1.3 Erros específicos do equipamento

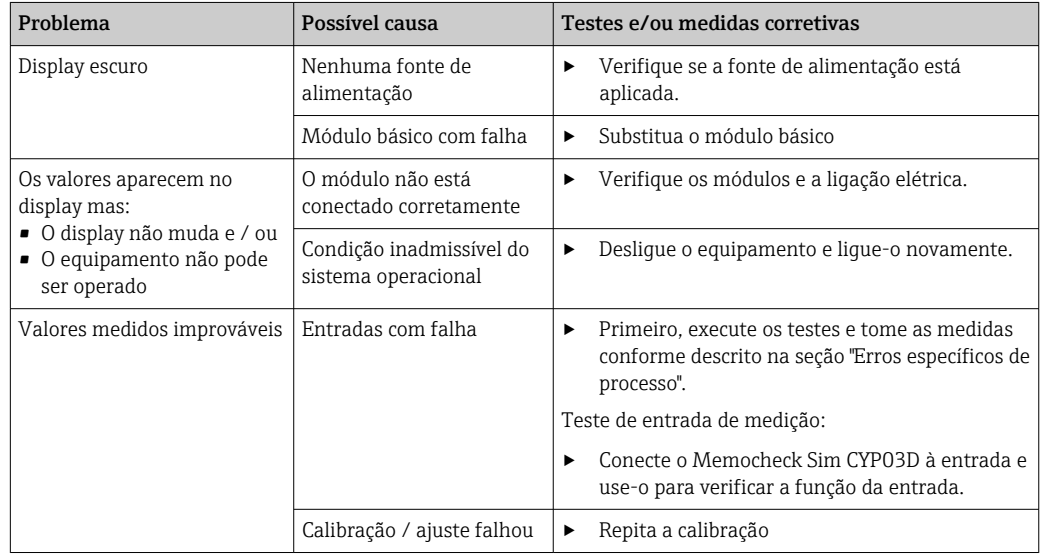

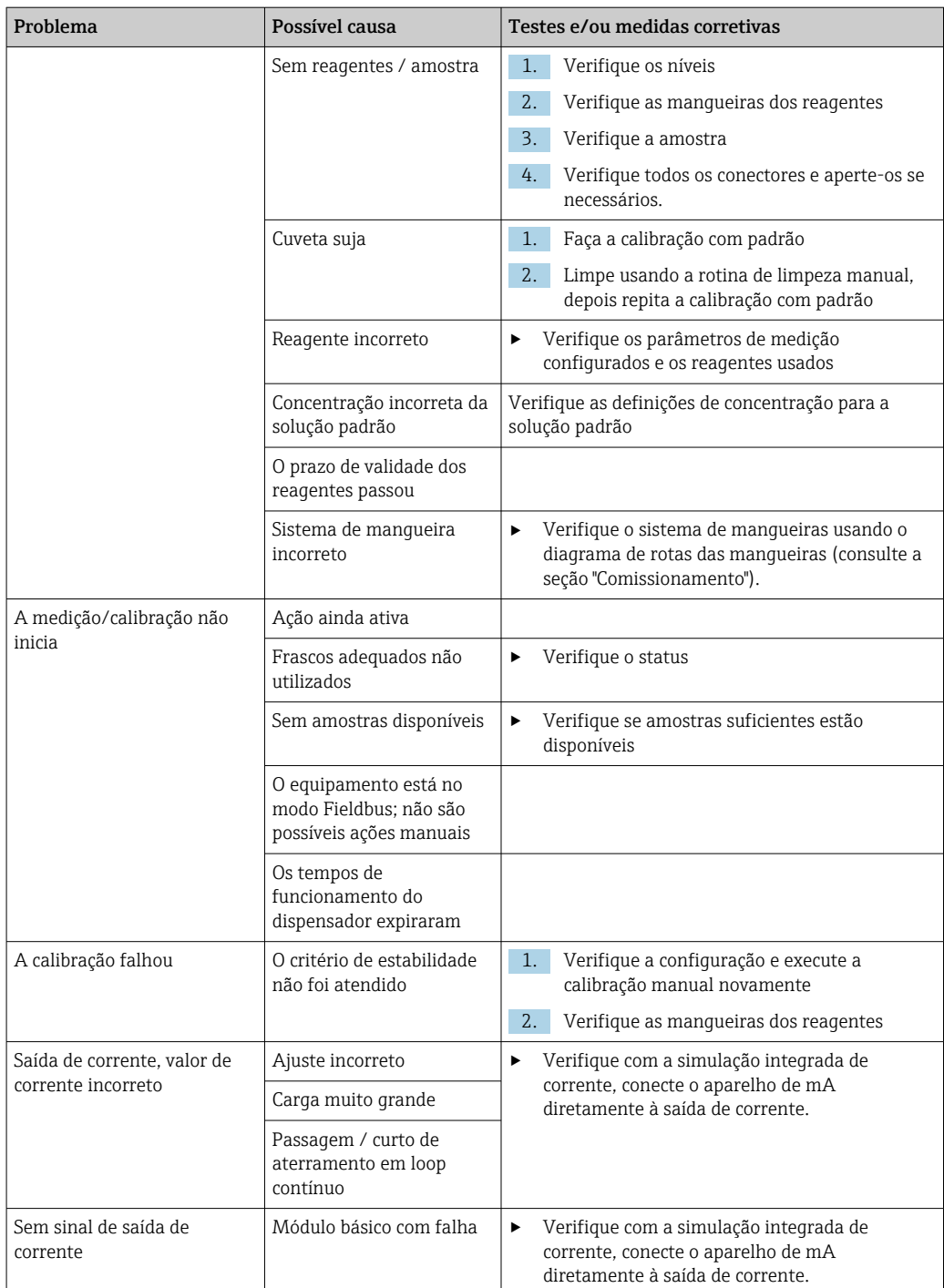

## 11.2 Informações de diagnóstico no display local

Os eventos de diagnóstico atualizados são exibidos junto com suas categorias de status, código de diagnóstico e um breve texto. Clicando no navegador permite que você recupere mais informações e dicas sobre as medidas corretivas.

## 11.3 Informações de diagnóstico através do navegador web

As mesmas informações de diagnóstico disponíveis para o display local estão disponíveis através do servidor de rede.

## 11.4 Informações de diagnóstico através do fieldbus

Os eventos de diagnóstico, sinais de status e mais informações são transmitidos de acordo com as definições e as capacidades técnicas dos respectivos sistemas fieldbus.

# 11.5 Adaptação das informações de diagnóstico

## 11.5.1 Classificação das mensagens de diagnóstico

No menu DIAG/Lista de diag. é possível encontrar informações mais detalhadas sobre as mensagens de diagnóstico de corrente exibidas.

De acordo com a especificação Namur NE 107, as mensagens de diagnóstico são caracterizadas por:

- Número da mensagem
- Categoria de erro (letra na frente do número da mensagem)
	- $\mathbf{F} = (Falha)$  um mau funcionamento foi detectado O valor medido do canal afetado não é mais confiável. A causa do mau-funcionamento deve ser encontrada no ponto de medição. Qualquer controlador conectado deve ser ajustado no modo manual.
	- $\bullet$   $\bullet$   $\bullet$  (Verificação da função), (não há erro) Trabalho de manutenção está sendo executado no equipamento. Aguarde até que o trabalho tenha sido concluído.
	- $\bullet$  S = (Fora da especificação), o ponto de medição está sendo operado fora de suas especificações

O funcionamento ainda é possível. Entretanto, você corre o risco de ter desgaste aumentado, vida útil menor ou níveis de precisão mais baixos. A causa do problema deve ser encontrada fora do ponto de medição.

- $\bullet$   $\mathbf{M}$  = Manutenção necessária. Ação deve ser tomada o quanto antes. O equipamento ainda mede corretamente. Intervenções imediatas não são necessárias. Entretanto, os esforços para uma manutenção adequada preveniriam um possível mau-funcionamento no futuro.
- Texto de mensagem
- Se você entrar em contato com o Departamento de Serviços, cite apenas o número da  $|1 \cdot |$ mensagem. Uma vez que você pode, individualmente, alterar a atribuição de um erro para a categoria do erro, o Departamento de Serviços não pode utilizar estas informações.

## 11.5.2 Adaptação do comportamento de diagnóstico

Todas as mensagens de diagnóstico estão especificadas para categorias de erro específicas na fábrica. Uma vez que outras configurações podem ser preferidas dependendo de suas aplicações, as categorias de erro e os efeitos que tais erros possuem no ponto de medição podem ser configurados individualmente. Além disso, toda mensagem de diagnóstico pode ser desabilitada.

### Exemplo

A mensagem de diagnóstico 531 Logbook cheioaparece no display. Você quer alterar essa mensagem de tal forma que o erro não seja exibido no display, por exemplo.

- 1. Para mensagens de diagnóstico específicas do analisador, selecione Menu/Setup/ Analyzer/Setup estendido/Ajuste diagnósticos/Comportamento diag e para mensagens relacionadas ao sensor, selecione Menu/Setup/Entradas/<Sensor>/ Setup estendido/Ajuste diagnósticos/Comportamento diag.
- 2. Selecione a mensagem de diagnóstico e pressione o botão do navegador.
- 3. Decida: (a) A mensagem deveria ser desativada? (Mensag. diag. = Desligado) (b) Você quer alterar a categoria de erro?(Sinal Status)
	- (c) O erro de corrente deverá ser informado? (Erro corrente = Ligado)
	- (d) Você deseja disparar um programa de limpeza? (Prog. de limpeza)
- 4. Exemplo: Você desativa a mensagem.
	- $\rightarrow$  A mensagem não é exibida mais. No **DIAG** menu, a mensagem aparece como Última mensagem.

#### Configurações possíveis

A lista de mensagens de diagnóstico exibida depende do caminho selecionado. Existem mensagens específicas do equipamento e mensagens que dependem de qual sensor está conectado.

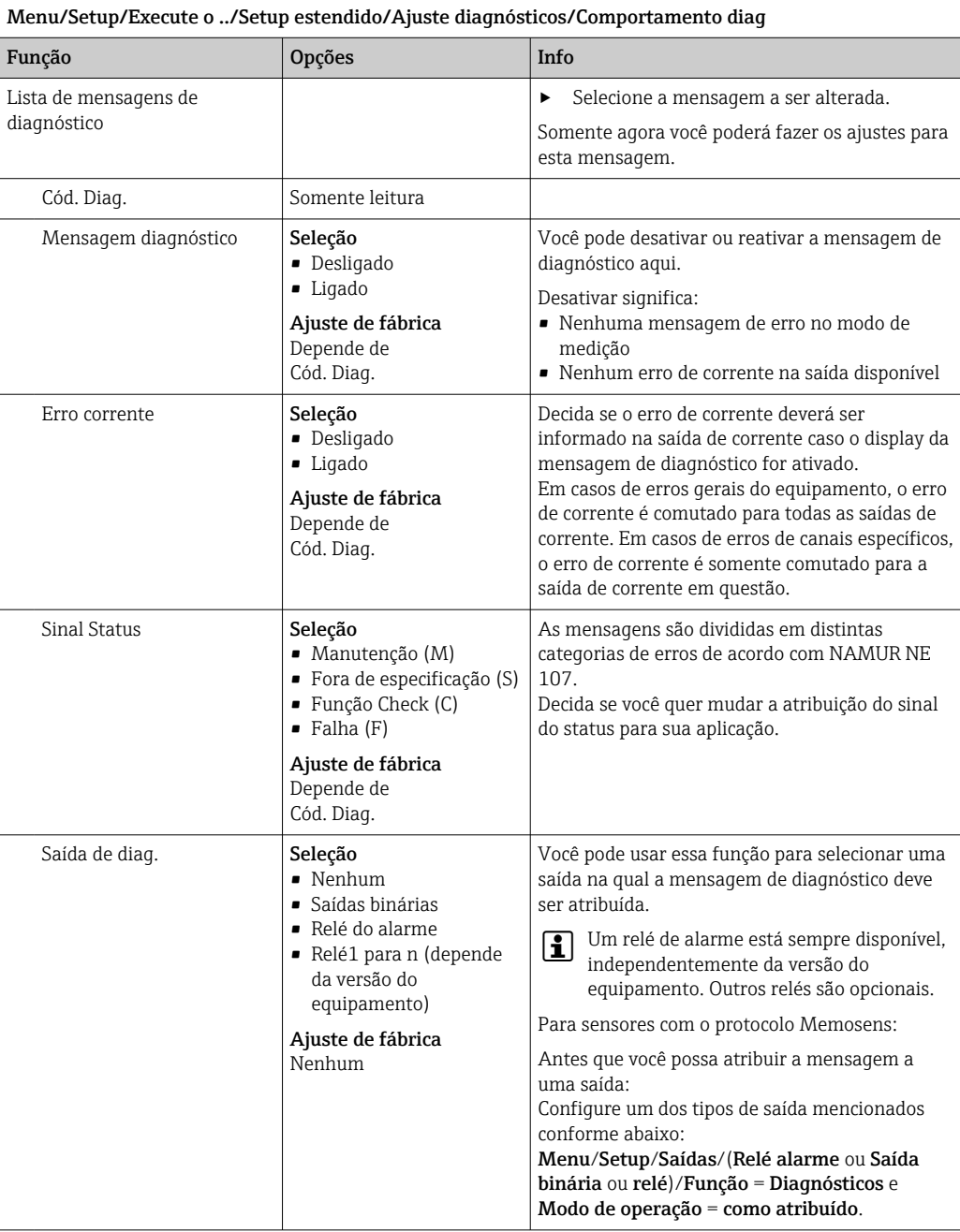

<span id="page-123-0"></span>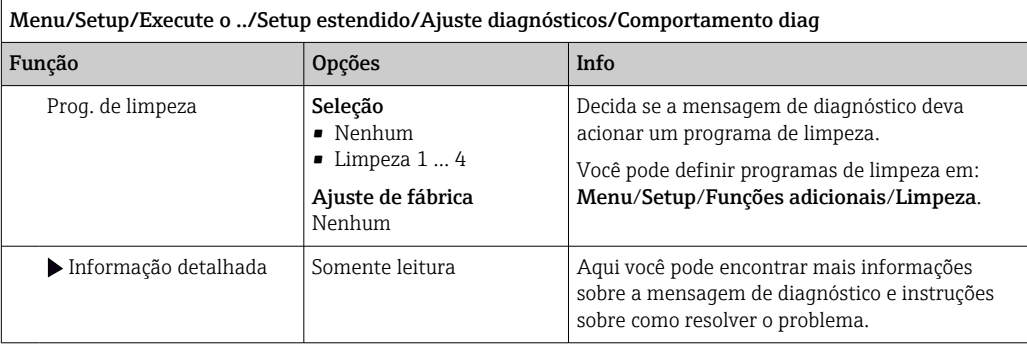

# 11.6 Visão geral das informações de diagnóstico

## 11.6.1 Específico do equipamento, mensagens de diagnóstico gerais

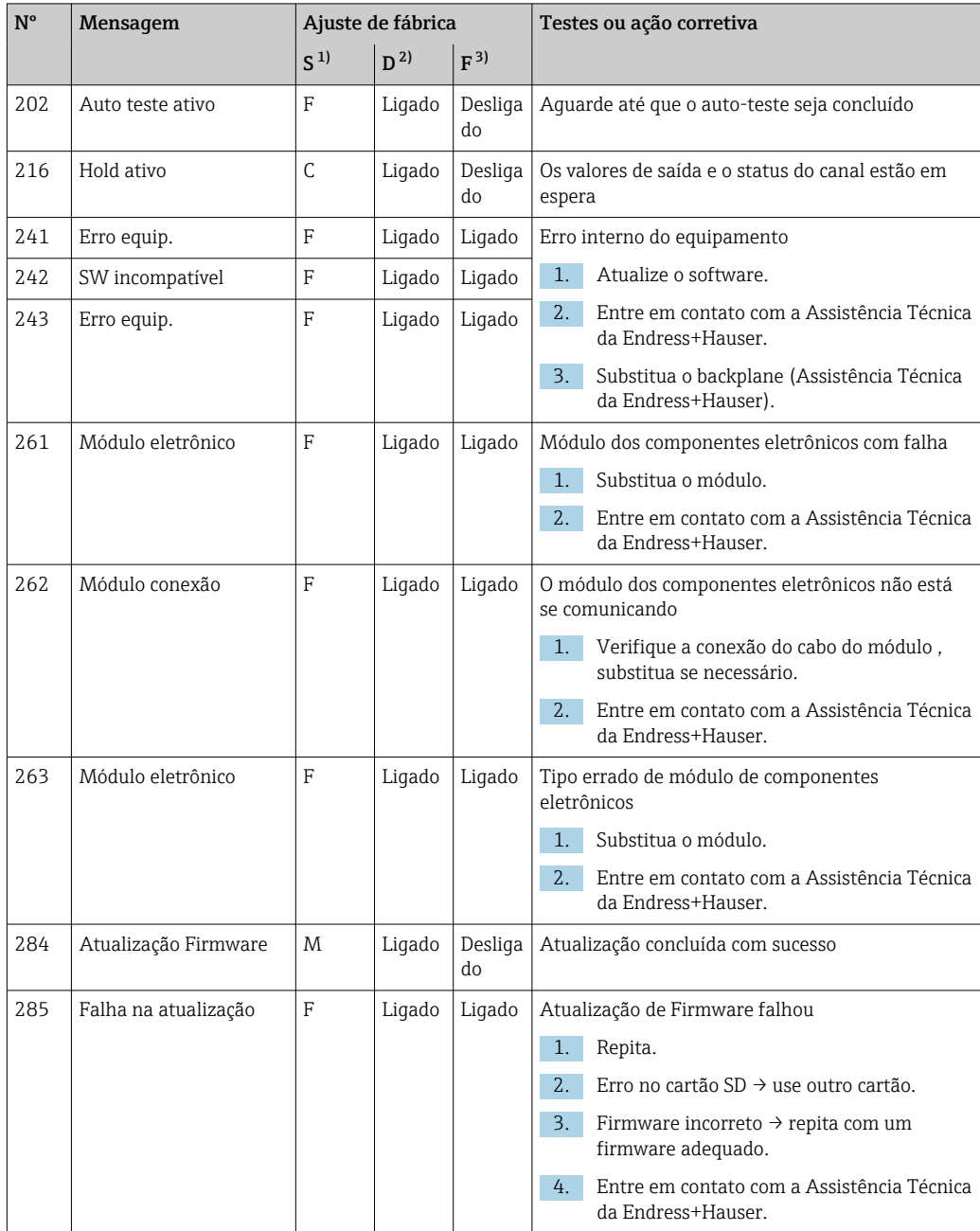

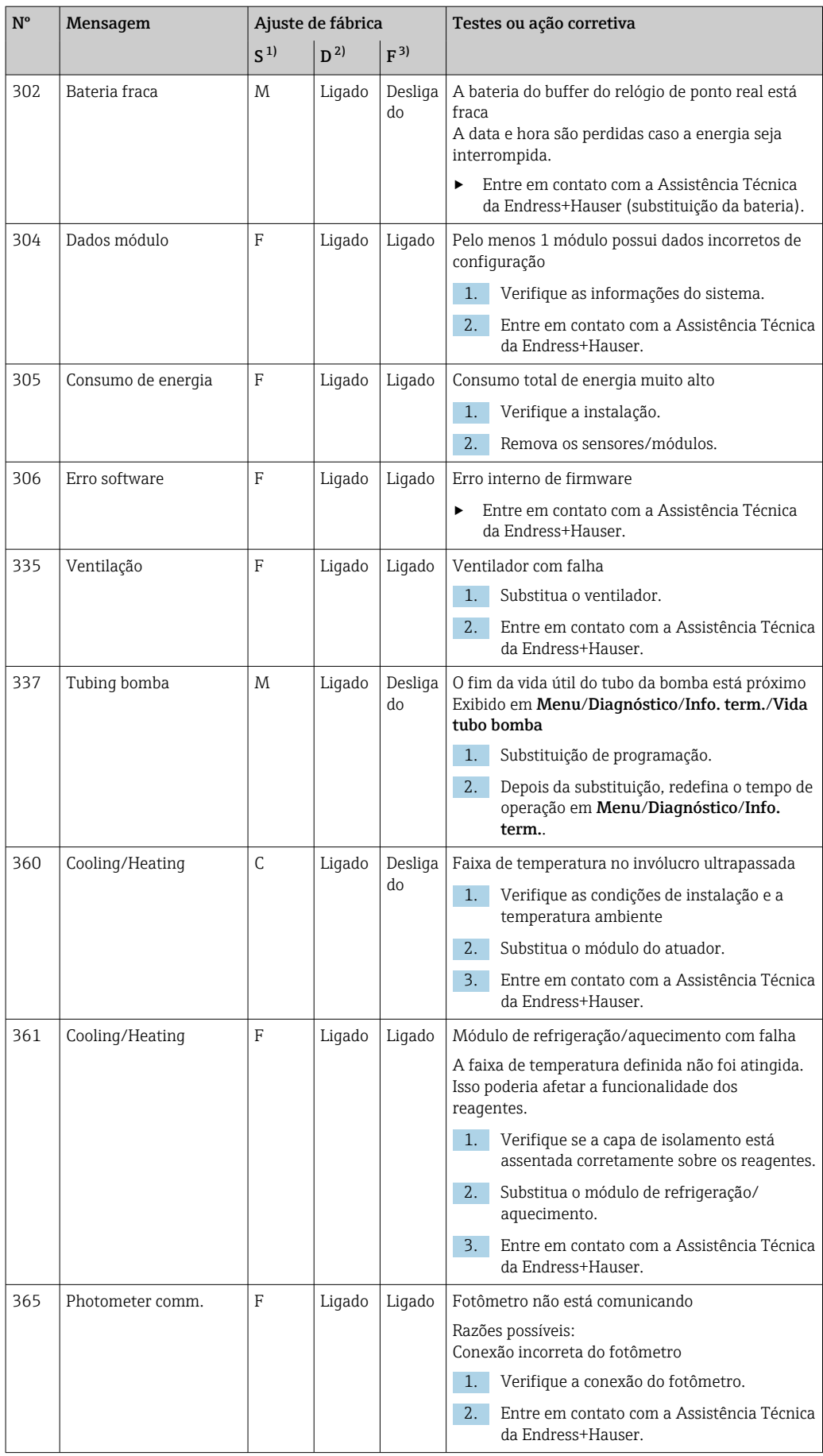

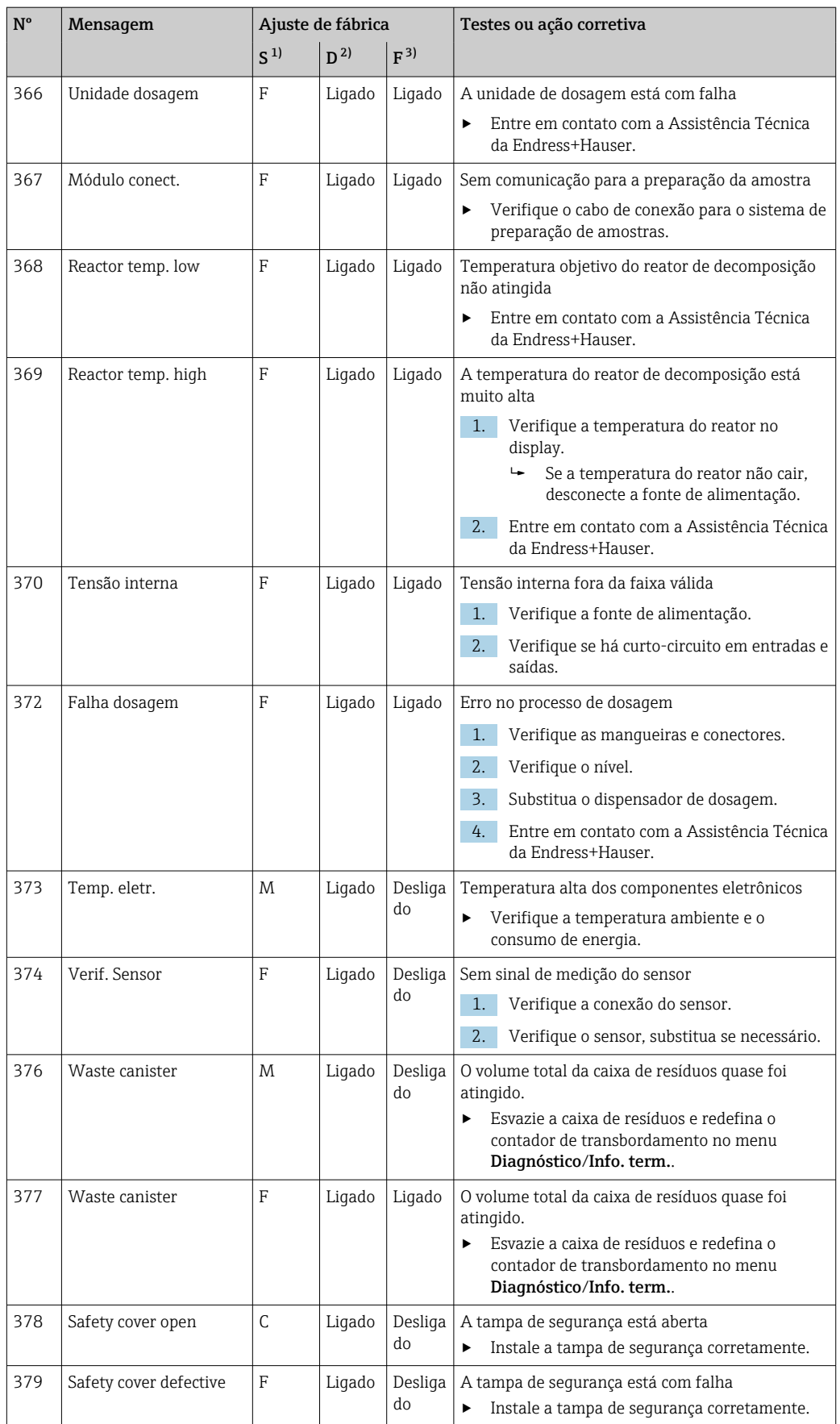

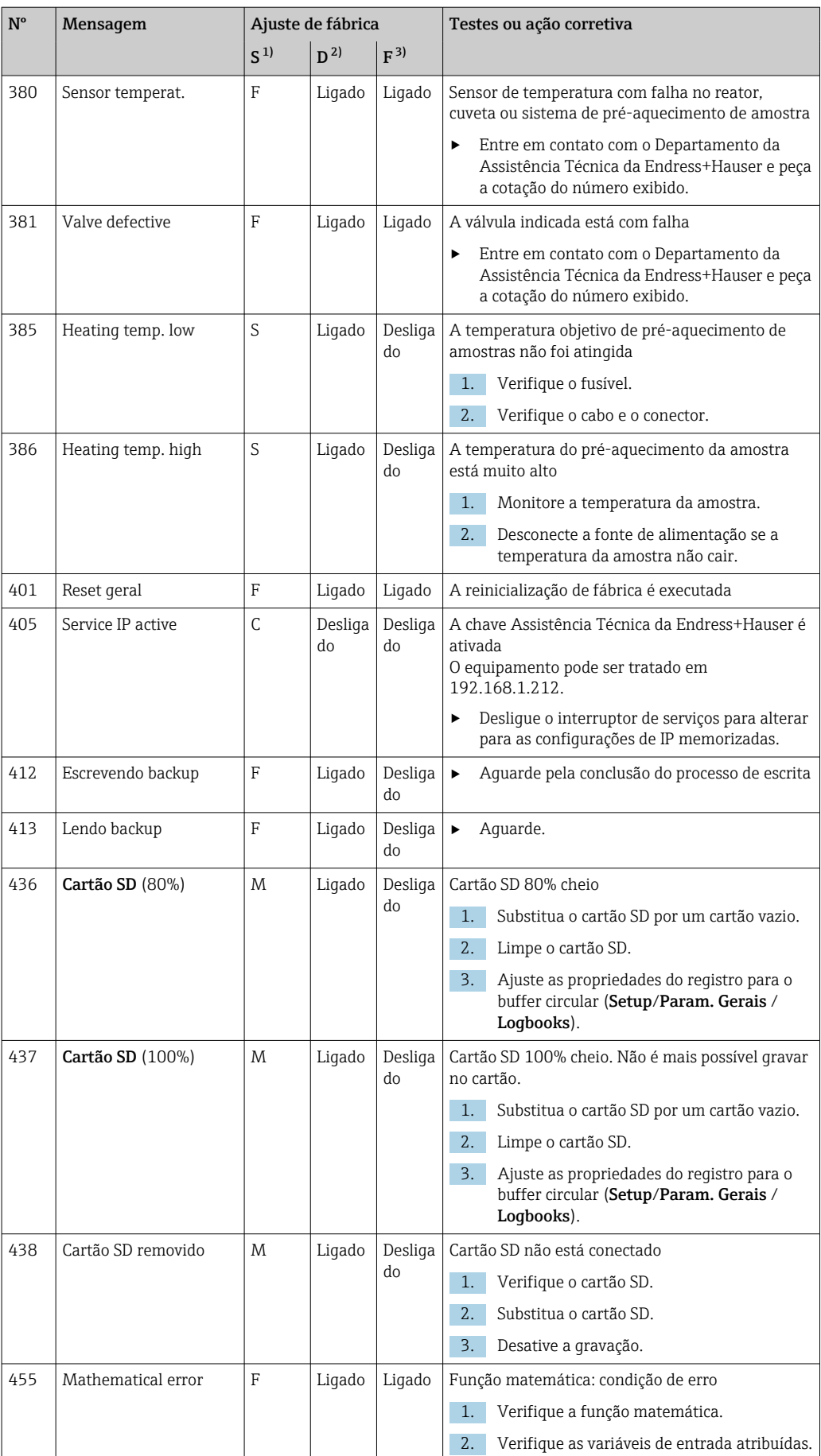

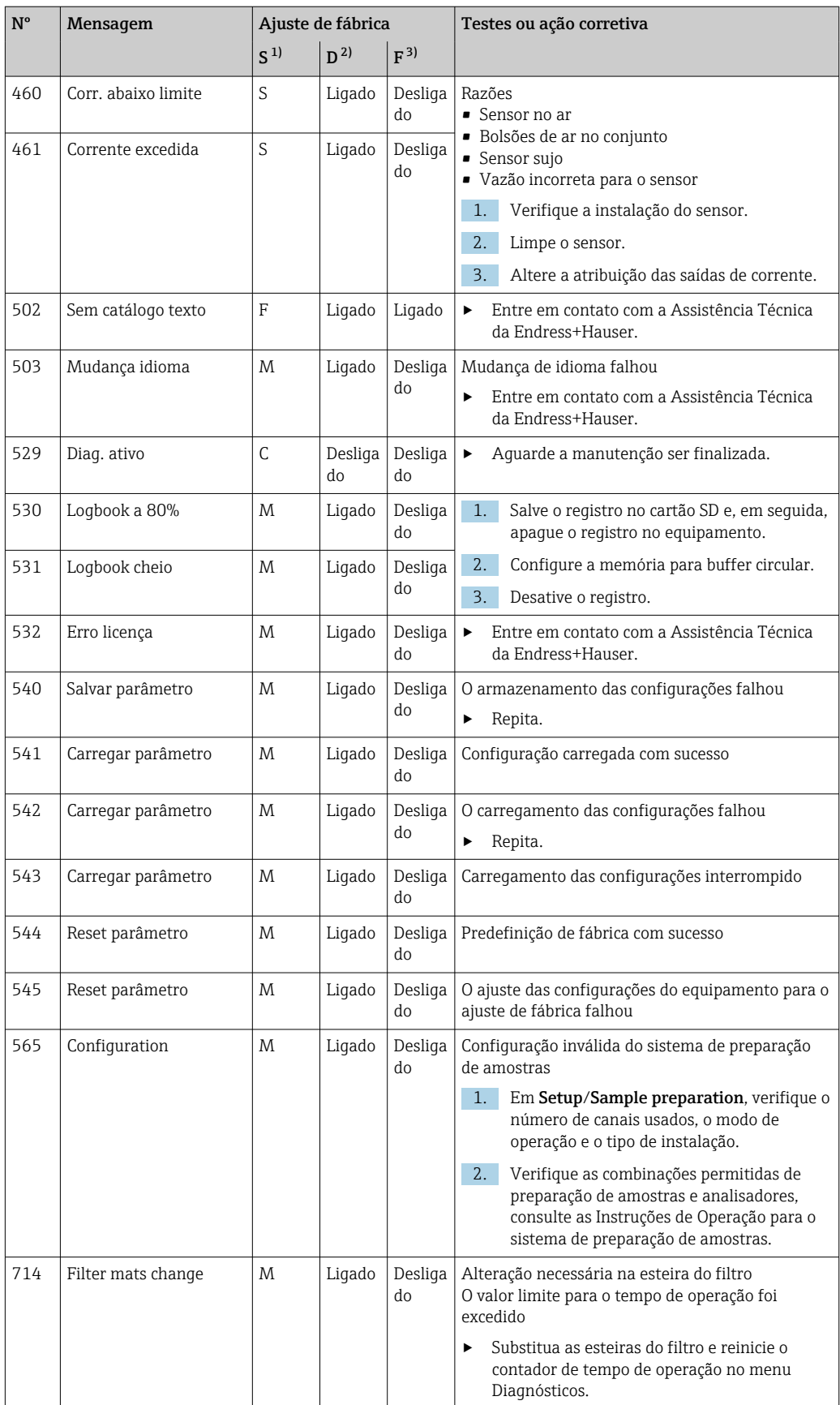

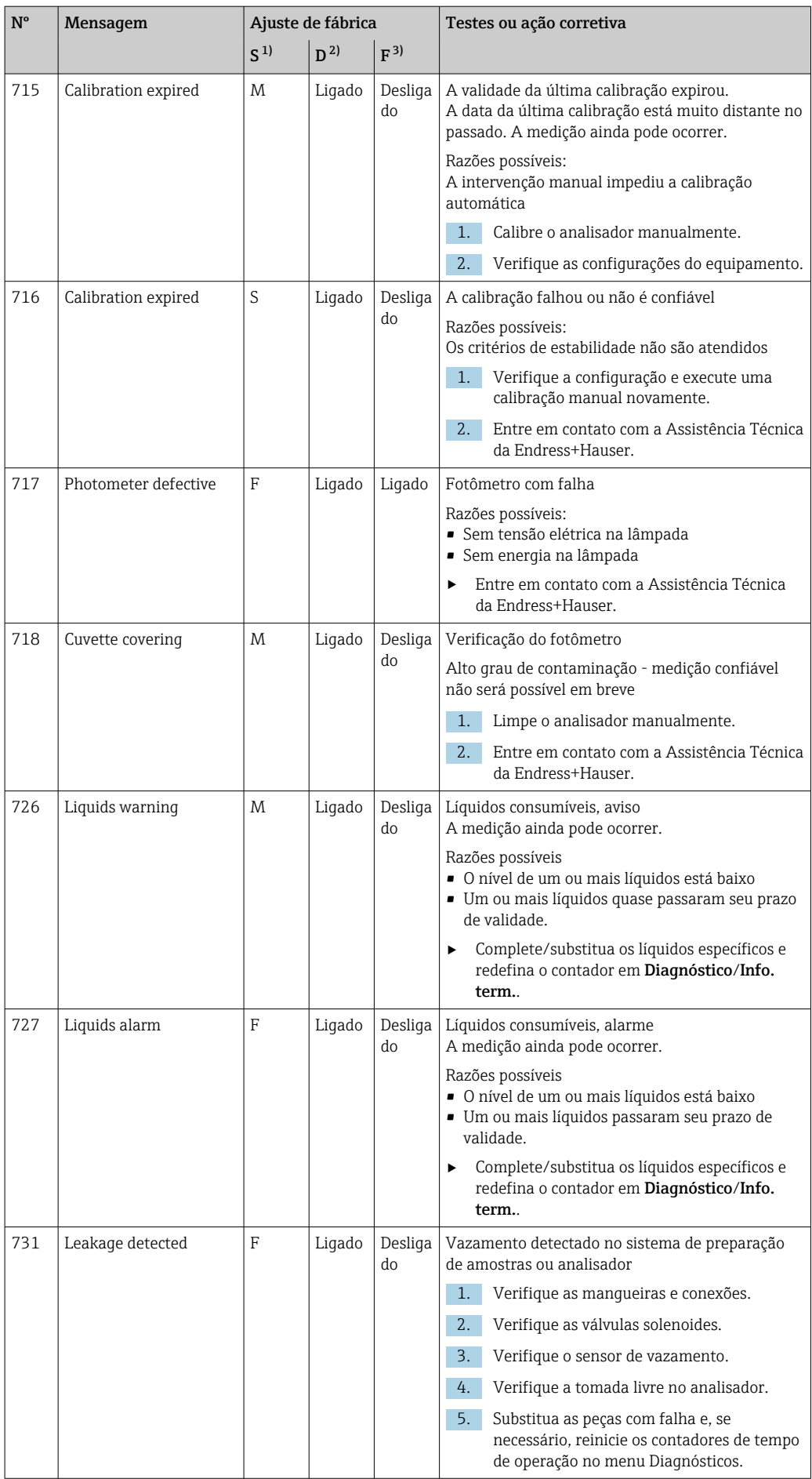

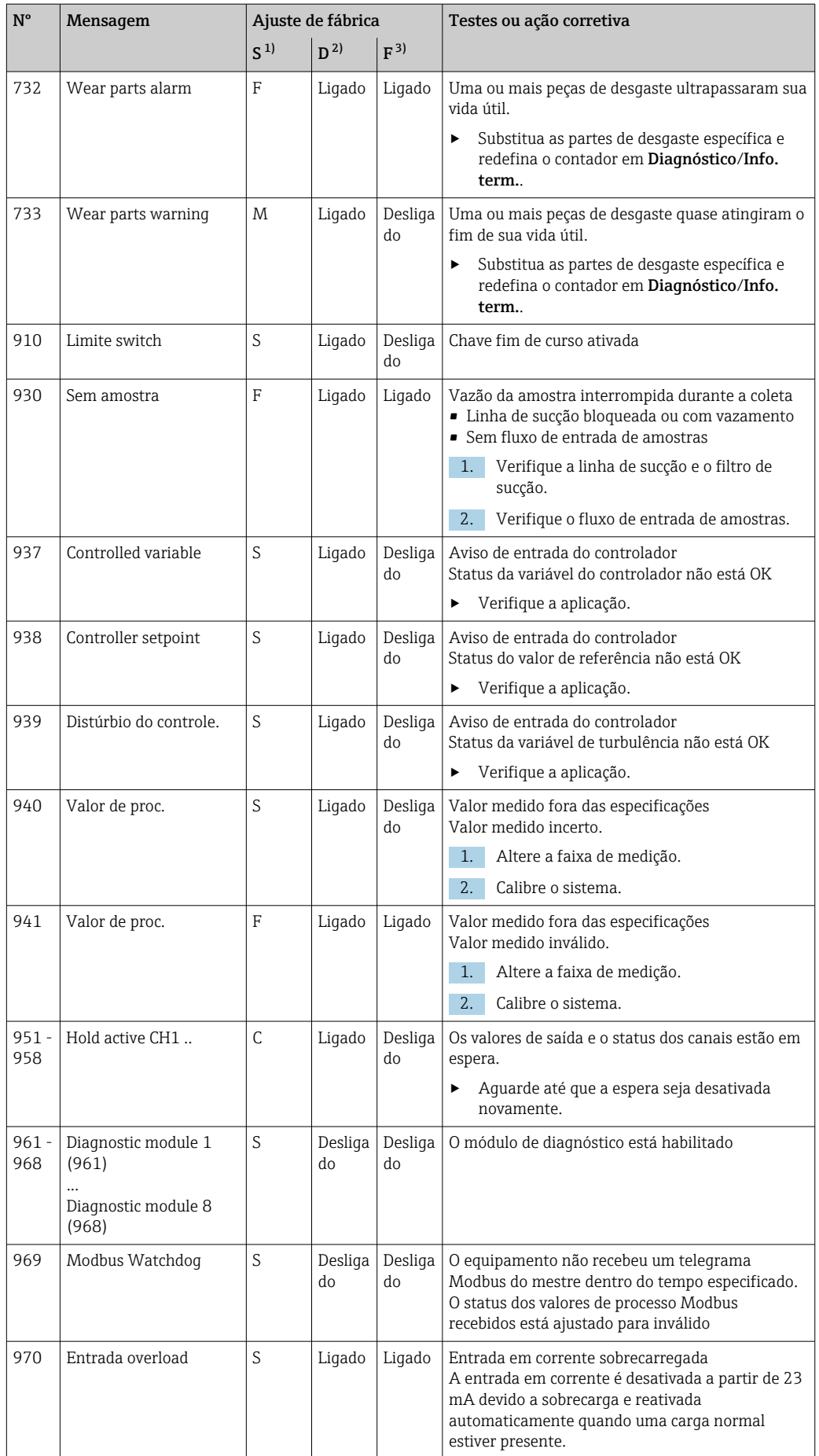

<span id="page-130-0"></span>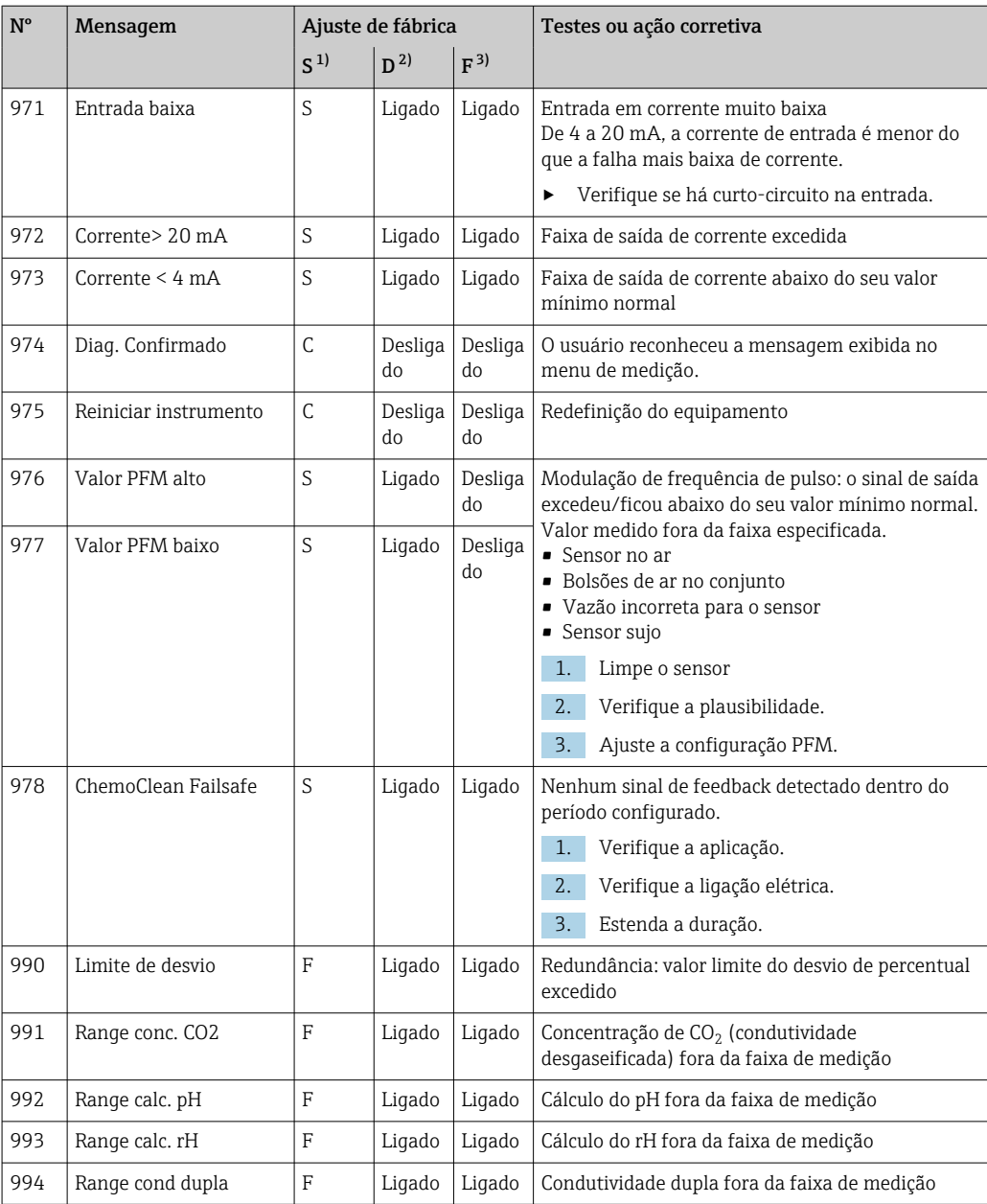

1) Sinal Status

2) Mensagem diagnóstico

3) Erro corrente

## 11.6.2 Mensagens de diagnóstico específicas do sensor

Instruções de operação para Memosens, BA01245C m

## 11.7 Mensagens de diagnóstico pendentes

O menu de Diagnósticos contém todas as informações sobre o status do equipamento. Além disso, diversas funções de serviços estão disponíveis.

As mensagens a seguir são diretamente exibidas todas as vezes que você entrar no menu: • Mensagem mais importante

- Mensagem de diagnóstico registrada com o mais alto nível de criticidade
- Última mensagem Mensagem de diagnóstico cuja causa não está mais presente.

Todas as outras funções no menu de Diagnósticos estão descritas nos capítulos a seguir.

## 11.8 Lista de diagnóstico

Todas as mensagens de diagnóstico atuais estão listadas aqui.

O registro da hora está disponível para cada mensagem. Além disso, o usuário também vê a configuração e a descrição da mensagem conforme memorizado em Menu/Setup/ Param. Gerais /Setup estendido/Ajuste diagnósticos/Comportamento diag .

# 11.9 Registros

## 11.9.1 Registros disponíveis

Tipos de registros

- Registros fisicamente disponíveis (além do registro geral)
- Visualização do banco de dados de todos os registros (= registros gerais)

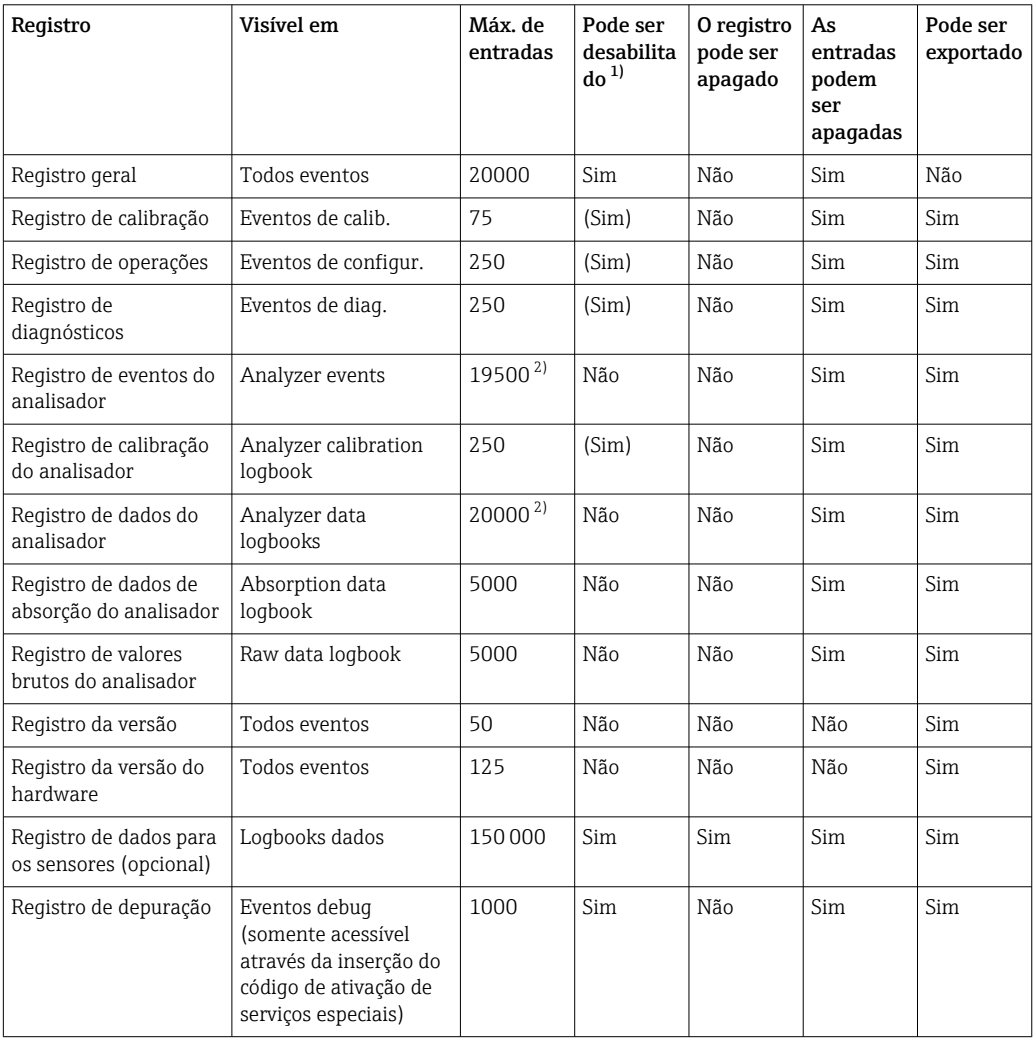

1) Os dados entre parênteses significam que dependem do registro geral

2) Suficiente para 1 ano de operação com um intervalo de medição normal

## 11.9.2 Menu Logbooks

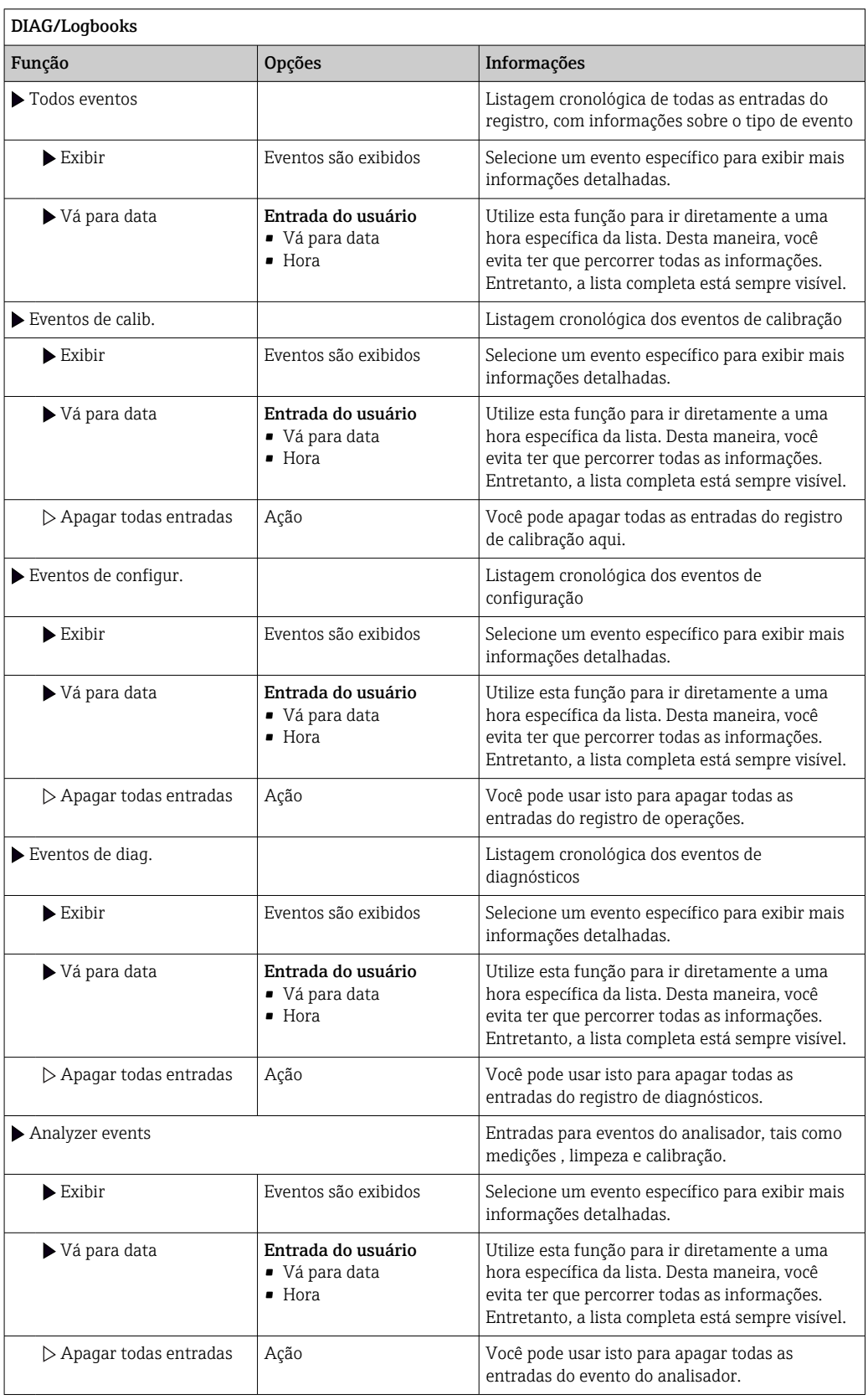

Você também pode visualizar graficamente suas entradas de registro de dados no display (Exibir gráfico).

Você também pode adaptar o display para adequá-lo às suas exigências individuais:

- Pressione o botão navegador no display gráfico: são dadas opções adicionais tais como função zoom e movimento x/y do gráfico.
- Defina o cursor: se você selecionar esta opção, você pode mover-se pelo gráfico com o navegador e visualizar a entrada do registro (carimbo de data/valor medido) na forma de texto para cada ponto do gráfico.
- Exibição simultânea de dois registros: Selecione 2o plot e Exibir gráfico
	- Um pequeno x marca o gráfico selecionado para o qual o zoom possa ser alterado ou um cursor possa ser usado, por exemplo.
	- No menu de contexto (pressione o botão do navegador), você pode selecionar o outro gráfico. Então, você pode aplicar a função zoom, um movimento ou um cursor ao gráfico.
	- Usando o menu de contexto, você também pode selecionar ambos os gráficos simultaneamente. Isto permite que você use a função zoom em ambos os gráficos simultaneamente, por exemplo.

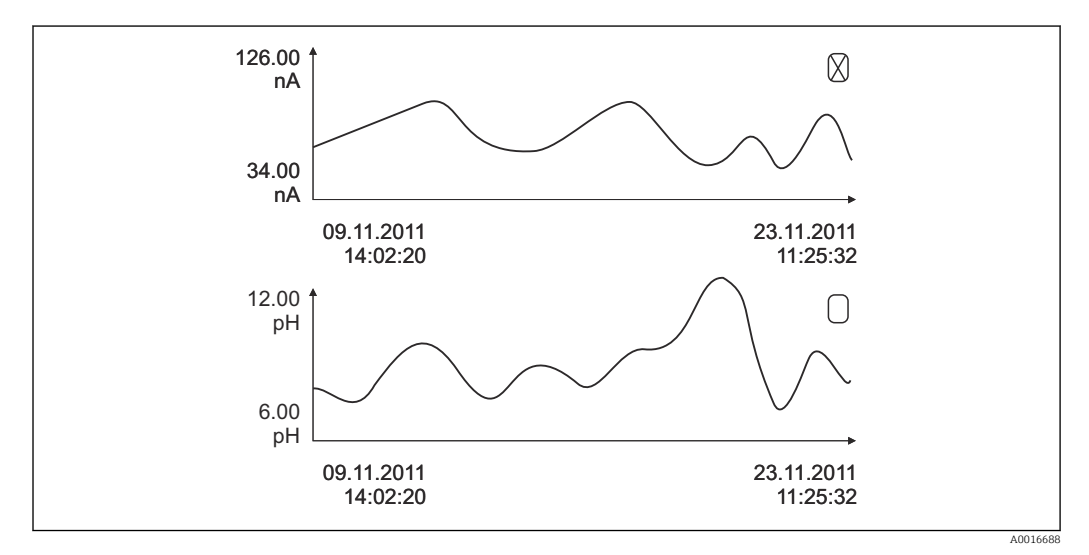

 *70 Exibição simultânea de dois gráficos, o superior é selecionado*

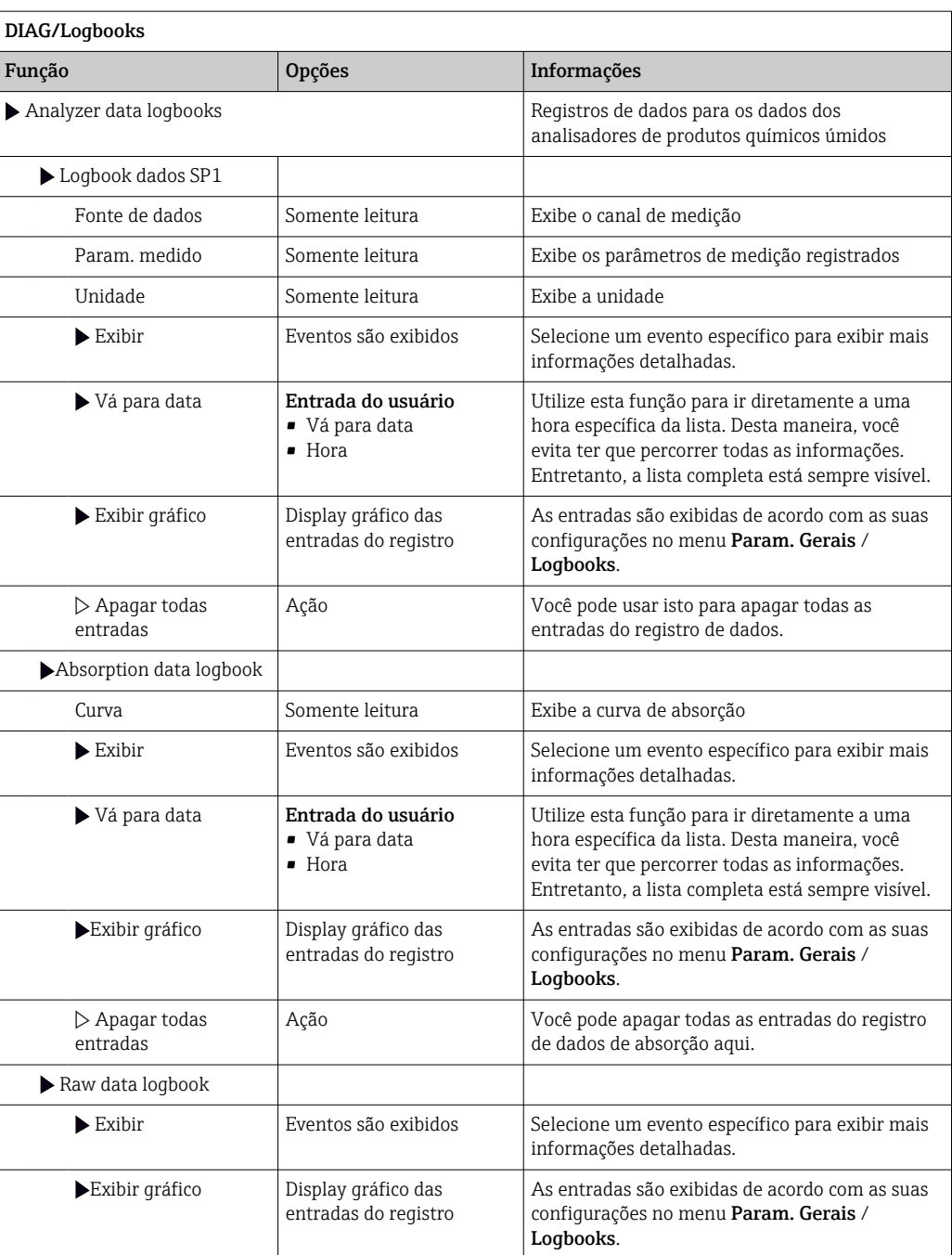

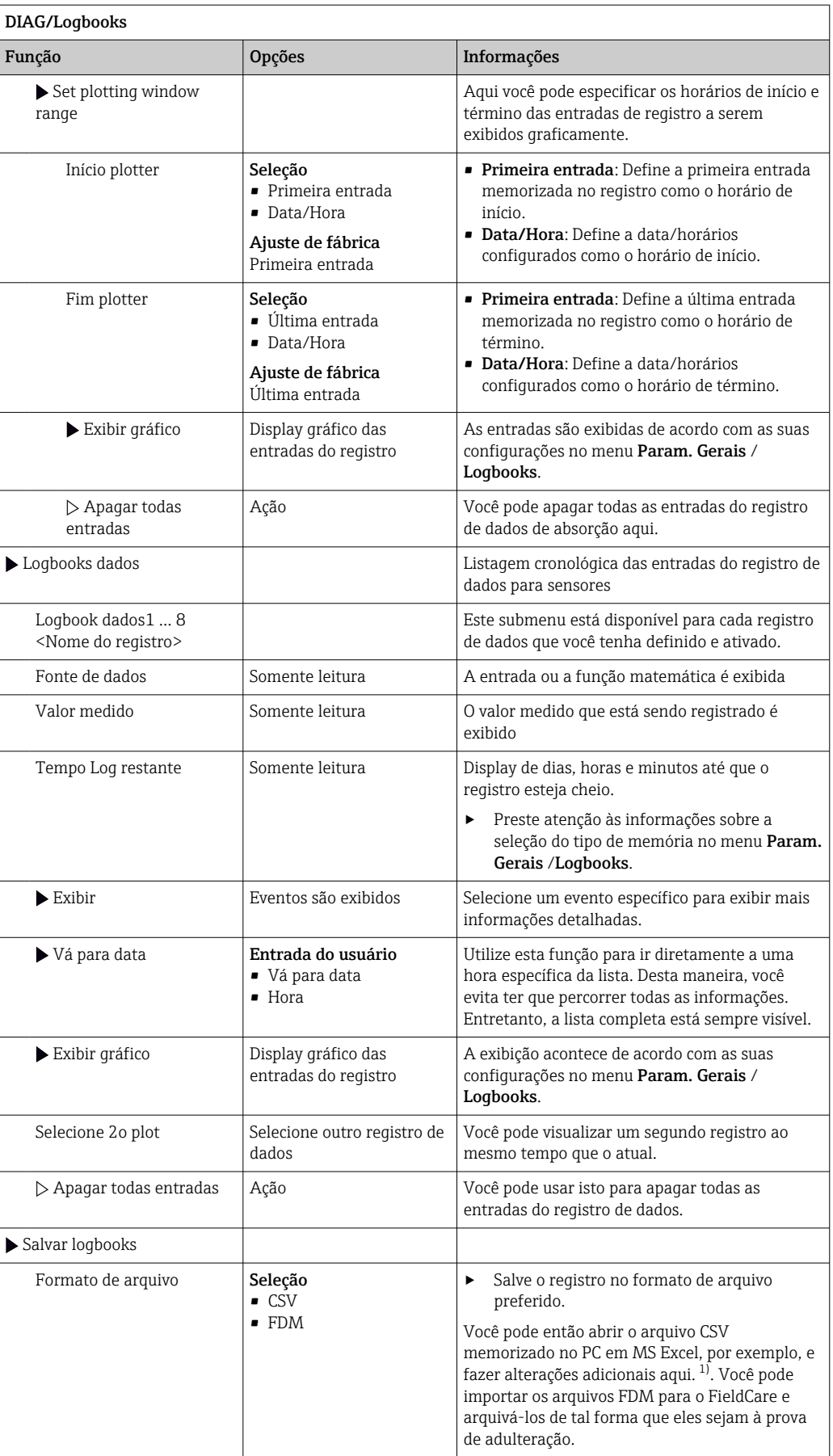

<span id="page-136-0"></span>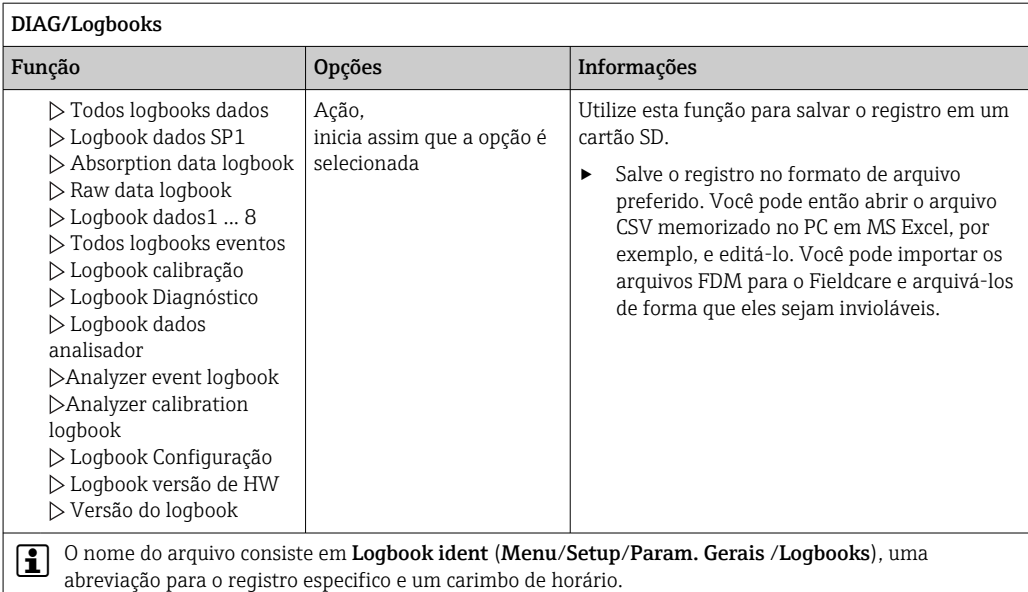

1) Arquivos CSV usam formatos de números e separadores internacionais. Portanto, eles devem ser importados para o MS Excel como dados externos com as configurações de formato correto. Se você clicar duas vezes no arquivo para abri-lo, os dados são somente exibidos corretamente se o MS Excel for instalado com a definição do país EUA.

# 11.10 Informações do sistema

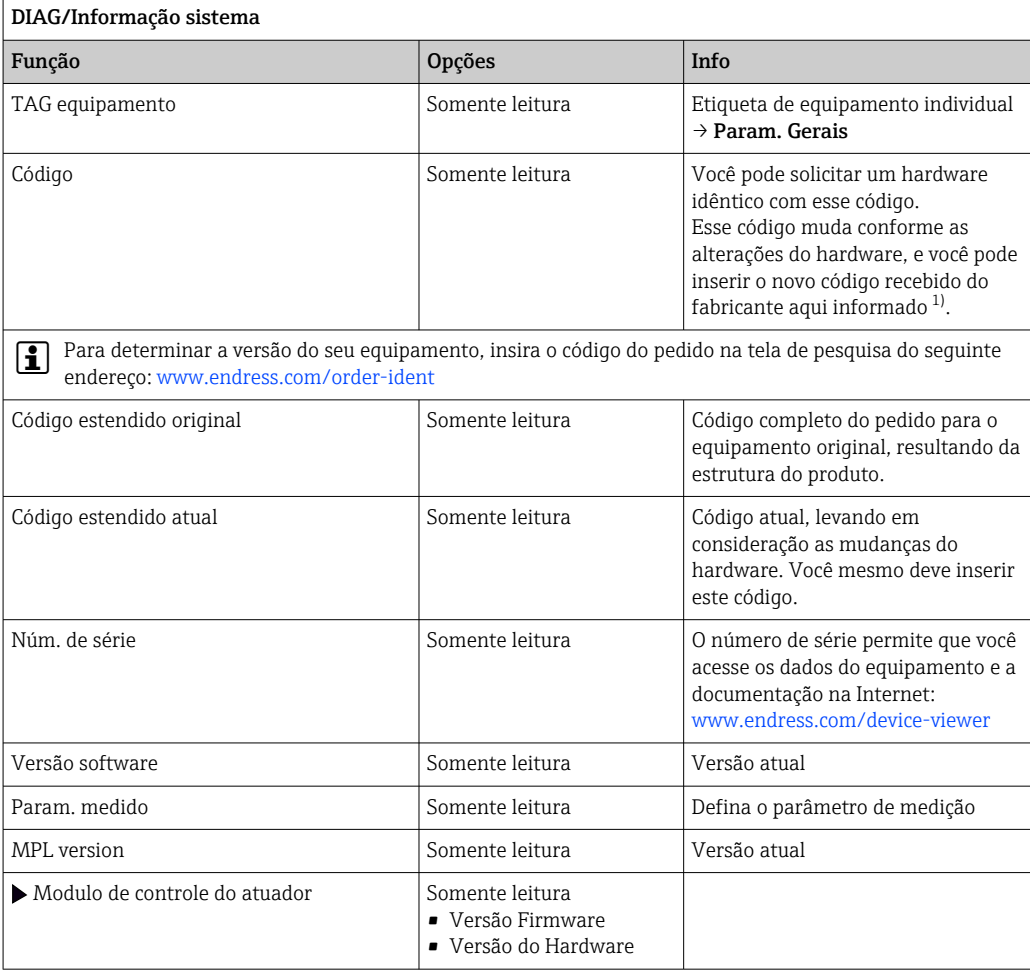

<span id="page-137-0"></span>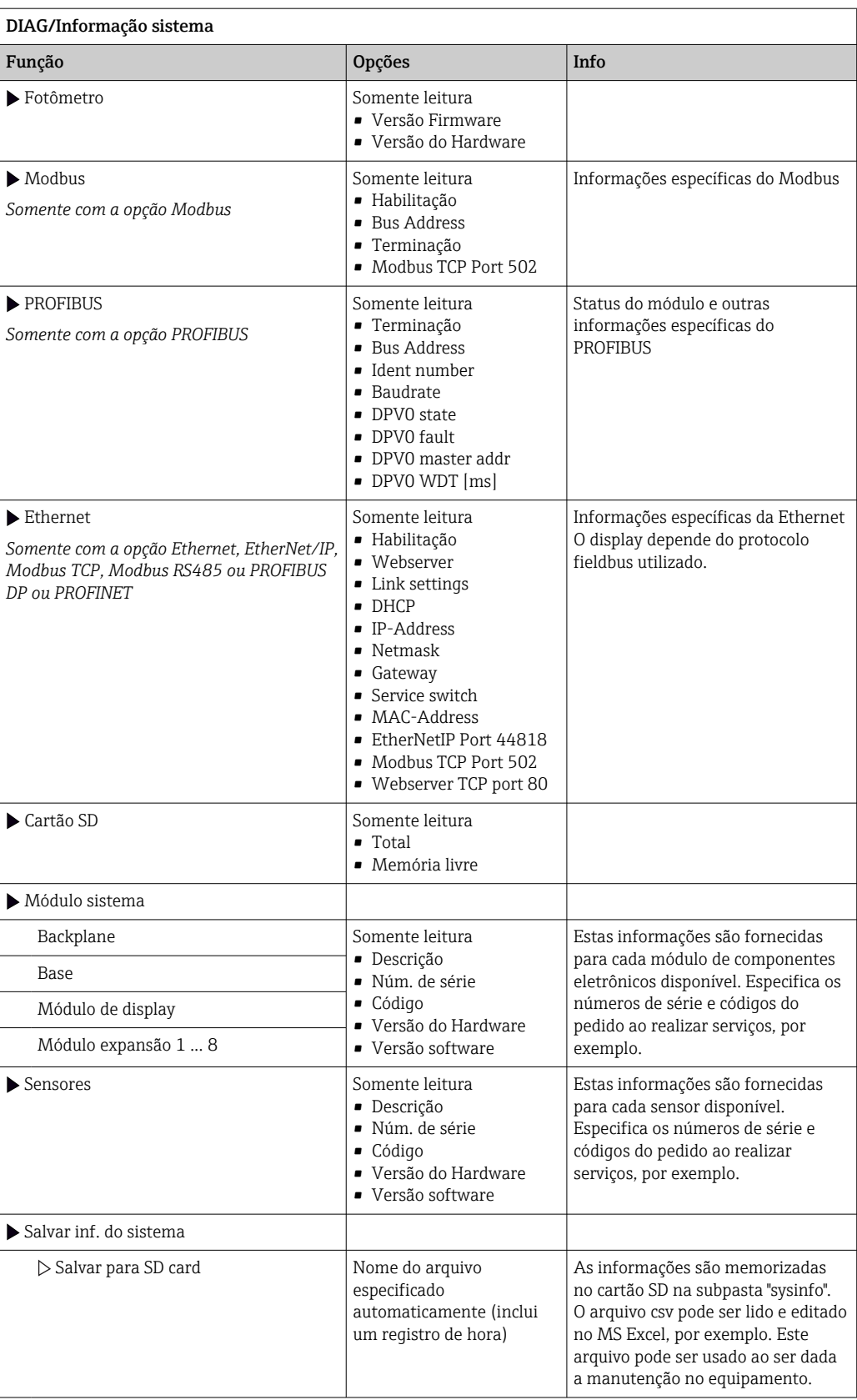

1) você dê todas as informações de alterações de hardware ao fabricante.

# 11.11 Informações do sensor

‣ Selecione o canal que você deseja a partir da lista de canais.

As informações nas seguintes categorias são exibidas:

- Valores extremos Condições extremas às quais o sensor foi exposto anteriormente, por ex., temperaturas min./ $\frac{3}{2}$
- Tempo de oper.
	- Tempo de funcionamento do sensor sob condições extremas definidas
- Info. de calibração Dados de calibração da última calibração
- Espec. do sensor
- Limites da faixa de medição para o valor medido principal e temperatura
- Informação geral

Informações de identificação do sensor

Os dados específicos que são exibidos dependem de qual sensor está conectado.

# 11.12 Simulação

Você pode simular os valores nas entradas e saídas para fins de teste:

- Valores atuais nas saídas de corrente
- Valores medidos nas entradas
- Abertura ou fechamento do contato a relé

Somente os valores atuais são simulados. Através da função de simulação, não é  $\mathbf{a}$ possível calcular o valor totalizado para a vazão ou precipitação.

‣ Antes da simulação: Habilite as entradas e saídas no menu de Configurações.

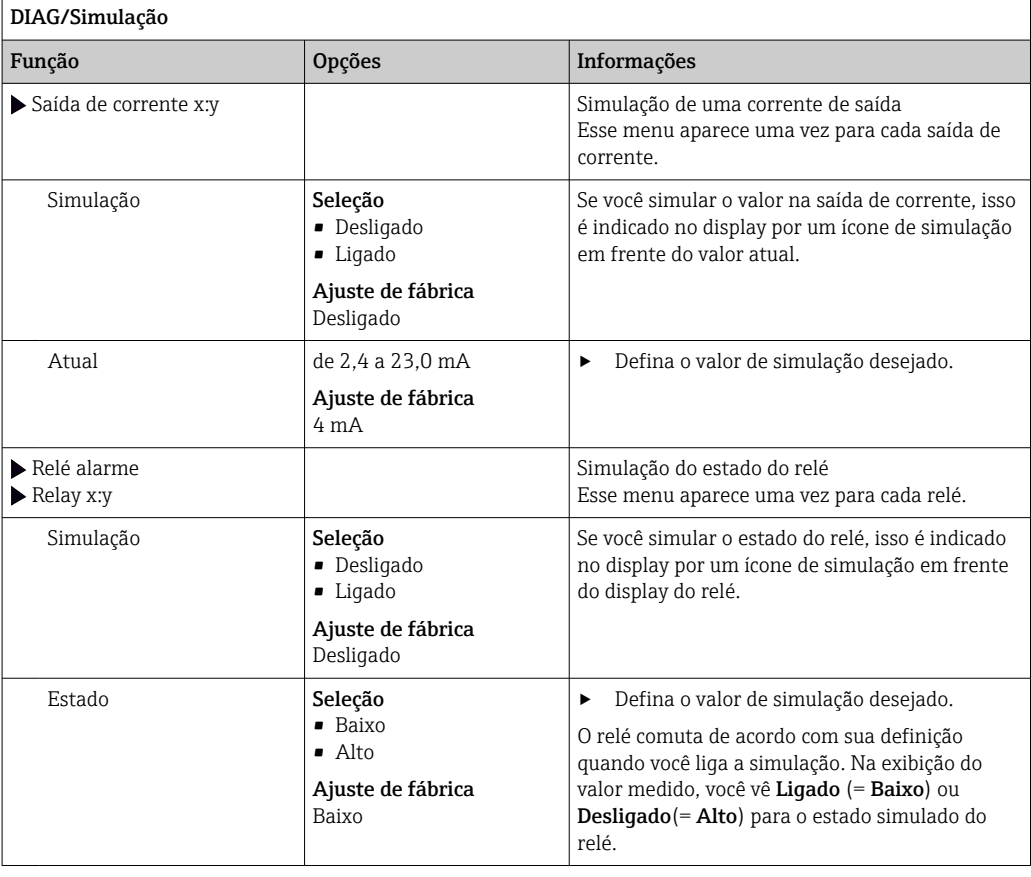

<sup>3)</sup> Não disponível para todos os tipos de sensor.

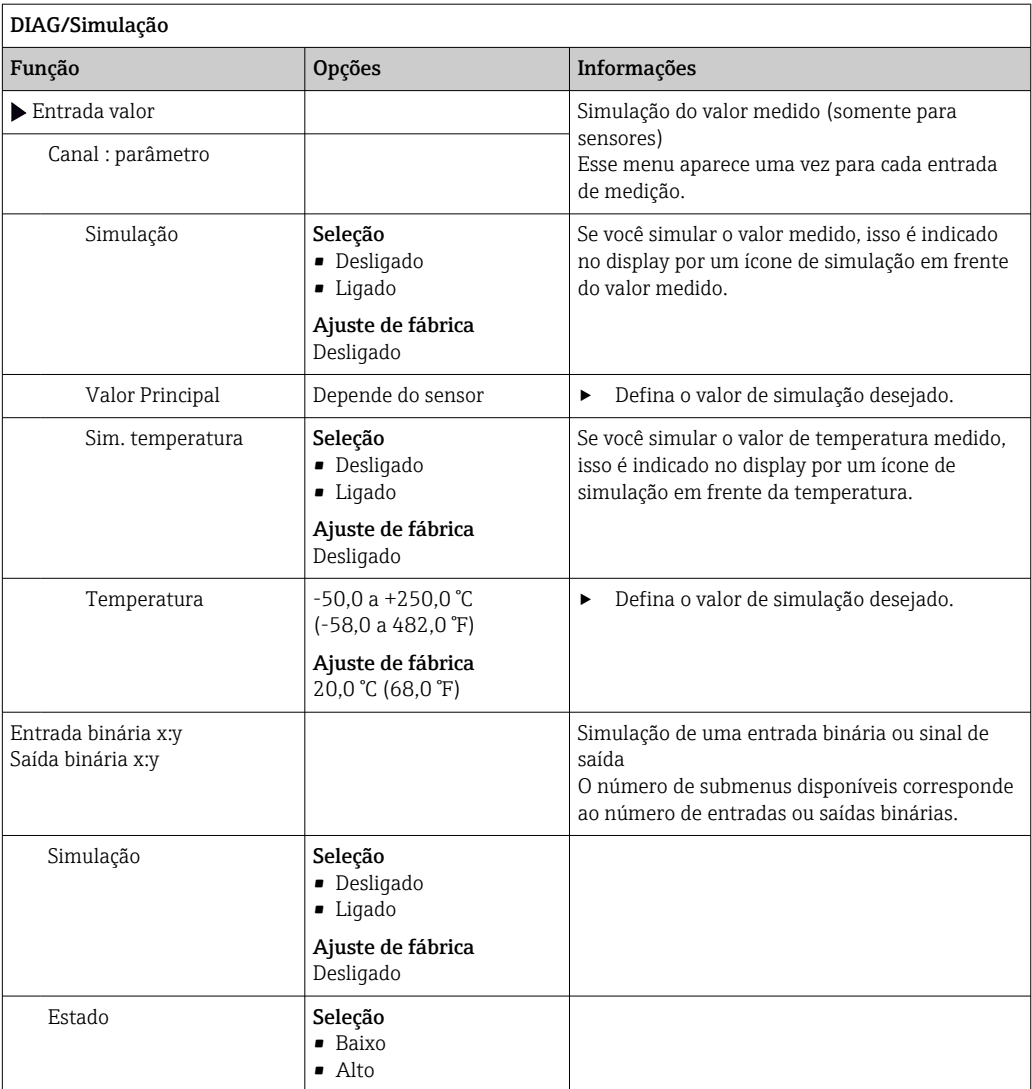

# 11.13 Teste do equipamento

## 11.13.1 Analisador

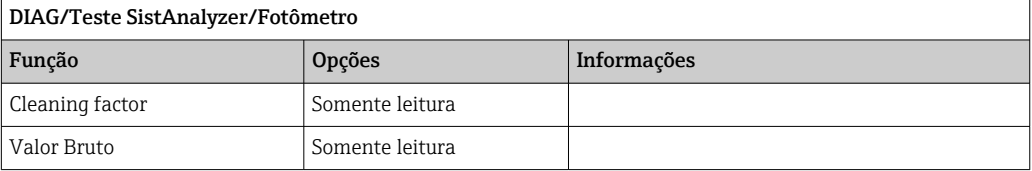

## DIAG/Teste SistAnalyzer/Reactor

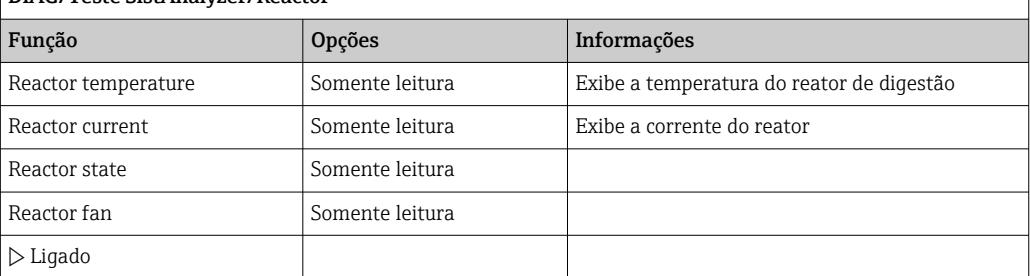

٦

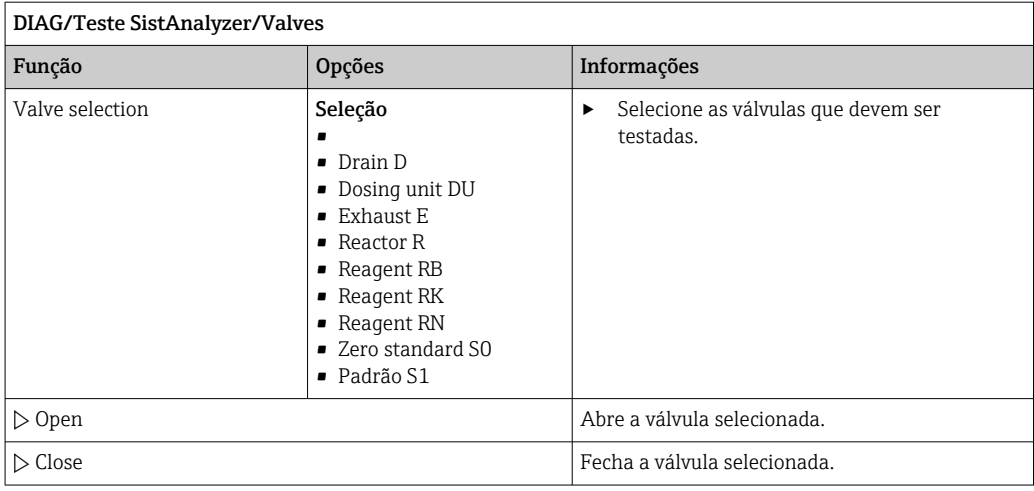

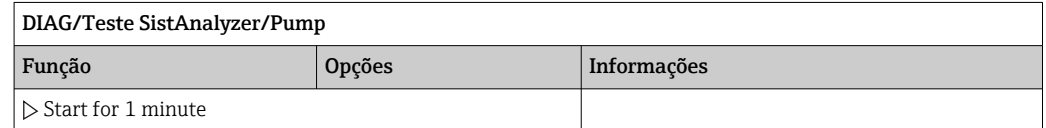

# 11.13.2 Fonte de alimentação

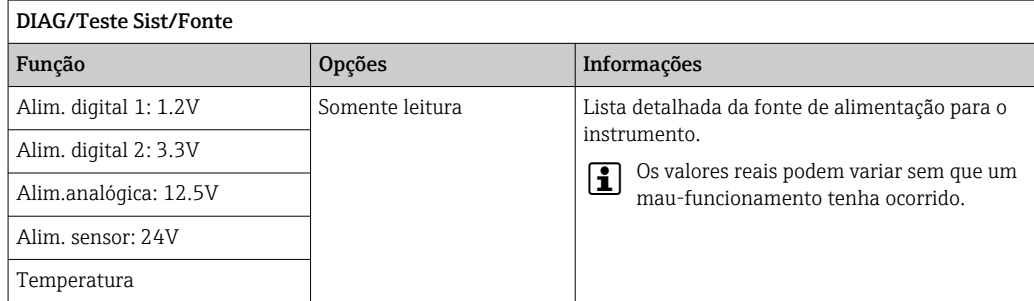

# 11.14 Fazendo o reset

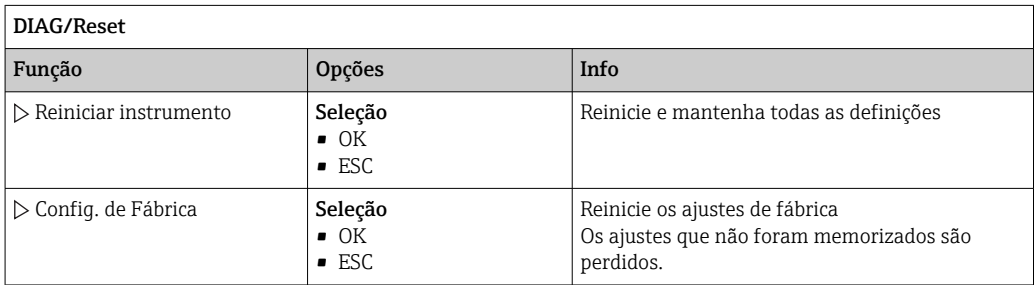

## 11.15 Informação do tempo de operação

Lista de contadores funcionais e de tempo de operação

- Operating time filter mats
- Exibe o período de utilização em dias
- Operating time photometer
- Remaining operating time
	- Dispensers Exibe o período restante de uso em dias; isto é o dispensador ainda podem ser usados por muitos dias.
	- Pump hose Horas de operação restantes até o aviso para: Process P Dilution water W • Valve hose Horas de operação restantes até o aviso para: Drain D Dilution module DM
- Horas de operação mangueira da bomba Tempo de operação das mangueiras
	- Process P
	- Dilution water W
- Operating time valve hose
	- Tempo de operação das mangueiras
	- Drain D
	- Dilution module DM
- Operating time cooling module To contador pode ser reinicializado aqui.

# 11.16 Histórico do firmware

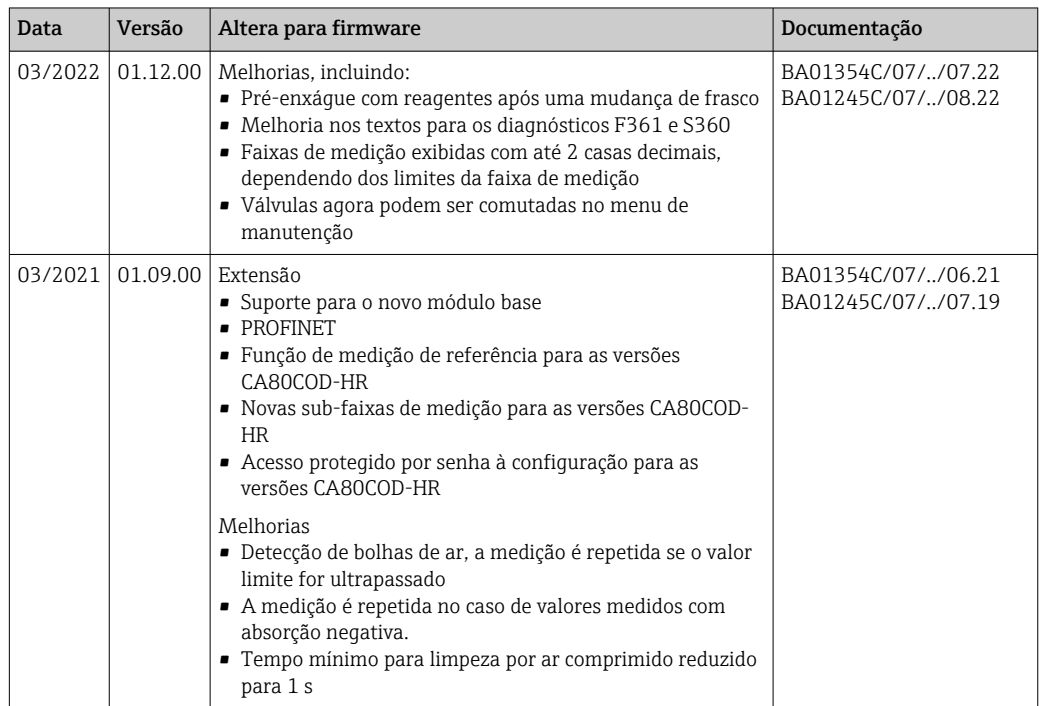

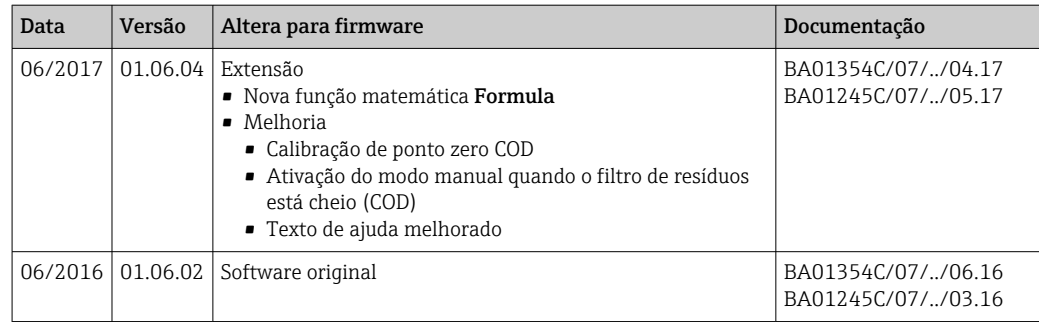

Este produto usa Lua, que é distribuido sob a seguinte licença:

Copyright © 1994–2013 Lua.org, PUC‐Rio.

Através deste é concedida, gratuitamente, a permissão a qualquer pessoa para obter uma cópia deste software e dos arquivos de documentação associados (o "Software"), negociar o Software sem restrições, incluindo sem limitação, os direitos de usar, copiar, modificar, fundir, publicar, distribuir, sublicenciar e/ou vender cópias do Software, e permitir que pessoas a quem o Software é fornecido o façam, sujeitas às seguintes condições:

A nota de direitos autorais acima e este comunicado de permissão devem ser incluídos em todas as cópias ou partes substanciais do Software.

O SOFTWARE É FORNECIDO "COMO ESTÁ", SEM NENHUM TIPO DE GARANTIA, EXPRESSA OU IMPLÍCITA, INCLUINDO, MAS NÃO SE LIMITANDO ÀS GARANTIAS DE COMERCIALIZAÇÃO, ADEQUAÇÃO PARA UM FIM ESPECÍFICO E NÃO VIOLAÇÃO. EM NENHUMA OCASIÃO, OS AUTORES OU PROPRIETÁRIOS DE DIREITOS AUTORAIS PODERÃO SER RESPONSABILIZADOS POR QUAISQUER REIVINDICAÇÕES, DANOS OU OUTRAS RESPONSABILIDADES, QUER EM ACÇÃO DE CONTRATO, DELITO OU DE OUTRA FORMA, DECORRENTES DE, FORA DE OU EM CONEXÃO COM O SOFTWARE, OU O USO OU OUTRAS NEGOCIAÇÕES NO SOFTWARE.

# 12 Manutenção

Efeitos no processo e controle de processos

‣ Tome todas as precauções necessárias dentro dos prazos para garantir a segurança da operação e a confiabilidade de todo o ponto de medição.

## **A**ATENÇÃO

#### Pressão e temperatura de processo, contaminação, tensão elétrica

Risco de lesões graves ou fatais

- ‣ Evite os riscos representados por pressão, temperatura e contaminação.
- ‣ Certifique-se de que o equipamento esteja desenergizado antes de abri-lo.
- ‣ A energia pode ser fornecida aos contatos de comutação a partir de circuitos separados. Desenergize estes circuitos antes de trabalhar nos terminais.

## A CUIDADO

#### Atividades de manutenção em modo automático

Risco de lesões a partir de produtos químicos ou meios contaminados

- ‣ Antes de soltar as mangueiras, certifique-se de que nenhuma ação esteja para iniciar ou em andamento.
- ‣ Ajuste o equipamento para o modo manual.
- ‣ Use vestuário de proteção, óculos e luvas de proteção ou tome outras medidas adequadas para proteger-se.

### AVISO

### Descarga eletrostática (ESD)

Risco de danificar componentes eletrônicos

- ‣ Tome medidas de proteção individuais de forma a evitar ESD, tais como descarga antecipada no PE ou o aterramento permanente com uma pulseira.
- ‣ Para sua própria segurança, use somente peças de reposição originais. Com peças originais, a função, a precisão e a confiabilidade são também garantidas após o trabalho de manutenção.

### **AVISO**

### Falha em observar os intervalos de manutenção

Possibilidade de dano material

‣ Observe os intervalos de manutenção recomendados.

# 12.1 Cronograma de manutenção

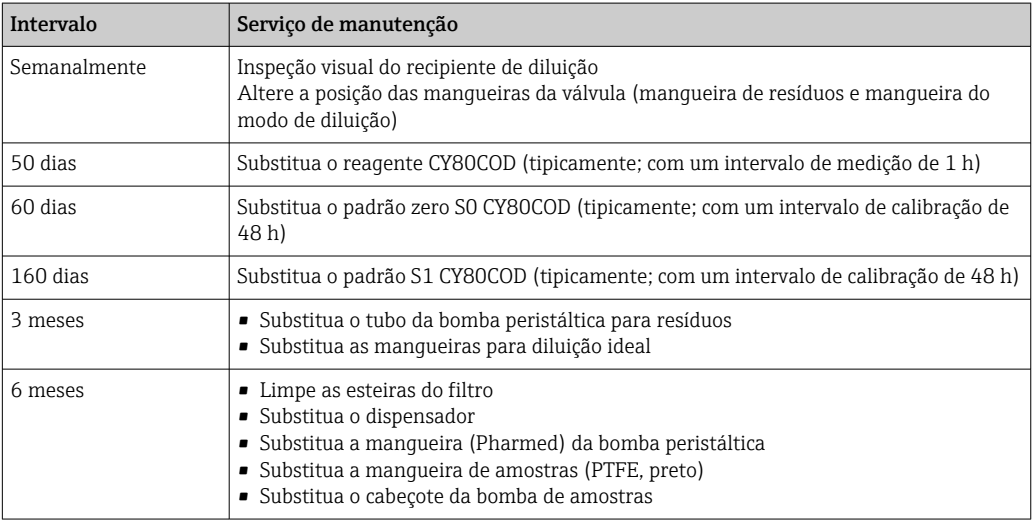
<span id="page-144-0"></span>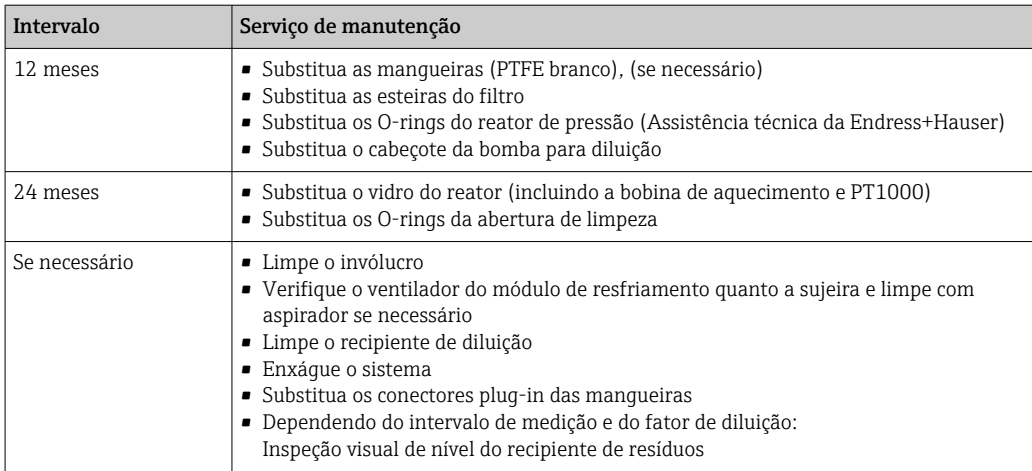

## 12.2 Tarefas de manutenção

#### 12.2.1 Menu do software Manutenção

#### Menu/Operação/Manutenção

• Bottle replacement

- Se o monitoramento de nível for ativado: especifique quando os frascos são substituídos. • Substituição seringa
- Contador de tempo em operação, pode ser reinicializado aqui. Substitua os dispensadores:  $\rightarrow \blacksquare$  150
- Filter mats replacement Contador de tempo em operação, pode ser reinicializado aqui. Substitua as esteiras do filtro:  $\rightarrow$   $\blacksquare$  150
- Pump hose replacement Contador de tempo em operação, pode ser reinicializado aqui. Substitua a manqueira:→ ■ 149
- Valve hose replacement Contador de tempo em operação, pode ser reinicializado aqui. Substitua a mangueira: $→$   $\n\textcircled{149}$
- Waste canister
- Contador de nível, pode ser reinicializado aqui. Esvazie o recipiente:  $\rightarrow \Box$  151 • Commissioning
- Comissionamento automático, sem tarefas de manutenção recorrentes  $\rightarrow \boxplus$  51 • Decommissioning
- → 151
- Empty reactor
- Empty dosing unit
- Para limpeza, por ex.  $\rightarrow \blacksquare$  146
- Empty dilution module
- Rinse analyzer

### 12.2.2 Ajuste o modo manual

Situação inicial: o equipamento ainda está no modo automático e você deseja realizar trabalhos de manutenção.

1. Pressione a tecla MODE.

← O modo atual é exibido: Automático

2. Selecione uma ação: Modo manual

- $\rightarrow$  0 equipamento muda para o modo manual.
- 3. Espere até que todas as operações tenham parado.

#### <span id="page-145-0"></span>4. Alternativamente:

Pare as ações funcionando no momento em: Menu/Operação/Manual operation.

### 12.2.3 Limpeza

#### **A** CUIDADO

Risco de ferimentos pelo escape de reagentes

‣ Antes da substituição, sempre enxague o sistema primeiro.

#### Limpar o invólucro

‣ Limpe a parte da frente do invólucro usando somente os produtos de limpeza comercialmente disponíveis.

A parte da frente do invólucro é resistente aos seguintes itens, de acordo com o DIN 42 115:

- Etanol (por um curto período de tempo)
- Ácidos diluídos (máx. 2% HCl)
- Bases diluídas (máx. 3% NaOH)
- Agentes de limpeza doméstica baseados em sabão

#### AVISO

#### Agentes de limpeza não permitidos

Danos às superfície do invólucro ou vedação do invólucro

- ‣ Nunca utilize ácidos minerais concentrados ou soluções alcalinas para a limpeza.
- ‣ Nunca use limpador orgânicos como acetona, álcool benzílico, metanol, cloreto de metileno, xileno ou concentrado de glicerol.
- ‣ Nunca utilize vapor em alta pressão para fins de limpeza.

#### Limpeza do recipiente de diluição opcional

- 1. Abra o suporte do recipiente de diluição.
- 2. Remova a mangueira inferior e a tampa do recipiente de diluição.
- 3. Limpe o recipiente de mistura manualmente.

#### Limpeza da unidade de dosagem

Limpe apenas se necessário.

<span id="page-146-0"></span>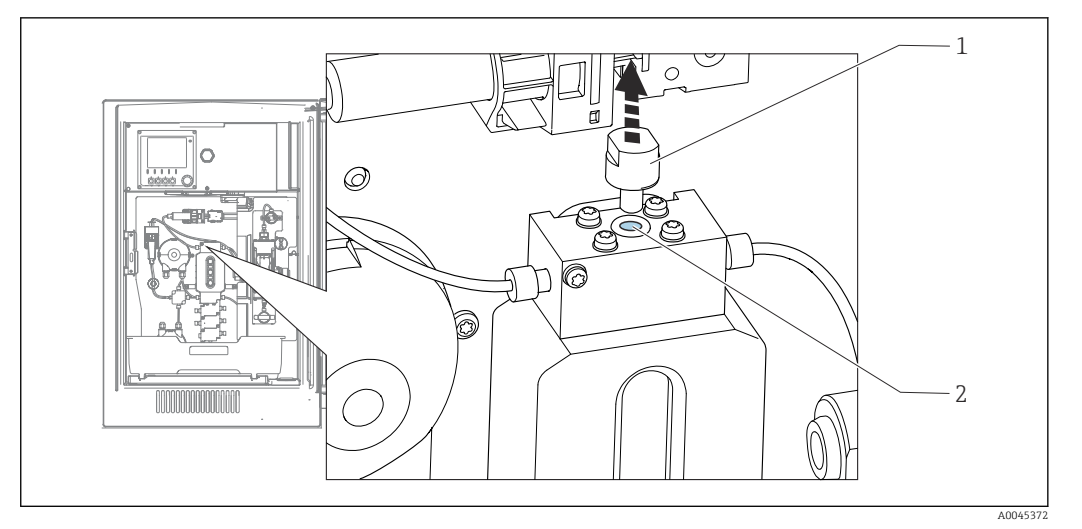

 *71 Unidade de dosagem com abertura de limpeza*

*1 Tampa*

- *2 Abertura de limpeza*
- 1. Caso ainda não tenha feito, configure para modo manual.

#### 2. Menu/Operação/Manutenção/Empty dosing unit

- 3. Remova a tampa (1).
- 4. Limpe a unidade de dosagem através da abertura de limpeza (2) usando a escova de limpeza fornecida e água morna.

Então coloque a tampa de volta no lugar.

#### Enxágue do sistema

Medição, limpeza ou calibração não são possíveis quando as garrafas são removidas.

#### Esvaziamento das mangueiras

- 1. Pare o abastecimento da amostra.
- 2. Caso ainda não tenha feito, configure para modo manual.
- 3. Retire todas as mangueiras dos frascos de reagente o máximo possível de forma que as extremidades das mangueiras estejam fora do líquido.
- 4. Além disso, desconecte a mangueira de amostra (P) e, se o módulo opcional de diluição estiver instalado, remova a mangueira para a água para o módulo de diluição (W) da amostra líquida, de modo que a extremidade da mangueira esteja fora do líquido.
- 5. Além disso, desconecte a mangueira de amostra (P) e remova a mangueira da água de diluição (W) do frasco de forma que a extremidade da mangueira esteja fora do líquido.
- 6. Selecione Menu/Operação/Manutenção/Decommissioning/Empty hoses para remover o líquido das mangueiras.
	- As mangueiras são automaticamente purgadas com ar e esvaziadas. Este processo toma vários minutos.
- 7. Espere até que essa ação tenha terminado. Em MODE/Informação você pode verificar se a ação terminou.

#### <span id="page-147-0"></span>Enxágue do analisador com água

- 1. Abra todas as garrafas de reagentes cuidadosamente remova as mangueiras juntamente com as tampas. Feche as garrafas firmemente.
- 2. Seque as extremidades das mangueiras com uma toalha de papel limpa.
- 3. Mergulhe todas as mangueiras em um béquer com aprox. 200 ml de água destilada de forma a lavar o sistema com água.
- 4. Dispare a ação: Menu/Operação/Manutenção/Decommissioning/Rinse with water.
	- O sistema é automaticamente enxaguado e esvaziado. Este processo dura aprox. 8 minutos.
- 5. Uma vez que a ação for finalizada, remova as mangueiras do tubo de ensaio e sequeas com uma toalha de papel limpa.
- 6. Para remover o líquido das mangueiras: Menu/Operação/Manutenção/ Decommissioning/Empty hoses.
	- As mangueiras são automaticamente purgadas com ar e esvaziadas. Este processo toma vários minutos.
- 7. Espere até que essa ação tenha terminado. Verifique se a ação terminou: MODE/ Informação.
- 8. Coloque todas as mangueiras de volta nos frascos e conecte a mangueira de amostra à válvula.

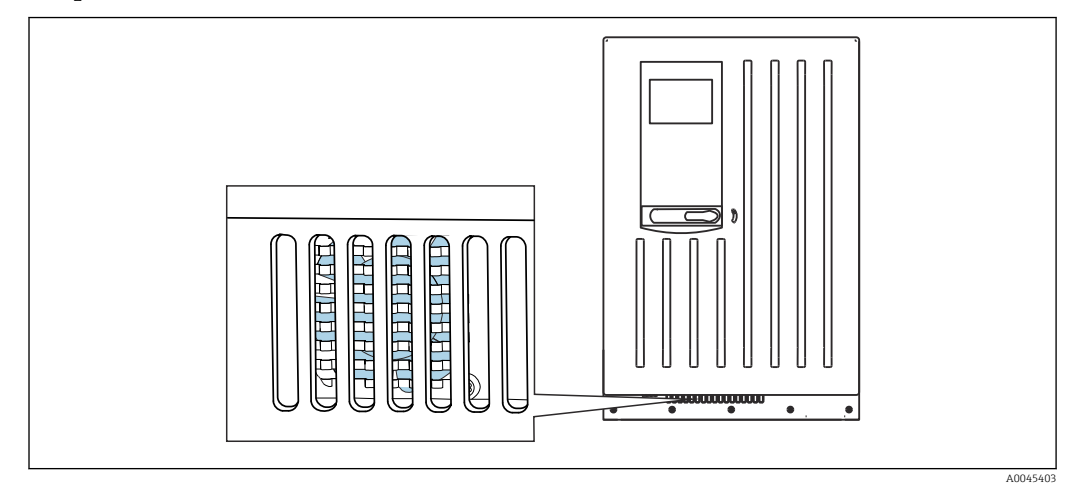

#### Limpeza do ventilador do módulo de resfriamento

 *72 Ventilador do módulo de resfriamento (atrás da grade de ventilação)*

- 1. Verifique regularmente se o ventilador está sujo.
- 2. Em ambientes com carga pesada de partículas: Limpe com aspirador regularmente pelo lado de fora.

#### 12.2.4 Substituição de reagentes

#### Remoção das garrafas

1. Pare o abastecimento da amostra.

2. Caso ainda não tenha feito, configure para modo manual.

3. Puxe as mangueiras (RB, RK, RN, S1, S0) para fora dos frascos de reagentes o máximo possível, de modo que as extremidades das mangueiras estejam fora do líquido.

<span id="page-148-0"></span>4. Selecione Menu/Operação /Manutenção/Modo mudança garrafa/Bottle removal/Bottle selection.

- 5. Selecione os frascos que você deseja remover e pressione OK para confirmar.
- 6. Selecione Confirm bottles removed.

#### Substituição de garrafas

- 1. Substitua as garrafas removidas com reagente fresco .
	- Os reagentes devem ser preparados de acordo com as instruções para mistura de um reagente.
- 2. Selecione Menu/Operação /Manutenção/Modo mudança garrafa/Bottle insertion/Bottle selection.
- 3. Selecione todos os frascos que você substituiu e pressione OK para confirmar.
- 4. Selecione Confirm bottles inserted.
- 5. Se o monitoramento de nível dos frascos for ativado (Menu/Setup/Analyzer/Setup estendido/Ajuste diagnósticos/Bottles), é preciso redefinir isto em Menu/ Operação/Manutenção/ Modo mudança garrafa/Bottle insertion/Reset filling levels.
- 6. Após uma substituição, uma calibração de ponto zero deve ser realizada e o fator de calibração deve ser redeterminado: Menu/Operação/Manual operation/Determine zero point e /Determine calibration factor (nas versões CA80COD-AA/CA/GR, ambas as ações são fornecidas em uma função: Determine zero point and calibr. factor).
- 7. Retorne para o MODE/Continue automatic mode ou MODE/Inicia modo automático para iniciar a medição normal.

#### 12.2.5 Realização da calibração de ponto zero (não para CA80COD-HR)

#### Para determinar o ponto zero

- 1. Acesse: Menu/Operação/Manual operation/Determine zero point.
- 2. Execute a calibração do ponto zero.
- 3. Após a conclusão bem-sucedida da calibração, a mensagem The action was successful é exibida.
- Recomendação: Posteriormente, execute uma calibração manual com a solução padrão H (Determine calibration factor).

Alternativamente, o ponto zero e o fator calibração podem ser determinados em uma etapa (Determine zero point and calibr. factor).

#### 12.2.6 Substituição das mangueiras

Você precisa das seguintes peças:

- 1 par de luvas que sejam resistentes aos reagentes usados
- Óculos protetores

1. Enxáque o sistema. →  $\triangleq$  147

- Não deve haver qualquer amostra deixada na unidade de dosagem.
- 2. Remova as garrafas e a bandeja da garrafa.
- 3. Substitua todas as mangueiras C-Flex brancas as mangueiras com mangueiras com o mesmo diâmetro e comprimento. Instale as identificações da mangueira às mangueiras novas.
- 4. Coloque a bandeja de frascos de volta no invólucro.
- <span id="page-149-0"></span>5. Conecte as garrafas às tampas e mangueiras adequadas.
- 6. Selecione Menu/Operação /Manutenção/Modo mudança garrafa/Bottle insertion/Bottle selection.
- 7. Selecione todos os frascos e pressione OK para confirmar.
- 8. Selecione Confirm bottles inserted.
- 9. Pressione a tecla MODE e selecione Continue automatic mode ou Inicia modo automático.

#### 12.2.7 Substituição das esteiras do filtro

Você precisa das seguintes peças:

Esteiras do filtro (parte do kit de manutenção do CAV880)

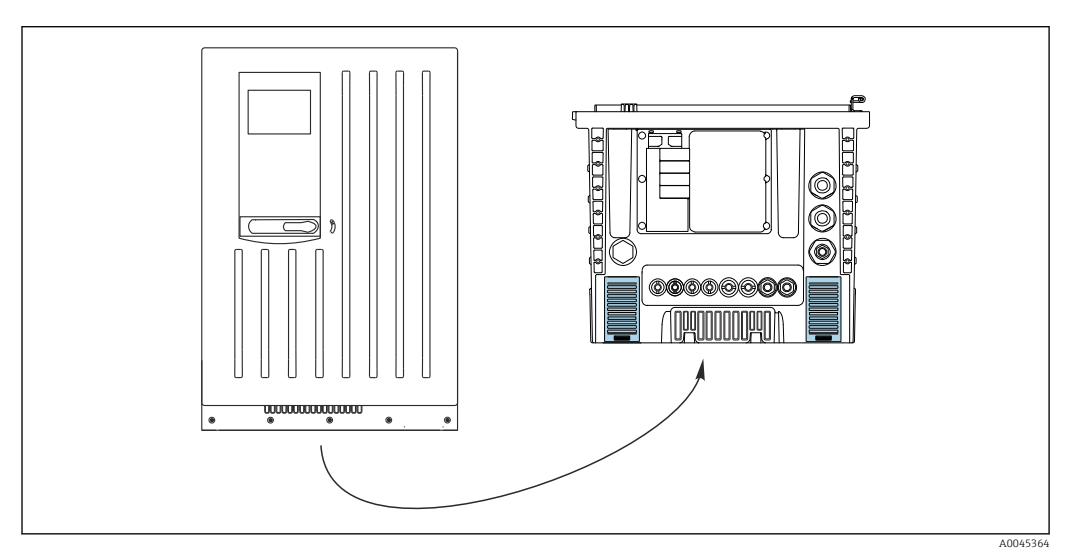

 *73 Tela do ventilador na parte de baixo*

1. Abra ambas as telas do ventilador e as remova.

- As esteiras do filtro estão localizadas sob as telas.
- 2. Remova as esteiras de filtro usadas e substitua-as por novas do kit de manutenção.
- 3. Encaixe as telas do ventilador novamente.
- 4. Reinicie o contador de horas de operação para as esteiras: Menu/Operação/ Operating time filter mats/Reset.

#### 12.2.8 Substituição do dispensador

Você precisa das seguintes peças:

- 1 par de luvas que sejam resistentes aos reagentes usados
- Óculos protetores

#### Preparação para substituição dos dispensadores

- 1. Enxague o sistema.
- 2. Remova os frascos incluindo as mangueiras de reagentes e a bandeja de frascos.

#### Remoção do dispensador

- 1. Selecione Menu/Operação/Substituição seringa/Dispenser selection.
- 2. Selecione o dispensador que deseja substituir.
- 3. Abra o suporte do dispensador ao pressionar os ganchos de pressão juntos e removêlos.

<span id="page-150-0"></span>4. Remova o adaptador e o dispensador do acionador do dispensador. Para fazer isso, segure o dispensador do bloco preto na extremidade inferior e puxe o bloco do pino de metal.

#### Inserindo novo dispensador

- 1. Certifique-se de que o dispensador esteja conectado corretamente.
- 2. Deslize o suporte do dispensador sobre os ganchos de pressão. Certifique-se de que o suporte clique no lugar.
- 3. Coloque a bandeja de frascos de volta no invólucro.
- 4. Conecte as mangueiras de reagentes às válvulas de reagentes correspondentes.
- 5. Selecione Menu/Operação/Substituição seringa/Dispenser selection.
- 6. Selecione todos os recipientes que você substituiu e pressione OK para confirmar.
- 7. Selecione Reset operating time counter.
- 8. Selecione Menu/Operação /Manutenção/Modo mudança garrafa/Bottle insertion/Bottle selection.
- 9. Selecione todos os frascos e pressione OK para confirmar.
- 10. Selecione Confirm bottles inserted.
- 11. O sistema deve ser calibrado após uma rotina de substituição. Selecione Menu/ Operação/Manual operation/Determine calibration factor.
- 12. Após a calibração, retorne para MODE/Continue automatic mode ou MODE/Inicia modo automático.

#### 12.2.9 Verificação do nível do recipiente de resíduos

Você pode verificar o nível do recipiente de despejo através do display no menu de operação.

‣ Selecionar Menu/Operação/Manutenção/Waste canister.

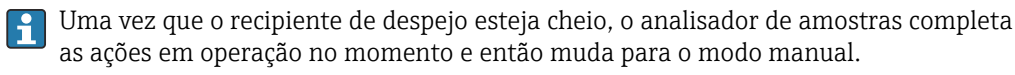

## 12.3 Descomissionamento

#### A CUIDADO

#### Atividades enquanto o analisador está em operação

Risco de ferimentos e infecção pelo meio!

- ‣ Antes de soltar as mangueiras, certifique-se de que nenhuma ação, como o bombeamento de amostra, esteja em execução no momento ou esteja prestes a iniciar.
- ‣ Use vestuário de proteção, óculos e luvas de proteção ou tome outras medidas adequadas para proteger-se.
- ‣ Limpe qualquer reagente derramado usando um pano descartável e enxágue com água limpa. Depois, limpe as áreas limpas com um pano.

#### AVISO

#### Não opere o analisador por mais tempo que 5 dias sem coloca-lo fora de serviço apropriadamente!

Pode resultar em danos ao equipamento.

‣ Coloque o analisador fora de serviço conforme descrito.

#### Para coloca-lo fora de serviço, proceda como se segue:

- 1. Configure para modo manual
- 2. Esvazie as mangueiras

<span id="page-151-0"></span>3. Enxague o analisador

4. Esvazie as mangueiras novamente

#### 12.3.1 Ajuste o modo manual

Situação inicial: o equipamento ainda está no modo automático e você deseja retirá-lo de serviço.

- 1. Pressione a tecla **MODE**.
	- ← O modo atual é exibido: Automático
- 2. Selecione uma ação: Modo manual

← O equipamento muda para o modo manual.

3. Espere até que todas as operações tenham parado.

#### 4. Alternativamente:

Pare as ações funcionando no momento em: Menu/Operação/Manual operation.

#### 12.3.2 Esvaziamento das mangueiras

- 1. Puxe as mangueiras (RB, RK RN,, S1, S0) para fora dos frascos de reagentes o máximo possível, de modo que as extremidades das mangueiras estejam fora do líquido.
- 2. Apenas para versão CA80COD-HR: Também retire a mangueira REF do líquido o máximo possível.
- 3. Puxe a mangueira de amostra (P) para fora do frasco, e se o módulo opcional de diluição estiver instalado, puxe a mangueira para a água para o módulo de diluição (W) fora do frasco, de modo que a extremidade da mangueira esteja fora do líquido.
- 4. Selecione Menu/Operação/Manutenção/Decommissioning/Empty hoses para remover o líquido das mangueiras.
	- As mangueiras são automaticamente purgadas com ar e esvaziadas. Este processo toma vários minutos.
		- Após a conclusão bem-sucedida da ação, a seguinte mensagem aparece The action was successful.

#### 12.3.3 Enxágue do analisador

- 1. Abra todas as garrafas de reagentes cuidadosamente remova as mangueiras juntamente com as tampas. Feche as garrafas firmemente.
- 2. Seque as extremidades das mangueiras com uma toalha de papel limpa.
- 3. Mergulhe todas as mangueiras em um béquer com aprox. 200 ml (6,76 fl oz) de água destilada de forma a lavar o sistema com água.
- 4. Selecione: Menu/Operação /Manutenção/Decommissioning/Rinse with water .
	- O sistema é automaticamente enxaguado e esvaziado. Este processo dura aprox. 8 minutos.

Após a conclusão bem-sucedida da ação, a seguinte mensagem aparece The action was successful.

5. Uma vez que a ação for finalizada, remova as mangueiras do tubo de ensaio e sequeas com uma toalha de papel limpa.

#### 12.3.4 Esvaziamento das mangueiras novamente

- 1. Menu/Operação /Manutenção/Decommissioning/Empty hoses deve ser selecionado para remoção do líquido das mangueiras.
	- As mangueiras são automaticamente purgadas com ar e esvaziadas. Este processo toma vários minutos.
- 2. Espere até que essa ação tenha terminado. Após a conclusão bem-sucedida da ação, a seguinte mensagem aparece The action was successful.
- 3. O analisador agora pode ser desconectado do abastecimento principal.

## <span id="page-153-0"></span>13 Reparo

## 13.1 Informações gerais

O reparo e o conceito de conversão oferece o seguinte:

- O produto tem um design modular
- Peças de reposição são agrupadas em kits que incluem o kit de instruções associadas
- Utilize somente peças de reposição originais do fabricante
- Reparos são realizados pela assistência técnica do fabricante ou por usuários treinados
- Equipamentos certificados somente podem ser convertidos em outras versões de equipamentos certificados pela assistência técnica do fabricante ou pela fábrica
- Observe as normas aplicáveis, as regulamentações nacionais, documentação Ex (XA) e certificados
- 1. Faça o reparo de acordo com o kit de instruções.
- 2. Documente o reparo e conversão e insira-o, ou faça com que seja inserido, na ferramenta de gestão do ciclo de vida (W@M).

## 13.2 Peças de reposição

Peças de reposição do equipamento atualmente disponíveis para entrega podem ser encontradas no site:

[www.endress.com/device-viewer](https://www.endress.com/device-viewer)

‣ Quando solicitar peças de reposição, especifique o número de série do equipamento.

## 13.3 Devolução

O produto deve ser devolvido caso sejam necessários reparos ou calibração de fábrica, ou caso o produto errado tenha sido solicitado ou entregue. Como uma empresa certificada ISO e também devido às regulamentações legais, a Endress+Hauser está obrigada a seguir certos procedimentos ao lidar com produtos devolvidos que tenham estado em contato com o meio.

Para agilizar o retorno rápido, seguro e profissional do equipamento:

‣ Visitar ao website [www.endress.com/support/return-material](http://www.endress.com/support/return-material) para informações sobre o procedimento e condições para devolução de equipamentos.

## 13.4 Descarte

## $\boxtimes$

Se solicitado pela Diretriz 2012/19/ da União Europeia sobre equipamentos elétricos e eletrônicos (WEEE), o produto é identificado com o símbolo exibido para reduzir o descarte de WEEE como lixo comum. Não descartar produtos que apresentam esse símbolo como lixo comum. Ao invés disso, devolva-os ao fabricante para descarte sob as condições aplicáveis.

#### Descarte as baterias corretamente

‣ As baterias devem sempre ser descartadas de acordo com as regulamentações locais de descarte de baterias.

#### Descarte de produtos químicos

#### 1. **A**CUIDADO

#### Risco de ferimento se reagentes usados reagentes e resíduos de reagentes forem descartados incorretamente!

- ‣ Quando for eliminar, siga as instruções das planilhas de dados de segurança para produtos químicos usados.
- ‣ Observe as regulamentações locais com relação à eliminação de resíduos..

Use o reagente RX incluso para descontaminar os resíduos de reagentes.

2. Siga as instruções na documentação associada SD01583C.

## <span id="page-155-0"></span>14 Acessórios

Os seguintes itens são os mais importantes acessórios disponíveis no momento em que esta documentação foi publicada.

Os acessórios listados são tecnicamente compatíveis com o produto nas instruções.

- 1. Restrições específicas para a aplicação da combinação dos produtos são possíveis. Garanta a conformidade do ponto de medição à aplicação. Isso é responsabilidade do operador do ponto de medição.
- 2. Preste atenção às informações nas instruções de todos os produtos, especialmente os dados técnicos.
- 3. Para os acessórios não listados aqui, contatar seu escritório de serviços ou de vendas.

## 14.1 Acessórios específicos do equipamento

#### 14.1.1 Acessórios de instalação

Kit, coluna com suporte CA80, ambiente externo.

- Coluna 60 x 60 x 1800 mm, aço inoxidável 1.4571
- Braçadeira de fixação de coluna CA80xx
- Kit de Instruções de instalação
- Número do pedido 71458285

#### 14.1.2 Consumíveis

Você pode encontrar os códigos de pedido no site: <https://www.endress.com/device-viewer>.

- 1. Indica o número de série do equipamento.
- 2. Busca.
	- As informações do equipamento são exibidas.
- 3. Selecione a aba "Spare parts".
- 4. Clique na raiz do produto.
	- A estrutura completa do produto é exibida.

Os consumíveis a seguir estão disponíveis:

- Reagente e soluções padrão CY80COD
- CAC880, mangueiras de entrada e saída para CA80

#### 14.1.3 Kit de manutenção CAV880

Pedido de acordo com a estrutura do produto

Kit de manutenção CAV880 para o CA80 por 1 ano

#### Padrão

- Mangueira de válvula de resíduos (PharMed)
- Cabeçote da bomba completo, incluindo motor
- Dispensador com suporte de dispensador, 2 x 10 ml
- Acoplador com cone
- Jogo de O-ring, reator
- O-ring da abertura de limpeza
- $\blacksquare$  Esteiras de filtro (2x)
- Mangueira de entrada (PTFE, preta)
- Cortador de tubo

#### <span id="page-156-0"></span>Adicionalmente para faixa de medição larga

- Mangueira para água de diluição (PTFE, preta)
- Mangueira de válvula de diluição (PharMed)
- Cabeçote da bomba completo, incluindo motor
- Acoplador com cone
- Recipiente de diluição com plugue

#### Opcional

- Conjunto de o-rings, unidade de dosagem
- Mangueiras no processo (PTFE, branca)
- Conector da mangueira
- Cubeta do reator com fio de aquecimento, O-rings, sensor T
- Tubos de dosagem com O-rings

#### 14.1.4 Kits de atualização CAZ880

Kit para atualização com módulo de diluição para faixa de medição alta

- Placa portadora com módulo de diluição
- Código de ativação
- Número do pedido CAZ880-CCCC

Kit para atualização de faixa de medição baixa

- Código de ativação
- Número do pedido CAZ880-CCCB

#### 14.1.5 Sensores

#### Eletrodos de vidro de pH

#### Memosens CPS11E

- Sensor de pH para aplicações padrões em processo e engenharia ambiental
- Digital com tecnologia Memosens 2.0
- Configurador do produto na página do produto:[www.endress.com/cps11e](https://www.endress.com/cps11e):

Informações Técnicas TI01493C m

#### Memosens CPS41E

- Sensor de pH para tecnologia de processo
- Com junção em cerâmica e eletrólito líquido KCl
- Digital com tecnologia Memosens 2.0
- Configurador do produto na página do produto [www.endress.com/cps41e](https://www.endress.com/cps41e)

Informações Técnicas TI01495C m

#### Memosens CPS71E

- Sensor de pH para aplicações de processo de produtos químicos
- com íon trap para referência resistente a venenos
- Digital com tecnologia Memosens 2.0
- Configurador do produto na página do produto:[www.endress.com/cps71e](https://www.endress.com/cps71e):

Informações Técnicas TI01496C m

#### Memosens CPS91E

- Sensor de pH para meio altamente poluído
- Com diafragma aberto
- Digital com tecnologia Memosens 2.0
- Configurador do produto na página do produto:[www.endress.com/cps91e](https://www.endress.com/cps91e):

Informações Técnicas TI01497C

#### Memosens CPS31E

- Sensor de pH para aplicações convencionais em água potável e água de piscina
- Digital com tecnologia Memosens 2.0
- Configurador do produto na página do produto: [www.endress.com/cps31e](https://www.endress.com/cps31e)

Informações Técnicas TI01574C m

#### Memosens CPS71E

- Sensor de pH para aplicações em processos químicos
- Digital com tecnologia Memosens 2.0
- Configurador do produto na página do produto: [www.endress.com/cps71e](https://www.endress.com/cps71e)

Informações Técnicas TI01496C

#### Memosens CPS91E

- Sensor de pH para meios altamente poluídos
- Digital com tecnologia Memosens 2.0
- Configurador do produto na página do produto: [www.endress.com/cps91e](https://www.endress.com/cps91e)

Informações Técnicas TI01497C

#### Ceramax CPS341D

- Eletrodo pH com esmalte sensitivo à pH
- Atende às mais altas demandas de precisão de medição, temperatura, esterilização e durabilidade
- Configurador do Produto na página do produto: www.endress.com/cps341d

Informações Técnicas TI00468C

#### Memosens CPF81E

- Sensor de pH para operações de mineração, tratamento de água e efluentes industriais
- Digital com tecnologia Memosens 2.0
- Configurador de produto na página do produto: [www.endress.com/cpf81e](https://www.endress.com/cpf81e)

Informações Técnicas TI01594C

#### Eletrodos ORP

#### Memosens CPS12E

- Sensor ORP para aplicações padrão em engenharia de processo e ambiental
- Digital com tecnologia Memosens 2.0
- Configurador do produto na página do produto: [www.endress.com/cps12e](https://www.endress.com/cps12e)

Informações Técnicas TI01494C

#### Memosens CPS42E

- Sensor ORP para tecnologia de processo
- Digital com tecnologia Memosens 2.0
- Configurador do produto na página do produto: [www.endress.com/cps42e](https://www.endress.com/cps42e)

Informações Técnicas TI01575C

#### Memosens CPS72E

- Sensor de ORP para aplicações em processos químicos
- Digital com tecnologia Memosens 2.0
- Configurador do produto na página do produto: [www.endress.com/cps72e](https://www.endress.com/cps72e)

Informações Técnicas TI01576C $\sqrt{2}$ 

#### Memosens CPS92E

- Sensor de ORP para uso em meios altamente poluídos
- Digital com tecnologia Memosens 2.0
- Configurador do produto na página do produto: [www.endress.com/cps92e](https://www.endress.com/cps92e)

Informações Técnicas TI01577C m

#### Memosens CPF82E

- Sensor ORP para operações de mineração e tratamento de água e efluentes industriais
- Digital com tecnologia Memosens 2.0
- Configurador de produto na página do produto: [www.endress.com/cpf82e](https://www.endress.com/cpf82e)

Informações Técnicas TI01595C

#### Sensores de condutividade com medição indutiva da condutividade

#### Indumax CLS50D

- Sensor de condutividade induzível de alta durabilidade
- Para aplicações em áreas padrões e classificadas
- Com tecnologia Memosens
- Configurador de produto na página do produto: [www.endress.com/cls50d](http://www.endress.com/cls50d)

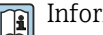

Informações técnicas TI00182C

#### Sensores de condutividade com medição condutiva da condutividade

#### Memosens CLS21E

- Sensor de condutividade digital para meios com condutividade média ou alta
- Medição condutiva
- Com Memosens 2.0
- Configurador do produto na página do produto: [www.endress.com/cls21e](http://www.endress.com/cls21e)

Informações Técnicas TI01528C

#### Sensores de oxigênio

#### Memosens COS51E

- Sensor de oxigênio amperométrico para água, efluentes e serviços públicos
- Digital com tecnologia Memosens 2.0
- Configurador de produto na página do produto: [www.endress.com/cos51e](http://www.endress.com/cos51e)

Informações Técnicas TI01620C

#### Memosens COS81E

- Sensor óptico sanitário de oxigênio com estabilidade máxima da medição através de múltiplos ciclos de esterilização
- Digital com tecnologia Memosens 2.0
- Configurador de produto na página do produto: [www.endress.com/cos81e](http://www.endress.com/cos81e)

Informações técnicas TI01558C

#### Memosens COS22E

- Sensor de oxigênio amperométrico sanitário com máxima estabilidade de medição através de múltiplos ciclos de esterilização
- Digital com tecnologia Memosens 2.0
- Configurador de produto na página do produto: [www.endress.com/cos22e](http://www.endress.com/cos22e)

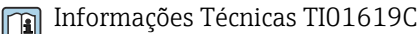

Endress+Hauser 159

#### Sensores de cloro e dióxido de cloro

#### Memosens CCS50D

- Sensor amperométrico coberto por membrana para dióxido de cloro
- Com tecnologia Memosens
- Configurador do produto na página do produto: [www.endress.com/ccs50d](http://www.endress.com/ccs50d)

Informações técnicas TI01353C

#### Memosens CCS51D

- Sensor para medição de cloro livre
- Configurador do produto na página do produto: [www.endress.com/ccs51d](https://www.endress.com/ccs51d)

Informações Técnicas TI01423C

Sensor de Íon seletivo

#### ISEmax CAS40D

- Sensor de Íon seletivo
- Configurador do Produto na página do produto: www.endress.com/cas40d

Informações Técnicas TI00491C m

#### Sensores de turbidez

#### Turbimax CUS51D

- Para a medição nefelométrica da turbidez e de sólidos na água residual
- Método de luz distribuída em 4 feixes
- Com tecnologia Memosens
- Configurador do Produto na página do produto: www.endress.com/cus51d

Informações Técnicas TI00461C m

#### Turbimax CUS52D

- Sensor higiênico Memosens para medição de turbidez em água potável, água de processo e utilidades
- Com tecnologia Memosens
- Configurador do Produto na página do produto: www.endress.com/cus52d

Informações técnicas TI01136C

#### Sensores de SAC e nitrato

#### Viomax CAS51D

- Medições de SAC e nitrato em água potável e água residual
- Com tecnologia Memosens
- Configurador do Produto na página do produto: www.endress.com/cas51d

Informações Técnicas TI00459C m

#### Medição de interface

#### Turbimax CUS71D

- Sensor de imersão para medição da interface
- Sensor de interface ultrassônico
- Configurador do Produto na página do produto: www.endress.com/cus71d

Informações Técnicas TI00490C

### <span id="page-160-0"></span>14.1.6 Junção de cabo com tira de velcro

- 4 peças, para cabo do sensor
- Número do pedido 71092051

## 14.2 Acessórios específicos de comunicação

#### 14.2.1 Funcionalidade adicional

‣ Quando solicitar códigos de ativação, sempre especifique o número de série do seu equipamento.

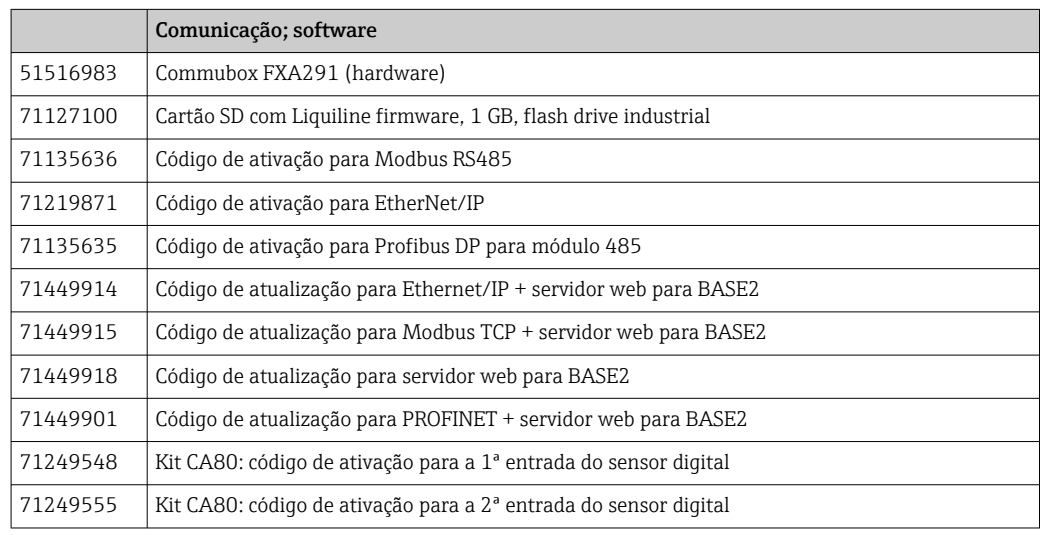

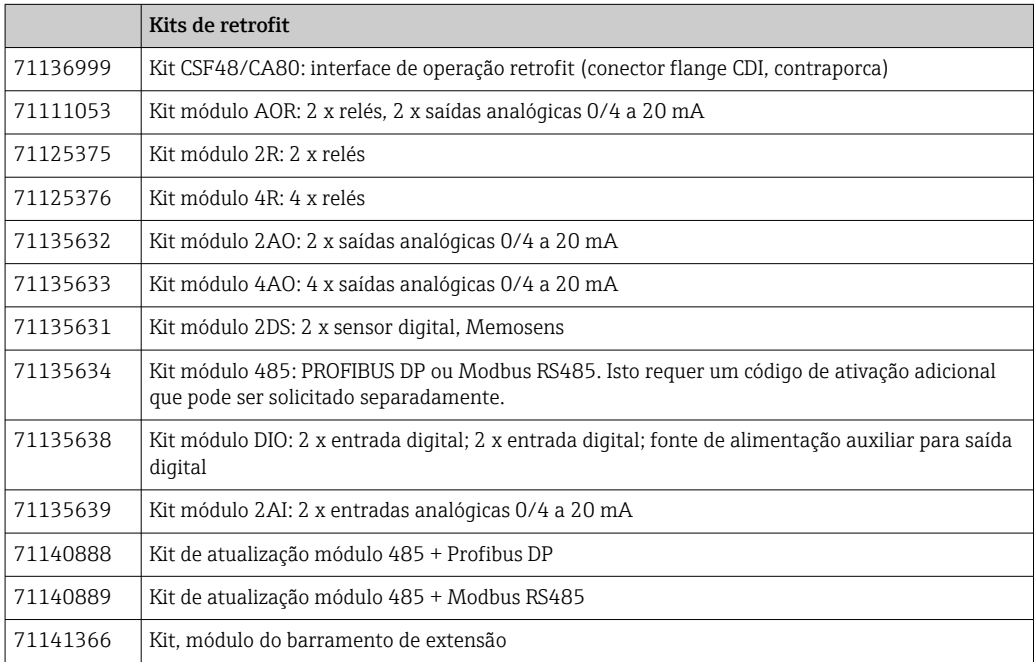

#### <span id="page-161-0"></span>14.2.2 Software

#### Memobase Plus CYZ71D

- Software para suportar calibração de laboratório
- Visualização e documentação de gerenciamento do sensor
- Calibrações do sensor armazenadas no banco de dados
- Configurador do Produto na página do produto: www.endress.com/cyz71d

Informações Técnicas TI00502C m

#### Software MS20/21 do Gerenciador de dados de campo

- PC software para central de gerenciamento de dados
- Visualização de vários eventos de medição e registros
- Base de dados SQL para armazenamento de dados seguro

## 14.3 Componentes do sistema

#### 14.3.1 Cabo de medição

#### Memosens cabo de dados CYK10

- Para sensores digitais com tecnologia Memosens
- Configurador do produto na página do produto: [www.endress.com/cyk10](http://www.endress.com/cyk10)

Informações Técnicas TI00118C

#### Memosens cabo de dados CYK11

- Cabo de extensão para sensores digitais com protocolo Memosens
- Configurador do Produto na página do produto: [www.endress.com/cyk11](http://www.endress.com/cyk11)

Informações Técnicas TI00118C

#### Cabo de medição CYK81

- Cabo sem ponta para extensão de cabos de sensores (ex. Memosens, CUS31/CUS41)
- núcleos 2 x 2, torcidos com blindagem e capa PVC (2 x 2 x 0.5 mm<sup>2</sup> + blindagem)
- Vendido por metro, Número do pedido: 51502543

#### 14.3.2 Cartão SD

- Flash Drive Industrial, 1 GB
- Número de pedido: 71110815

## 15 Dados técnicos

## 15.1 Entrada

<span id="page-162-0"></span>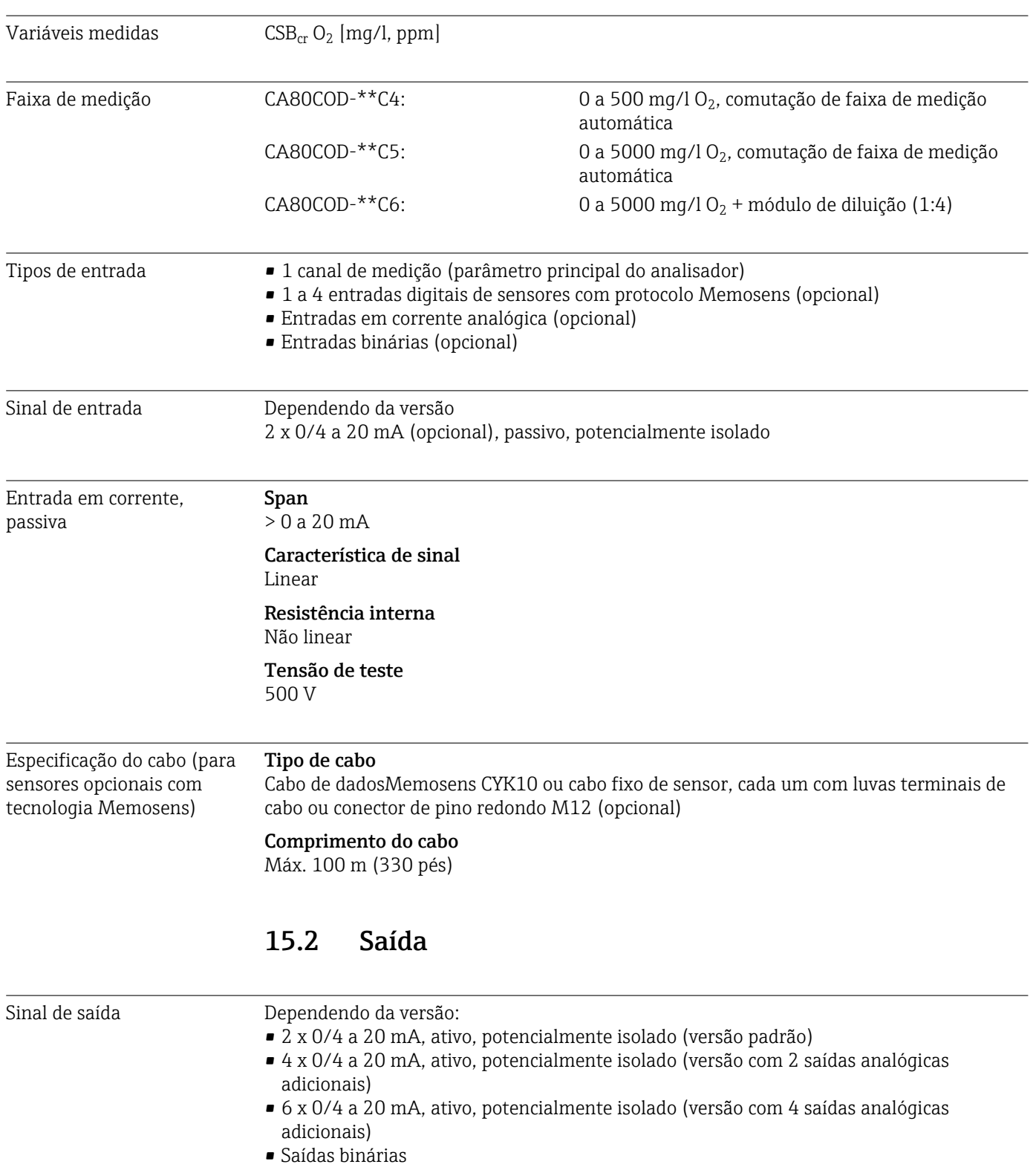

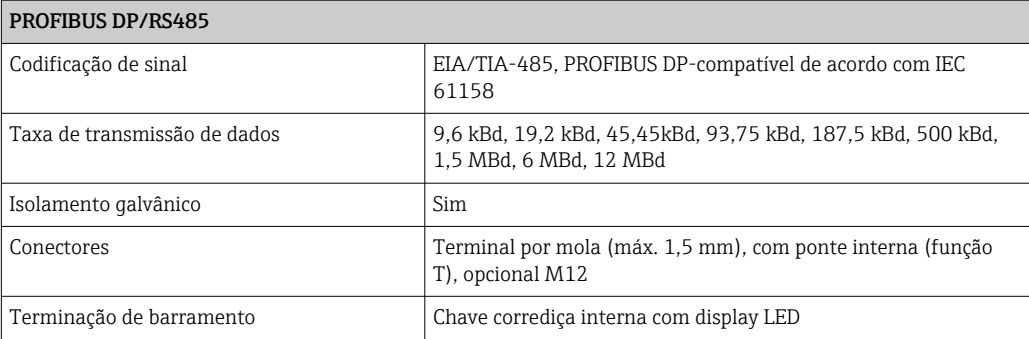

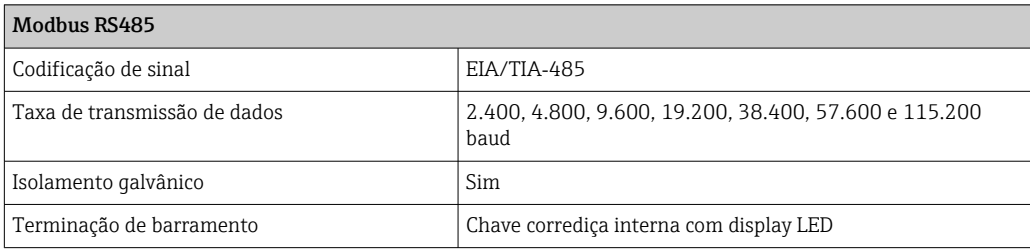

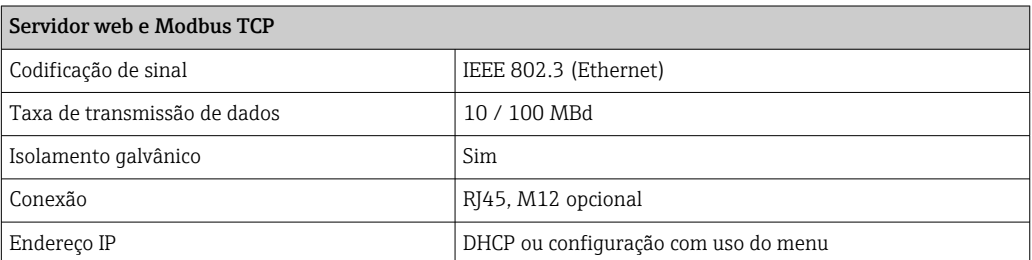

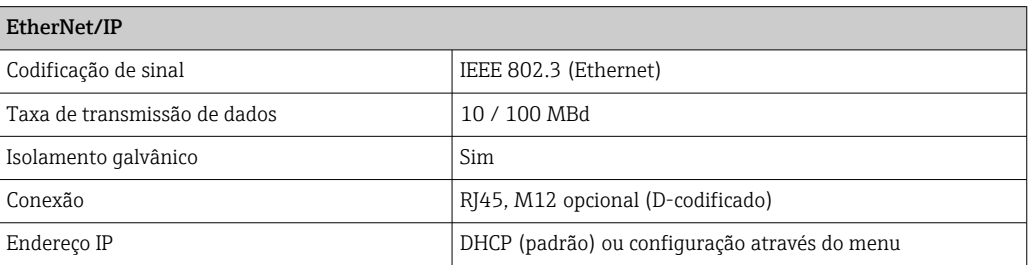

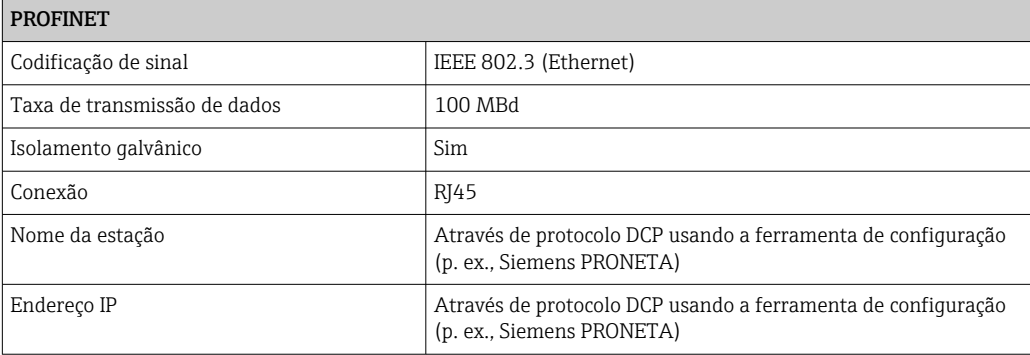

<span id="page-164-0"></span>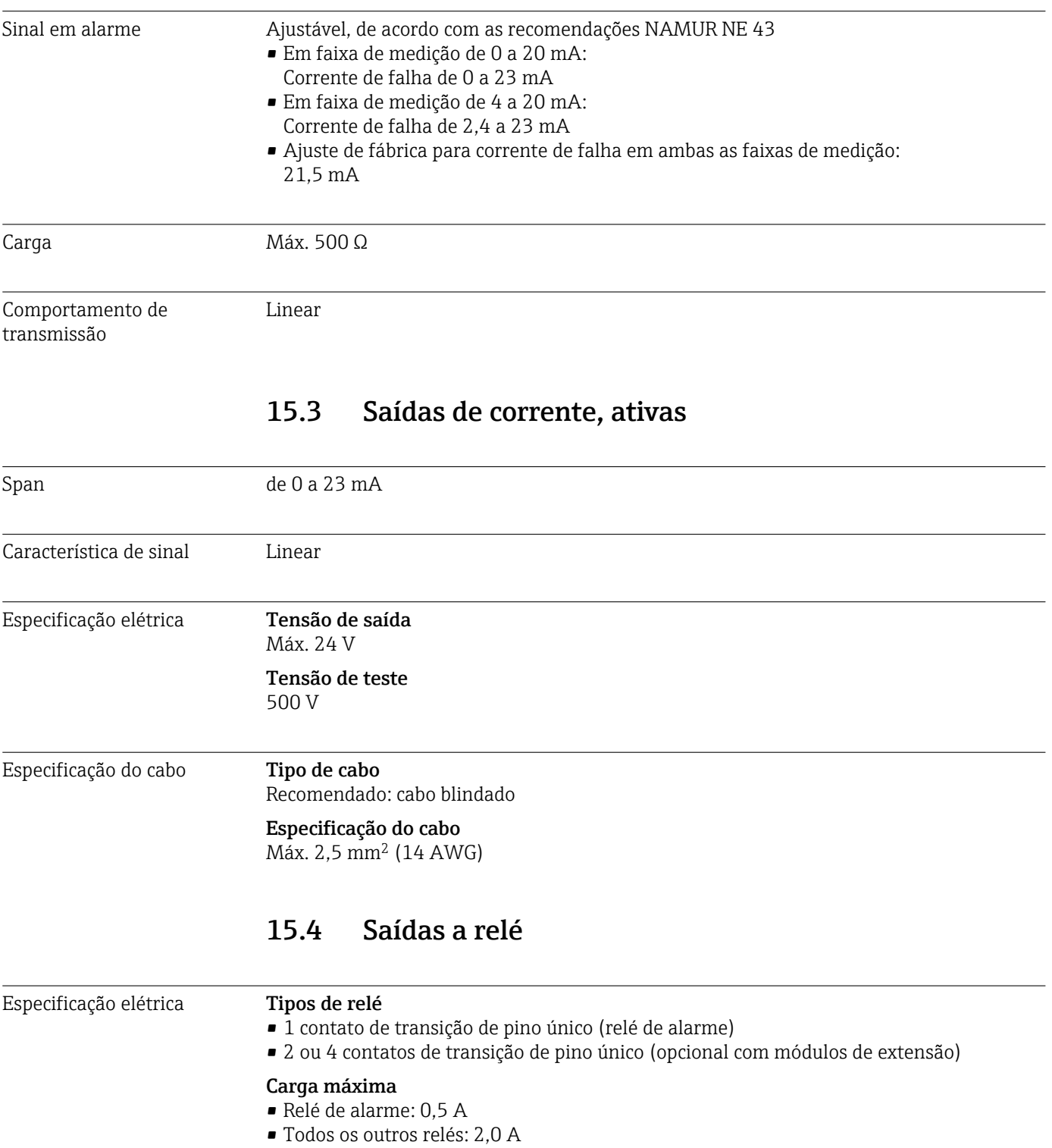

#### <span id="page-165-0"></span>Capacidade de comutação do relé

*Módulo básico (relé de alarme)*

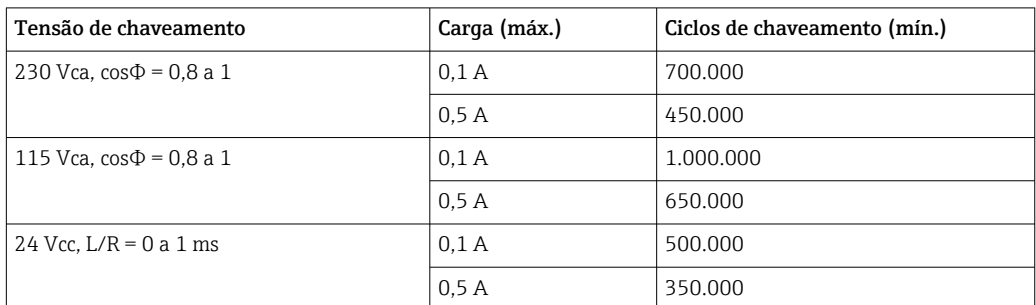

#### *Módulos de extensão*

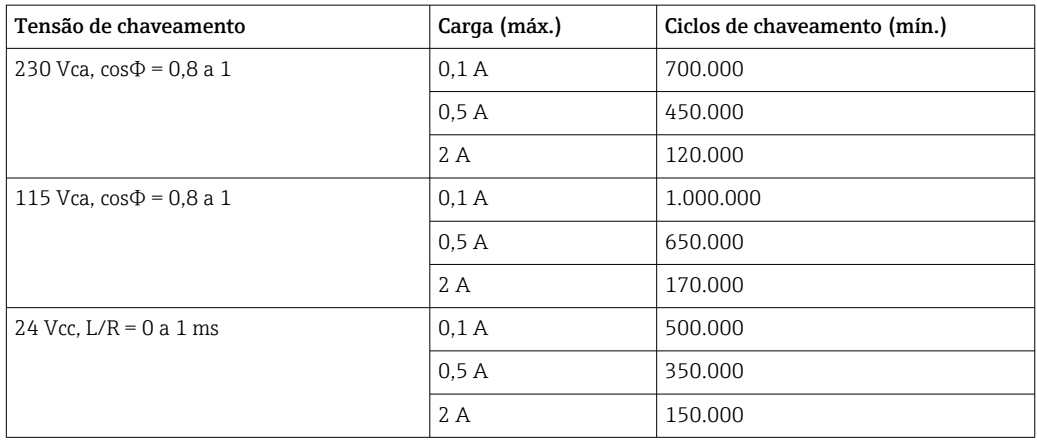

Carga mínima (típica)

- Mín. 100 mA a 5 Vcc
- Mín. 1 mA a 24 Vcc
- Mín. 5 mA a 24 Vca
- Mín. 1 mA a 230 Vca

## 15.5 Dados específicos do protocolo

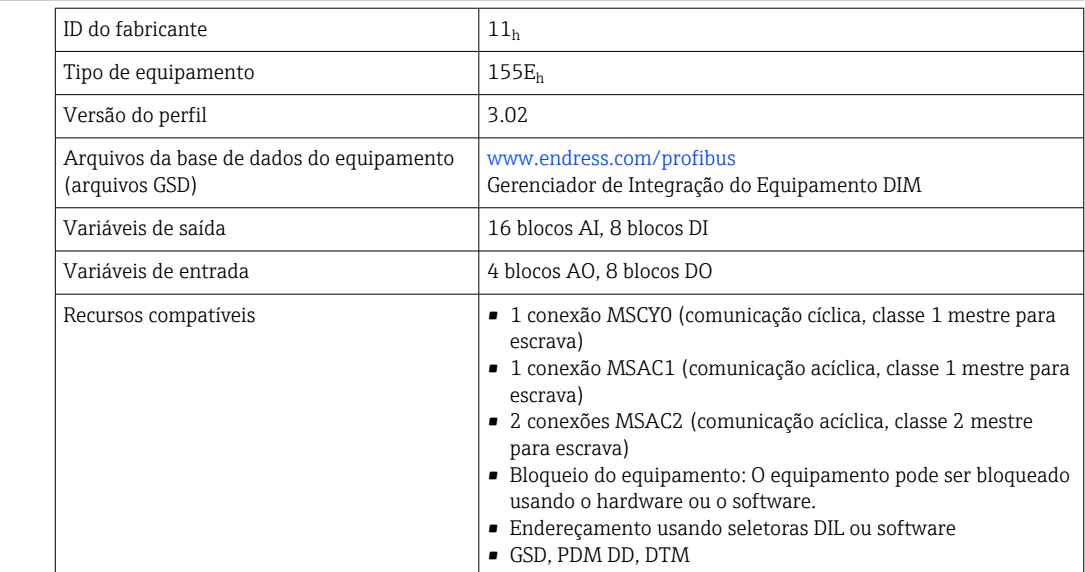

PROFIBUS DP

### <span id="page-166-0"></span>Modbus RS485

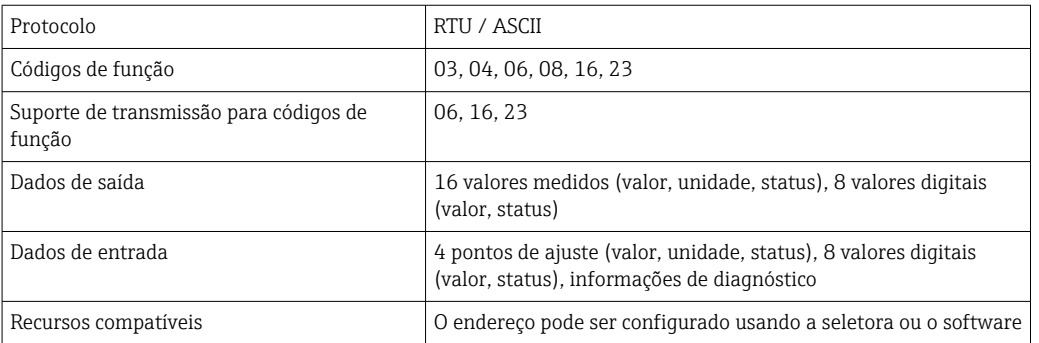

#### Modbus TCP

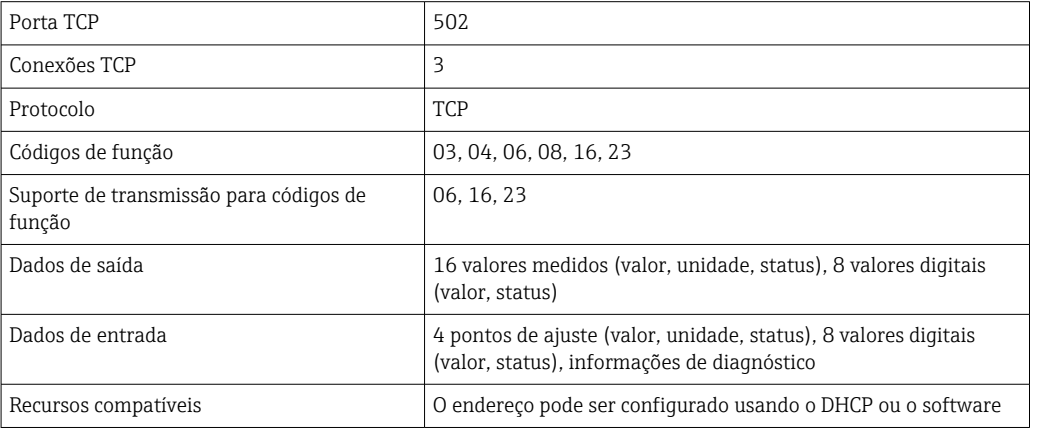

#### EtherNet/IP

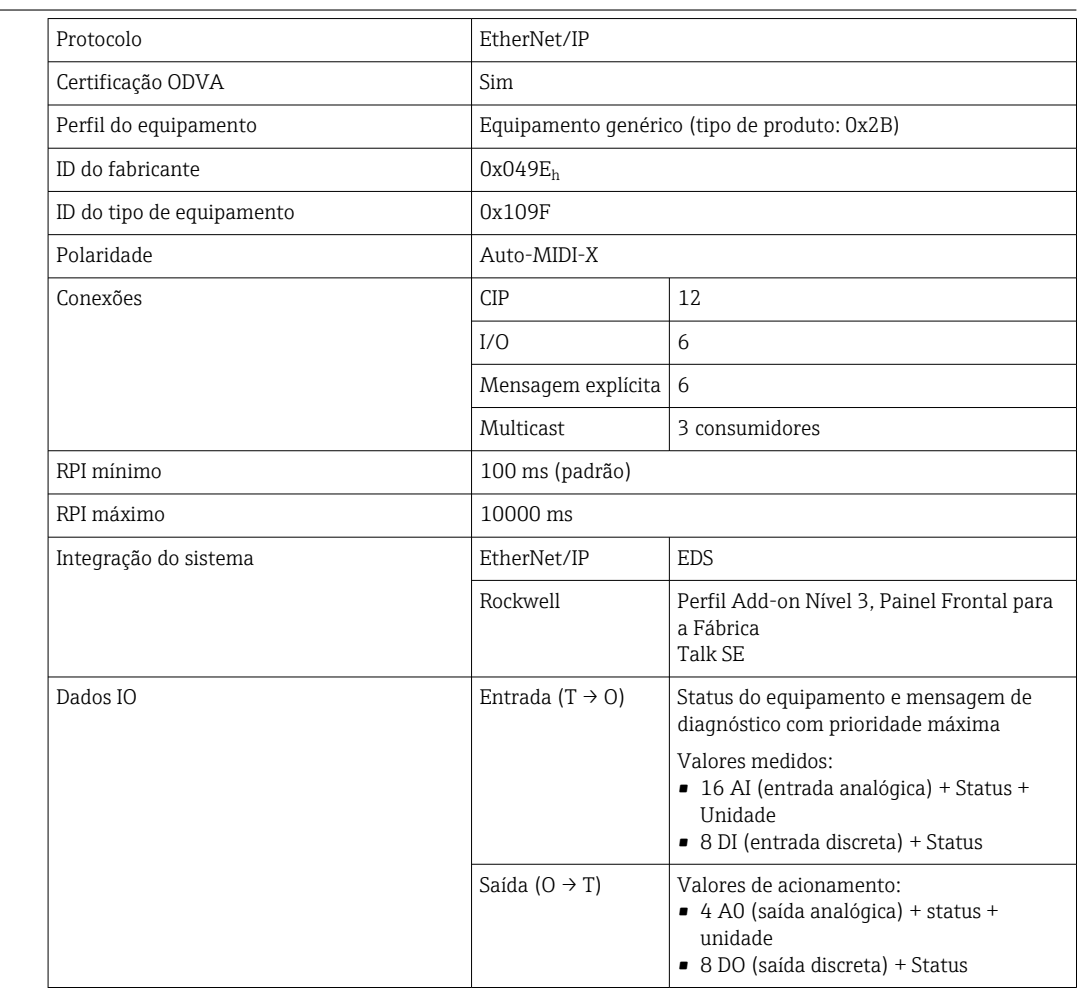

<span id="page-167-0"></span>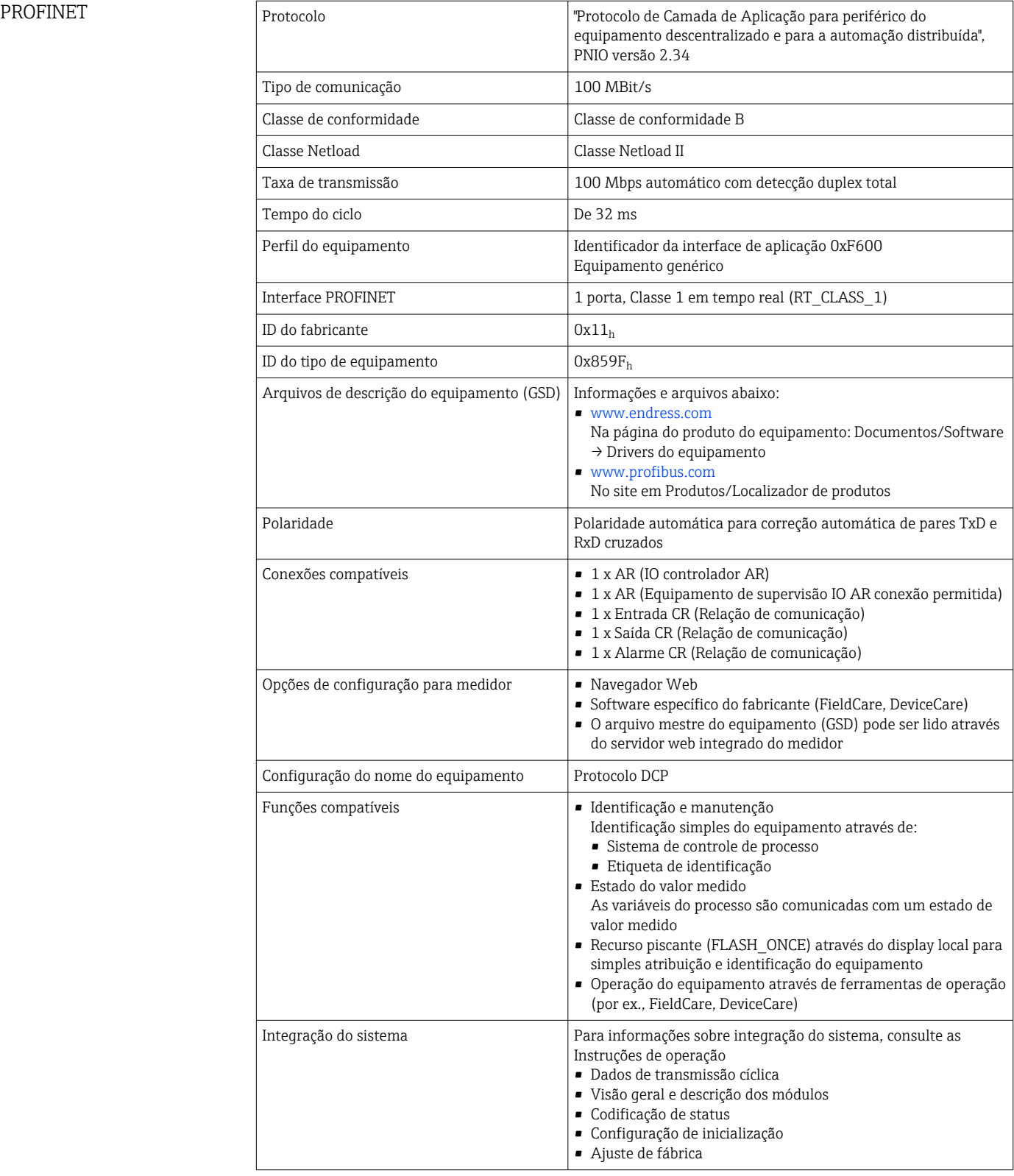

<span id="page-168-0"></span>Servidor de rede O servidor da web permite total acesso à configuração do equipamento, valores medidos, mensagens de diagnóstico, registros e dados de serviço através de roteadores Wi-Fi/ WLAN/LAN/GSM ou 3G padrão com um endereço IP definido pelo usuário.

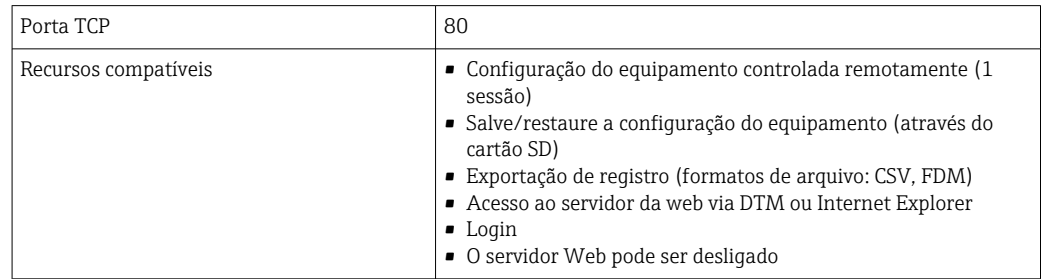

## 15.6 Fonte de alimentação

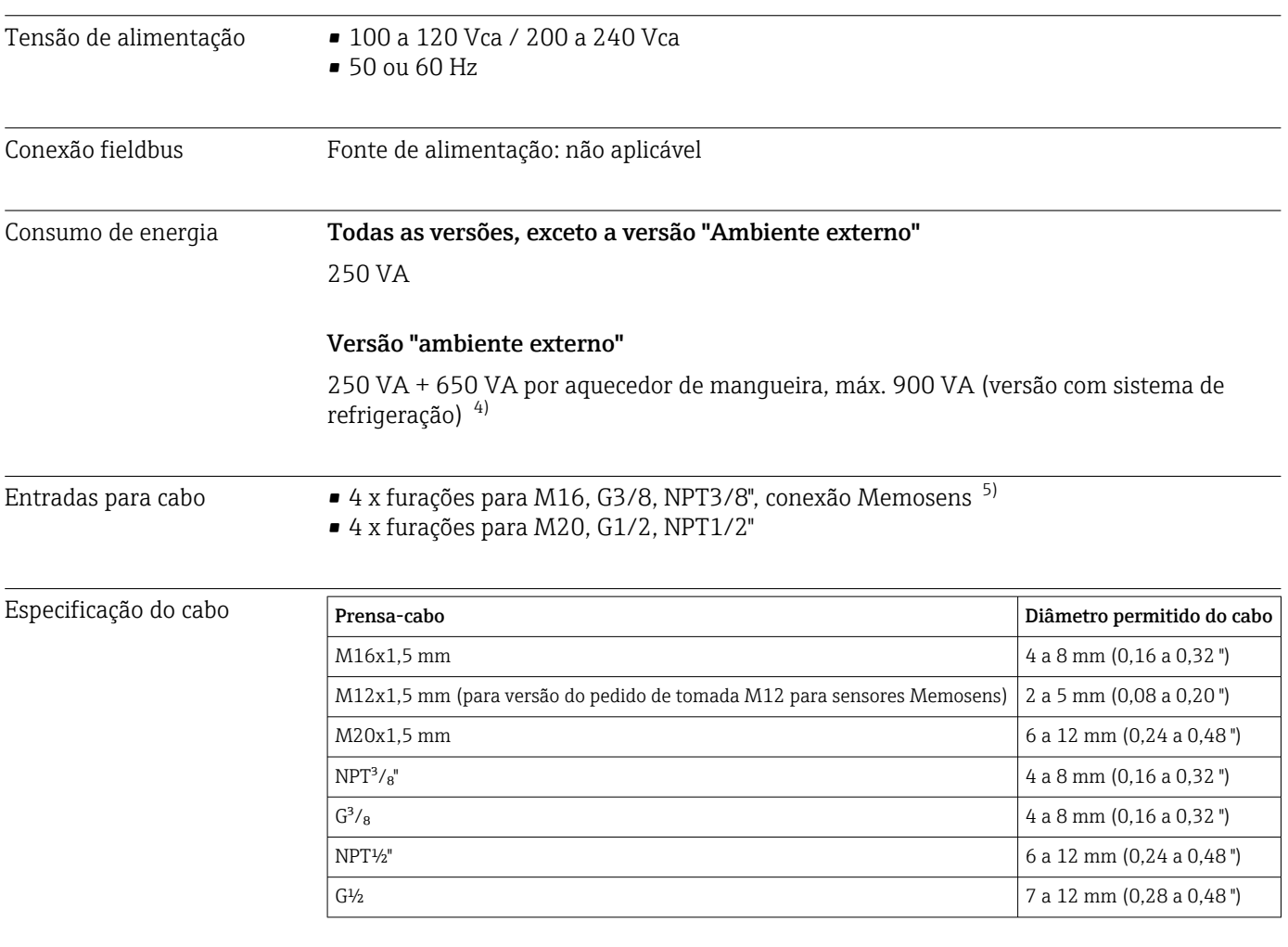

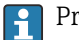

Prensa-cabos montados na fábrica são apertados com 2 Nm.

<sup>4)</sup> O valor de energia indicado na etiqueta de identificação refere-se ao consumo de energia quando comissionado a 5˚C (41 °F) após um tempo de operação de um minuto.

<sup>5)</sup> No caso da versão "Ambiente externo", 2 furações são ocupadas; por esta razão, somente 2 sensores Memosens são possíveis

Conexão do sensor (opcional)

*Sensores com protocolo Memosens*

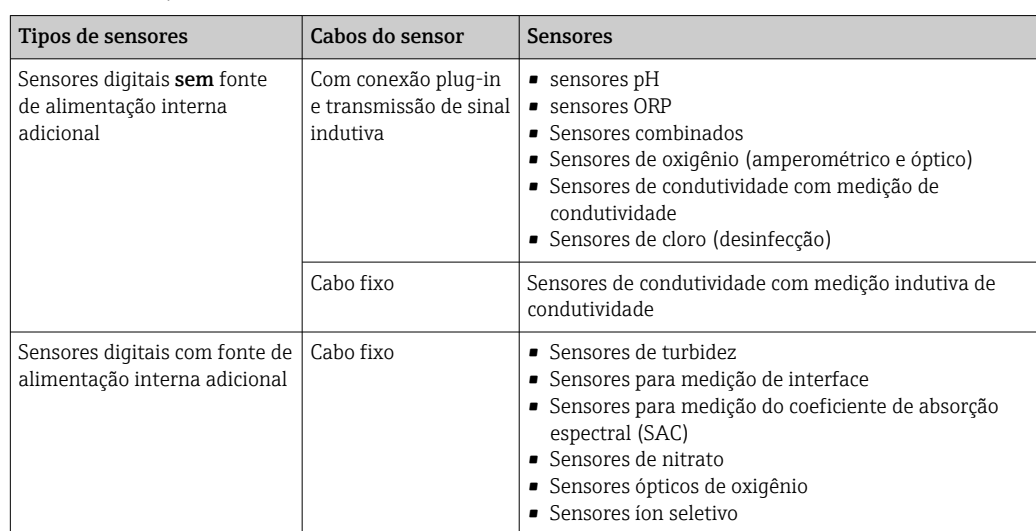

## 15.7 Características de desempenho

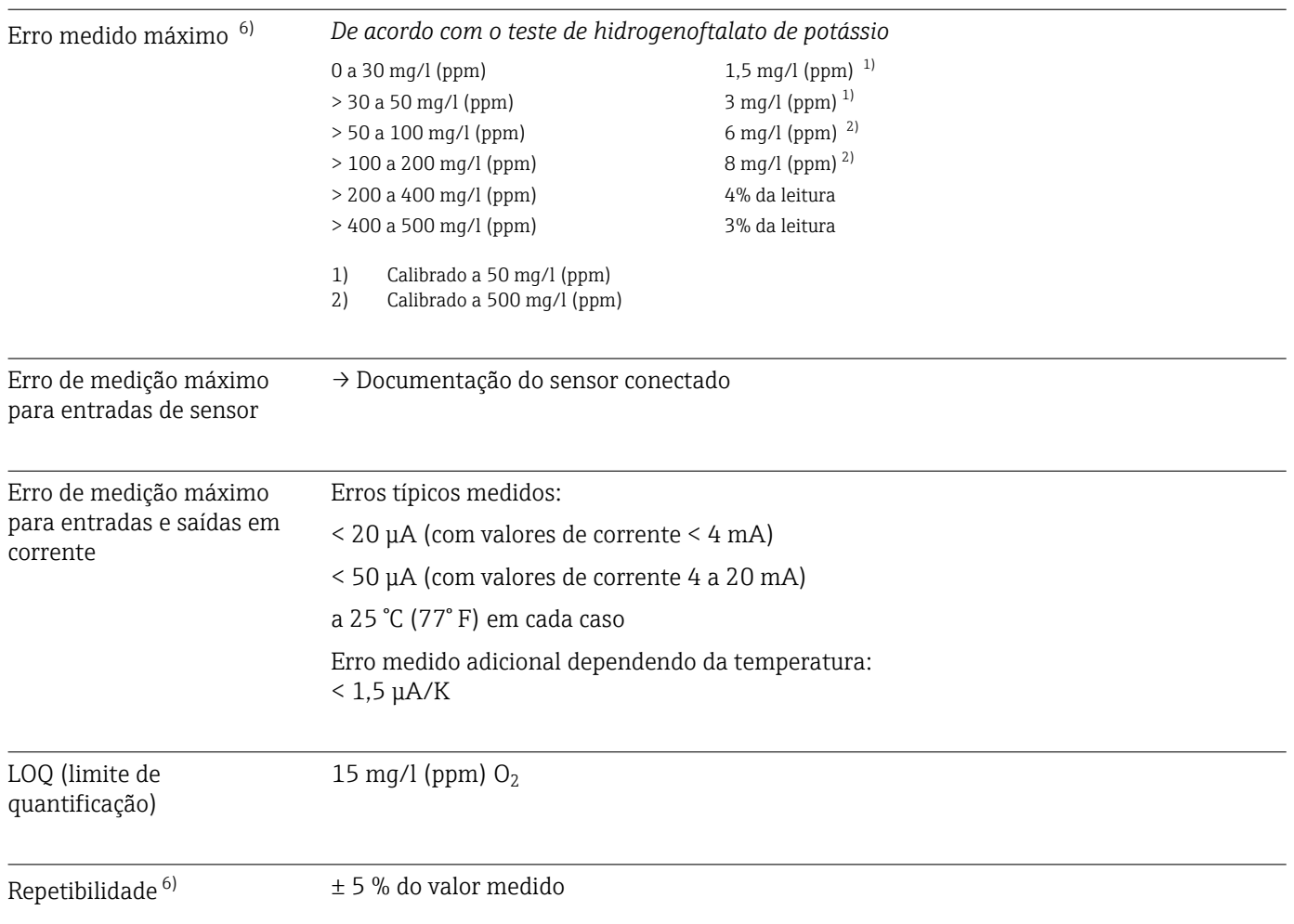

<sup>6)</sup> Medido com CA80COD-AAxxxxx conforme HJ 377-2019. Erros de medição incluem todas as incertezas do analisador. Eles não incluem as incertezas das soluções padrão usadas como referência.

<span id="page-170-0"></span>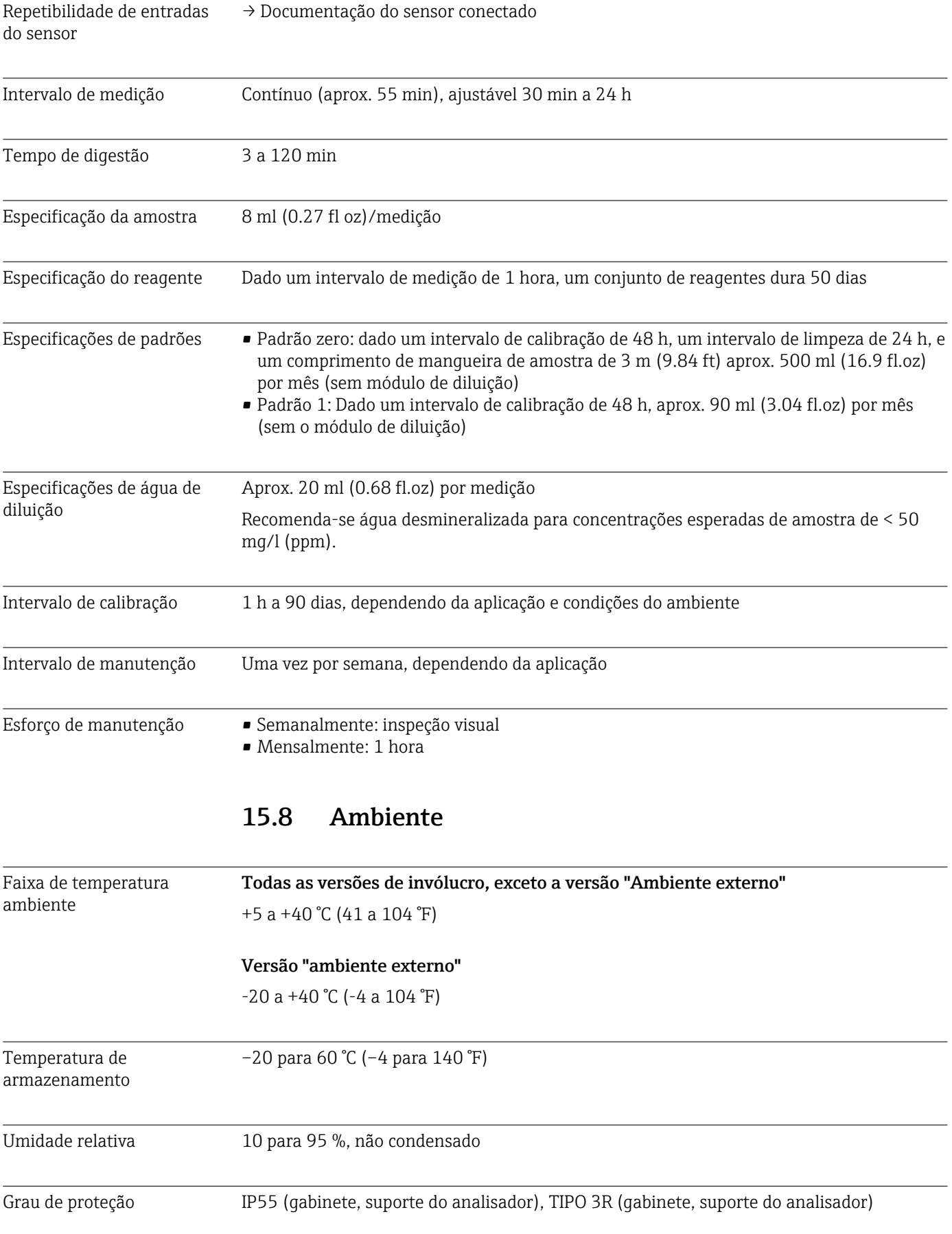

<span id="page-171-0"></span>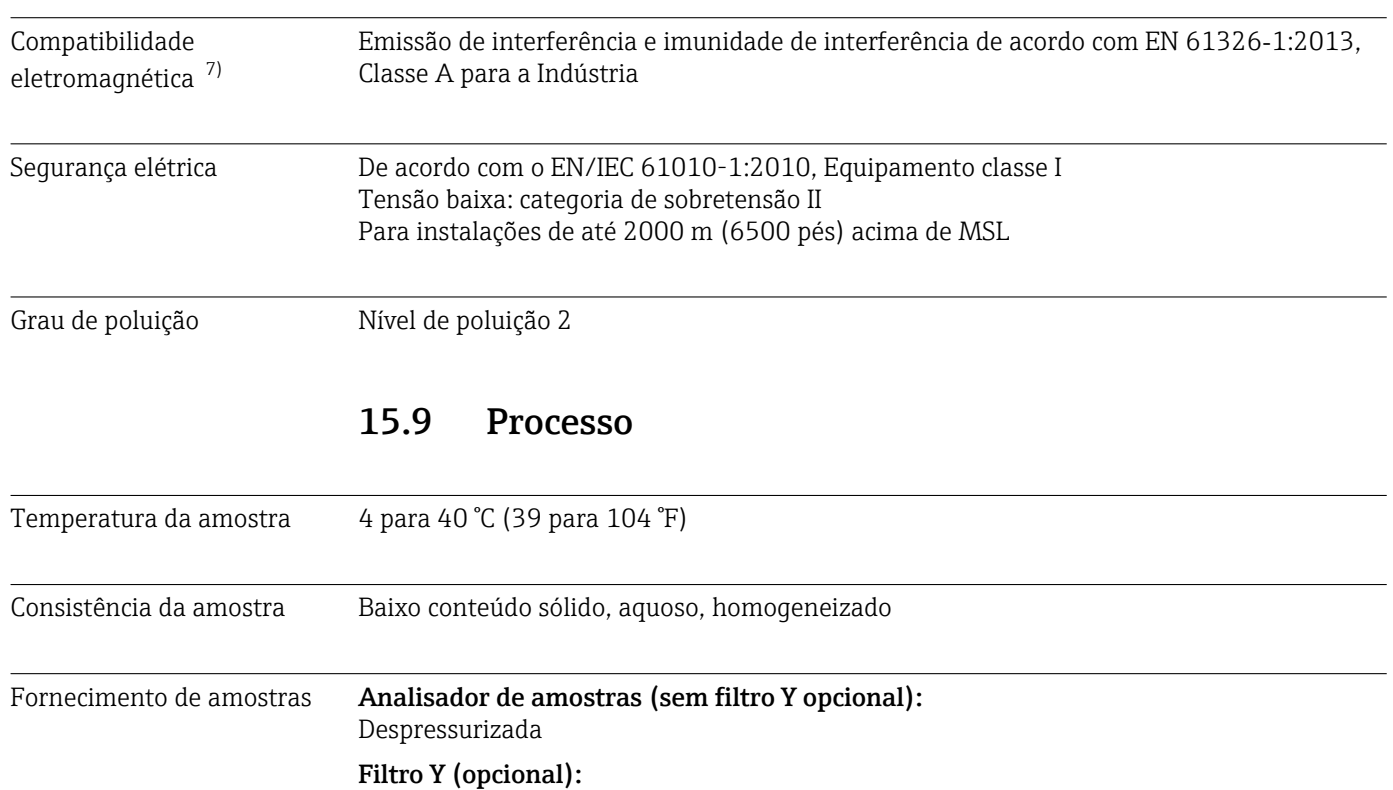

- Pressão do processo permitida: máx. 4 bar (58,01 psi)
- Vazão: certifique-se de que há vazão suficiente para um filtro Y que esteja completamente cheio<sup>8)</sup>

## 15.10 Construção mecânica

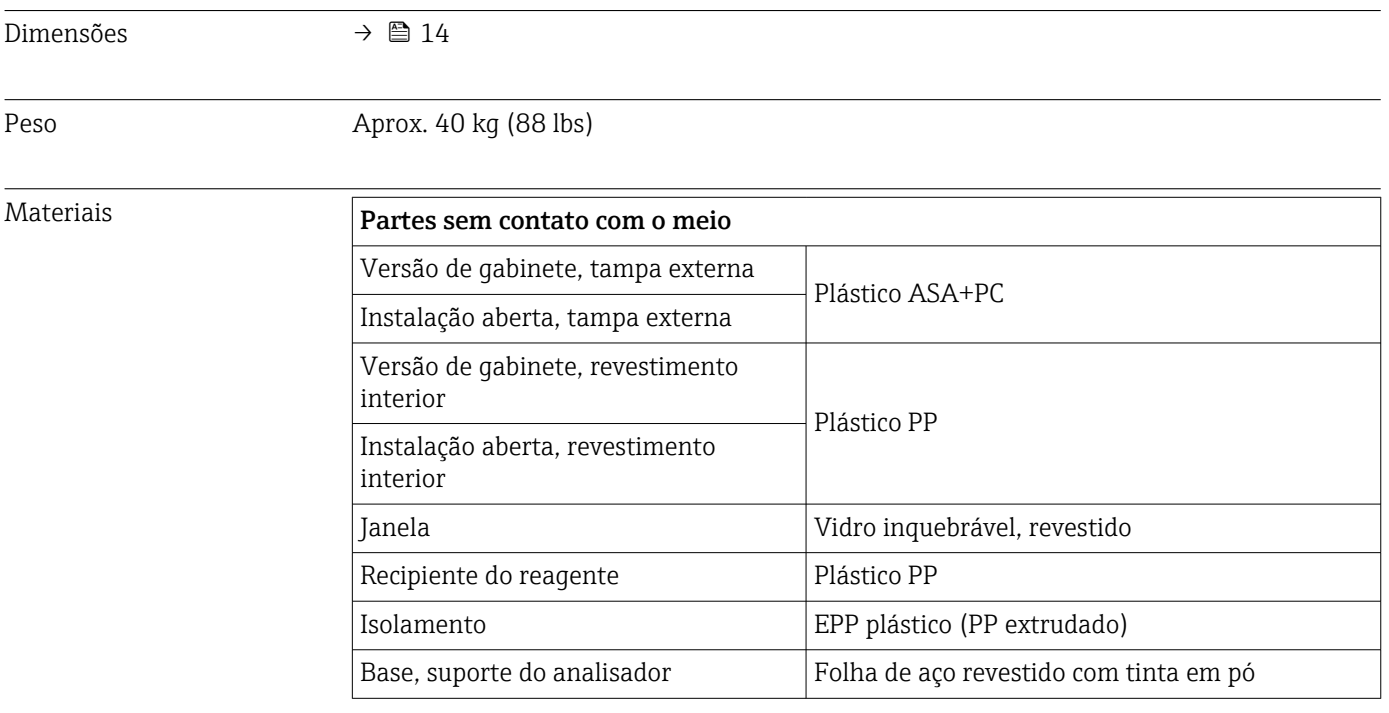

<sup>7)</sup> Uma qualidade suficiente da rede elétrica é necessária para operar o produto como destinado.

<sup>8)</sup> Quanto maior a vazão, maior o efeito de auto-limpeza da linha de sucção. Preferência: > 1 m<sup>3</sup>/h

<span id="page-172-0"></span>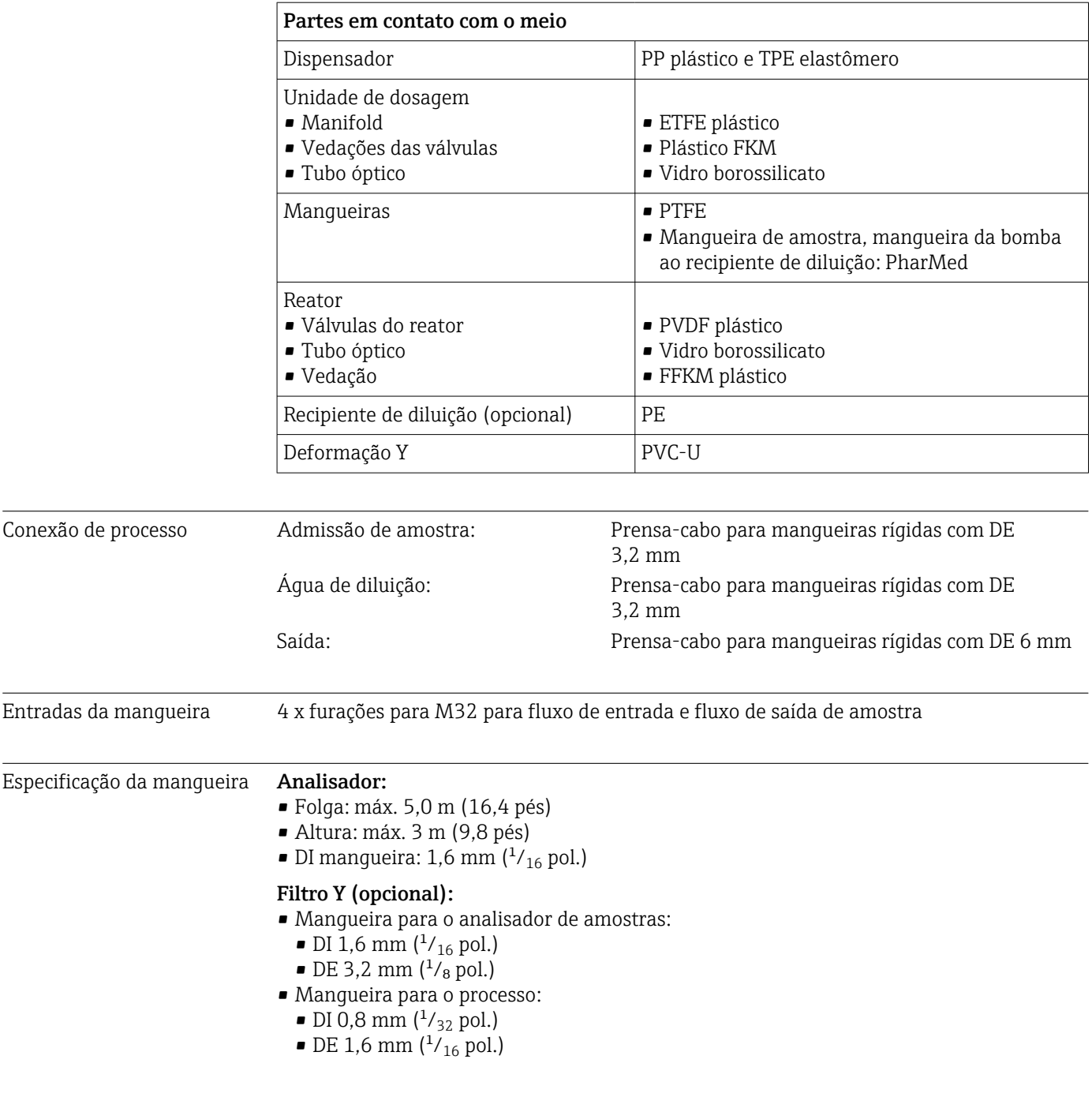

Conexão de processo, filtro Y opcional Conexão adesiva, DI 40 mm, reta

# Índice

## A

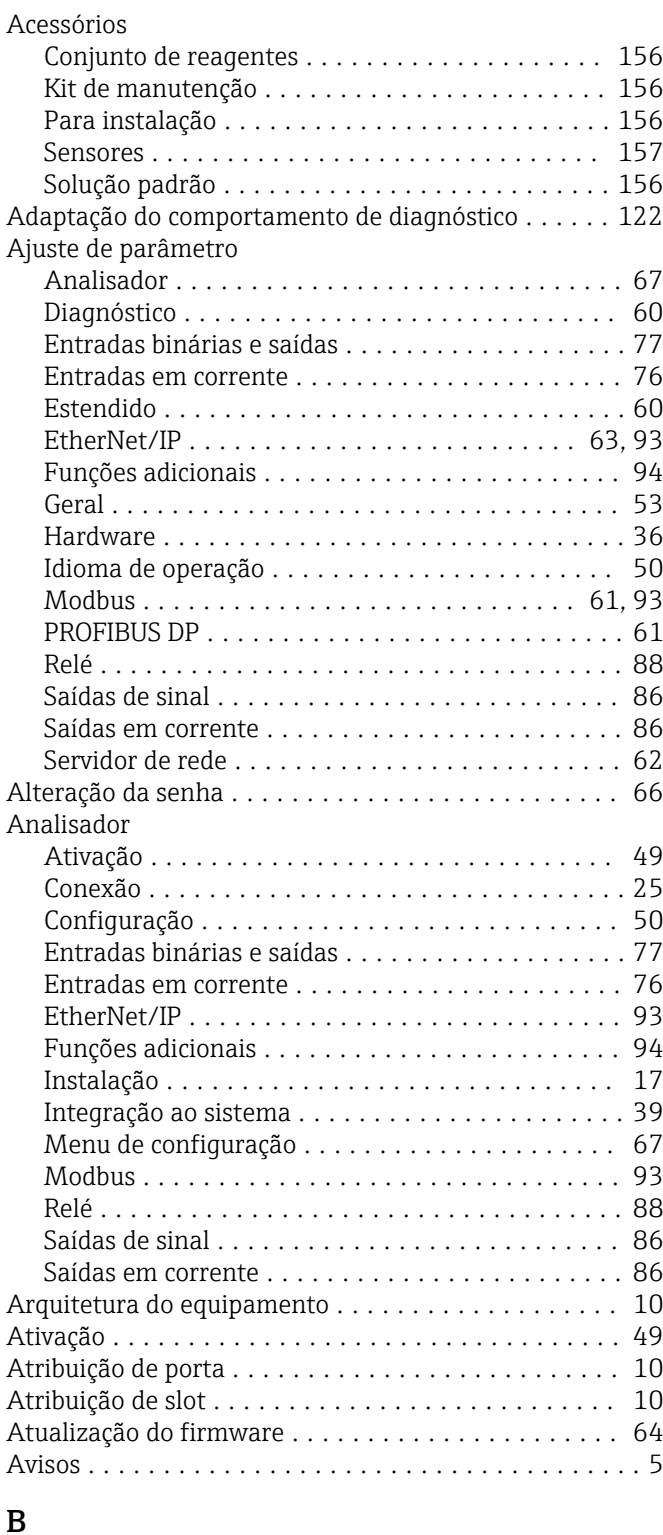

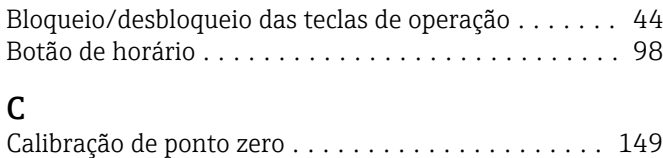

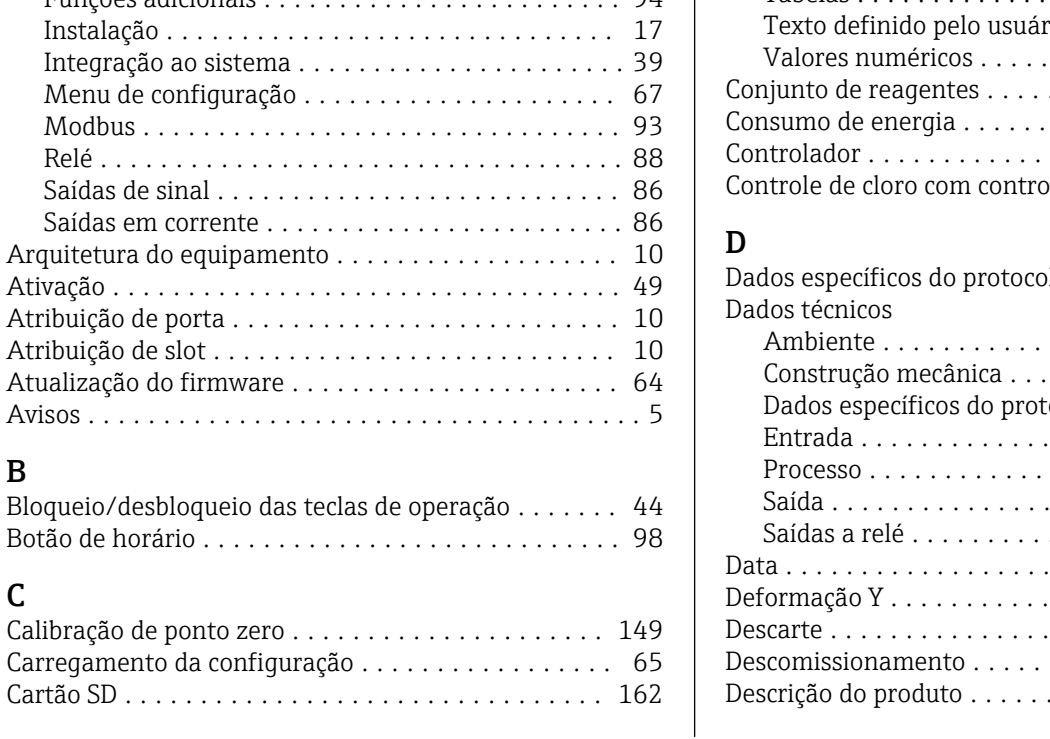

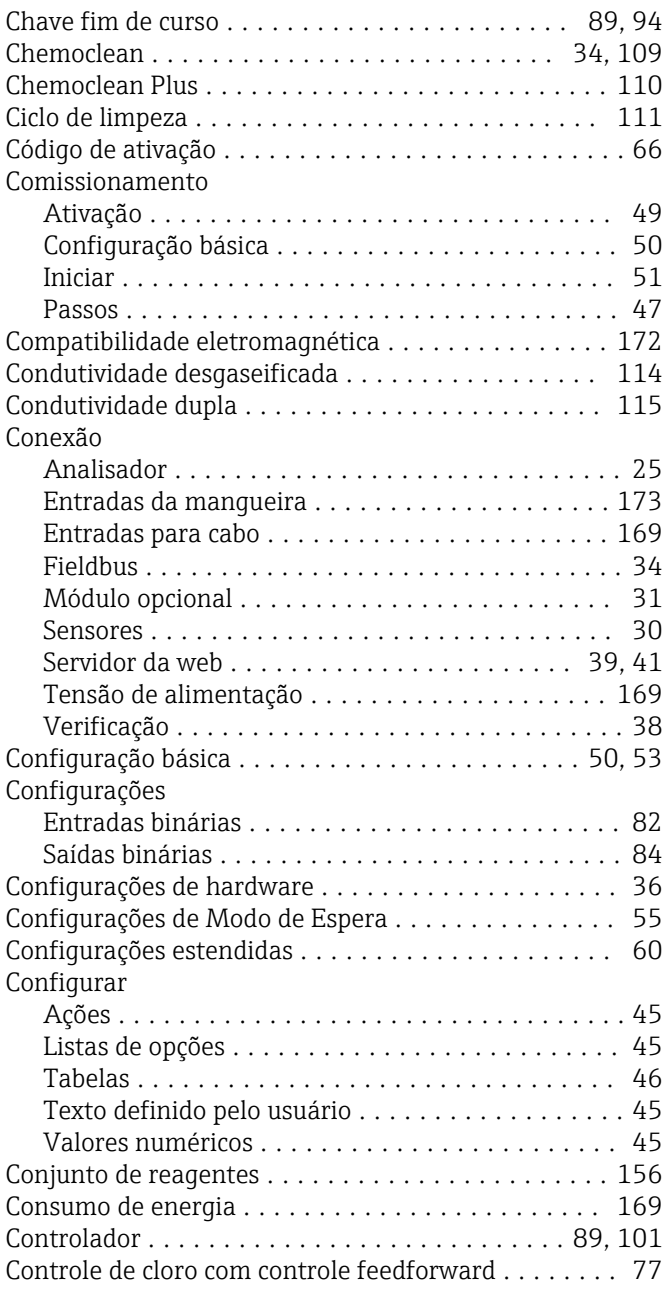

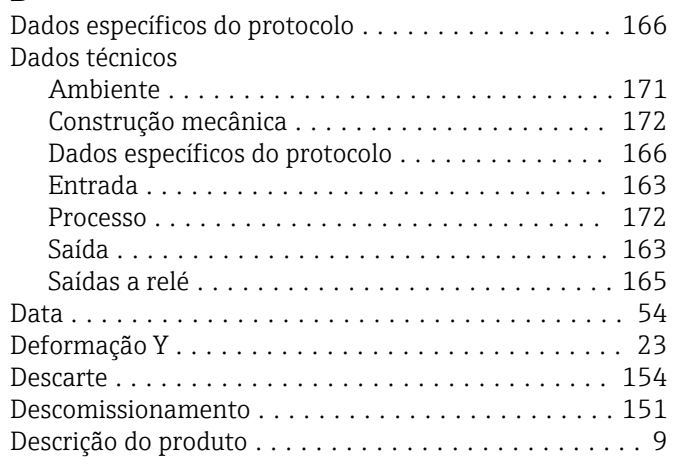

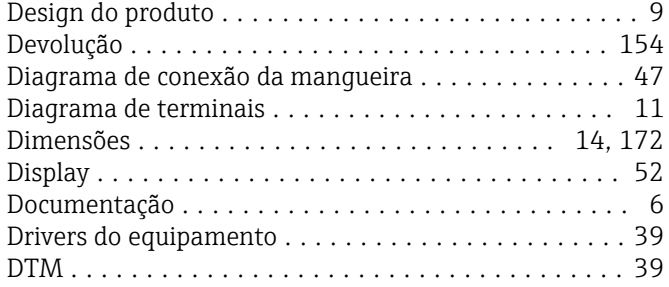

## E

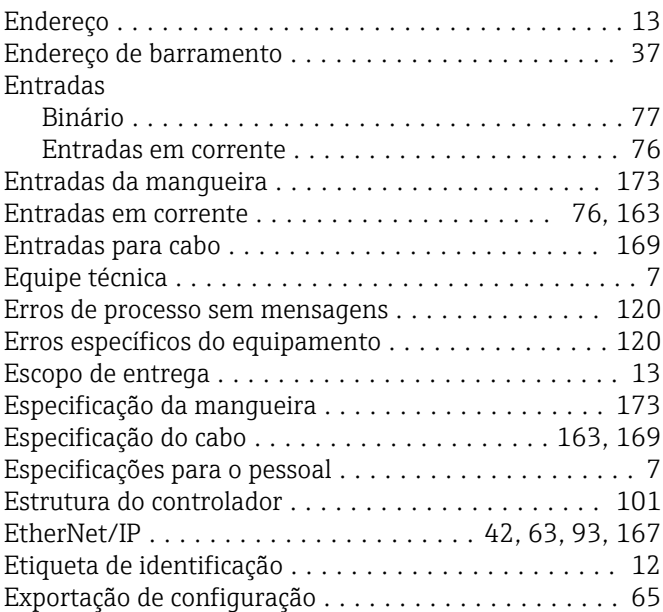

## F

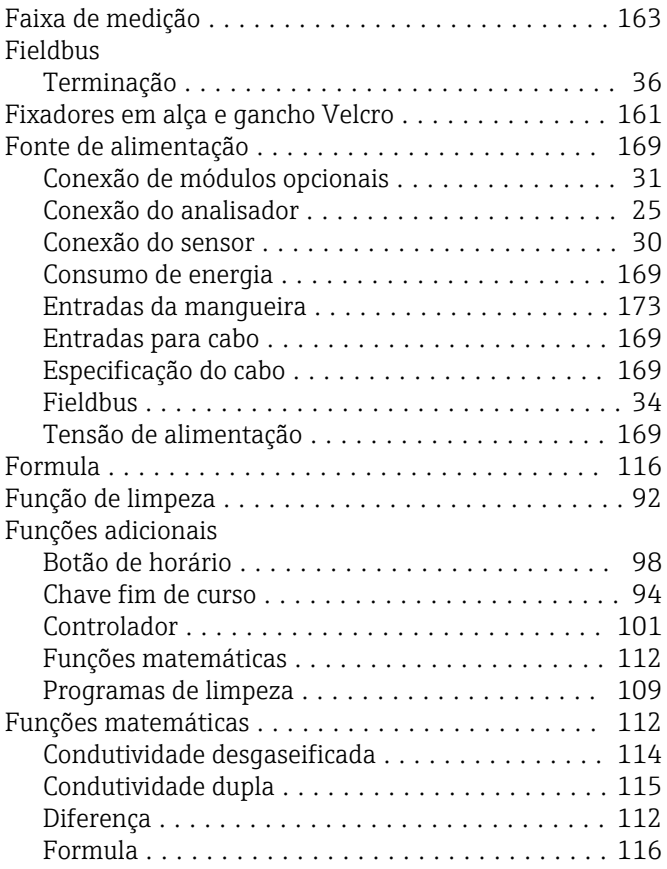

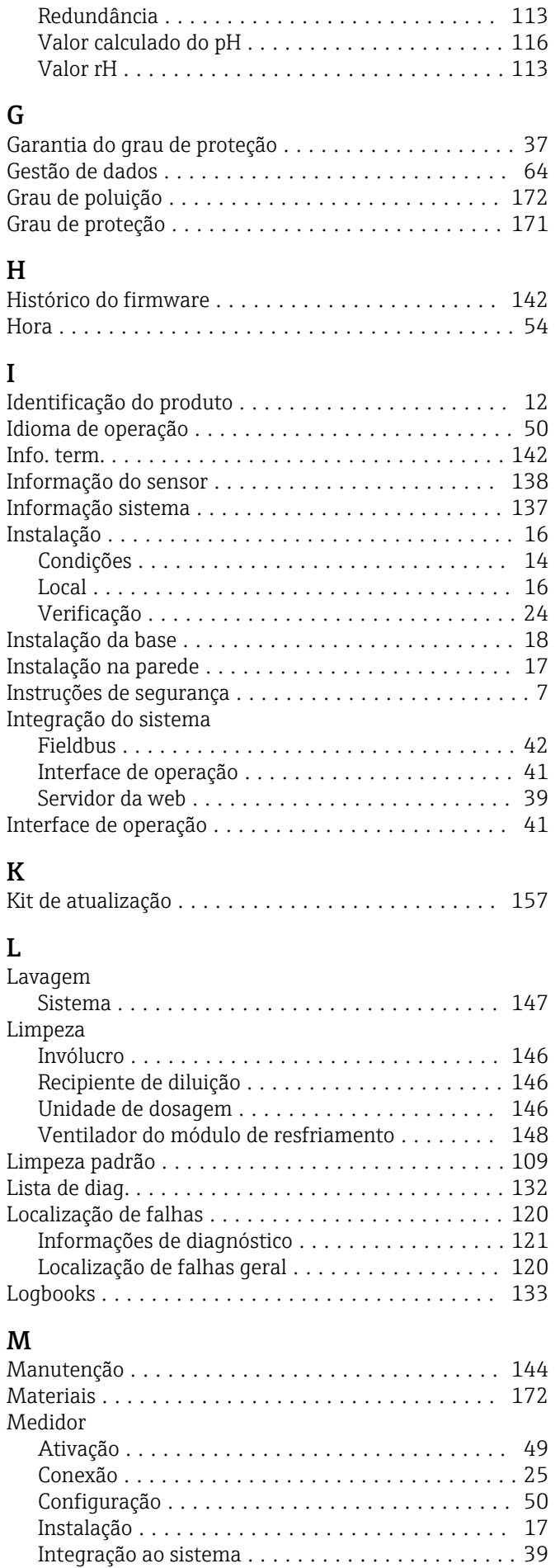

Mensagens de diagnóstico

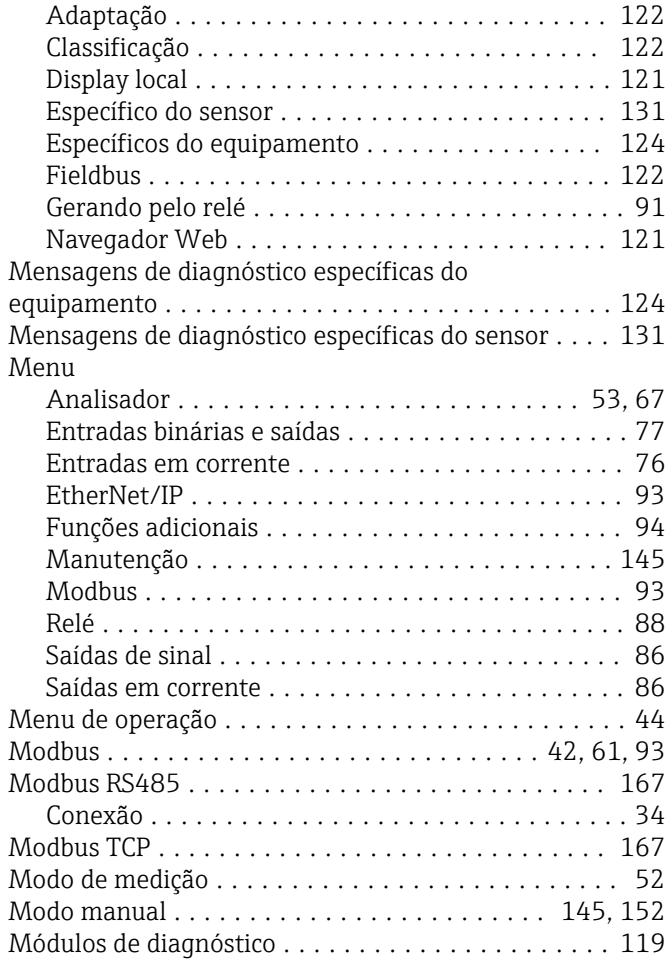

## O

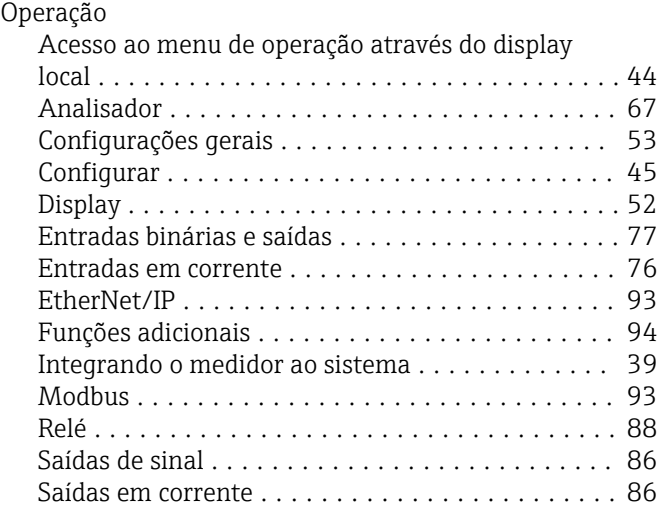

### P

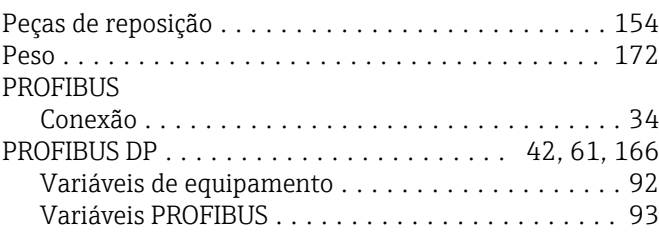

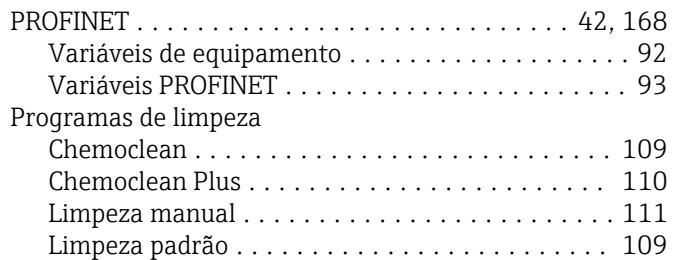

### R

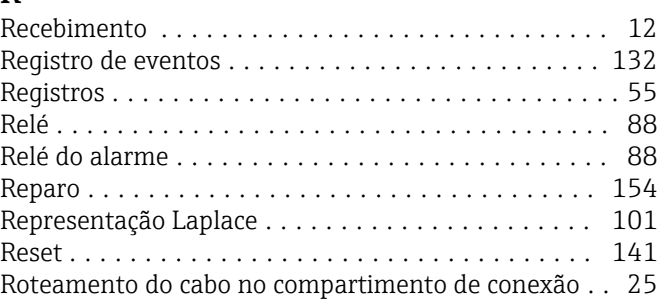

#### S Saída

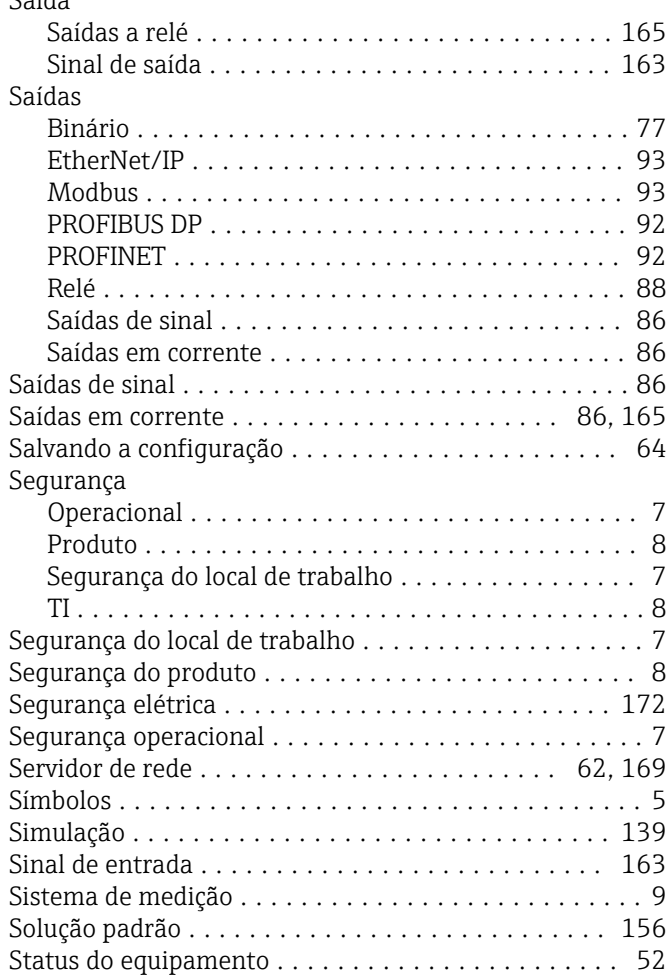

# T<sub>T</sub>

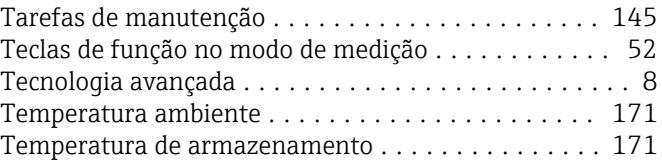

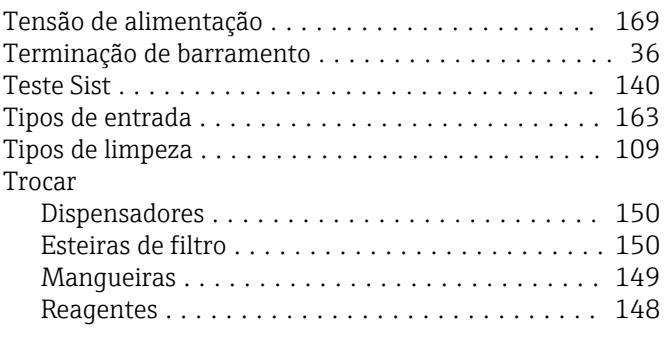

## U

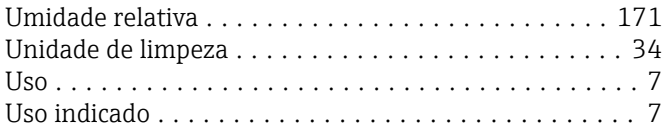

## V

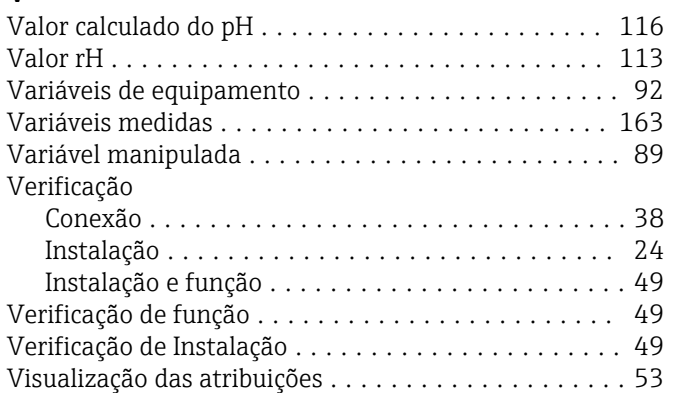

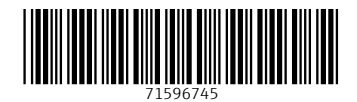

www.addresses.endress.com

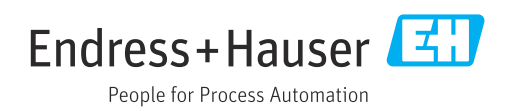